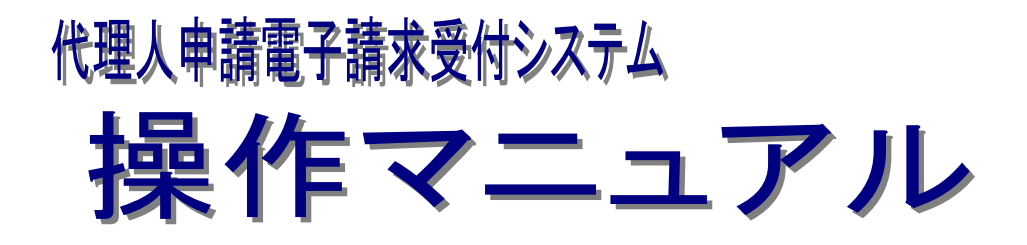

# 第 1.9 版

国民健康保険中央会

国民健康保険中央会

国民健康保険中央会の許可なく複製、改変を行うことはできません。 本書の内容に関しては将来予告なしに変更することがあります。 また、本システムにより生じたいかなる損害についても本会では責任 を負いかねますのであらかじめご了解のうえ、システムをご使用くださ  $V_{\rm o}$ 

## ◆◆目次◆◆

# はじめに

## 1. 基本操作

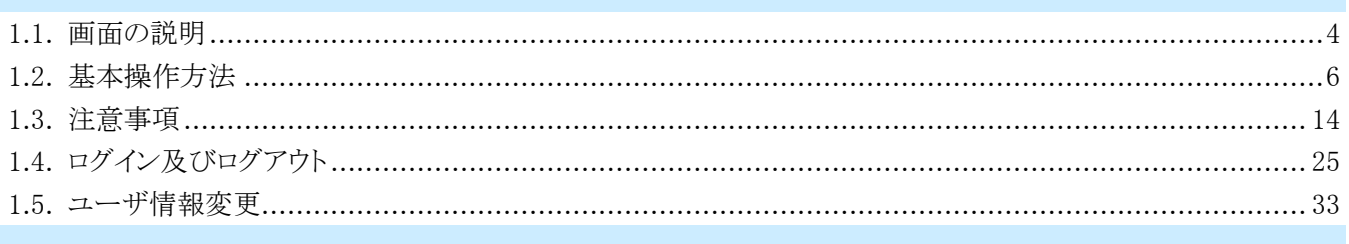

# 2. 状況照会及び通知文書取得

# 3. その他の機能

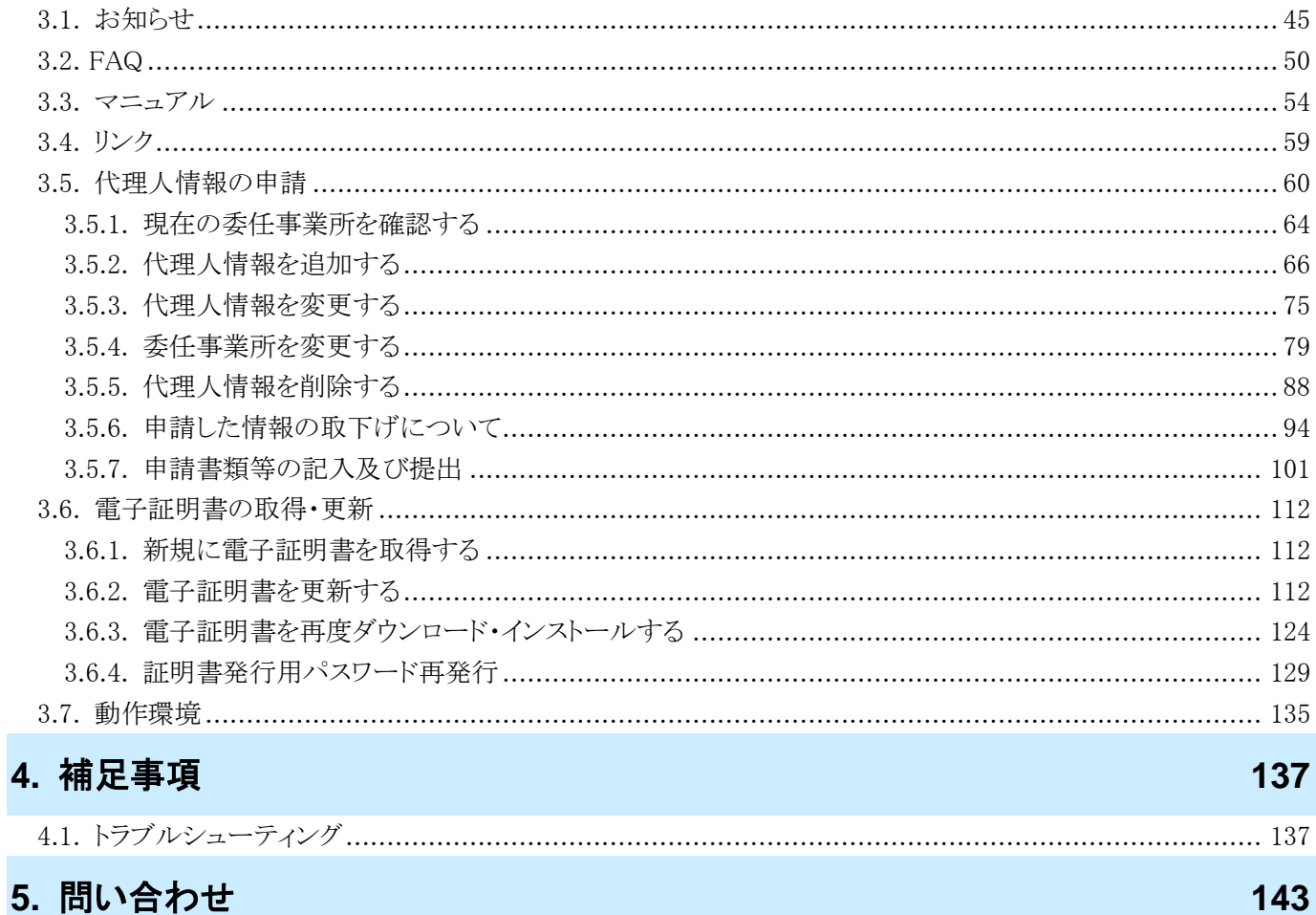

 $\overline{\mathbf{1}}$ 

 $\overline{3}$ 

43

45

## <span id="page-4-0"></span>はじめに

このマニュアルでは、代理人が請求情報の状況照会から通知文書の取得までの操作等、代理人申請電子請求 受付システムで行う操作について説明します。

#### 代理人申請電子請求受付システムの動作環境

代理人申請電子請求受付システムを利用する際に、必要となる動作環境は以下の通りです。

※ 以下の内容は、2021 年 9 月現在の情報となります。最新の動作環境は、代理人申請電子請求受付システム の【動作環境】画面を確認してください。【動作環境】画面については、[[P135](#page-138-0) 3.7. 動作環境]を参照してくだ さい。

①OS(オペレーティングシステム)

Microsoft® Windows® 10 Home(ホーム)/ Pro(プロ)/ Enterprise(エンタープライズ)

Microsoft® Windows® 8.1/ 8.1 Pro(プロ)/ 8.1 Enterprise(エンタープライズ)

※ 日本語(32 ビット)版及び日本語(64 ビット)版の対応となります。

※ 上記以外の OS では動作保証ができません。ご了承ください。

 $Q$ CPU

Intel® Pentium® 4 1.5GHz 以上

③メモリ

Windows® 8.1 及び 10 日本語(32 ビット)版の場合、1GB 以上の RAM(推奨 2GB 以上)

Windows® 8.1 及び 10 日本語(64 ビット)版の場合、2GB 以上の RAM(推奨 4GB 以上)

④Web ブラウザ Windows® Internet Explorer®(インターネット・エクスプローラー)

Windows® Internet Explorer® 11.0

※ 上記以外の Web ブラウザでは動作保証ができません。ご了承ください。

※ TLS1.2 のみ通信が可能となります。

※ 利用する際には信頼済みサイト及びセキュリティに関する設定が必要となります。設定方法については [[P14](#page-17-1) 1.3. 注意事項 (1)信頼済みサイト及びセキュリティの設定]を参照してください。

⑤Adobe® Acrobat Reader® (アドビアクロバットリーダー)

Adobe® Acrobat Reader® DC(Adobe Systems 社のホームページより無償ダウンロードできます。) ⑥電子証明書

代理人申請電子請求受付システムより発行申請を行います(有償)。

⑦通信回線

インターネット回線(推奨 ADSL 以上)

⑧プリンタ

印刷機能を利用される場合、必要となります。

#### 請求を受け付けるしくみ

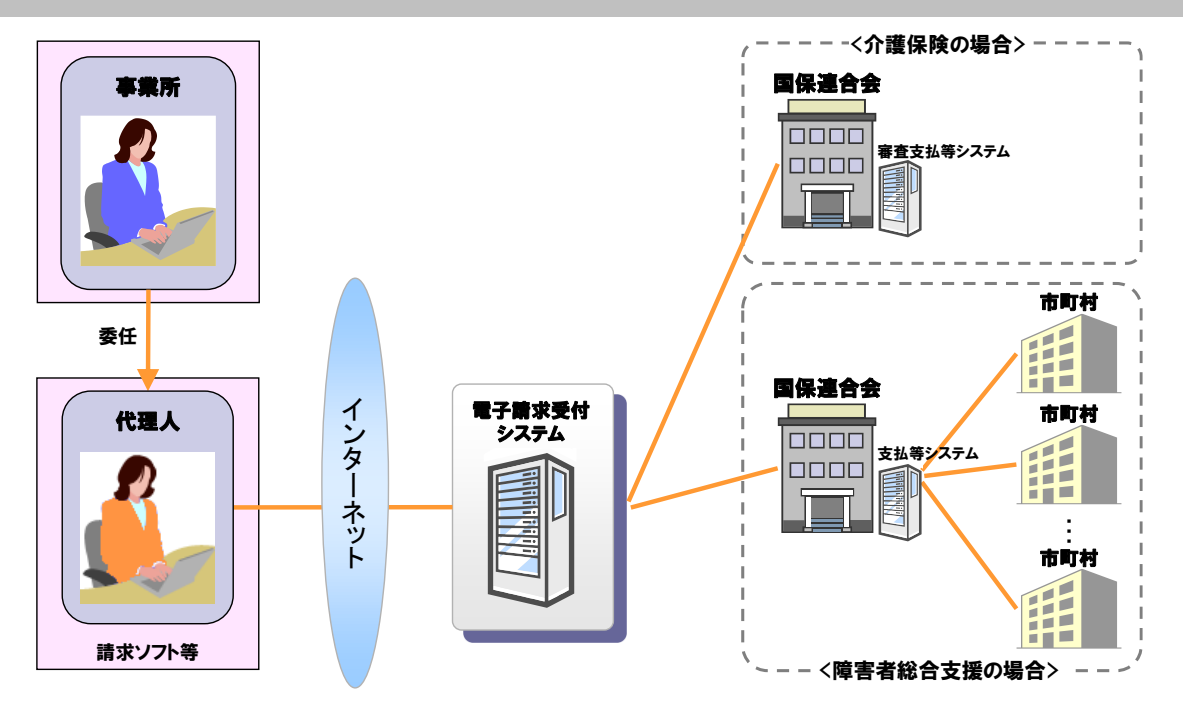

#### 表記の規則

このマニュアルは、以下の規則に従って記述されています。

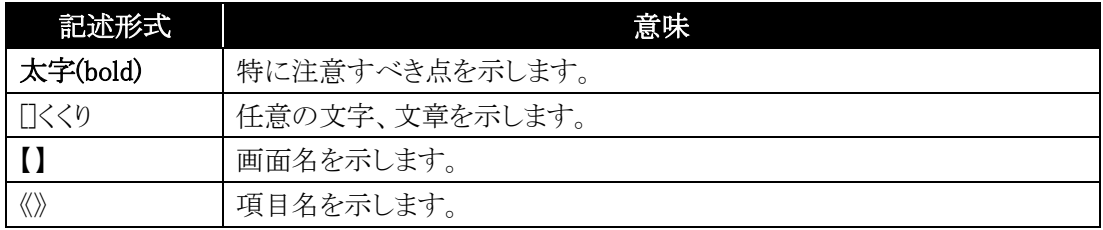

#### 略称について

このマニュアルでは、名称は略称で記述されています。

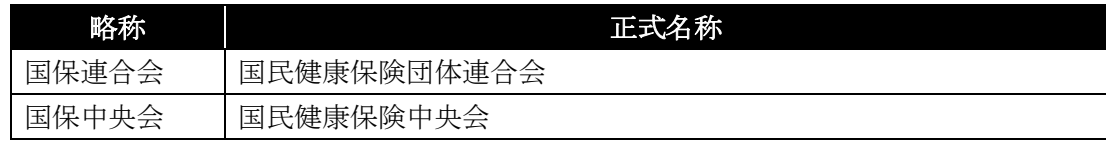

#### 登録商標について

- Microsoft、Windows、Internet Explorer は 米国 Microsoft Corporation の米国およびその他の国における登録商標です。
- Adobe Acrobat Reader、Adobe PDF ロゴは、Adobe Systems Incorporated(アドビ システムズ社)の商標で す。
- その他、本マニュアルに記載されている会社名、製品・サービス名は各社の登録商標、または商標です。

## <span id="page-6-0"></span>**1.** 基本操作

各種電子請求受付システムにおいて、よく使用する画面、操作及び使用にあたっての注意事項について説明 します。以下は各種電子請求受付システムの運用イメージと代理人が実施する業務内容です。

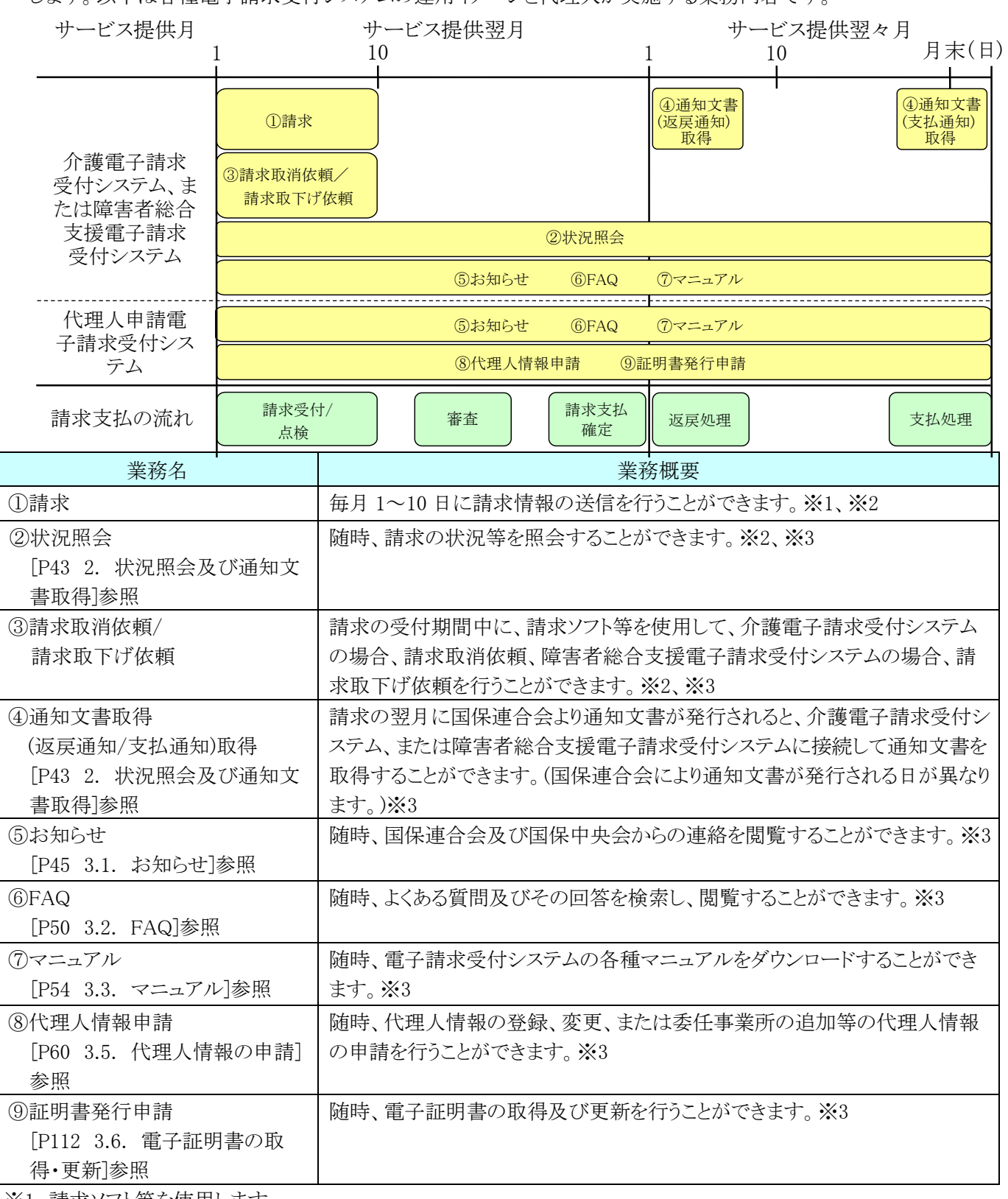

※1 請求ソフト等を使用します。

※2 代理人申請電子請求受付システムから当作業を行うことはできません。

※3 メンテナンス等による電子請求受付システムの停止時間を除きます。

## <span id="page-7-0"></span>**1.1.** 画面の説明

基本の画面構成を説明します。

《メニュー部》は、ログイン前後で表示するボタンが異なります。

#### ◆画面構成◆

《 基本画面 》

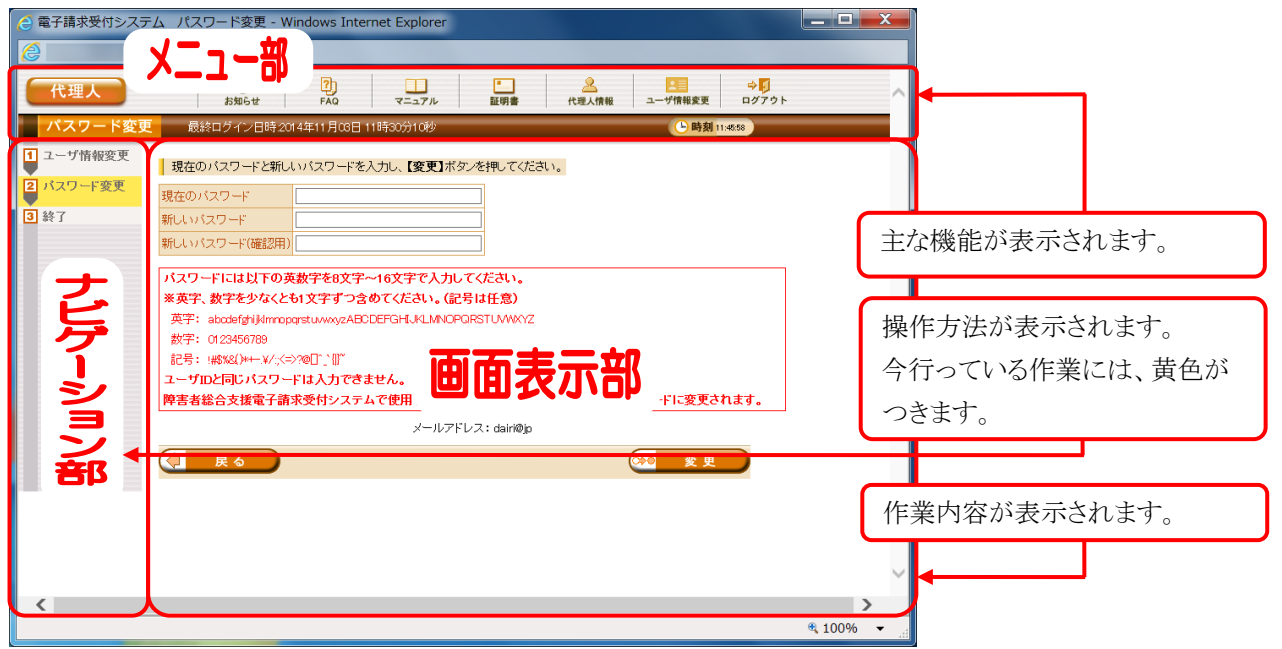

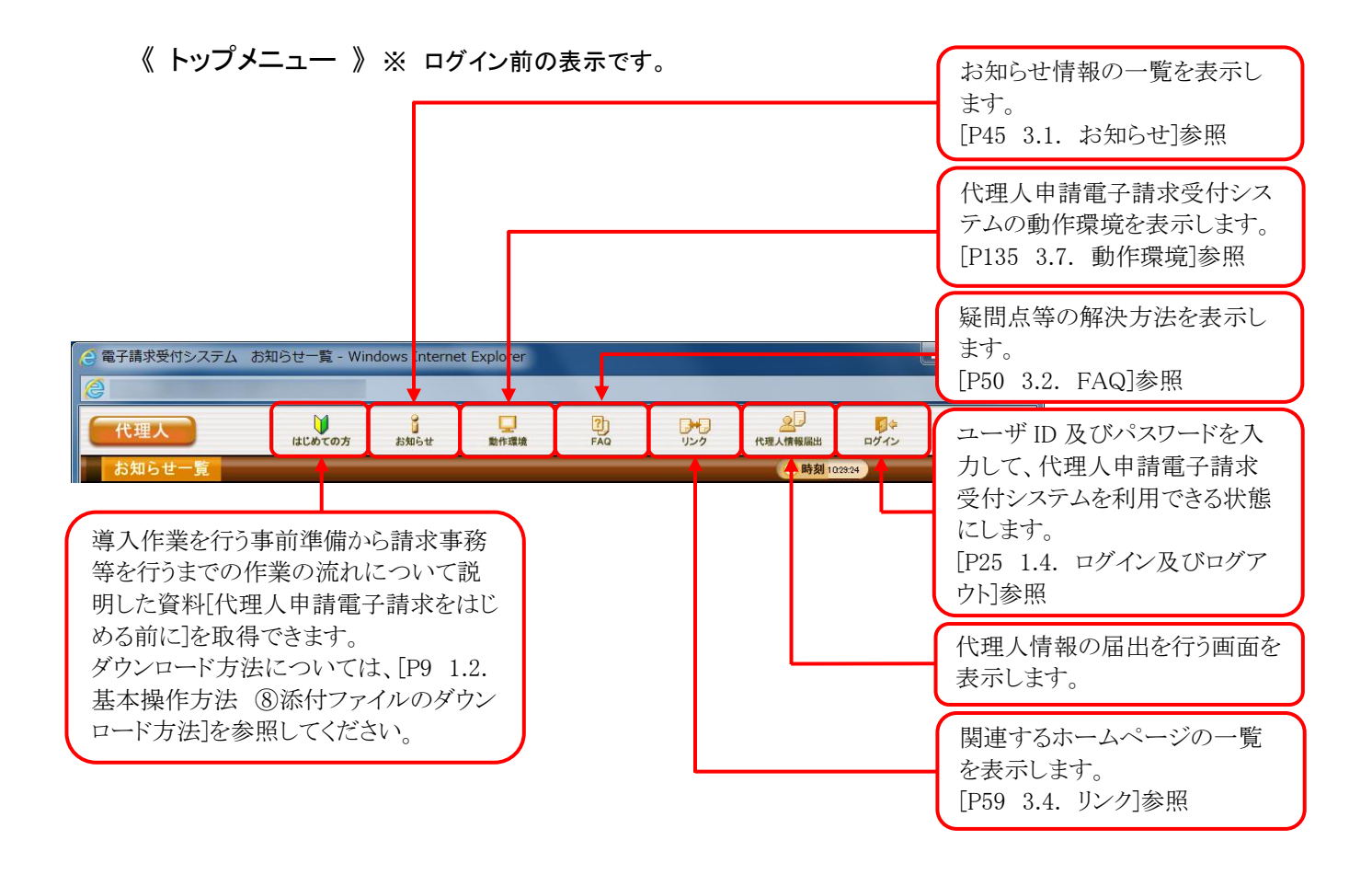

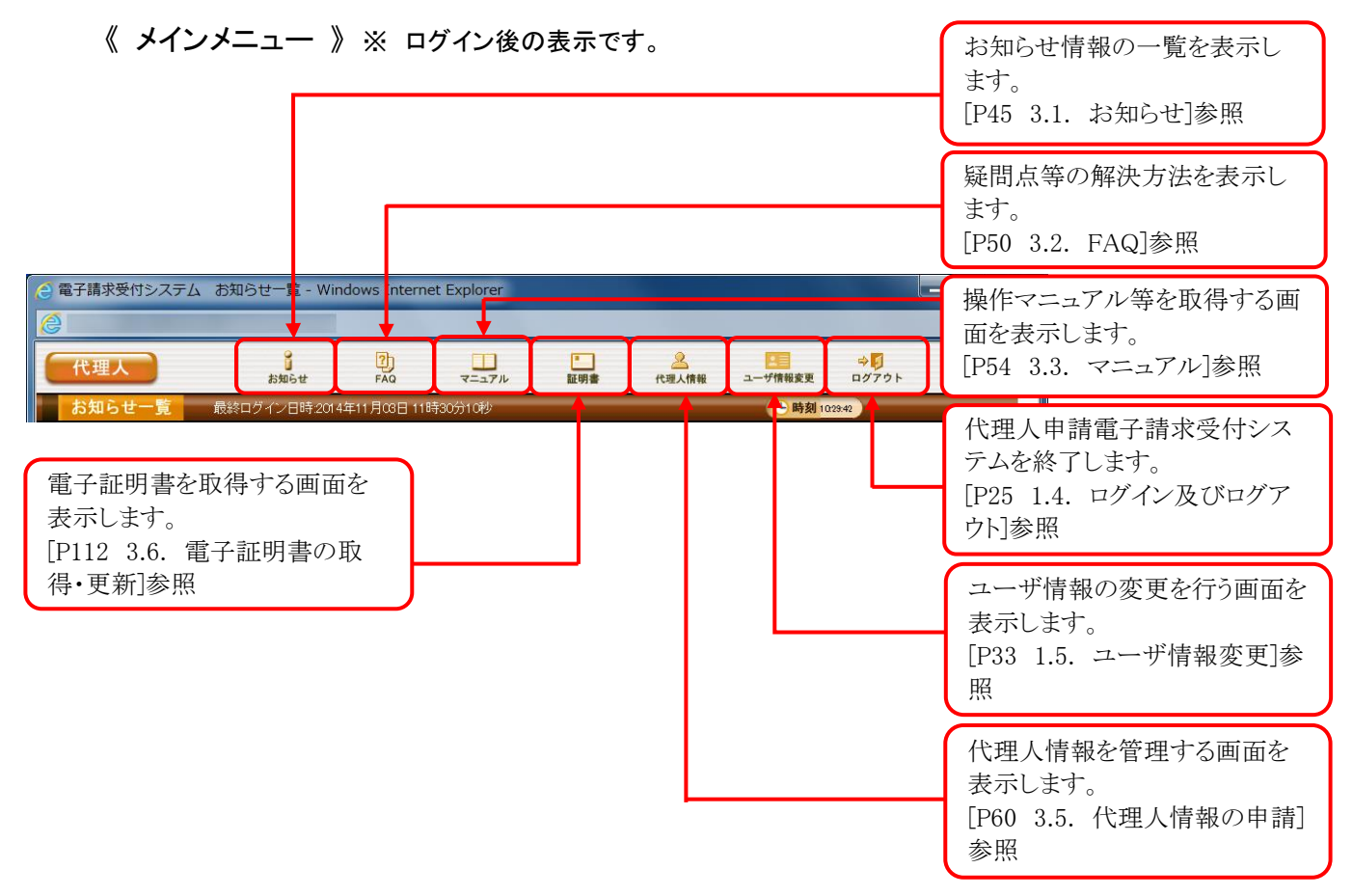

5

#### <span id="page-9-0"></span>**1.2.** 基本操作方法

画面で使用する基本的な操作方法について説明します。

#### ①リンクの操作方法

文字に下線がついているものがリンクになります。 下線がついている文字をクリックすると、次の画面に移動します。

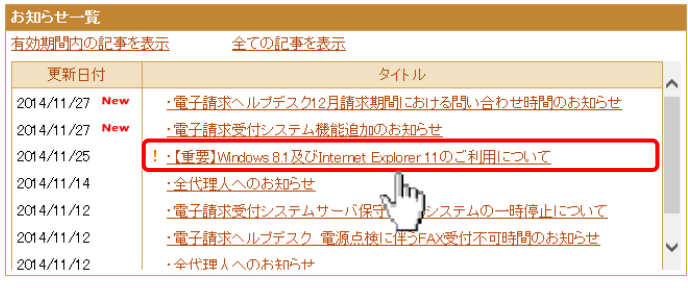

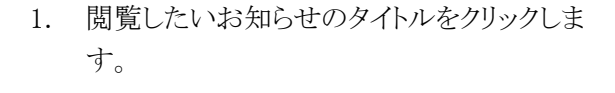

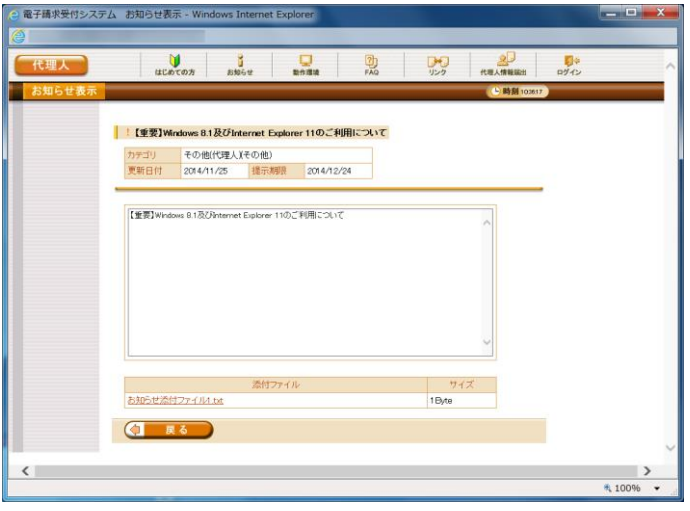

2. クリックしたタイトルの詳細が表示されます。

#### <span id="page-9-1"></span>②テキストボックスの操作方法

テキストボックスに入力するためには、カーソルが点滅しているかを確認してから入力します。

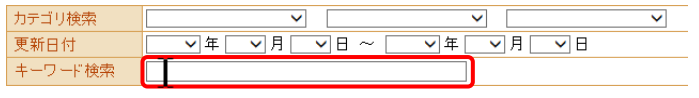

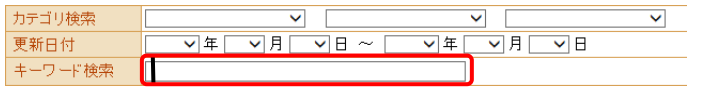

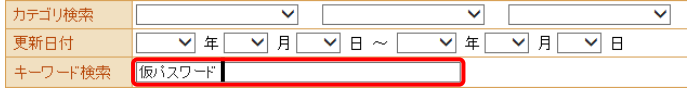

- 1. 入力したいテキストボックスにカーソルが点滅 していない場合、テキストボックスをクリックし ます。
- 2. カーソルが点滅します。
- 3. カーソルが点滅したら、入力を行います。

#### ③プルダウンメニューの操作方法

■ をクリックすると、一覧より選択できます。

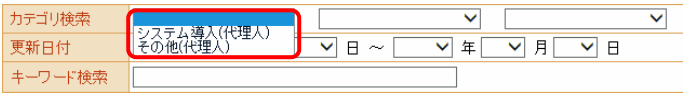

1. ▼ をクリックすると、一覧が表示されるので、 一覧より選択したい文字(数字)をクリックしま す。

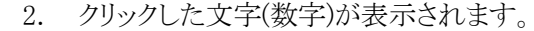

#### <span id="page-10-0"></span>④チェックボックスの操作方法

■システム導入(代理人) >

 $\sqrt{\frac{1}{4} - \sqrt{\frac{1}{2} - \sqrt{\frac{1}{2} -$ 

カテゴリ検索

更新日付 キーワード検索

チェックボックスは、対象項目を選択することができます。

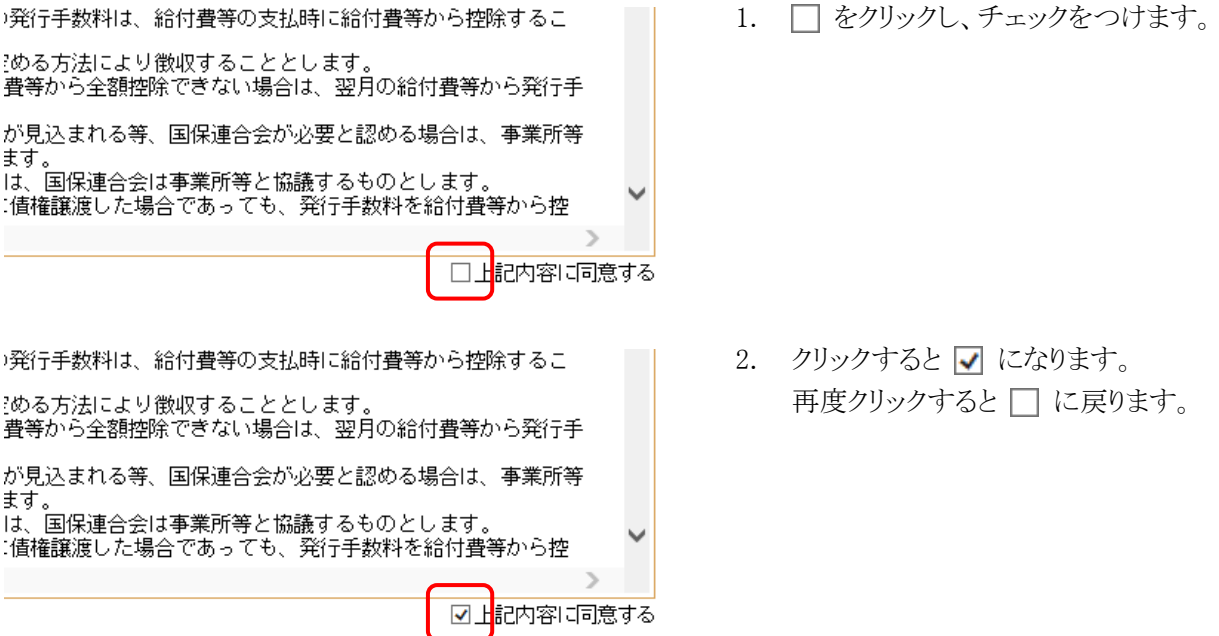

 $\overline{\mathbf{v}}$ 

**▽** 年 ▽ 月 ▽ 日

#### ⑤ラジオボタンの操作方法

複数の選択項目の中から一つだけを選択することができます。

見積書を作成する(必要な場合のみ)  $\circledbullet$ 

1. ○ をクリックします。

○ <mark></mark>証明書の発行申請をする

• 新しい証明書の発行申請を行うことができます。

• 証明書発行手数料の見積書を作成することができます。

2. クリックすると ● になります。

#### ⑥スクロールの操作方法

画面内で表示しきれない部分がある場合、上下左右のボタンをクリックすると、全体を見ることができます。

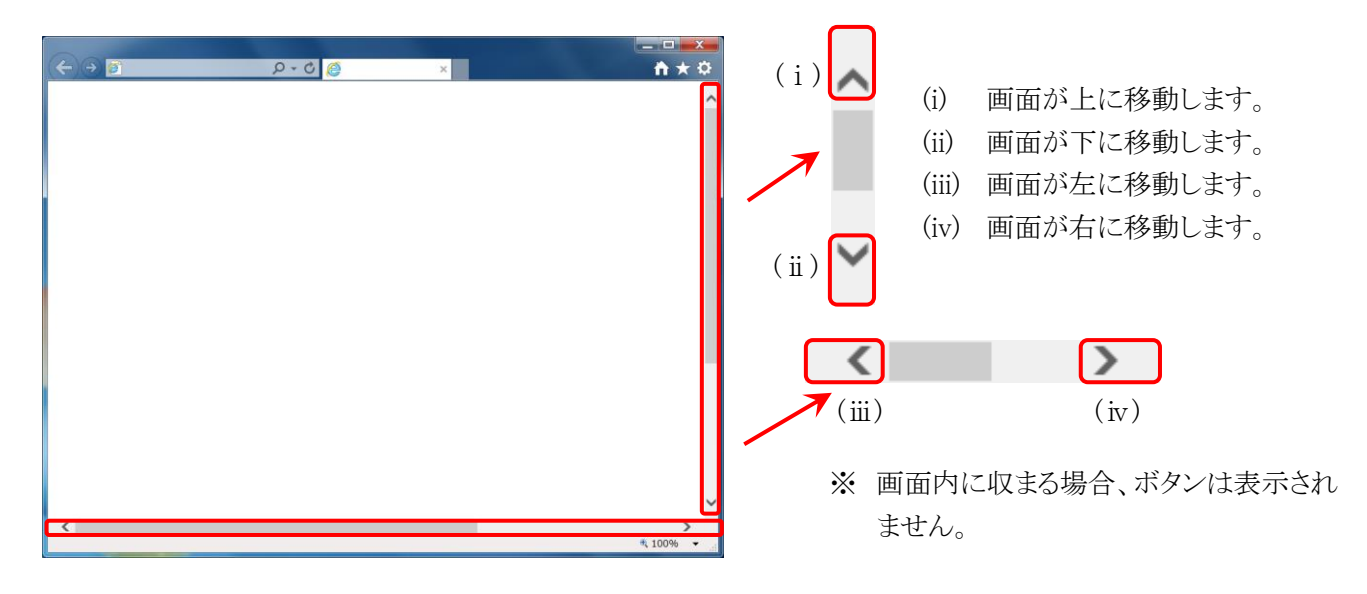

#### ⑦項目の並べ替え方法

一覧表の項目名に下線がついている場合、クリックするたびに昇順・降順で並べ替えることができます。

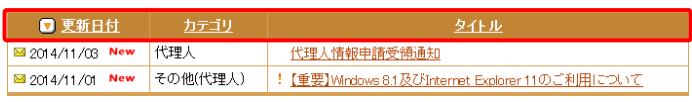

- 1. 下線がついている項目をクリックすると昇順 で並べ替えます。
- 2. もう一度クリックすると、降順で並べ替えま す。
	- ※  $\Box$  → 昇順で並んでいます。 □→ 降順で並んでいます。 (△ 及び ○ は、表示されていない場 合もあります。)

#### <span id="page-12-0"></span>⑧添付ファイルのダウンロード方法

必要なファイル等があった場合、パソコンの中に保存することができます。

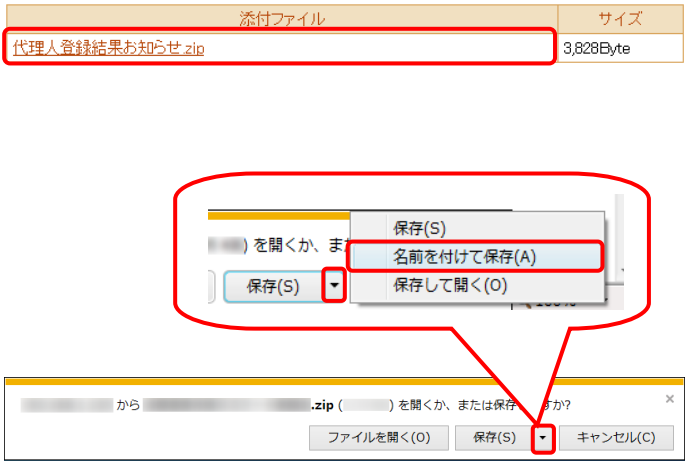

4 名前を付けて保存 ←←← <del>コ</del>デスクトップ ▼ <mark>4 デスクトップの検索</mark>  $\alpha$ ファイル名(N): <mark>代理人登録結果お知らせ.zi</mark>  $\overline{\phantom{0}}$ ファイルの種類(T): 圧縮 (zip 形式) フォルダー (\*.zip) 保存(S) キャンセル ● フォルダーの参照(B)

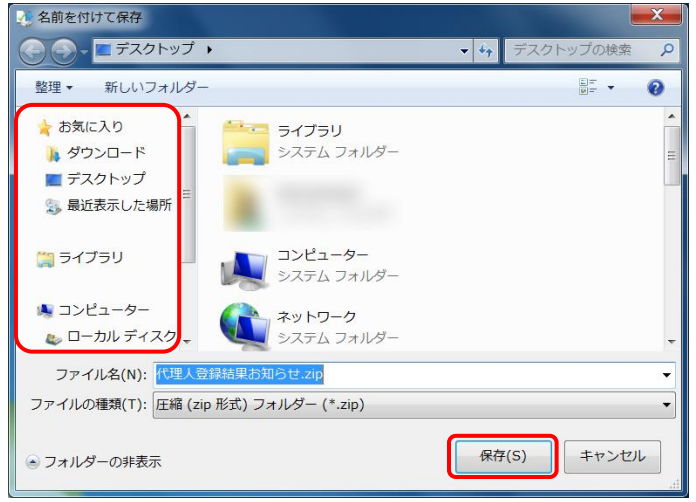

- 1. ダウンロードしたいファイル名をクリックしま す。
- 2. 画面下部に通知バーが表示されるので、 「 RF(S) マ の マ をクリックし、表示されたメ ニューより《名前を付けて保存(A)》をクリックし ます。

- 3. 【名前を付けて保存】画面が表示されるので、 画面上部に表示されている保存先を確認し、 変更したい場合、《フォルダーの参照(B)》を クリックします。
	- ※ 保存先を変更する必要がない場合、そ のまま – ��(s) をクリックし、「手順 5.1に 進んでください。
- 4. 保存先を選択する画面が表示されるので、 任意のフォルダを指定し、 ※約50 をクリック します。(ここではデスクトップに保存します。)

※ 本マニュアルでは、デスクトップにダウン ロードした場合のインストール手順を説 明しています。 任意のフォルダにダウンロードしたい場 合、ダウンロード先を変更してください。

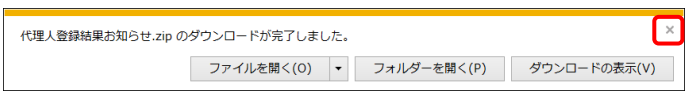

5. ダウンロードが完了すると、画面下部の通知 バーに[ダウンロードが完了しました。]と表示 されるので、 × をクリックします。

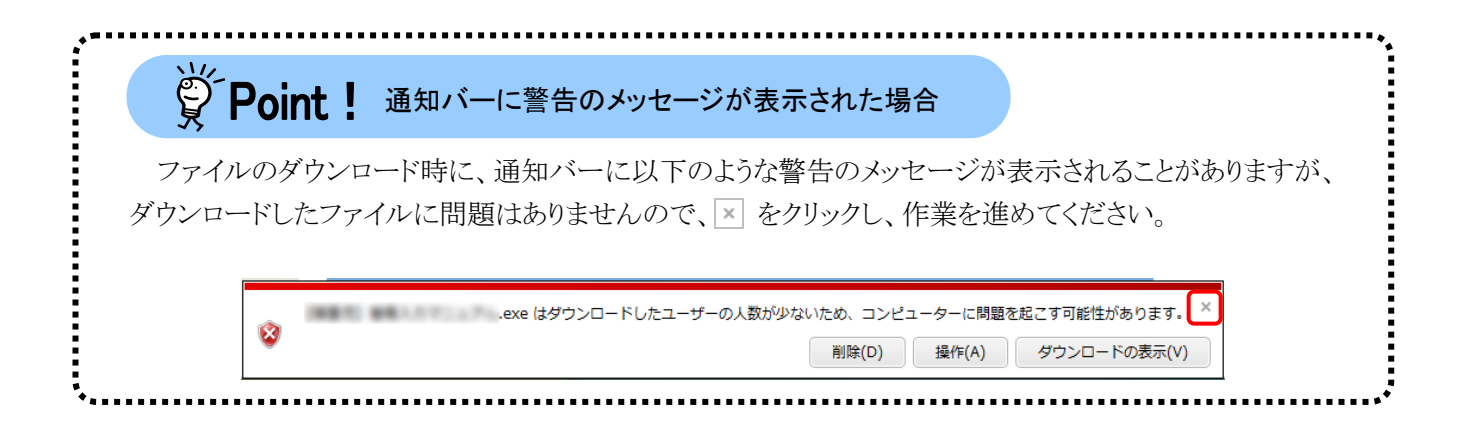

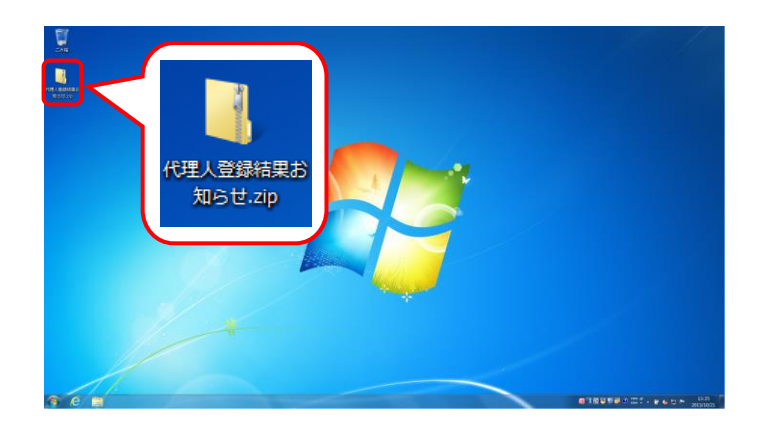

6. 指定した場所にファイルが保存されます。

#### <span id="page-14-0"></span>⑨メニューバーの表示方法

Internet Explorer のメニューバーが表示されていない場合、以下の手順で表示することができます。

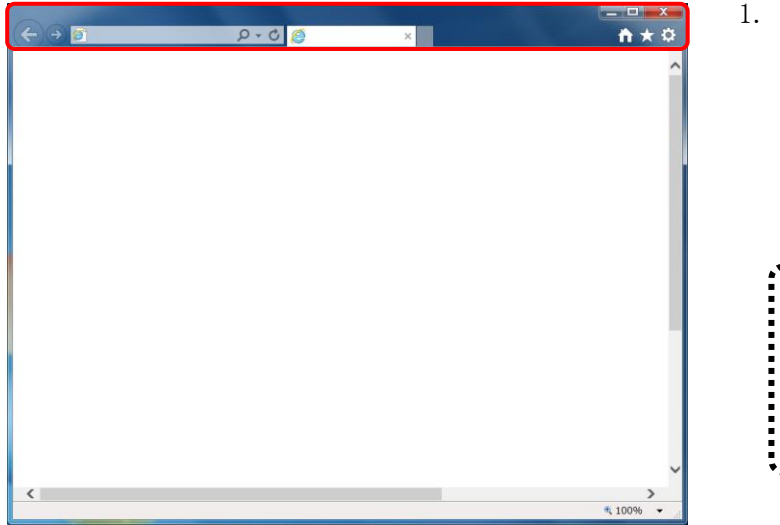

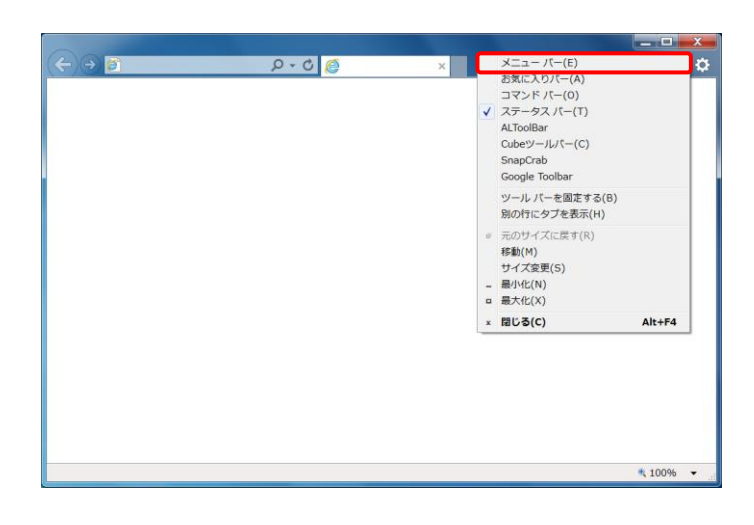

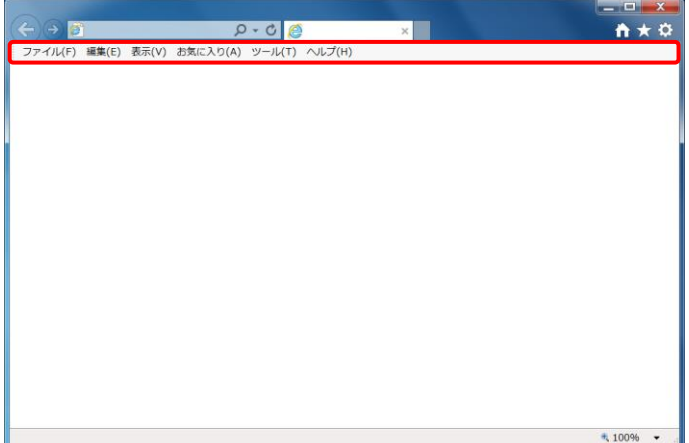

1. Internet Explorer の画面上の赤枠部を右クリ ックします。

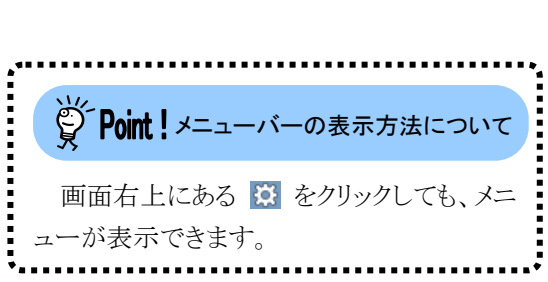

2. 表示されたメニューより《メニューバー(E)》を クリックします。

3. メニューバーが表示されます。

#### <span id="page-15-1"></span>⑩Windows 8.1 でデスクトップを表示する方法

Windows 8.1 では、スタート画面が初期表示されます。 この場合、以下の手順でデスクトップを表示することができます。

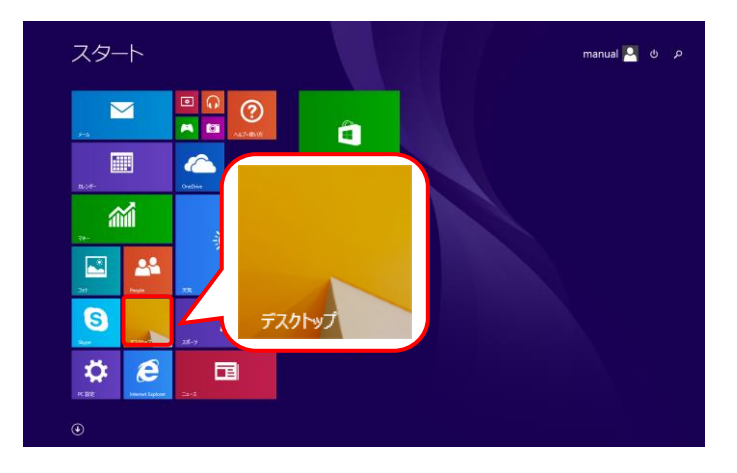

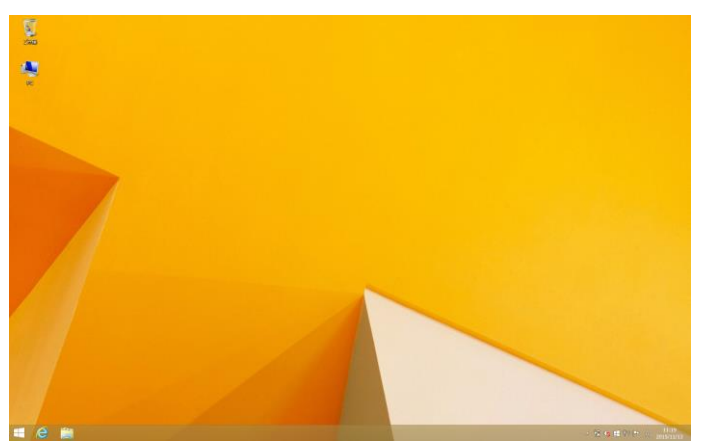

1. スタート画面で《デスクトップ》ショートカットを クリックします。

2. デスクトップが表示されます。

#### <span id="page-15-0"></span>⑪Windows 10 でタスクバーに Internet Explorer のアイコンを表示する方法

Windows 10 では、タスクバーに Internet Explorer のアイコンが初期表示されません。この場合、以下の手 順でタスクバーにアイコンを表示することができます。

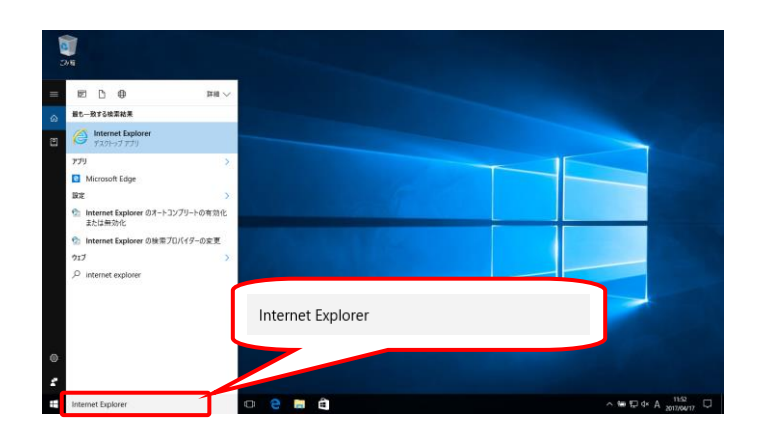

1. タスクバーの検索ボックス《Web と Windows を 検索》に[Internet Explorer]と入力します。

2. 検索結果の《Internet Explorer》にマウスを合 わせ、右クリックします。表示されたメニューよ り《タスクバーにピン留め》をクリックします。

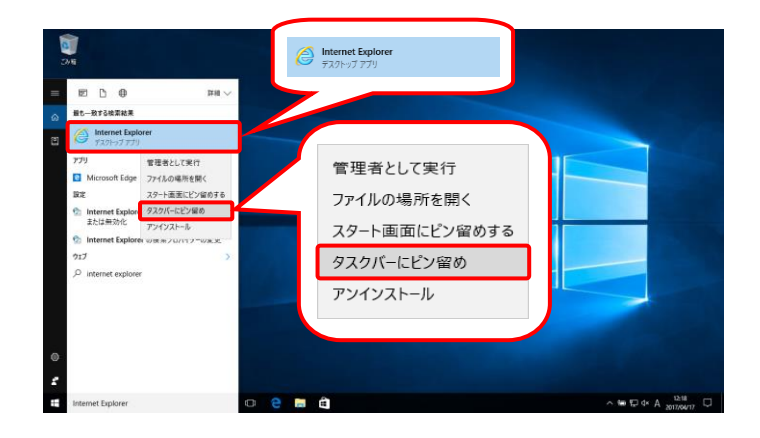

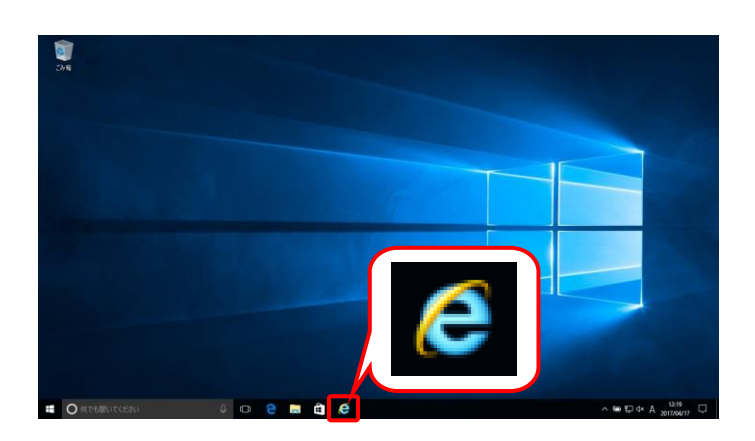

3. タスクバーに 2 が表示されます。

#### <span id="page-17-0"></span>**1.3.** 注意事項

代理人申請電子請求受付システムを利用するにあたり、事前にパソコンに設定する事項です。 以下の(1)について、必ず設定をお願いします。

#### <span id="page-17-1"></span>(1)信頼済みサイト及びセキュリティの設定

代理人申請電子請求受付システムを利用する前に、信頼済みサイト及びセキュリティに関する設定が必要 となります。以下の操作方法に従って Internet Explorer の設定をしてください。

なお、セキュリティの設定については、国保連合会より発行された通知文書を取得する際に必要となります。 設定されていないと、通知文書が取得できませんので、必ず事前に設定しておいてください。

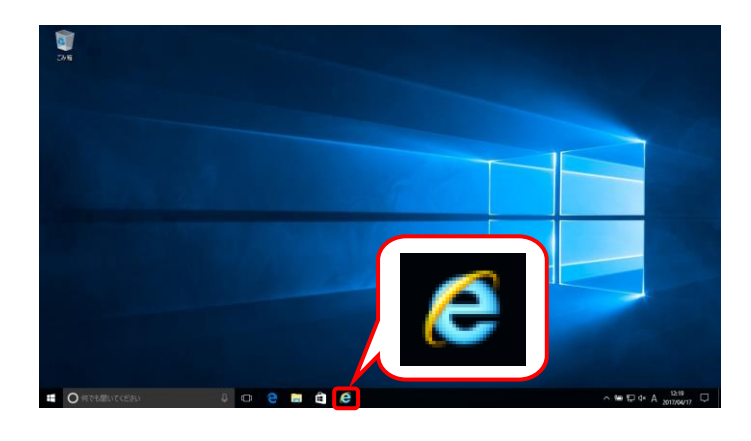

1. タスクバーの ● をクリックします。 なお、Windows 10の場合、タスクバーに が初期表示されません。タスクバーへの の表示方法については、[[P12](#page-15-0) 1.2. 基本操 作方法 ⑪Windows 10 でタスクバーに Internet Explorer のアイコンを表示する方 法]を参照してください。

#### ♡ Windows 8.1の場合

Windows 8.1 の場合、デスクトップが初期表 示されません。デスクトップの表示方法につ いては、[[P12](#page-15-1) 1.2. 基本操作方法 ⑩ Windows 8.1 でデスクトップを表示する方法] を参照してください。

- 2. Internet Explorer のメニューバーの《ツール (T)》→《インターネットオプション(O)》をクリッ クします。
	- ※ メニューバーが表示されていない場合、 [[P11](#page-14-0) 1.2. 基本操作方法 ⑨メニューバ ーの表示方法】な参照してください。
	- ※ 画面右上にある ☆ をクリックしても、メ ニューが表示できます。

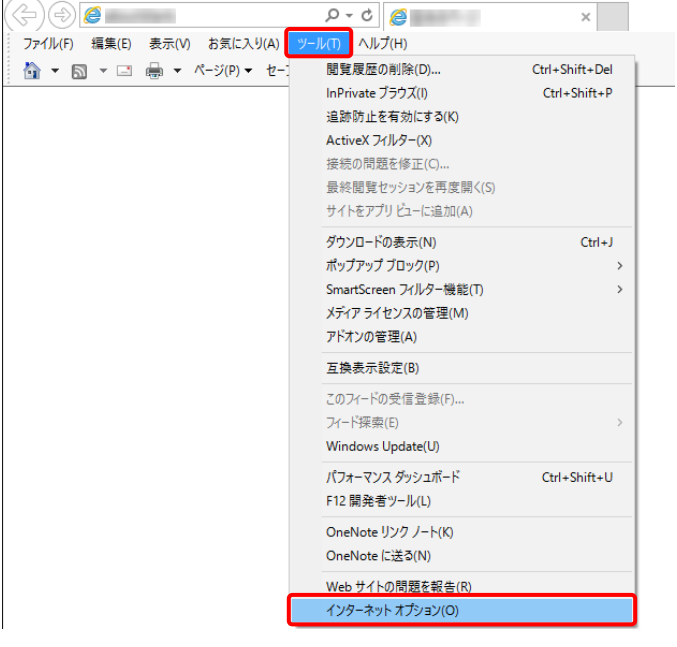

 $\Box$ 

インターネット オプション  $\overline{\phantom{a}}$  $\times$ 全般 セキュリティ プライバシー コンテンツ 接続 プログラム 詳細設定 セキュリティ設定を表示または変更するゾーンを選択してください。 **CD**  $\mathbf{\Omega}$ Ñ 信頼済みサイト インターネット ローカル イントラネッ 制限付きサイト 信頼済みサイト  $\frac{1}{2}$   $\frac{1}{2}$  このゾーンには、コンピューターやファイルに損害を与えないと 信頼している Web サイトが含まれています。 このゾーンのセキュリティのレベル(L) このゾーンで許可されているレベル。すべて ф, - 安全でない可能性のあるコンテンツをダウンロードする前に警告します。 - 未署名の ActiveX コントロールはダウンロードされません。 □ 保護モードを有効にする (Internet Explorer の再起動が必要)(P) レベルのカスタマイズ(C)... 既定のレベル(D) すべてのゾーンを既定のレベルにリセットする(R)  $\overline{OK}$ キャンセル 適用(A)

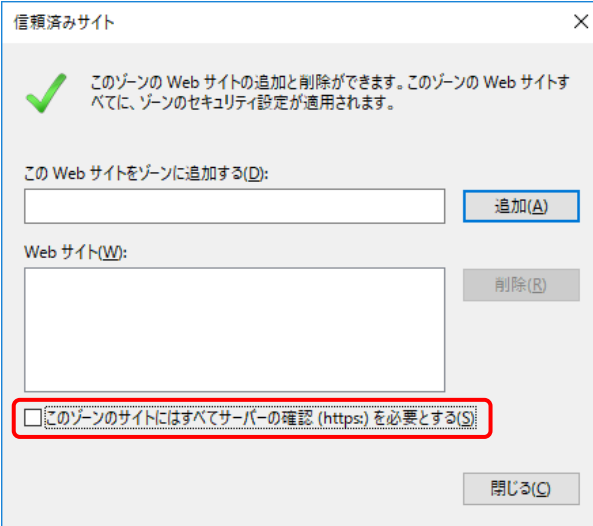

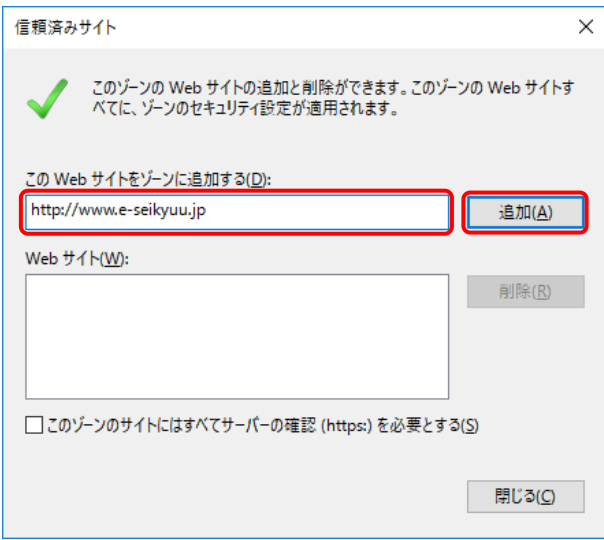

3. 《セキュリティ》タブをクリックします。 [信頼済みサイト]のアイコンをクリックし、 《信頼済みサイト》欄の サイト(s) をクリック します。

4. [このゾーンのサイトにはすべてサーバーの 確認(https:)を必要とする(S)]の □ をクリック し、チェックをはずします。

- 5. 《この Web サイトをゾーンに追加する(D):》欄 にすべて半角で [http://www.e-seikyuu.jp]と入力し、 をクリックします。
	- ※ 入力の操作方法については、[[P6](#page-9-1) 1.2. 基本操作方法 ②テキストボックスの操 作方法]を参照してください。

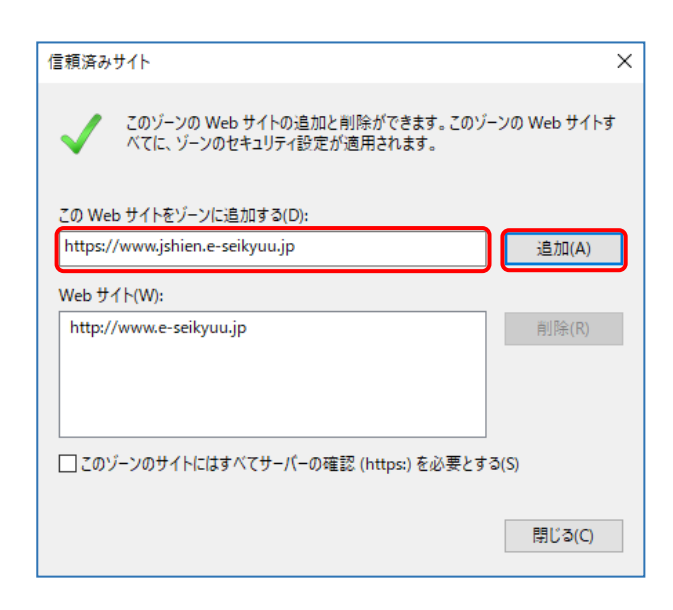

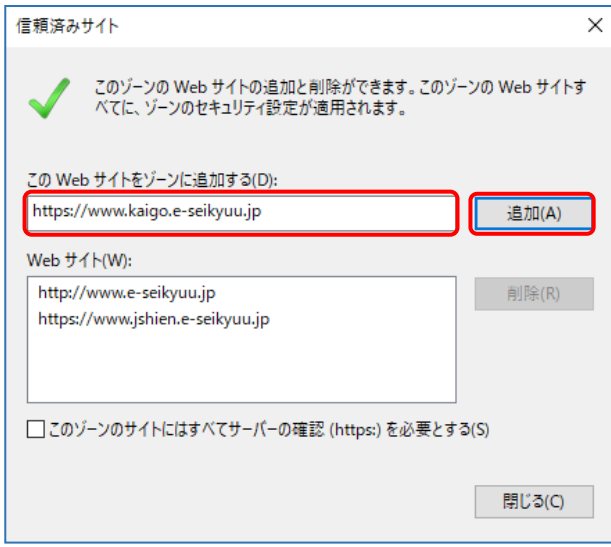

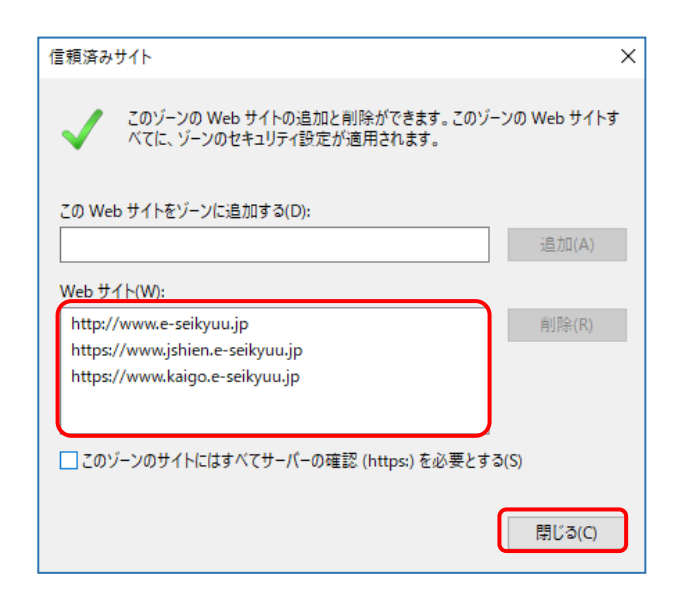

6. 同様に、《このWebサイトをゾーンに追加する (D):》欄にすべて半角で [https://www.jshien.e-seikyuu.jp]と入力し、 画個 をクリックします。

7. 同様に、《このWebサイトをゾーンに追加する (D):》欄にすべて半角で [https://www.kaigo.e-seikyuu.jp]と入力し、 画個子をクリックします。

8. 《Web サイト(W):》欄に [http://www.e-seikyuu.jp]、 [https://www.jshien.e-seikyuu.jp]及び [https://www.kaigo.e-seikyuu.jp]が表示され たことを確認し、 第230 をクリックします。

9. 【インターネットオプション】画面の ■ ◎ をクリックします。

- 10. × をクリックし、Internet Explorer を終了しま す。
- インターネット オプション  $\overline{?}$  $\times$ 全般 セキュリティ プライバシー コンテンツ 接続 プログラム 詳細設定 セキュリティ設定を表示または変更するゾーンを選択してください。  $\checkmark$ **COL**  $\mathbf Q$ Ä インターネット ローカル イントラネッ 信頼済みサイト 制限付きサイト 信頼済みサイト  $\forall$  イト(S) このゾーンには、コンピューターやファイルに損害を与えないと |<br>信頼している Web サイトが含まれています。 このゾーンのセキュリティのレベル(L)-このゾーンで許可されているレベル: すべて  $\spadesuit$ .<br>- 安全でない可能性のあるコンテンツをダウンロードする前に警告します。<br>- 未署名の ActiveX コントロールはダウンロードされません。 □ 保護モードを有効にする (Internet Explorer の再起動が必要)(P) レベルのカスタマイズ(C)... | 既定のレベル(D) すべてのゾーンを既定のレベルにリセットする(R)  $\overline{\text{OK}}$ キャンセル 適用(A)

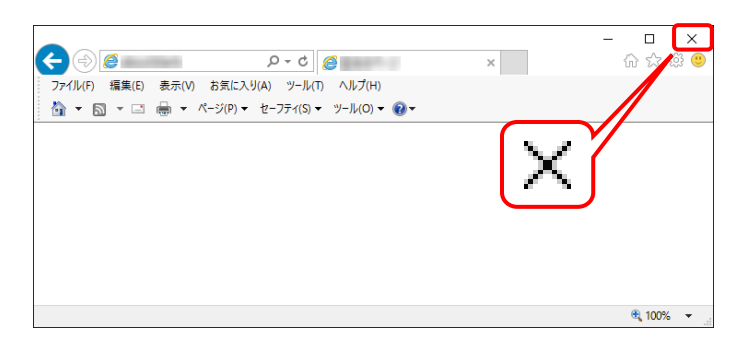

#### (2)請求情報送信時のセキュリティに関する詳細設定の確認

電子請求受付システムを利用する際に、請求情報送信時のセキュリティに関する詳細設定の確認が必要 となります。以下の操作方法に従って詳細設定の確認をしてください。

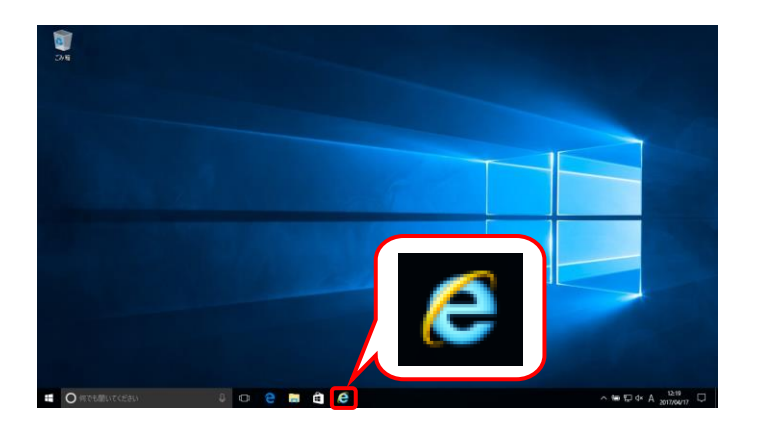

1. タスクバーの e をクリックします。

なお、Windows 10 の場合、タスクバーに が初期表示されません。タスクバーへの の表示方法については、[[P12](#page-15-0) 1.2. 基本操 作方法 ①Windows 10 でタスクバーに Internet Explorer のアイコンを表示する方法] を参照してください。

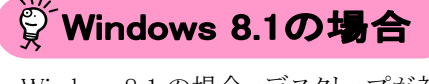

Windows 8.1 の場合、デスクトップが初期表 示されません。デスクトップの表示方法につ いては、[[P12](#page-15-1) 1.2. 基本操作方法 ⑩ Windows 8.1 でデスクトップを表示する方法] を参照してください。

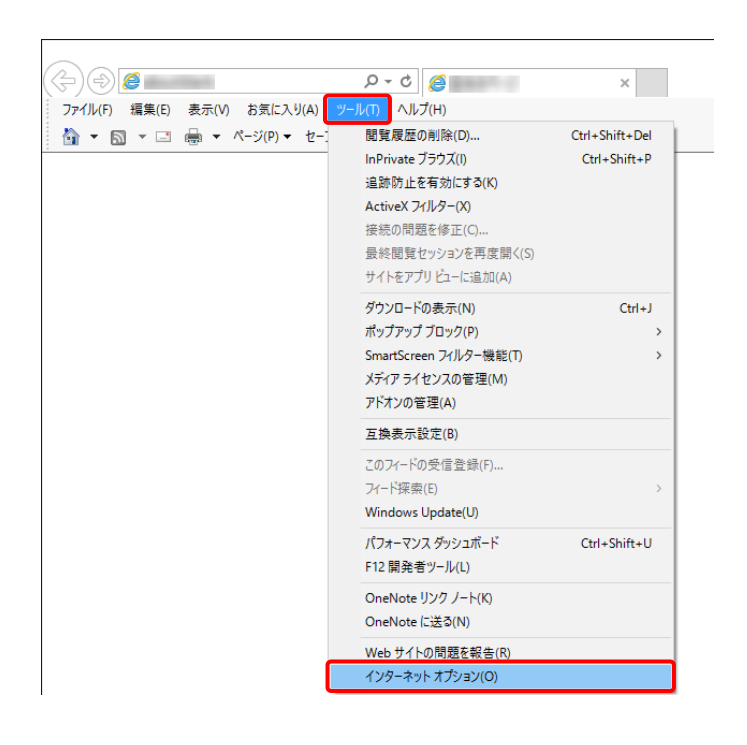

- 2. Internet Explorer のメニューバーの《ツール (T)》→《インターネットオプション(O)》をクリッ クします。
	- ※ メニューバーが表示されていない場合、 [[P11](#page-14-0) 1.2. 基本操作方法 ⑨メニューバ ーの表示方法]を参照してください。
	- ※ 画面右上にある ※ をクリックしても、メ ニューが表示できます。

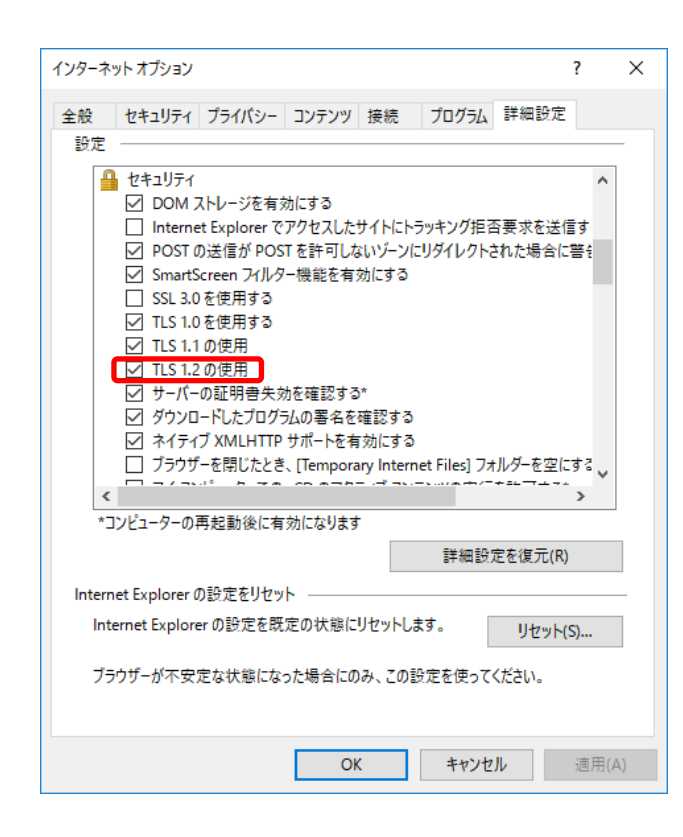

- 3. 《詳細設定》タブをクリックします。 《セキュリティ》欄の[TLS1.2 の使用]にチェッ クがついていることを確認します。 チェックがついていない場合、[TLS1.2 の使 用]の □ をクリックし、チェックを入れます。
	- ※ □ の選択方法については、[[P7](#page-10-0) 1.2. 基本操作方法 ④チェックボックスの操 作方法]を参照してください。

#### (3)ポップアップブロックの設定

代理人申請電子請求受付システムで見積書等を表示するには、ポップアップブロックの設定が必要となり ます。

以下の操作方法に従って Internet Explorer の設定をしてください。

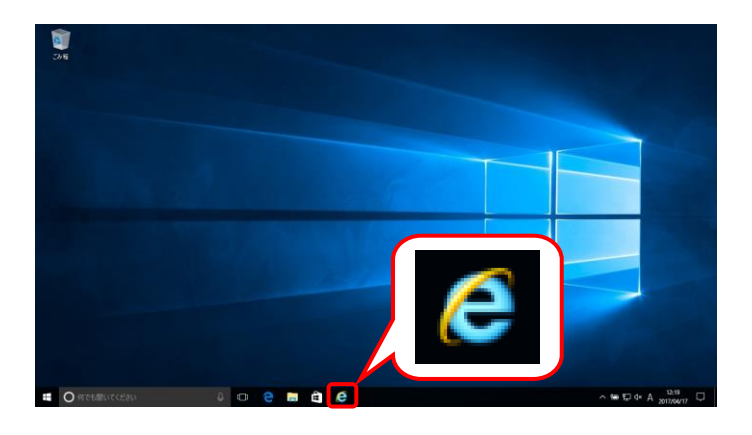

1. タスクバーの ● をクリックします。 なお、Windows 10 の場合、タスクバーに が初期表示されません。タスクバーへの の表示方法については、[[P12](#page-15-0) 1.2. 基本操 作方法 ①Windows 10 でタスクバーに Internet Explorer のアイコンを表示する方 法]を参照してください。

### ☆ Windows 8.1の場合

Windows 8.1 の場合、デスクトップが初期 表示されません。デスクトップの表示方法に ついては、[[P12](#page-15-1) 1.2. 基本操作方法 ⑩ Windows 8.1 でデスクトップを表示する方法] を参照してください。

- $\Box$  $\mathbf{x}$  $A \times \mathbb{R}$  $\mathsf{x}$  $0 - c$   $\beta$ お気に入り(A) NIJ(H) Ctrl+Shift+Del -ジ(P) - セー InPrivate プラウズ(I)  $CrI + Shiff + P$ 追跡防止を有効にする(K) ActiveX フィルター(X) 接続の問題を修正(C) 最終関覧ヤッションを再度開く(S) サイトをアプリ ビューに追加(A) ダウンロードの表示(N)  $Ctrl + J$ ポップアップ ブロックを無効にする(B) ポップアップブロ SmartScreen 7411-7-###801 **TOMAGES** メディアライセンスの等理(M) アドオンの管理(A) 互換表示設定(B) このフィードの受信登録(F)。 フィード探索(E) Windows Update(U) パフォーマンス ダッシュボード Ctrl+Shift+U F12 開発者ツール(L) OneNote リンク ノート(K) OneNote に送る(N) Web サイトの開題を報告(R) インターネット オプション(の)  $\frac{1}{2}$  100%  $\rightarrow$
- 2. Internet Explorer のメニューバーの《ツール (T)》→《ポップアップブロック(P)》→《ポップア ップブロックの設定(P)》をクリックします。
	- ※ メニューバーが表示されていない場合、 [[P11](#page-14-0) 1.2. 基本操作方法 ⑨メニューバ ーの表示方法]を参照してください。

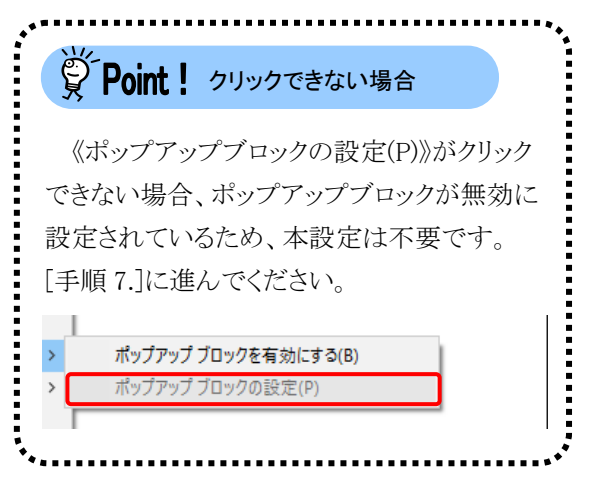

ポップアップブロックの設定  $\times$ 例外 現在ポップアップはプロックされています。下の一覧にサイトを追加することにより、特<br>▼ 2. 定の Web サイトのポップアップを許可できます。 許可する Web サイトのアドレス(W): www.e-seikyuu.jp 追加(A) 許可されたサイト(S): | 削除(R) すべて削除(E)... 通知とブロックレベル ○ ポップアップのブロック時に音を鳴らす(P) ○ ポップアップのブロック時に通知バーを表示する(N) ブロック レベル(B): 中:ほとんどの自動ポップアップをブロックする  $\backsim$ ■ 閉じる(C) ポップアップブロックの詳細

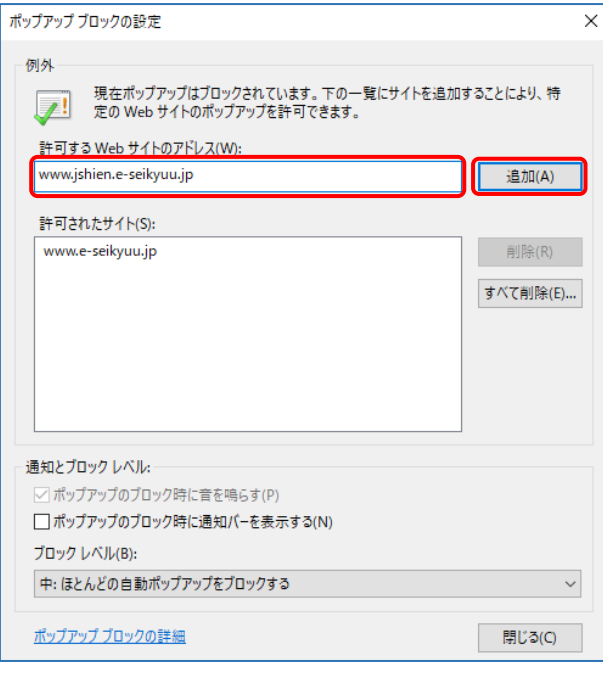

- 3. 【ポップアップブロックの設定】画面が表示さ れるので、《許可する Web サイトのアドレス (W):》欄にすべて半角で[www.e-seikyuu.jp] と入力し、 画画 をクリックします。
	- ※ 入力の操作方法については、[[P6](#page-9-1) 1.2. 基本操作方法 ②テキストボックスの操 作方法]を参照してください。

4. 同様に、《許可する Web サイトのアドレス (W):》欄にすべて半角で [www.jshien.e-seikyuu.jp]と入力し、 をクリックします。

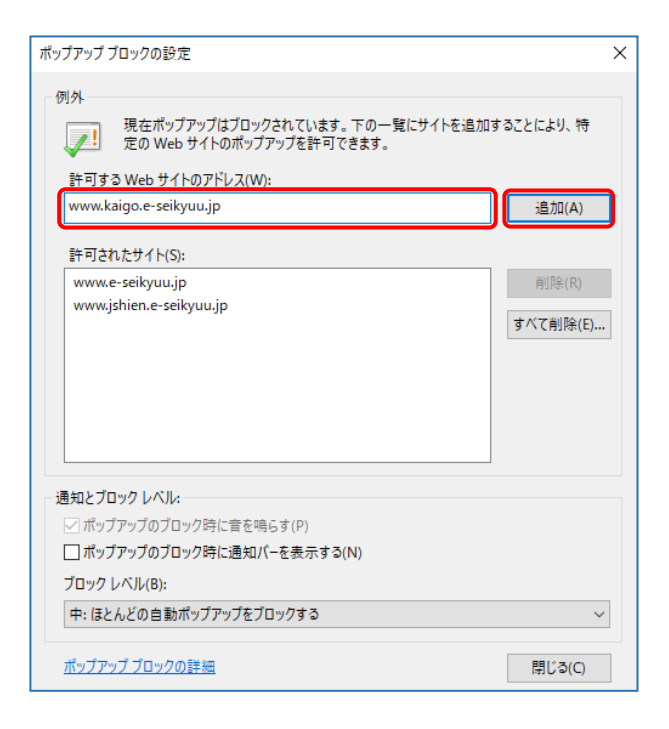

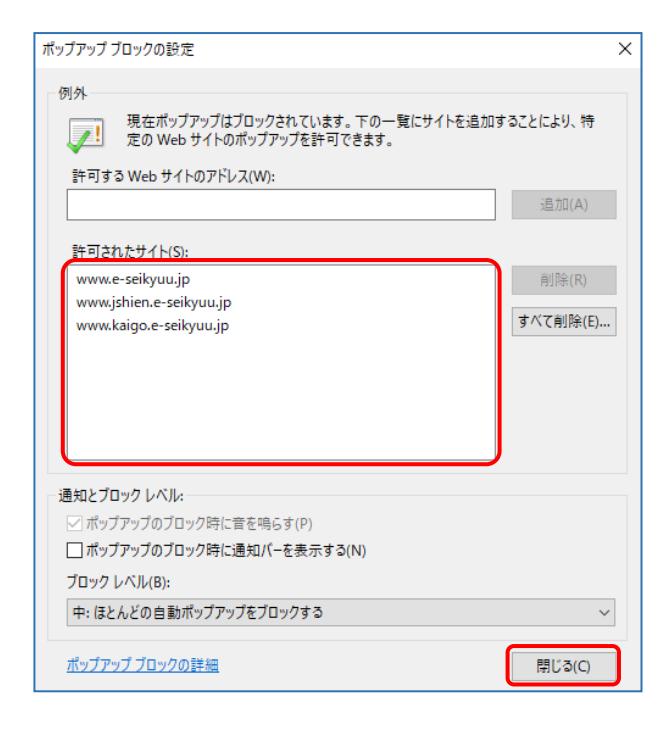

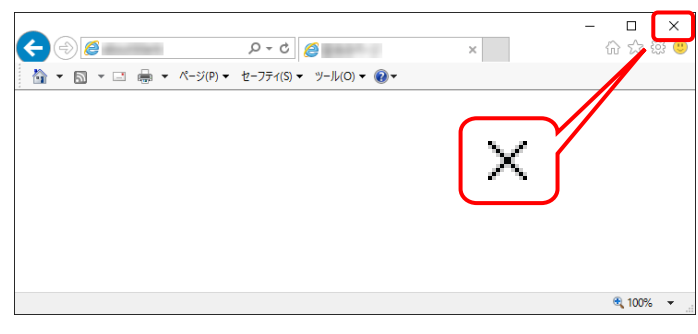

5. 同様に、《許可する Web サイトのアドレス (W):》欄にすべて半角で [www.kaigo.e-seikyuu.jp]と入力し、 追加(A) をクリックします。

6. 《許可されたサイト(S):》欄に [www.e-seikyuu.jp]、 [www.jshien.e-seikyuu.jp]及び [www.kaigo.e-seikyuu.jp]が表示されたことを 確認し、 まい をクリックします。

7. × をクリックし、Internet Explorer を終了しま す。

#### (4)代理人申請電子請求受付システム使用時の注意事項

#### ①閉じる ボタンについて

代理人申請電子請求受付システムにログインしている状態で、画面の x を使用しないでください。

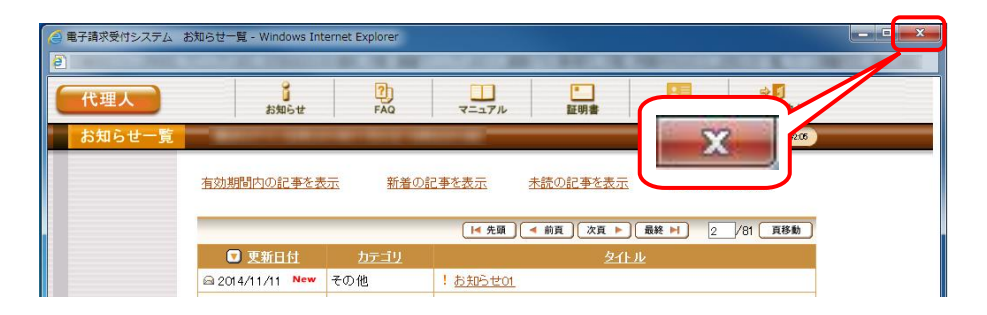

ログインしている状態で x を使用すると、次回ログインする場合、メッセージ(以下の画面を参照)が 表示される場合がありますので、注意してください。

表示された場合、 ■ 続行 をクリックし、作業を続行します。

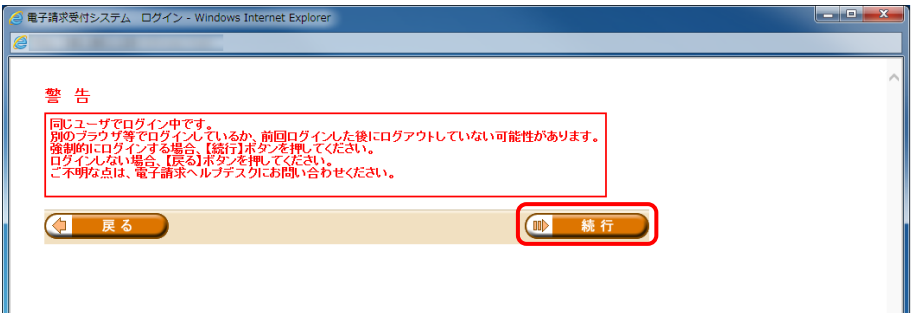

#### ②Internet Explorer の[コマンド]について

Internet Explorer の[コマンド]は代理人申請電子請求受付システムの操作中には使用できません。 [戻る]等の操作については、画面内にあるボタンを使用してください。

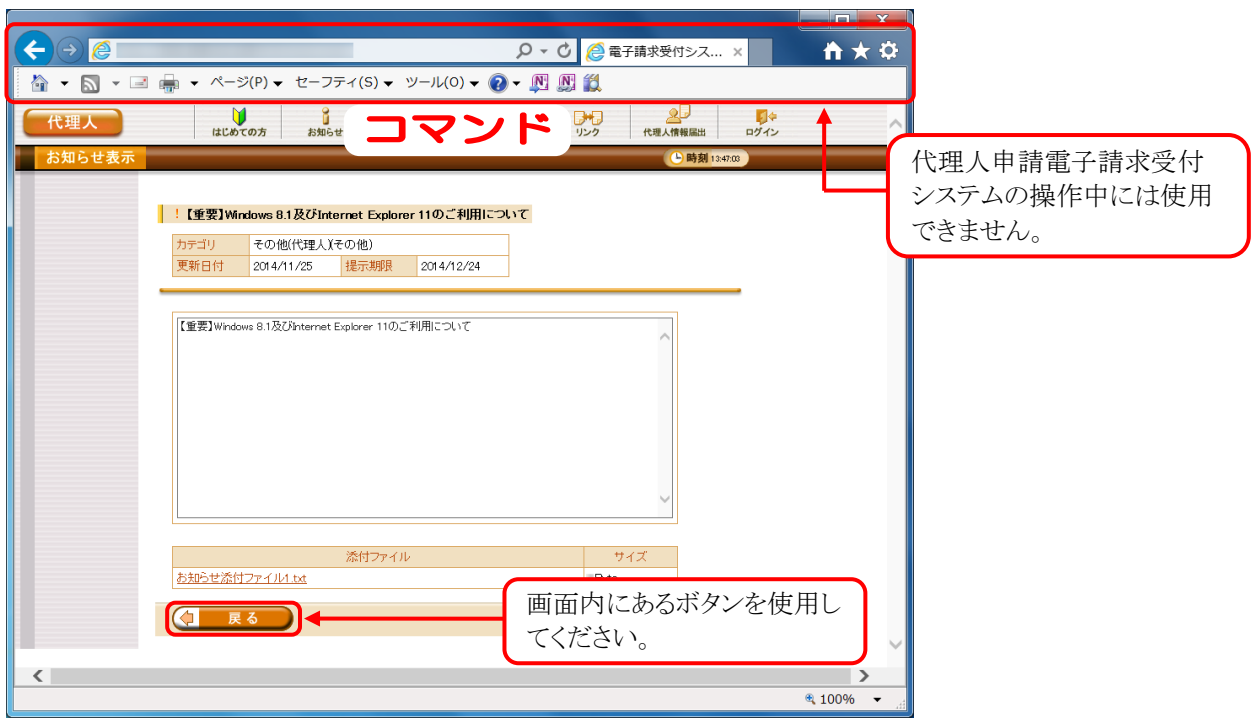

#### ③インターネットの接続について

インターネット回線の料金体系が従量課金制の場合、利用時間に応じて課金されるので、長時間利用 する際は注意してください。

#### ④[システムの復元]について

Windows の機能である[システムの復元]を行うとパソコンの動作が不安定になり、請求ソフト等から代理 人申請電子請求受付システムに接続できなくなる可能性があります。

Windows の再インストールが必要となる場合もありますので、[システムの復元]は行わないようにしてくだ さい。

## <span id="page-28-1"></span><span id="page-28-0"></span>**1.4.** ログイン及びログアウト

代理人申請電子請求受付システムを利用するためには、ログインを行う必要があります。また、終了する ためにはログアウトが必要となります。

ここでは、代理人申請電子請求受付システムへログイン及びログアウトする操作方法について説明しま す。

#### ◆画面構成◆

【ログイン】画面

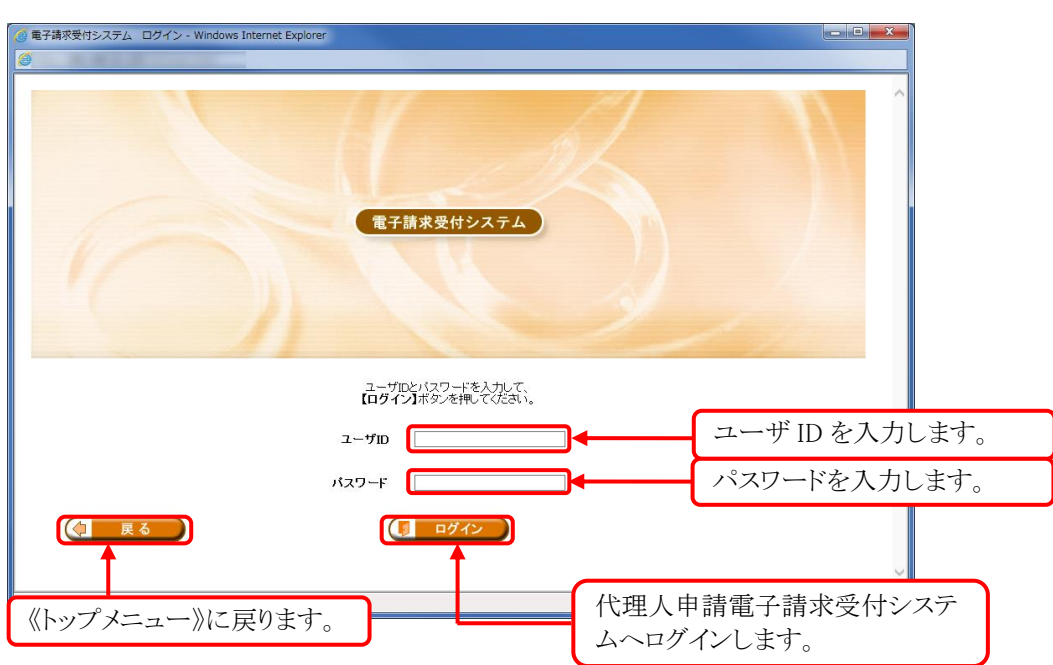

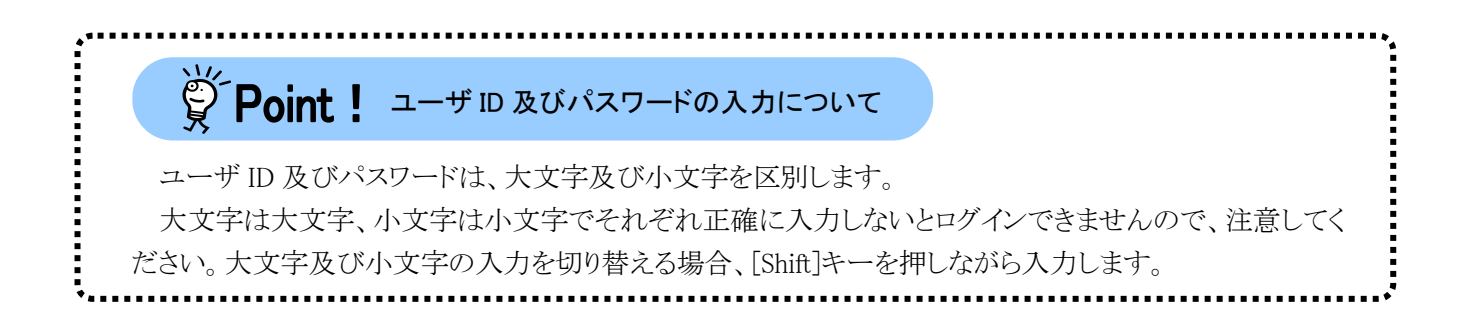

#### (1)ログイン方法

ユーザ ID 及びパスワードを使用し、代理人申請電子請求受付システムを利用できる状態にします。

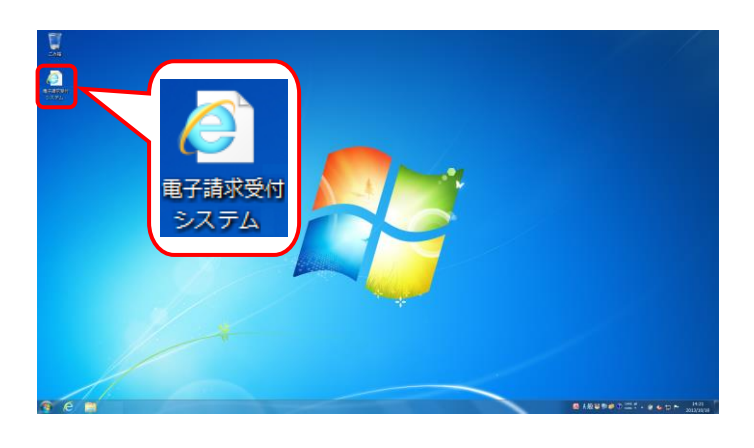

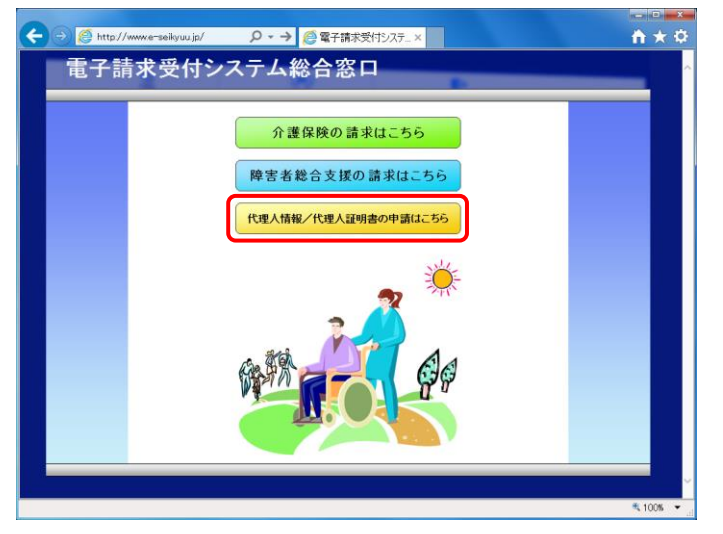

- 1. デスクトップにある コ をダブルクリックしま す。
	- ※ Windows 8.1 の場合、デスクトップが初期 表示されません。デスクトップの表示方 法については、[[P12](#page-15-1) 1.2. 基本操作方 法 ⑩ Windows 8.1 でデスクトップを表 示する方法]を参照してください。
- 2. 【電子請求受付システム 総合窓口】画面が 表示されるので、「世人識人性理人証明書の中請はちち」をク リックします。
	- ※ 「他地の備報/代理人証明書の申請はこちら」 なクリックしても画 面が表示されない場合、[[P137](#page-140-2) 4.1. トラ ブルシューティング (1)ボタンまたはリン クをクリックしても何も表示されない]を参 照してください。
	- ※ 「この Web サイトのセキュリティ証明書に は問題があります。」というエラーが表示 された場合、[[P140](#page-143-0) 4.1. トラブルシュー ティング (5)セキュリティ証明書のエラー が表示された]を参照してください。

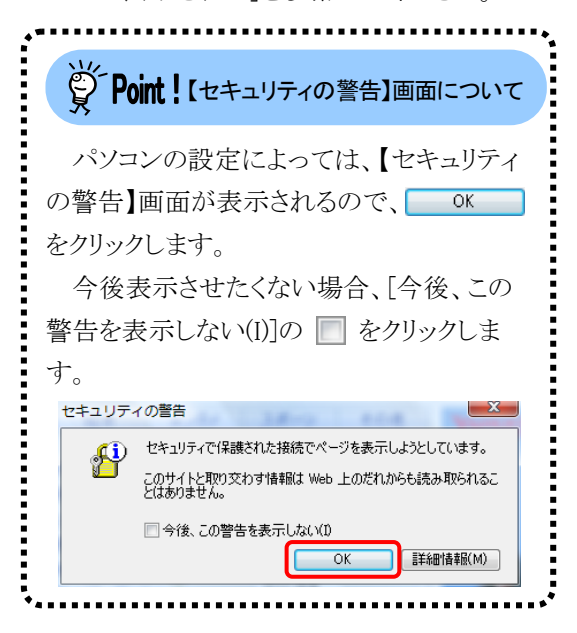

3. 《トップメニュー》が表示されるので、 # を クリックします。

- 4. 【ログイン】画面が表示されるので、ユーザ ID 及びパスワードを入力し、1 けつ をクリ ックします。
	- ※ ユーザ ID と仮パスワードでログイン した場合、[[P29](#page-32-0) Point! ユーザ ID と仮パスワードでログインした場合に ついて]を参照してください。

学 Point ! ユーザ ID のロックについて

3回連続して誤ったパスワードを入力した 場合、ロックがかかり一時的に無効になりま す。この場合、ロックがかかってから 30 分間 は、正しいパスワードを入力してもログインで きません。30 分後に自動的に解除されます ので、正しいユーザ ID 及びパスワードを入 力してログインしてください。

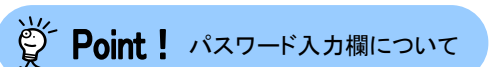

パスワード入力欄に入力した文字は、 「●」で表示されます。入力欄の ← をクリ ックすることで、入力した文字を確認すること ができます。

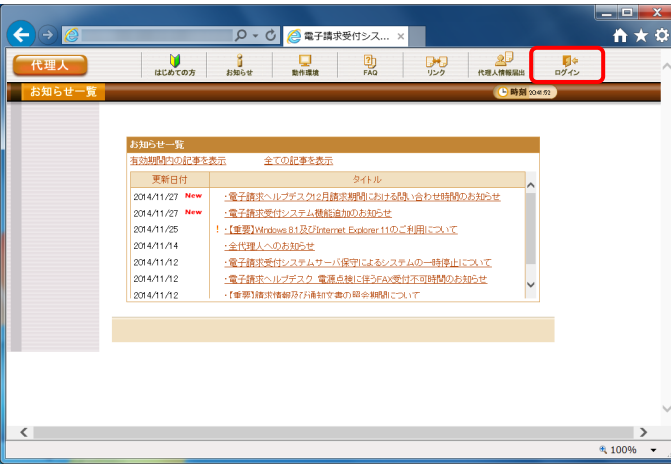

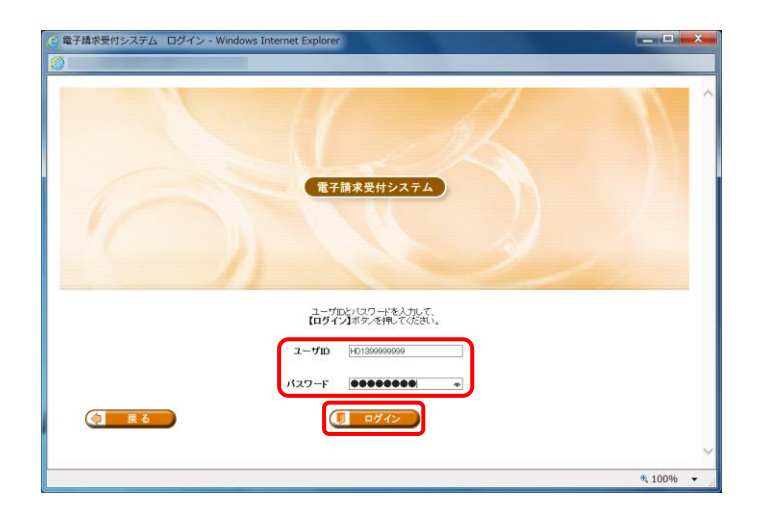

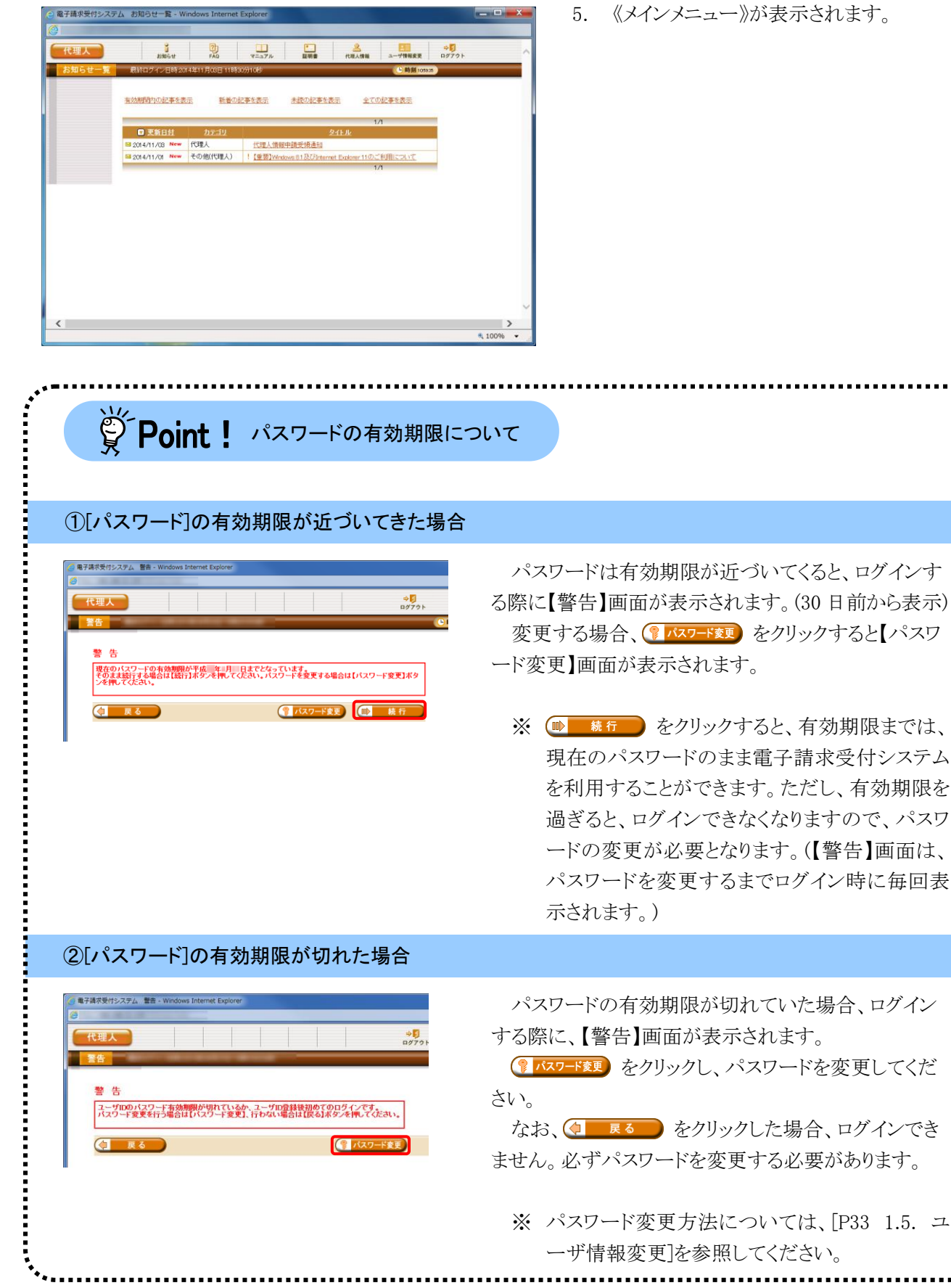

5. 《メインメニュー》が表示されます。

<span id="page-32-0"></span>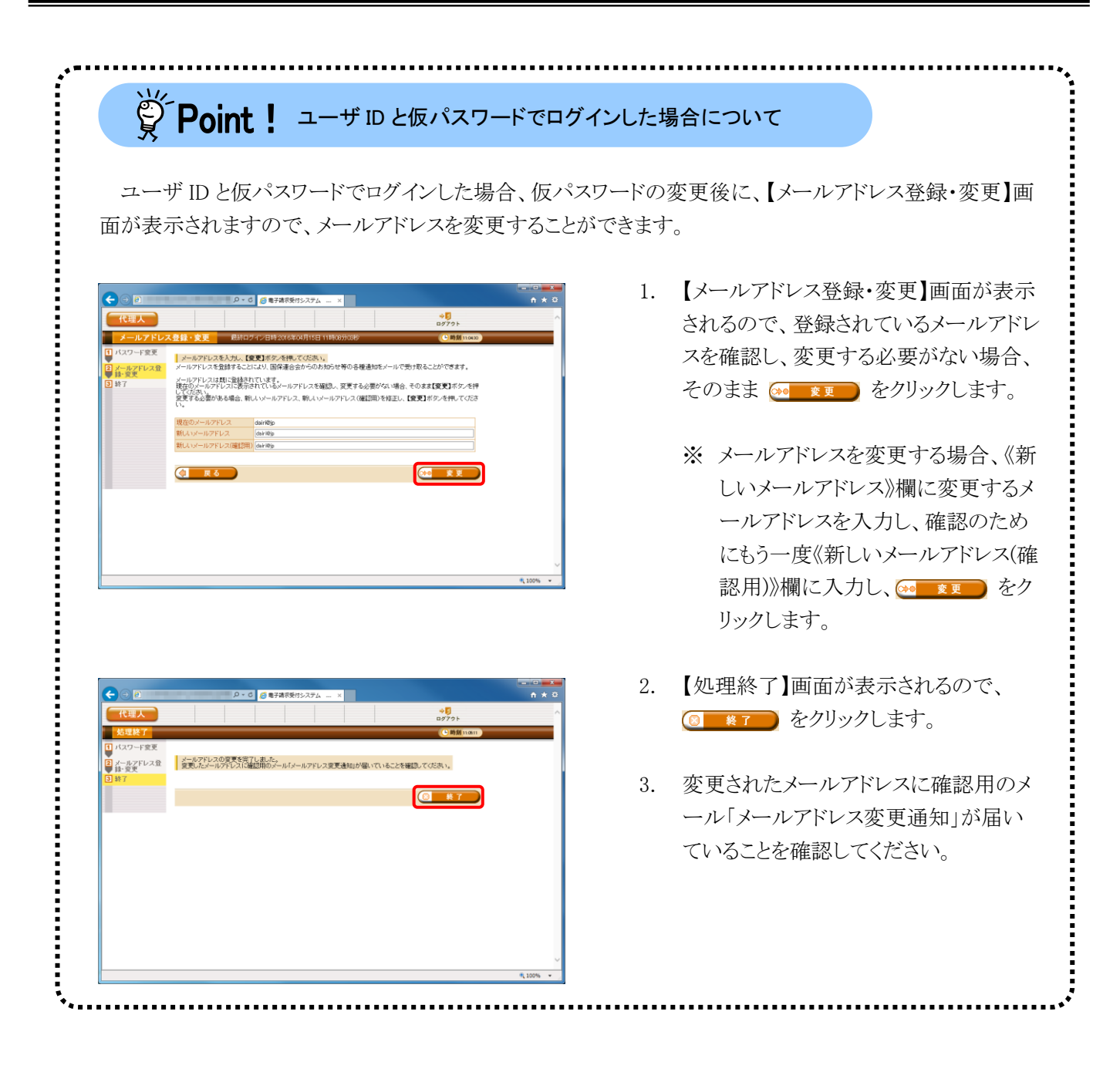

# ビニトリ オートコンプリート機能を無効にする場合について

Internet Explorer11 では、以前入力したユーザ ID 及びパスワードがオートコンプリート機能により保存さ れ、入力時に自動的に表示されるよう設定されています。

以前入力したユーザ ID 及びパスワードを自動的に表示しないようオートコンプリート機能を無効とする 場合、以下の操作方法に従って Internet Explorer の設定をしてください。

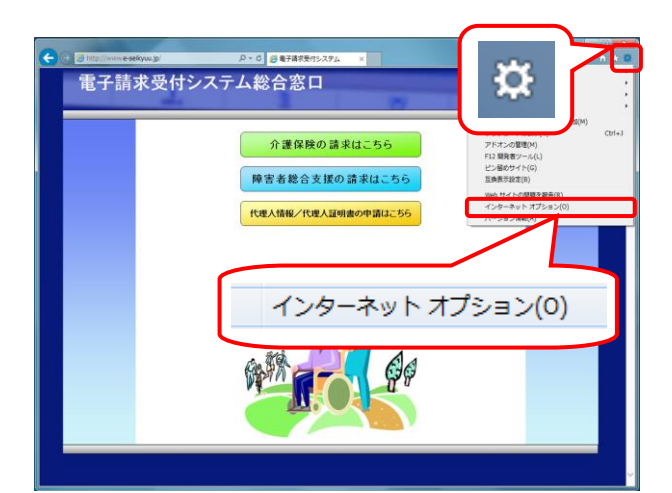

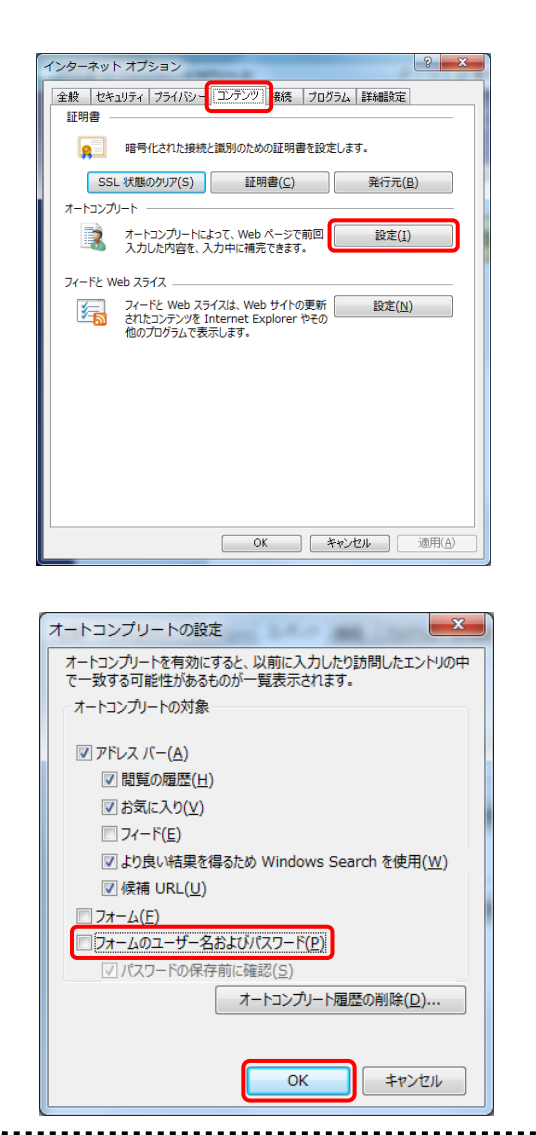

1. Internet Explorer を開き、画面右上の ※ をクリックし、表示されたメニューから、 《インターネットオプション(O)》をクリック します。

2. 【インターネットオプション】画面が表示 されるので、《コンテンツ》タブを開きます。 《オートコンプリート》欄の 酸π(I) をクリックします。

3. 【オートコンプリートの設定】画面が表示 されるので、[フォームのユーザー名およ びパスワード(P)]の をクリックし、チ ェックをはずします。 **OK をクリックします。** 

以上で無効にする設定は完了です。

<span id="page-33-0"></span>

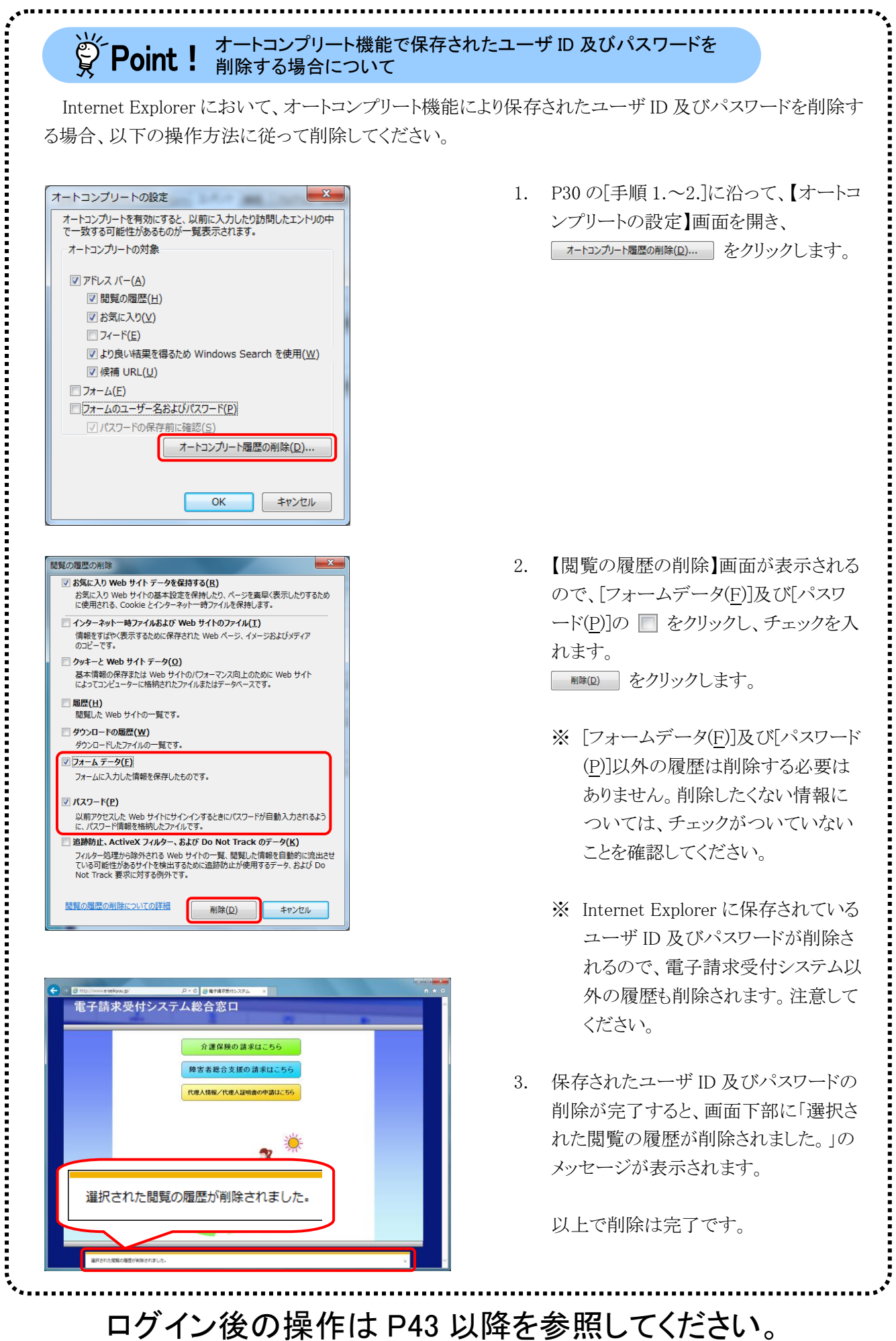

(2)ログアウト方法

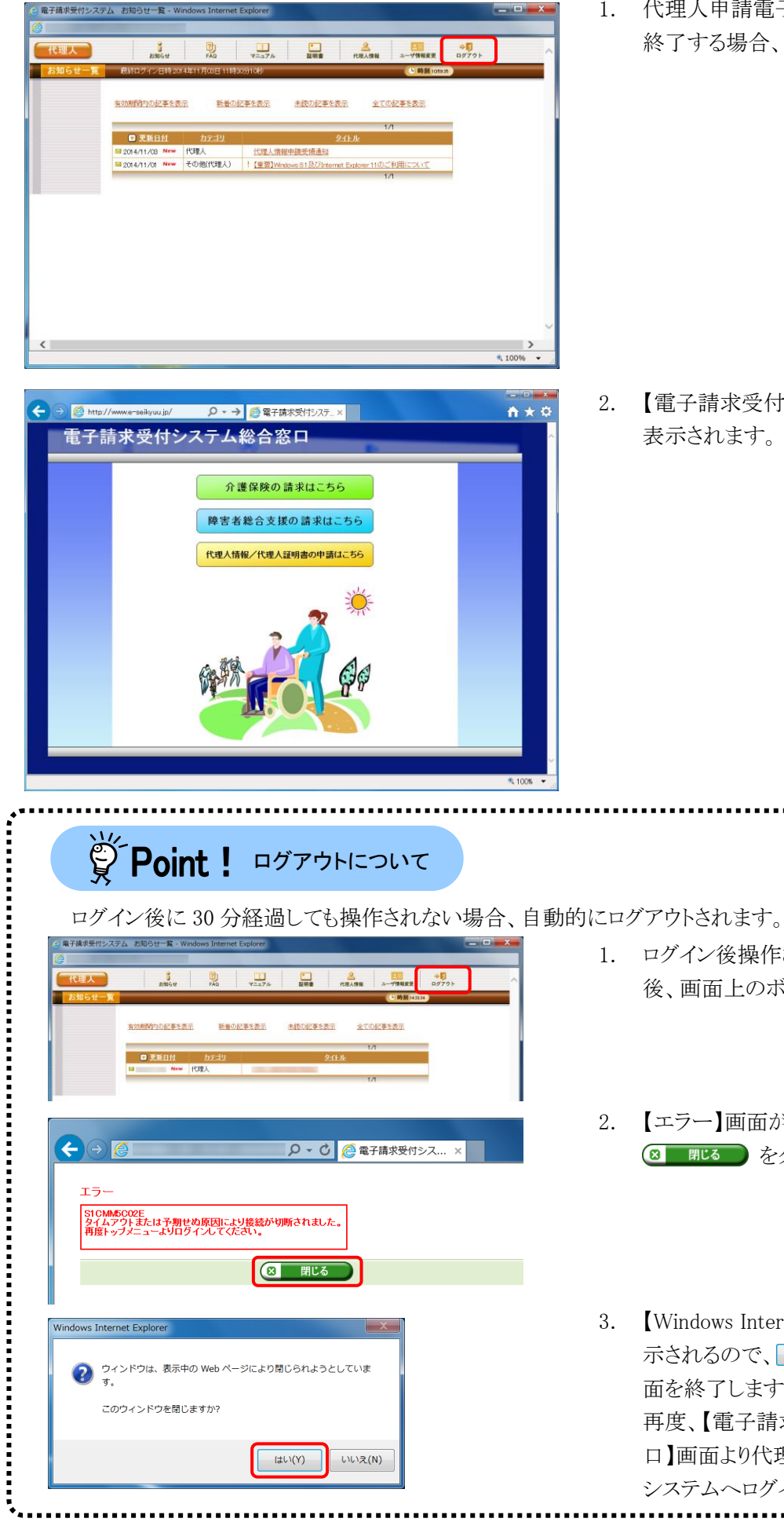

1. 代理人申請電子請求受付システムの操作を 終了する場合、 キャッ をクリックします。

2. 【電子請求受付システム 総合窓口】画面が 表示されます。

1. ログイン後操作されずに 30 分経過した 後、画面上のボタン等をクリックします。 2. 【エラー】画面が表示されるので、 8 まこ をクリックします。 3. 【Windows Internet Explorer】画面が表 示されるので、 はい(Y) をクリックし、画 面を終了します。 再度、【電子請求受付システム 総合窓 口】画面より代理人申請電子請求受付 システムへログインしてください。
## **1.5.** ユーザ情報変更

代理人申請電子請求受付システムのパスワードの変更、メールアドレスの登録及び変更を行うことができ ます。

ここでは、ユーザ情報を変更する操作方法について説明します。

### ◆画面構成◆

### 【ユーザ情報変更】画面

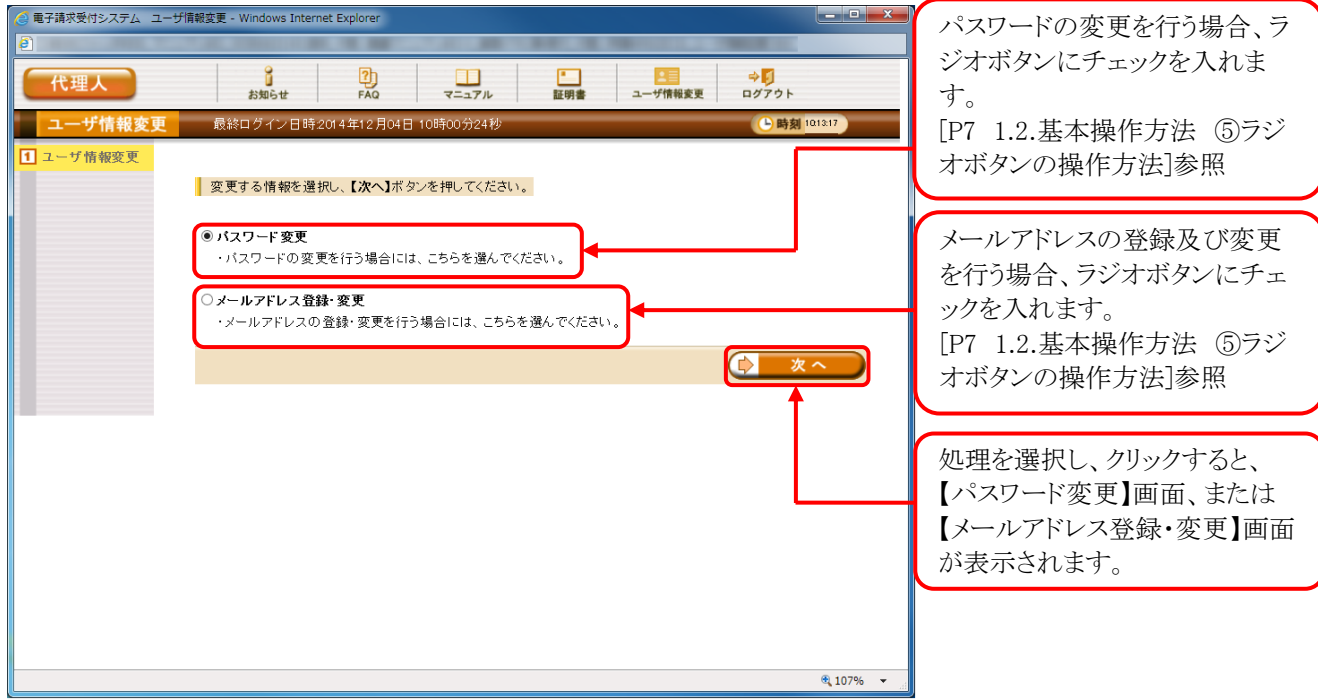

◆画面構成◆

【パスワード変更】画面

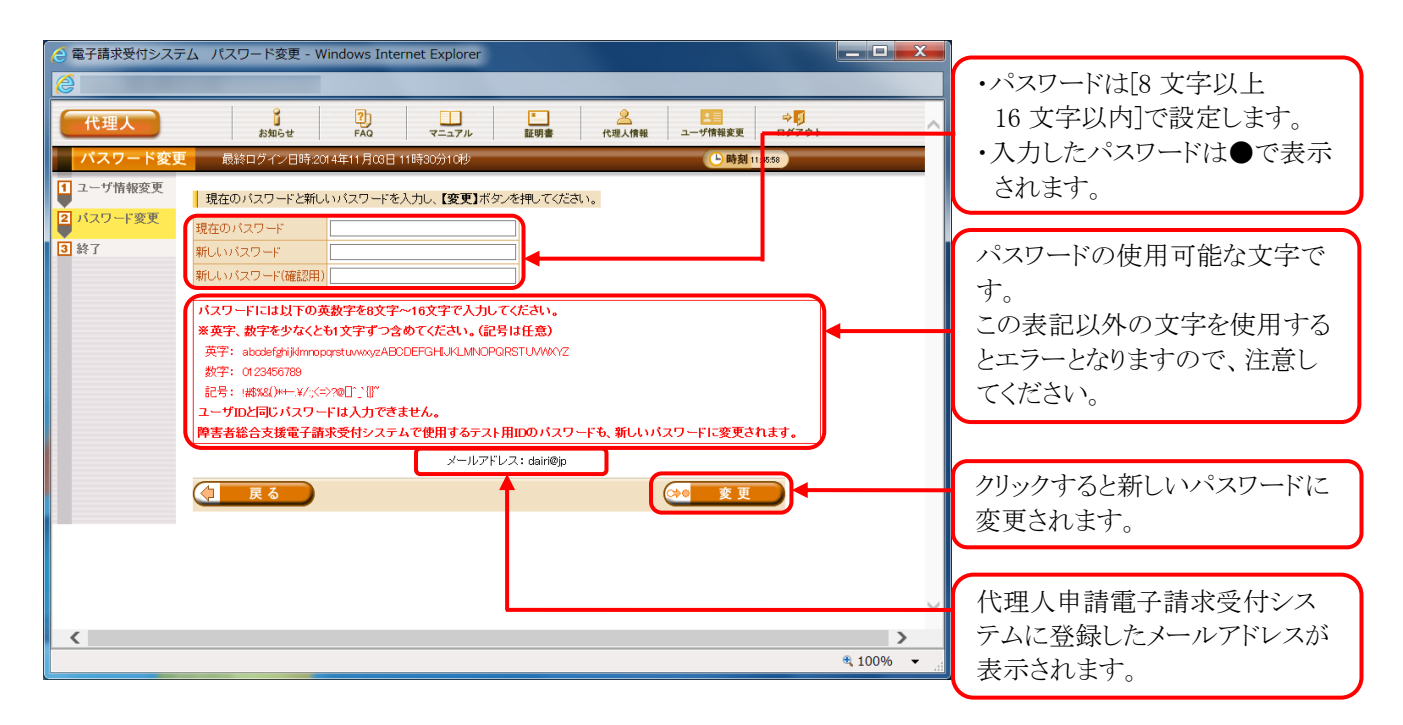

## ① パスワードは[8 文字以上 16 文字以内]で設定します。氏名、法人名、生年月日及び電話番号等を含 むような他人に推測されやすいパスワードは避けてください。 ② 英字及び数字を 1 文字以上混在させて設定してください。英字だけ、または数字だけのパスワードは 設定できません。 ③ ユーザ ID と同一のパスワードは設定できません。 ④ パスワードは大文字と小文字を区別します。大文字は大文字、小文字は小文字で正確に入力しないと ログインできませんので、注意してください。(例:[ABCD1234]と[abcd1234]は、違うパスワードとして認 識されます。) 大文字・小文字の入力を切り替える場合、[Shift]キーを押しながら入力します。 ⑤ パスワードを変更する際は、【パスワード変更】画面下にある使用可能な文字を参考にし、新しいパスワ ードを設定してください。指定以外の文字を使用するとエラーとなりますので、注意してください。 使用可能な文字は以下の通りです。 英字: abcdefghijklmnopqrstuvwxyzABCDEFGHIJKLMNOPQRSTUVWXYZ 数字: 0123456789 記号: !#\$%&()\*+-.\/:;<=>?@[]^\_`{|}~ Spoint ! パスワードについて

⑥ パスワードを変更した場合、次回からは新しいパスワードでログインしてください。 パスワードは他人には教えずに厳重に管理してください。

◆画面構成◆

【メールアドレス登録・変更】画面

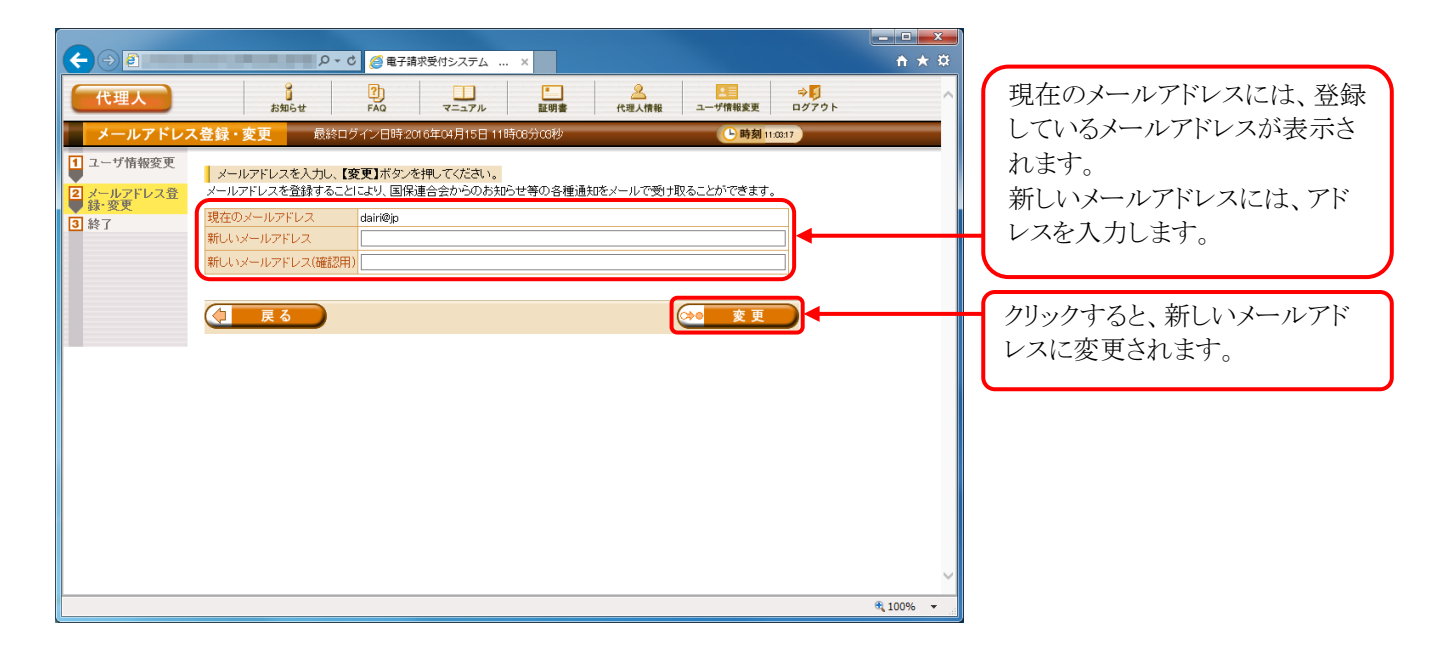

#### (1)パスワード変更方法

国保連合会より発行された仮パスワード及び 180 日以上変更されていないパスワードは、変更が必要で す。

ここでは、パスワードを変更する操作方法について説明します。

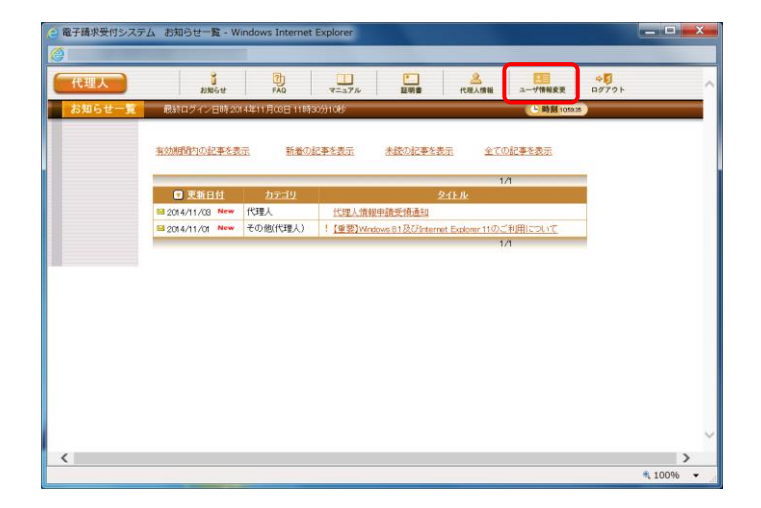

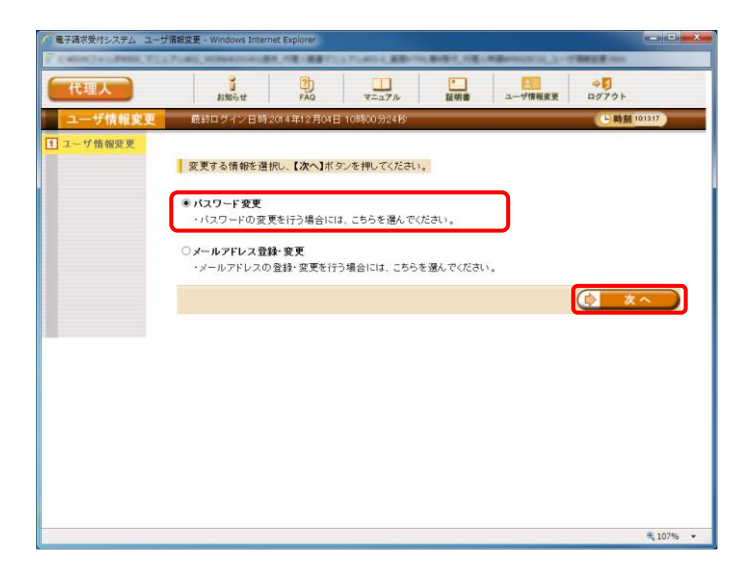

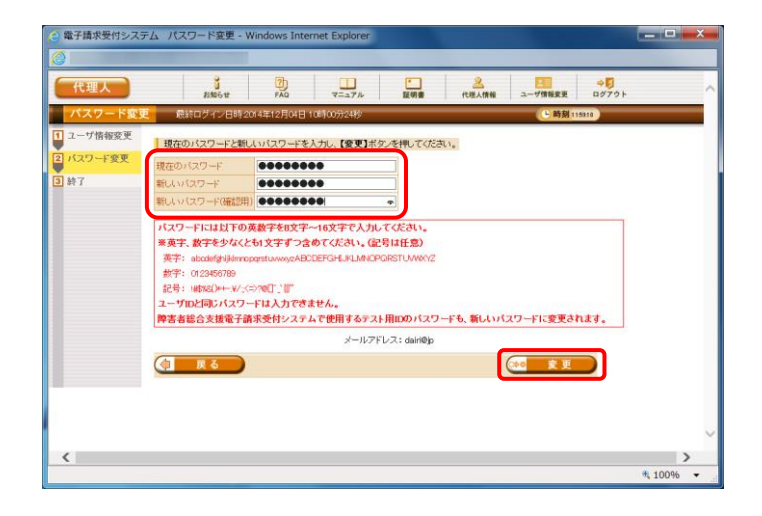

1. 《メインメニュー》より 無 をクリックします。

- 2. 【ユーザ情報変更】画面が表示されるので、 [パスワード変更]の ○ をクリックし、 ● \* ^ きクリックします。
	- ※ の選択方法については、[[P7](#page-10-0) 1.2.基 本操作方法 ⑤ラジオボタンの操作方 法]を参照してください。

- 3. 【パスワード変更】画面が表示されるので、 《現在のパスワード》欄に現在使用している パスワードを入力します。 《新しいパスワード》欄に新しく考えたパスワ ードを入力し、確認のためにもう一度《新しい パスワード(確認用)》欄に入力し、 ●● 変更 をクリックします。
	- ※ 現在使用しているパスワードと同一のパ スワードには変更できませんので、注意 してください。

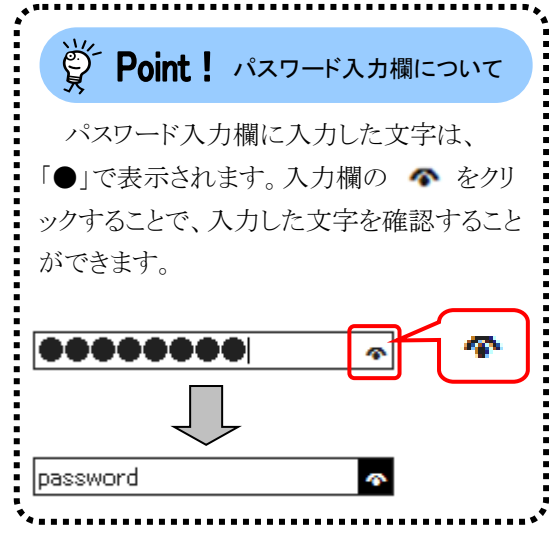

4. [パスワードの変更を完了しました。]と表示さ れるので、 8 終了 をクリックします。

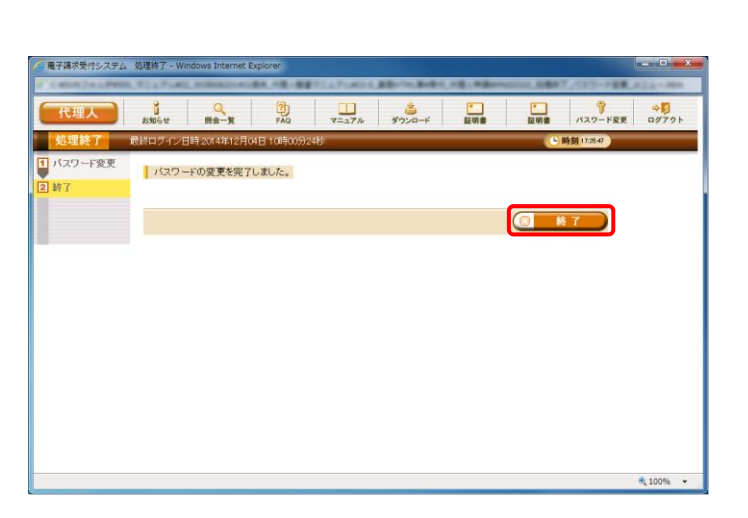

### 5. 登録しているメールアドレスに左記の通知が 届いていることを確認してください。

### [メール文例] タイトル: パスワード変更通知(代理人申請) 本文: 代理人申請電子請求受付システムからのお知らせです。 電子請求受付システムのパスワード変更処理が行われました。 [請求先連合会] ○○○国民健康保険団体連合会 [問い合わせ先] ヘルプデスク(介護保険):0570-059-402 ヘルプデスク(障害者総合支援):0570-059-403 [電子請求受付システム URL] http://www.e-seikyuu.jp/ 本メールはシステムが自動的に送信しております。

本メールへ返信にてお問い合わせいただいてもご回答できま せんので、 予めご了承くださいますようお願い申し上げます。

### (2)メールアドレス登録方法

電子請求受付システム ユーザ情報変更 - Windows Internet Exp

安更する情報を選択し、【次へ】ボタンを押してください。 ○ パスワード変更<br>• パスワードの変更を行う場合には、こちらを選んでください。 ● メールアドレス登録・変更<br>• メールアドレスの登録・変更を行う場合には、こちらを選んでください

代理人

代理人申請電子請求受付システムよりメールアドレスを登録することができます。 ここでは、メールアドレスを登録する操作方法について説明します。

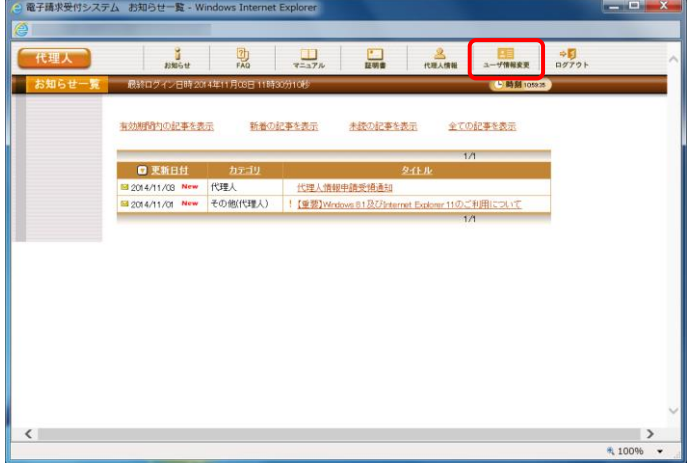

 $\overline{C}$   $x \wedge$ 

100

1. 《メインメニュー》より 理 をクリックします。

- 2. 【ユーザ情報変更】画面が表示されるので、 「メールアドレス登録・変更」の ● をクリック し、 ( ぁ ~ ) をクリックします。
	- ※ の選択方法については、[[P7](#page-10-0) 1.2. 基本操作方法 ⑤ラジオボタンの操作方 法]を参照してください。

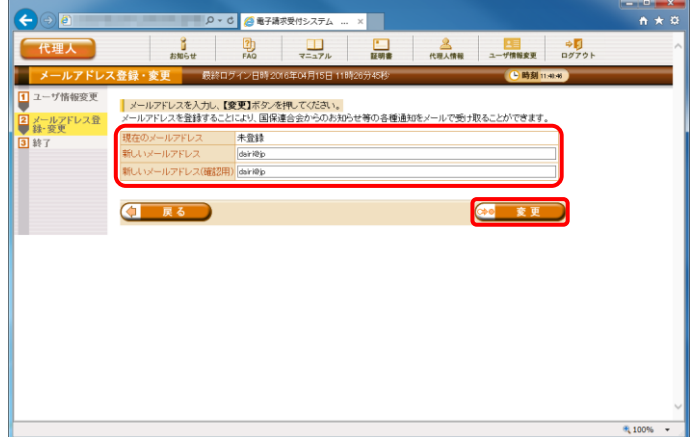

- 3. 【メールアドレス登録・変更】画面が表示され るので、《新しいメールアドレス》欄に登録す るメールアドレスを入力し、確認のためにもう 一度《新しいメールアドレス(確認用)》欄に入 力し、※● 変更 をクリックします。
	- ※ メールアドレスが登録されていない場合、 《現在のメールアドレス》欄は「未登録」と 表示されるので、《新しいメールアドレス》 及び《新しいメールアドレス(確認用)》を 入力し、 ※● 変更 をクリックします。

4. [メールアドレスの登録を完了しました。登録 したメールアドレスに確認用のメール「メール アドレス登録通知」が届いていることを確認し てください。」と表示されるので、 8 終了 をクリックします。

- 5. 登録したメールアドレスに左記の通知が届い ていることを確認してください。
	- ※ 確認用のメールが届いていない場合、メ ールアドレスが間違っている可能性があ るため、[[P40](#page-43-0) (3)メールアドレス変更方 法]を参照し、メールアドレスを変更してく ださい。

● 電子請求受付システム 処理終了 - Windows Internet Exp 代理人 処理終了 **BR** 1 ユーザ情報変更 |ロー・・/ immex.x.<br>|ヨ メールアドレス登 ||メールアドレスの登録を実了しました。<br>|| 録・変更 レス登 ||登録したメールアドレスに確認用のメール「メールアドレス登録通知」が届いていることを確認してください。| **O KT**  $\left\langle \right\rangle$ 

[メール文例] タイトル: メールアドレス登録通知(代理人申請) 本文: 代理人申請電子請求受付システムからのお知らせです。 電子請求受付システムのメールアドレス登録処理が行われまし た。 [請求先連合会] ○○○国民健康保険団体連合会 [問い合わせ先] ヘルプデスク(介護保険):0570-059-402 ヘルプデスク(障害者総合支援):0570-059-403 [電子請求受付システム URL] http://www.e-seikyuu.jp/ 本メールはシステムが自動的に送信しております。 本メールへ返信にてお問い合わせいただいてもご回答できま せんので、

予めご了承くださいますようお願い申し上げます。

### <span id="page-43-0"></span>(3)メールアドレス変更方法

代理人申請電子請求受付システムに登録したメールアドレスを変更することができます。 ここでは、メールアドレスを変更する操作方法について説明します。

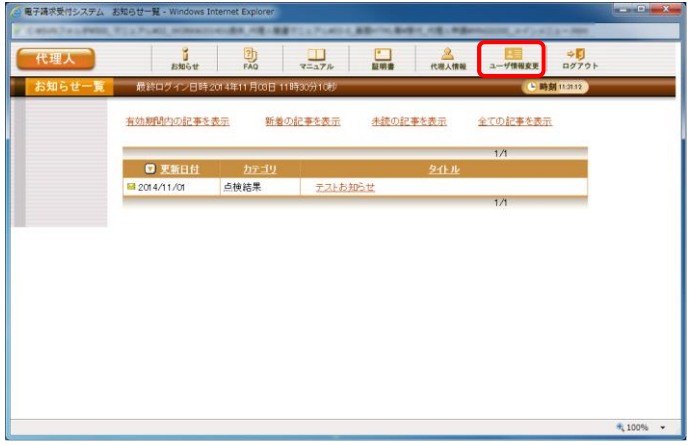

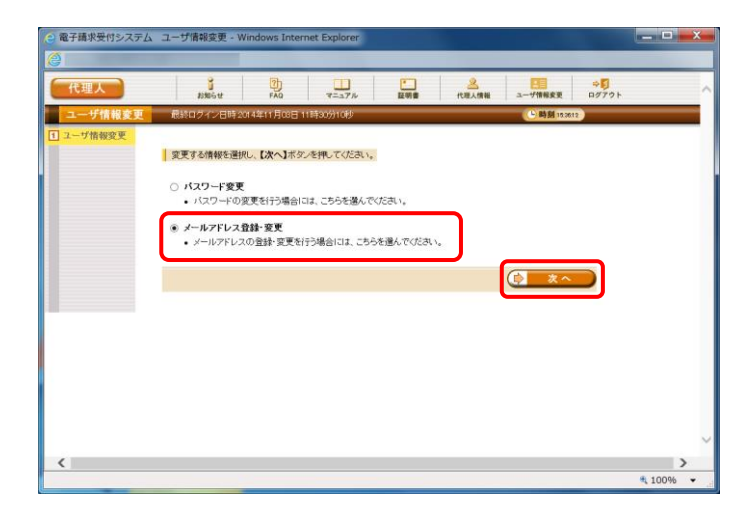

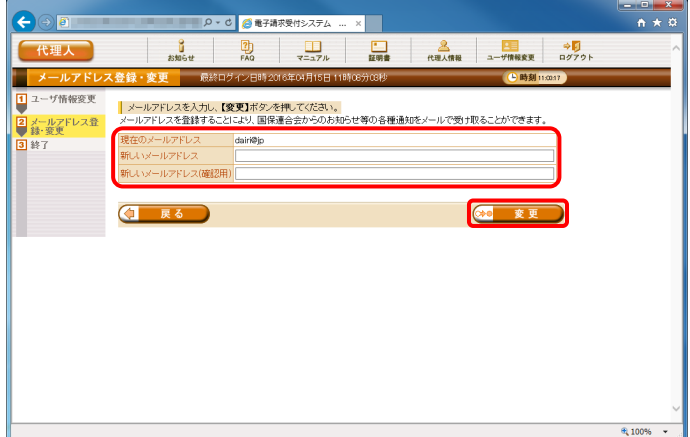

1. 《メインメニュー》より 調整 をクリックします。

- 2. 【ユーザ情報変更】画面が表示されるので、 [メールアドレス登録・変更]の ● をクリックし、 をクリックします。
	- ※ の選択方法については、[[P7](#page-10-0) 1.2. 基本操作方法 ⑤ラジオボタンの操作方 法]を参照してください。

3. 【メールアドレス登録・変更】画面が表示され、 《現在のメールアドレス》欄に現在登録してい るメールアドレスが表示されます。 《新しいメールアドレス》欄に変更するメール アドレスを入力し、確認のためにもう一度《新 しいメールアドレス(確認用)》欄に入力し、 →■ 変更 をクリックします。

4. [メールアドレスの変更を完了しました。変更 したメールアドレスに確認用のメール「メール アドレス変更通知」が届いていることを確認し てください。]と表示されるので、18 終了 をクリックします。

- 5. 変更したメールアドレスに左記の通知が届い ていることを確認してください。
	- ※ 確認用のメールが届いていない場合、メ ールアドレスが間違っている可能性があ るため、[手順 1.]より再度操作を行い、メ ールアドレスを変更してください。

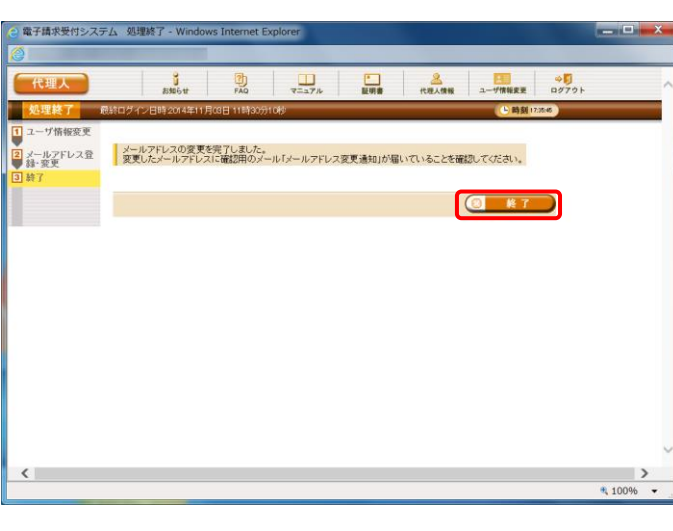

[メール文例] タイトル: メールアドレス変更通知(代理人申請) 本文: 代理人申請電子請求受付システムからのお知らせです。 電子請求受付システムのメールアドレス変更処理が行われまし た。 [請求先連合会] ○○○国民健康保険団体連合会 [問い合わせ先] ヘルプデスク(介護保険):0570-059-402 ヘルプデスク(障害者総合支援):0570-059-403 [電子請求受付システム URL] http://www.e-seikyuu.jp/ 本メールはシステムが自動的に送信しております。 本メールへ返信にてお問い合わせいただいてもご回答できま せんので、 予めご了承くださいますようお願い申し上げます。

# マニュアル空白ページ

## <span id="page-46-0"></span>**2.** 状況照会及び通知文書取得

代理人は、請求情報を送信した後、請求情報の取扱状況及び通知文書の確認をすることができます。介護保 険の請求については介護電子請求受付システムにて、障害者総合支援の請求については障害者総合支援電 子請求受付システムにて確認することができます。

代理人申請電子請求受付システムからは取扱状況の照会や通知文書の確認はできません。

介護電子請求受付システム、または障害者総合支援電子請求受付システムへログインを行い、【照会一覧】画 面から、取扱状況の照会や通知文書の取得を行ってください。

介護保険の請求に関する状況照会及び通知文書の取得については、[介護電子請求受付システム 操作マ ニュアル(事業所編) 2.状況照会及び通知文書取得]を参照してください。

障害者総合支援の請求に関する状況照会及び通知文書の取得については、[障害者総合支援電子請求受 付システム 操作マニュアル(事業所編) 2.照会~通知文書取得]を参照してください。

マニュアル空白ページ

## <span id="page-48-0"></span>**3.** その他の機能

FAQ 及びお知らせ等の操作について説明します。

### **3.1.** お知らせ

代理人宛のお知らせがある場合、この機能を利用して確認します。 ここでは、お知らせ内容を表示する操作方法について説明します。

### ◆画面構成◆

【お知らせ一覧】画面 ※ ログイン前の表示です。

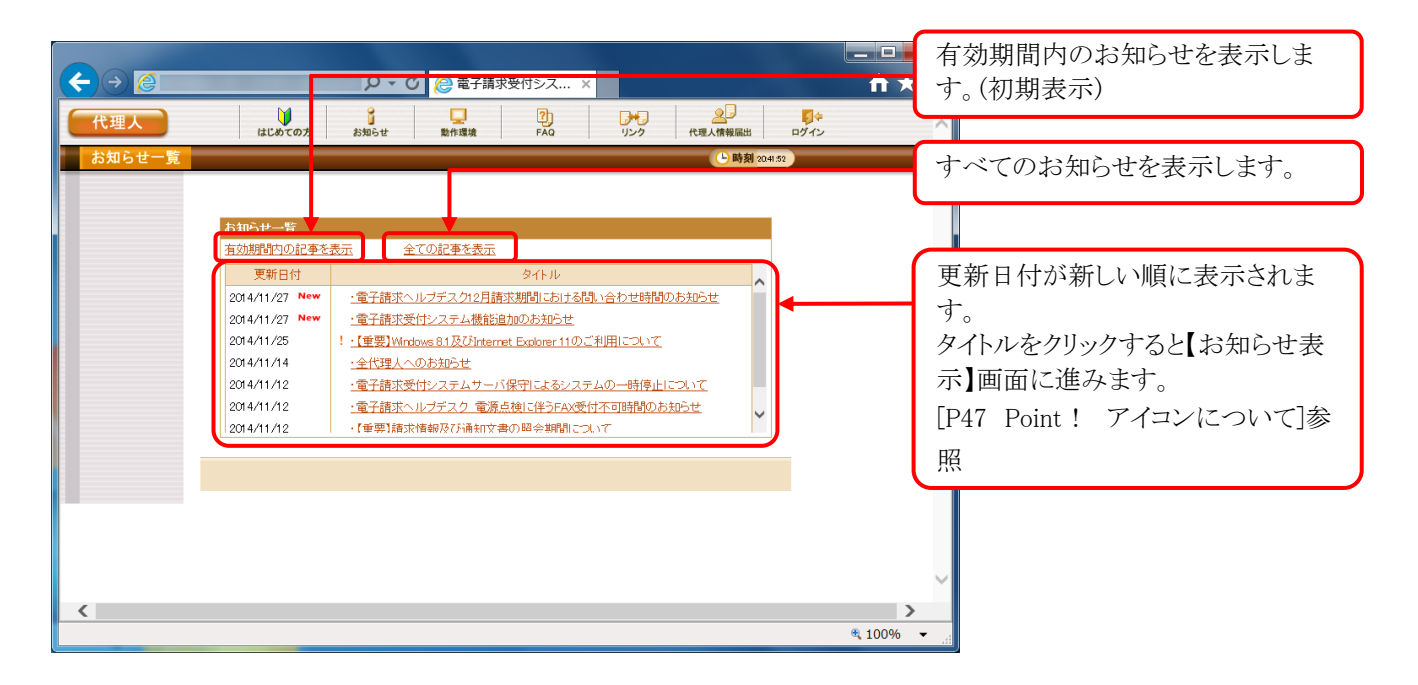

【お知らせ一覧】画面 ※ ログイン後の表示です。

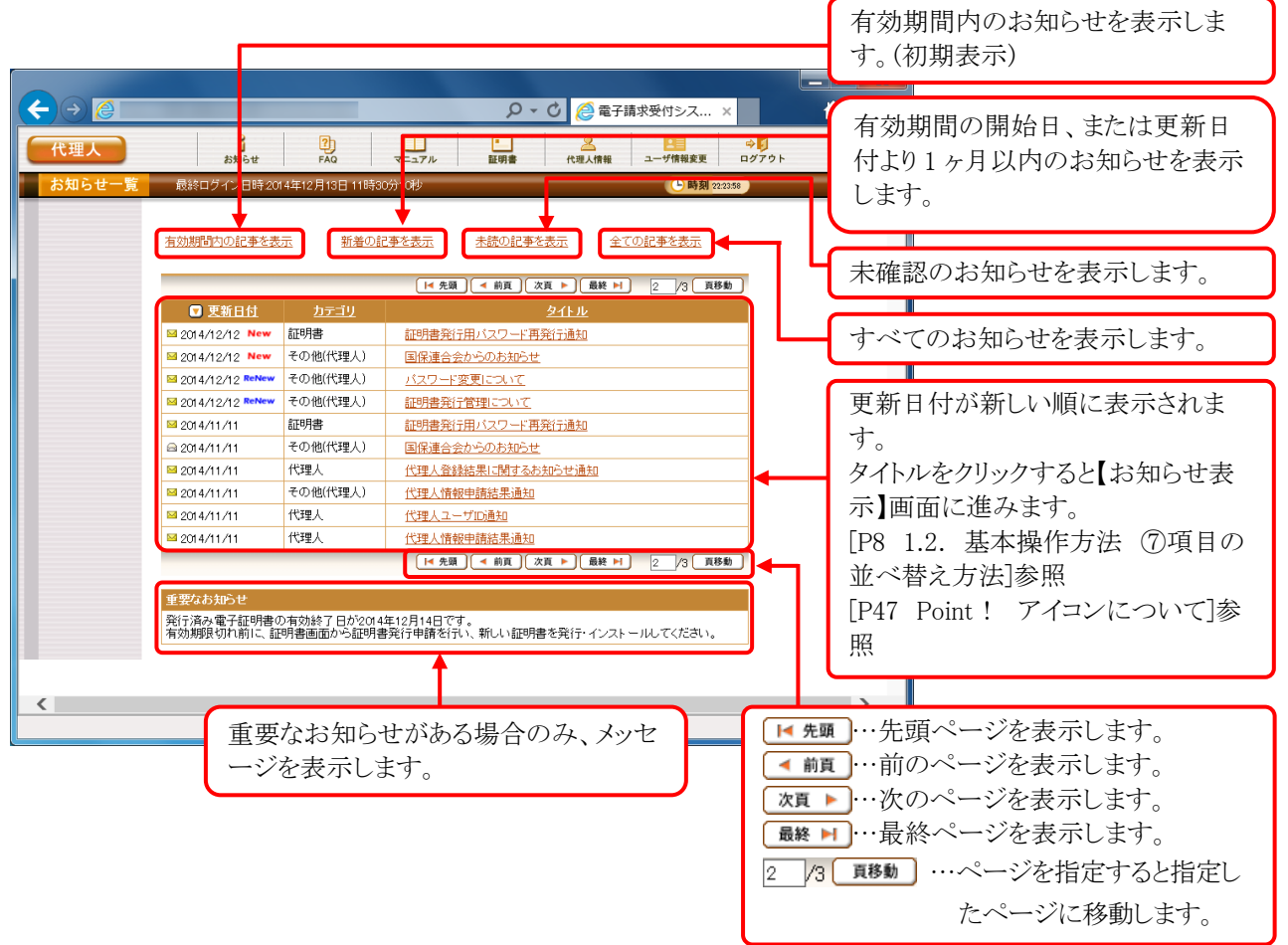

【お知らせ表示】画面 ※ ログイン前後ともに表示形式は同様になります。

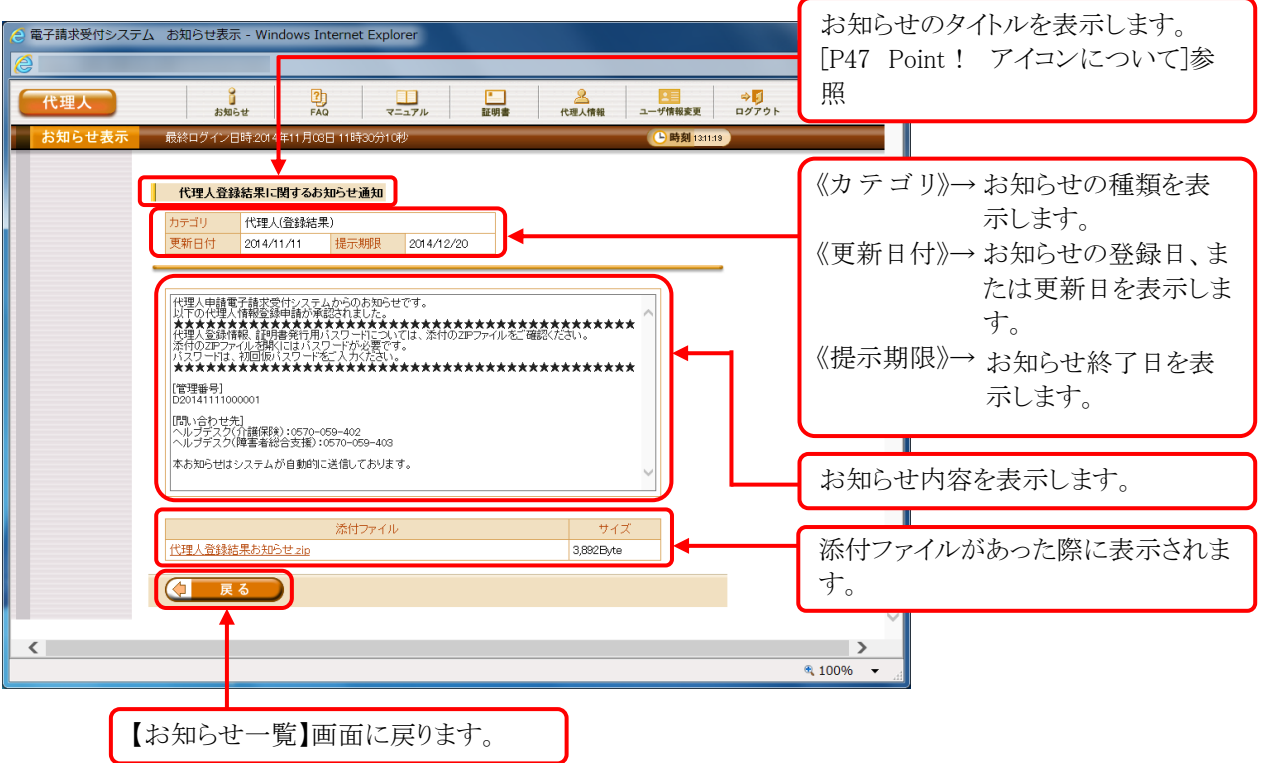

# ※Foint ! お知らせについて

お知らせは、ログイン前及びログイン後の両方の画面で表示されますが、ログイン前と後では内容が異 なります。

システムのメンテナンス等、全代理人に通知するお知らせは、ログイン前に表示され、国保連合会から の個別連絡等、都道府県単位で代理人に通知するお知らせは、ログイン後に表示されます。

# <span id="page-50-0"></span>※Foint ! アイコンについて

お知らせの《更新日付》欄、または《タイトル》欄に表示されるアイコンにより新しく登録されたお知らせ、 未確認のお知らせ及び作業依頼のお知らせ等を確認することができます。

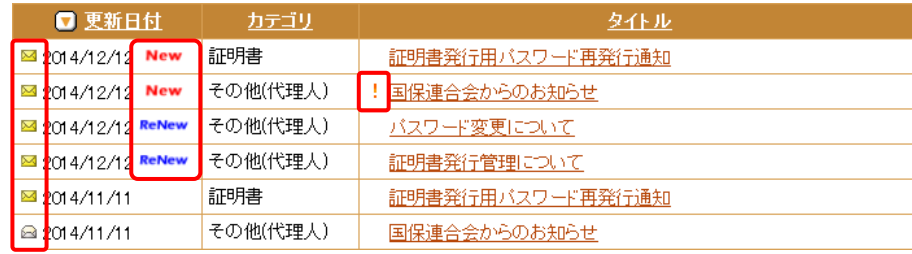

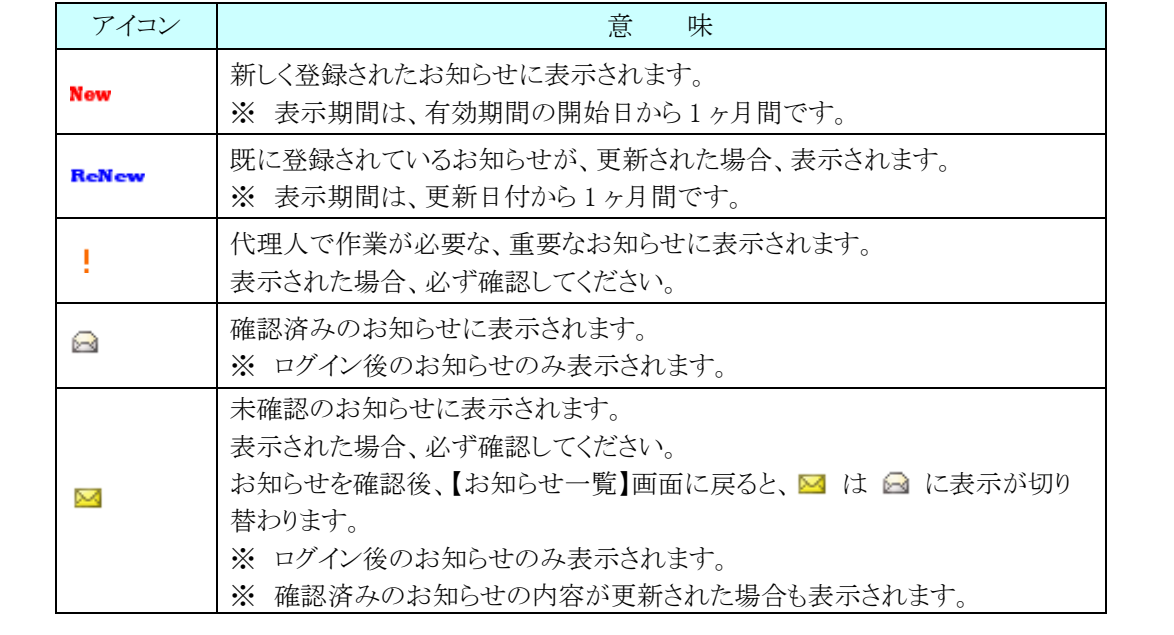

(1)お知らせ表示方法 ※ログイン前の操作方法です。

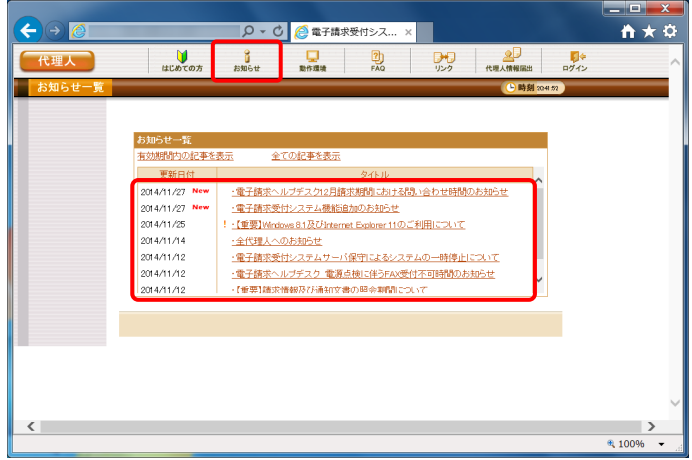

- 1. 《トップメニュー》より 品 をクリックします。
	- ※ 【電子請求受付システム 総合窓口】画 面より《トップメニュー》を表示した際、【お 知らせ一覧】画面は初期表示されていま す。
- 2. 【お知らせ一覧】画面が表示されるので、確 認したいお知らせのタイトル名をクリックしま す。
	- ※ アイコンについては、[[P47](#page-50-0) Point ! アイ コンについて]を参照してください。
- $\hat{n} \star \hat{v}$  $\rightarrow 6$ 9 - C | ● 電子請求受付シス... × | | 代理人  $\begin{array}{c|c|c|c|c} \mathbf{V} & \mathbf{J} & \mathbf{J} & \mathbf{Q} \\ \hline \text{inter,} & \text{inter,} & \text{inter,} & \text{inter,} \\ \mathbf{I} & \mathbf{I} & \mathbf{I} & \mathbf{Q} \\ \mathbf{I} & \mathbf{I} & \mathbf{I} & \mathbf{Q} \\ \mathbf{I} & \mathbf{I} & \mathbf{Q} & \mathbf{Q} \\ \mathbf{I} & \mathbf{I} & \mathbf{Q} & \mathbf{Q} \\ \mathbf{I} & \mathbf{I} & \mathbf{Q} & \mathbf{Q} \\ \mathbf{I}$ **BOOK REACHES** || 【重要】Windows 8.1及びInternet Explorer 11のご利用について カテゴリ その他代理人Xその他)<br>- 更新日付 2014/11/25 提示制限 2014/12/27 us 0.17y7 (Internet Evolvens 11/DC-FillBit-mil.yz of the literature  $18<sub>76</sub>$  $\rightarrow$  $4,100%$
- 3. 【お知らせ表示】画面が表示されるので、お 知らせの詳細を確認することができます。 添付ファイルがある場合、タイトルをクリックす るとダウンロードできます。
	- ※ ダウンロード方法については、[[P9](#page-12-0) 1.2. 基本操作方法 ⑧添付ファイルのダウン ロード方法]を参照してください。
- 4. をクリックすると、【お知らせ一 覧】画面に戻ります。

(2)お知らせ表示方法 ※ログイン後の操作方法です。

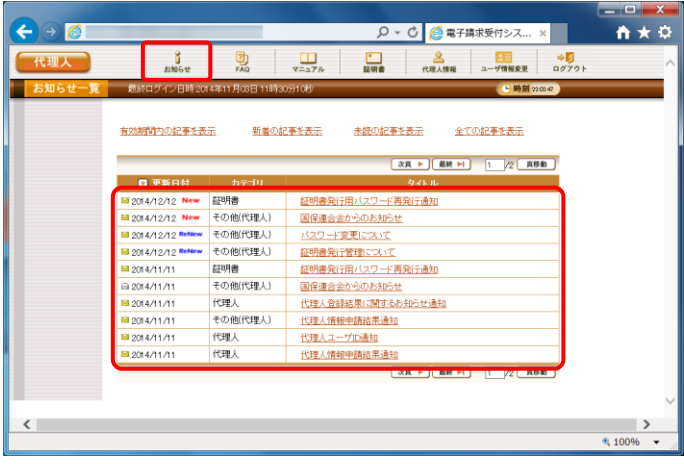

- 1. 《メインメニュー》より 品 をクリックします。
	- ※ 【ログイン】画面より《メインメニュー》を表 示した際、【お知らせ一覧】画面は初期 表示されています。
- 2. 【お知らせ一覧】画面が表示されるので、確 認したいお知らせのタイトル名をクリックしま す。
	- ※ アイコンについては、[[P47](#page-50-0) Point! アイ コンについて]を参照してください。
- 3. 【お知らせ表示】画面が表示されるので、お 知らせの詳細を確認することができます。 添付ファイルがある場合、タイトルをクリックす るとダウンロードできます。
	- ※ ダウンロード方法については、[[P9](#page-12-0) 1.2. 基本操作方法 ⑧添付ファイルのダウン ロード方法]を参照してください。
- 4. をクリックすると、【お知らせ一 覧】画面に戻ります。

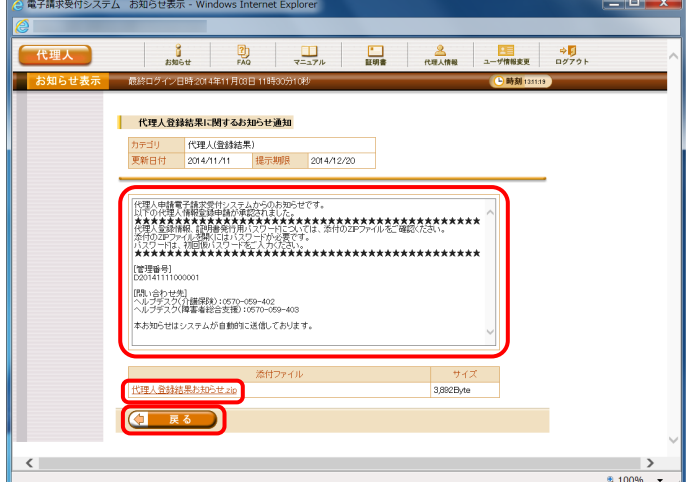

### **3.2. FAQ**

操作等で不明点及び疑問点等の解決方法を探す場合、この機能を利用します。 ここでは、FAQ 機能を利用して疑問点を検索し表示する操作方法について説明します。 なお、ログイン前とログイン後では、【FAQ】画面に表示される内容が異なります。ログイン前では、代理 人申請電子請求受付システムを利用するにあたり、よく寄せられる質問及び回答が記載され、ログイン後で は、代理人申請電子請求受付システムの運用上、よく寄せられる質問及び回答が記載されます。また、ログ イン後では、条件を入力し検索することができます。

※ FAQ とは、[Frequently Asked Questions]の略で「よく聞かれる質問(とその回答)」という意味です。

### ◆画面構成◆ ※ ログイン前の表示です。

### 【FAQ】画面

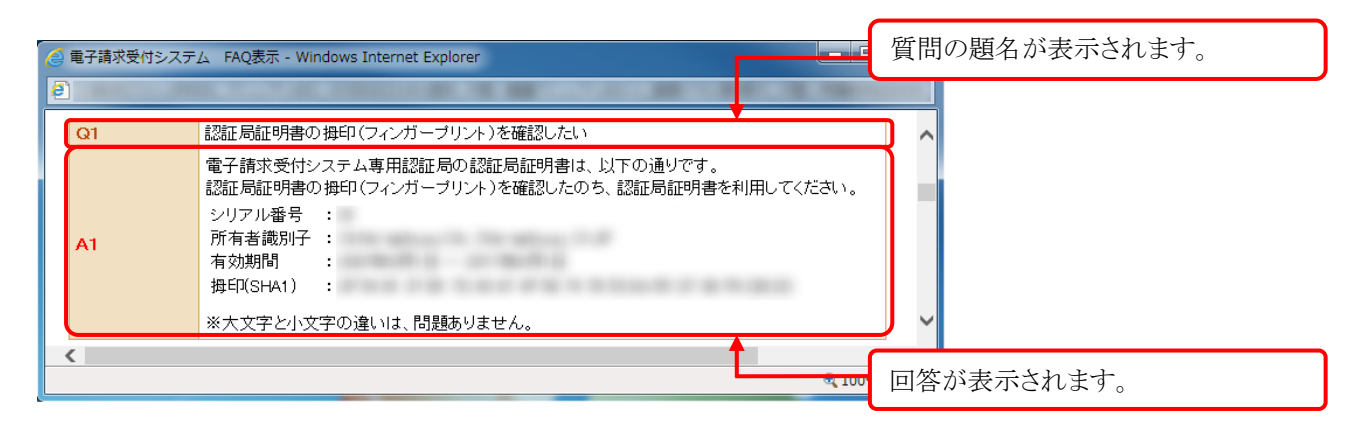

※ 【FAQ】画面の内容は変更する場合がありますので、ご了承ください。

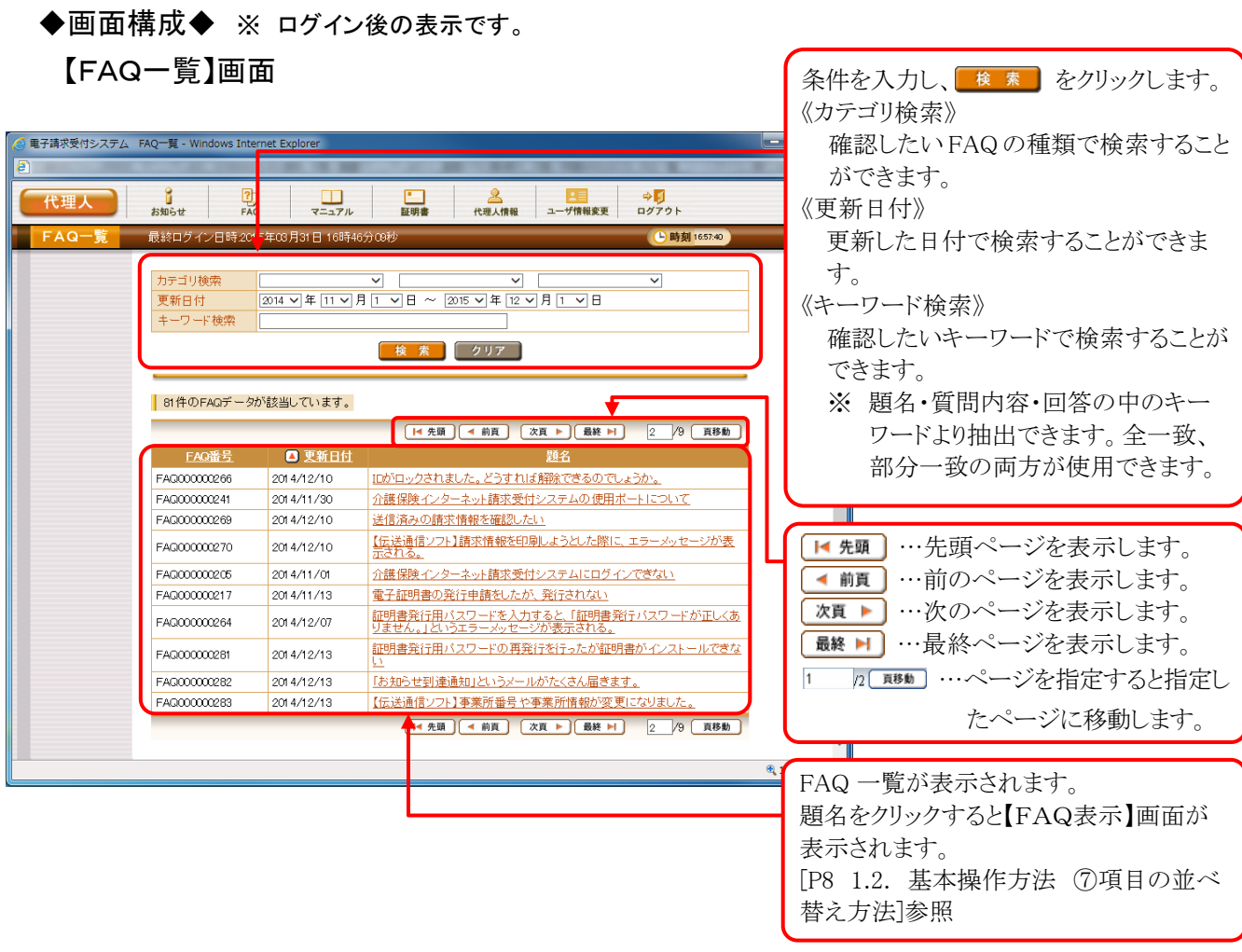

## 【FAQ表示】画面

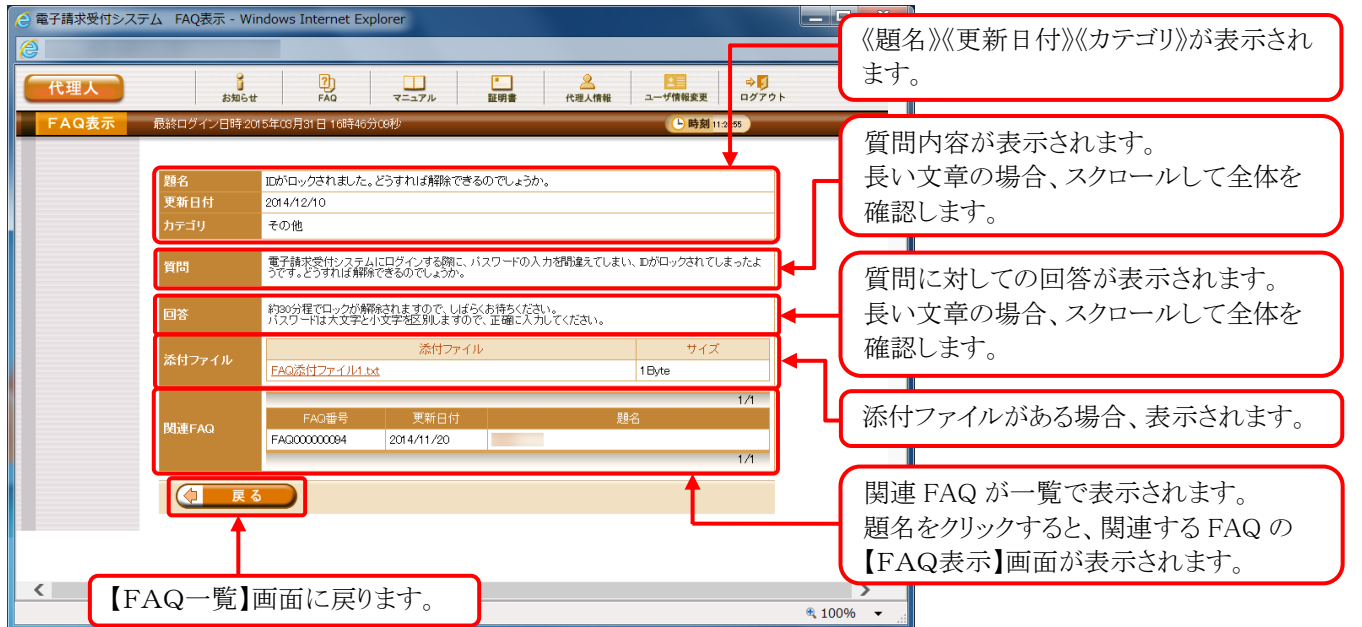

(1)FAQ 表示方法 ※ ログイン前の操作方法です。

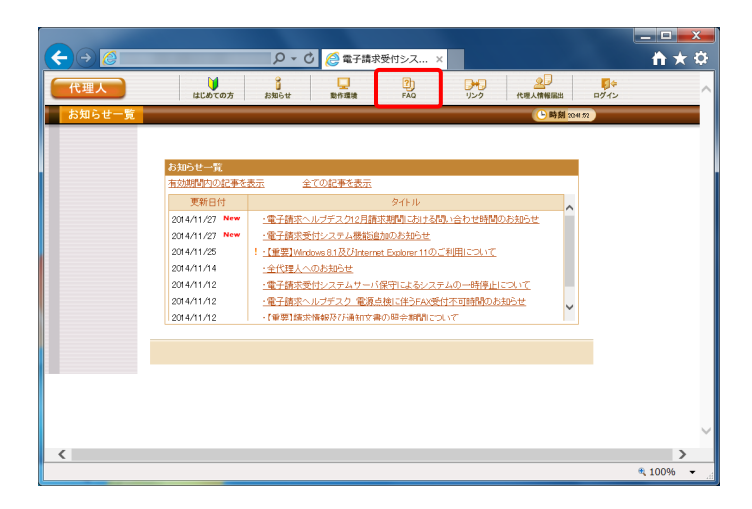

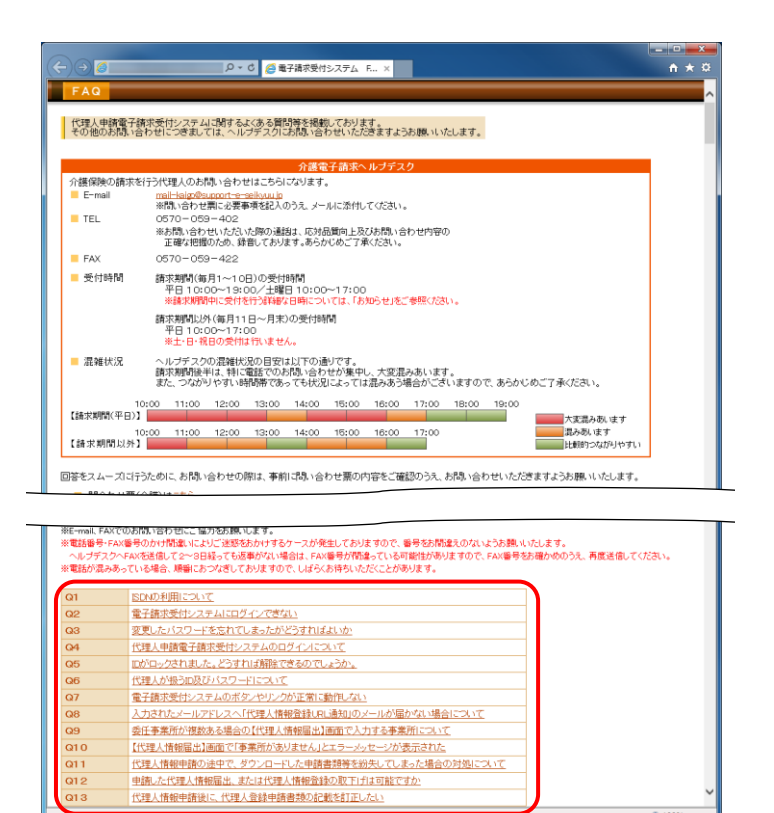

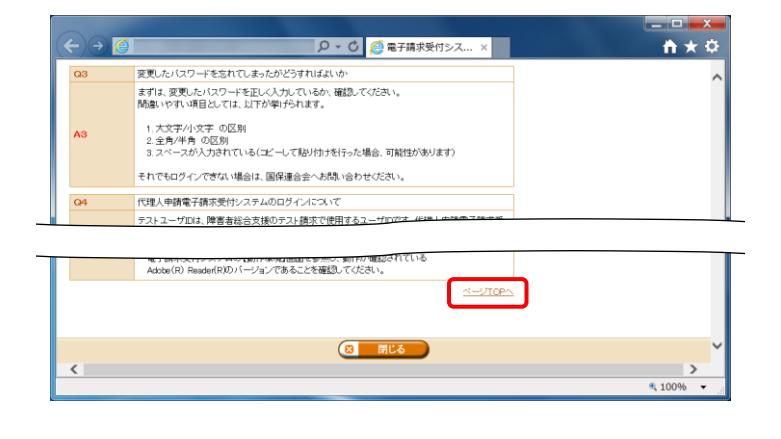

1. 《トップメニュー》より 恩 をクリックします。

- 2. 【FAQ】画面が新しい画面で表示されるので、 一覧より表示したい質問をクリックします。
	- ※ リンクの操作方法については、[[P6](#page-9-0) 1.2. 基本操作方法 ①リンクの操作方法]を 参照してください。

- 3. クリックした質問の回答が表示されます。
	- ※ 質問の一覧へ戻る場合、回答の右下に 表示されている、《ページ TOP へ》をクリ ックします。

(2)FAQ 表示方法 ※ログイン後の操作方法です。

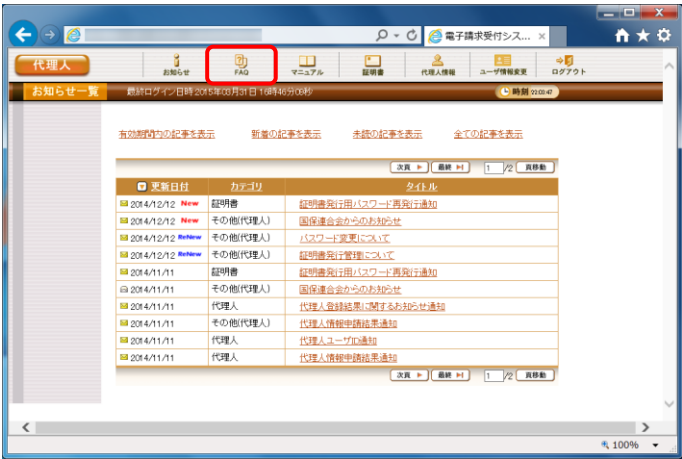

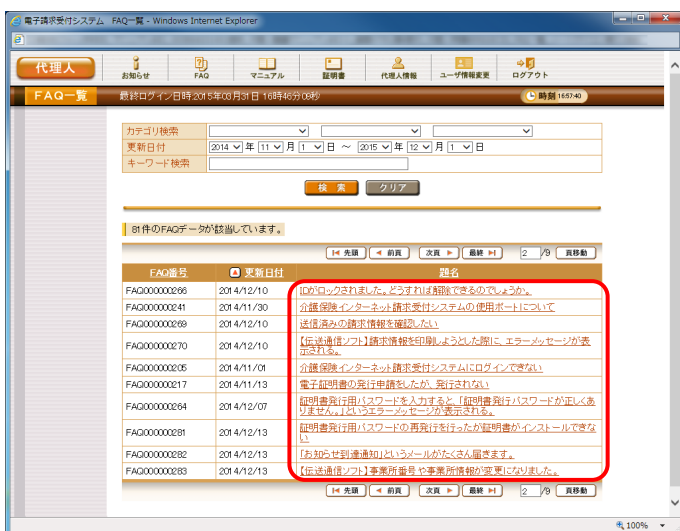

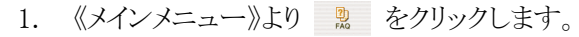

- 2. 【FAQ一覧】画面が表示されるので、 一覧より表示したい題名をクリックします。
	- ※ 一覧の初期表示は[更新日付]から1ヶ月 以内の情報を表示します。

- $\begin{array}{|c|c|c|c|c|}\hline \rule{0pt}{16pt} & \quad \text{if} \quad \text{if} \$ )電子請求受付システム FAQ表示 - Windows Internet Explorer 代理人 日時:2015年03月31日 16 IDがロックされました。どうすれば解除できるのでしょうか。<br>2014/12/10 題名<br>更新日付 その他 電子精求受付システムにログインする際に、バスワードの入力を断選えてしまい、IDがロックされてしまったよ<br>うです。どうすれば解除できるのでしょうか。 約30分程でロックが解除されますので、しばらくお待ちくだきい。<br>バスワードは大文字と小文字を区別しますので、正確に入力してください。 添付ファイ -<br>FAQ添付ファイル1.bd  $18<sub>70</sub>$  $+ 100%$
- 3. 【FAQ表示】画面が表示されるので、FAQ の 詳細を確認することができます。 添付ファイル等がある場合、ダウンロードして 確認することができます。
	- ※ ダウンロード方法については、[[P9](#page-12-0) 1.2. 基本操作方法 ⑧添付ファイルのダウン ロード方法]を参照してください。
- 4. をクリックすると、【FAQ一覧】画 面に戻ります。

### **3.3.** マニュアル

代理人申請電子請求受付システムのマニュアルを取得したい場合、この機能を利用します。

ここでは、マニュアルを取得する操作方法について説明します。

なお、障害者総合支援事業所の代理人で、マニュアルビューアを導入済みの場合、【マニュアル】画面か らマニュアルを取得する必要はありません。

- $\bigodot$ 9 - C 2 電子請求受付シス... × | 代理人  $rac{3}{258646}$  $\begin{array}{|c|c|c|c|}\hline \mathbf{Q} & \mathbf{Q} & \mathbf{Q} & \mathbf{Q} \\ \hline \mathbf{P} \mathbf{Q} & \mathbf{Q} & \mathbf{Q} & \mathbf{Q} & \mathbf{Q} \\ \hline \mathbf{Q} & \mathbf{Q} & \mathbf{Q} & \mathbf{Q} & \mathbf{Q} \\ \hline \mathbf{Q} & \mathbf{Q} & \mathbf{Q} & \mathbf{Q} & \mathbf{Q} \\ \hline \mathbf{Q} & \mathbf{Q} & \mathbf{Q} & \mathbf{Q} & \mathbf{Q} & \mathbf{Q} \\ \hline \mathbf{Q} &$ ■ 8 B → <mark>B → 5</mark><br>代理人情報 ユーザ情報変更 ログアウト **O 時刻 2200 47** ۳ 有効期間内の記事を表示 新着の記事を表示 未続の記事を表示 全ての記事を表示 ■ 夏新日付 | カテゴリ  $\frac{1}{24k}$  $\begin{tabular}{l|c|c|c} \hline \textbf{1.898161} & $D241$ & $D221$ \\ \hline \textbf{1.8944242} & $D221$ & $D221$ \\ \hline \textbf{1.8944242} & $M_{\text{P}}$ & $\frac{D241}{400} \frac{1}{200} \frac{1}{200} \frac{1}{200} \frac{1}{200} \frac{1}{200} \frac{1}{200} \frac{1}{200} \frac{1}{200} \frac{1}{200} \frac{1}{200} \frac{1}{200} \frac$ <u>証明書知行管理について</u><br>証明書記に用いてつード再現行通知<br><u>国俗連合会からのお好かせ</u><br>代理人登録結果に関するた好が世通知<br>代理人法中学的結果通知<br>代理人法中学的結果通知<br>**代理人法中学的結果通知**<br>1000人の情報中連結果通知 (2010年<del>)</del> 12年12年12月 代理人<br>代理人<br>代理人  $\frac{1}{2014/11/11}$  $= 2014/11/11$  $\rightarrow$  $+100%$
- 1. 《メインメニュー》より こん をクリックします。

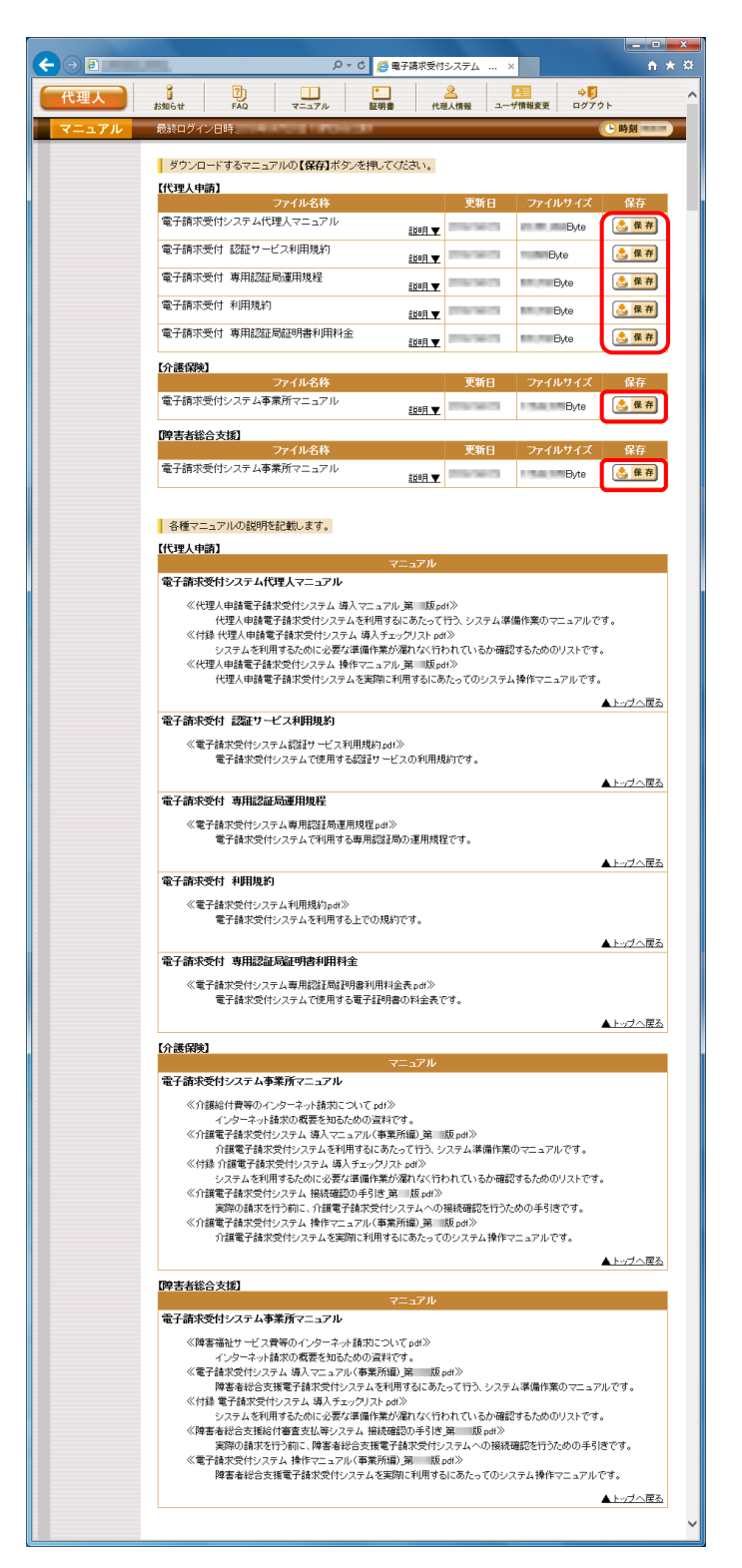

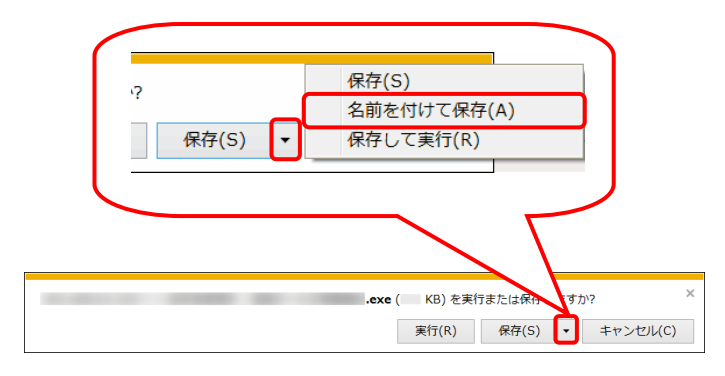

2. 【マニュアル】画面より取得したいマニュアル の さ 保存 をクリックします。

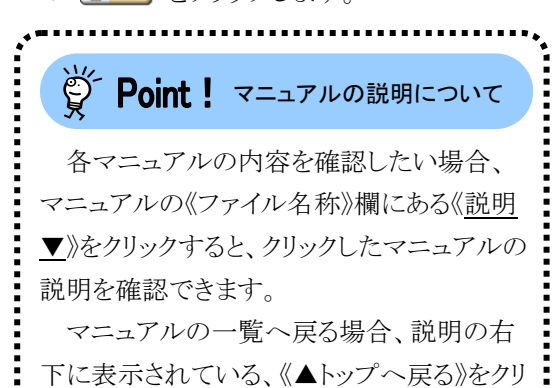

ックします。

3. 画面下部に通知バーが表示されるので、 「RF(S) • の • をクリックし、表示されたメニ ューより《名前を付けて保存(A)》をクリックしま す。

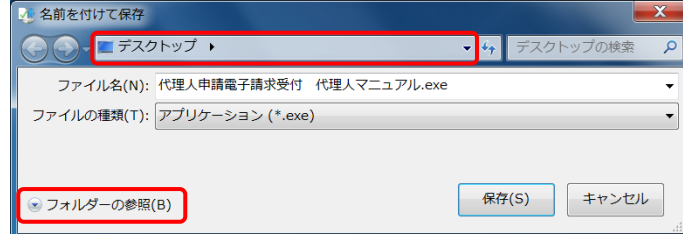

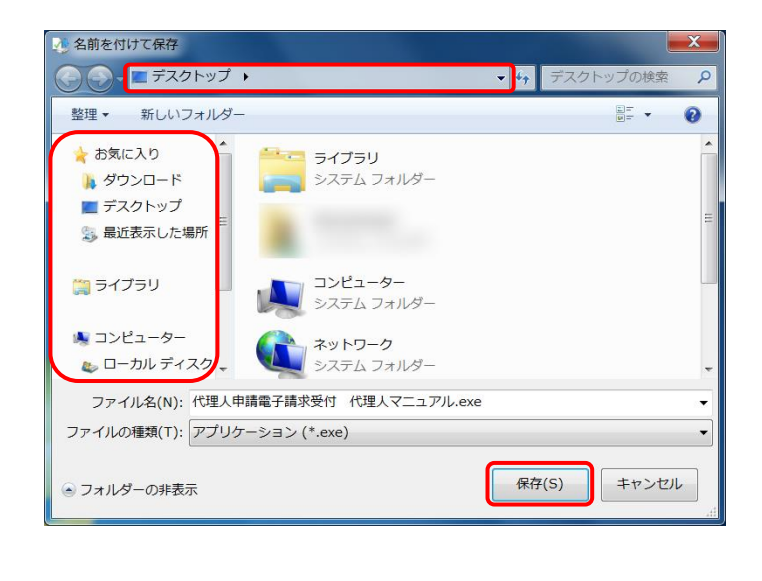

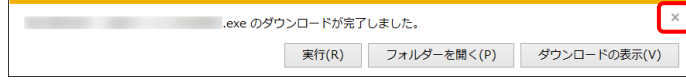

- 4. 【名前を付けて保存】画面が表示されるので、 画面上部に表示されている保存先を確認し、 変更したい場合、《フォルダーの参照(B)》を クリックします。
	- ※ 保存先を変更する必要がない場合、そ のまま <sup>《神(5)</sup> をクリックし、[手順 6.]に 進んでください。
- 5. 保存先を選択する画面が表示されるので、 任意のフォルダを指定し、 ※ (s) をクリック します。(ここではデスクトップに保存します。)
	- ※ 保存先の変更方法については、[[P9](#page-12-0) 1.2. 基本操作方法 ⑧添付ファイルのダウン ロード方法]を参照してください。
	- ※ マニュアルは、自己解凍形式の圧縮ファ イルとしてダウンロードされます。拡張子 は、[exe]となります。
- 6. 画面下部の通知バーに[ダウンロードが完了 しました。]と表示されるので、 をクリックし ます。

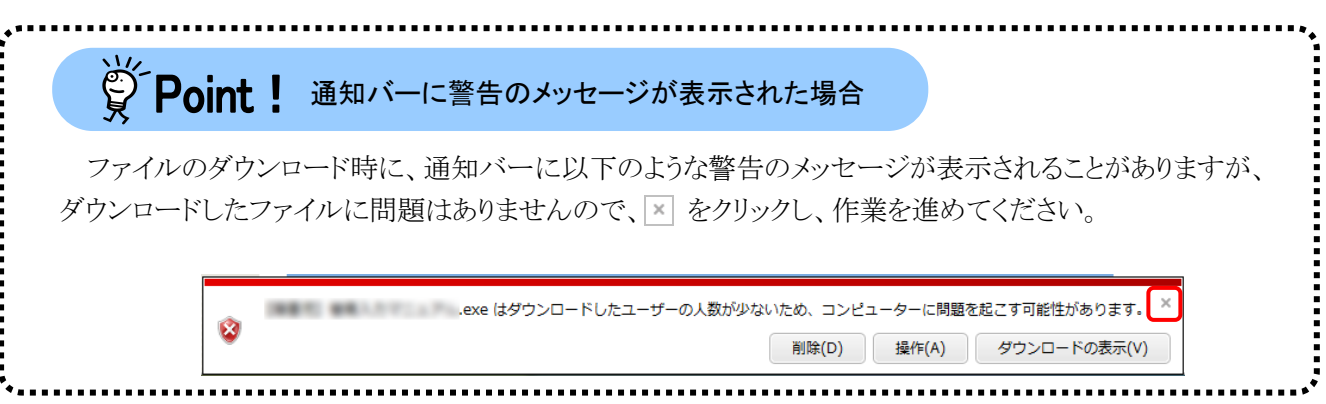

7. デスクトップにアイコンが表示されるので、ダ ブルクリックします。

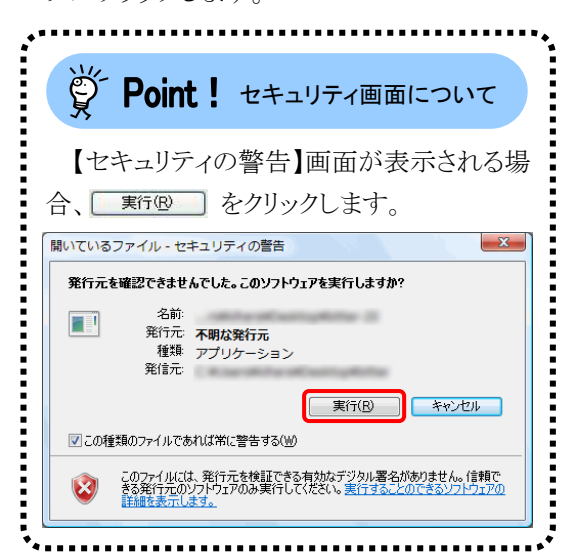

8. 解凍が始まります。

 $\begin{array}{|c|c|c|c|c|}\hline \multicolumn{1}{|c|}{\mathbf{.}} & \multicolumn{1}{|c|}{\mathbf{.}} & \multicolumn{1}{|c|}{\mathbf{.}} & \multicolumn{1}{|c|}{\mathbf{.}} & \multicolumn{1}{|c|}{\mathbf{.}} & \multicolumn{1}{|c|}{\mathbf{.}} & \multicolumn{1}{|c|}{\mathbf{.}} & \multicolumn{1}{|c|}{\mathbf{.}} & \multicolumn{1}{|c|}{\mathbf{.}} & \multicolumn{1}{|c|}{\mathbf{.}} & \multicolumn{1}{|c|}{\mathbf{.}} & \multic$ 

※ 解凍中の画面は、表示されない場合が あります。

Ţ A  $\Box$  $\blacksquare$ 20140818\_代理 人申請電子請求受 付システム事業所 マニュアル

a  $\overline{\mathbf{a}}$ 

代理人申請電子請

求受付 代理人マ ニュアル.exe

manager(SLC 32) Self-Extractor V01L09

done

付録 代理人申請電子請求受付システム 導入チェックリスト.pdf

9. 指定した場所にフォルダが作成されます。

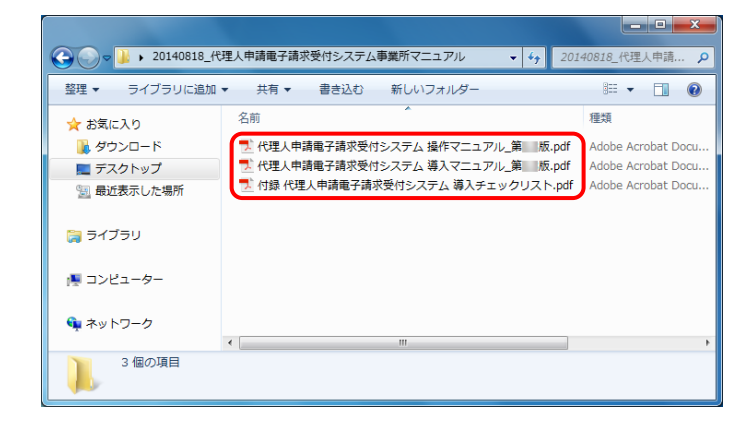

10. 該当のマニュアルをダブルクリックすると、画 面で確認できます。

※ 【マニュアル】画面の内容は変更する場合がありますので、ご了承ください。

## **3.4.** リンク

関連するホームページの一覧を表示する場合、この機能を利用します。

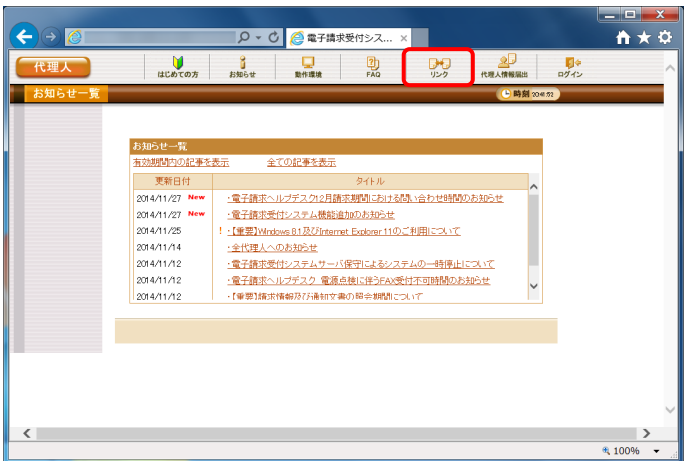

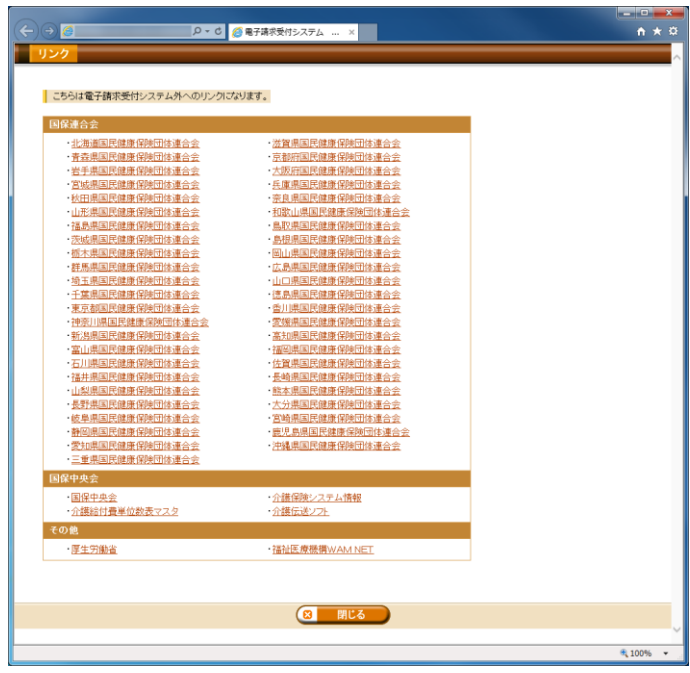

1. 《トップメニュー》より <>>>

2. 関連するホームページの一覧が新しい画面 で表示されます。 表示したいタイトルをクリックするとホームペ ージが新しい画面で表示されます。

※ 【リンク】画面の内容は変更する場合がありますので、ご了承ください。

## **3.5.** 代理人情報の申請

代理人情報や委任情報等を変更する手順について説明します。

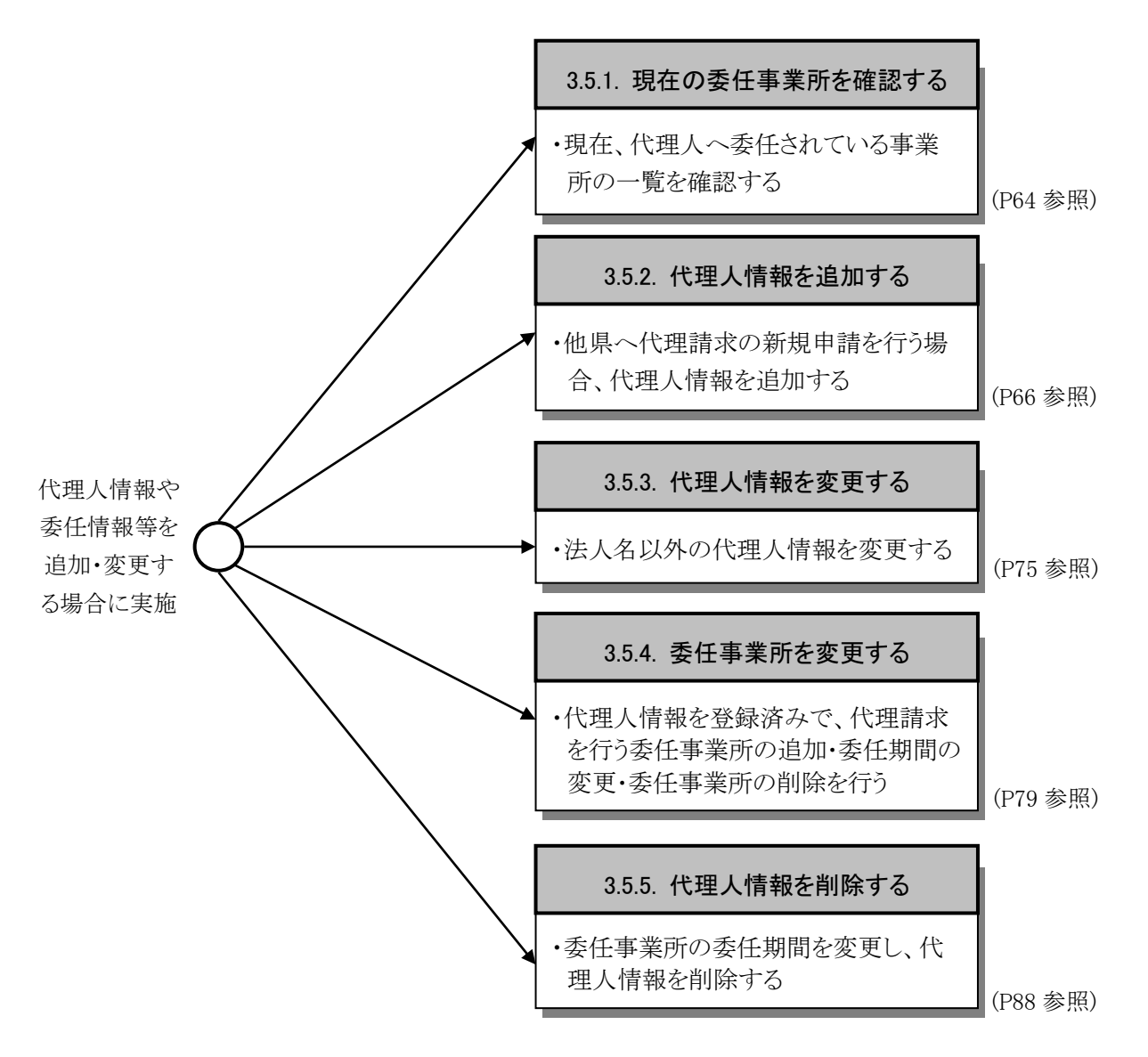

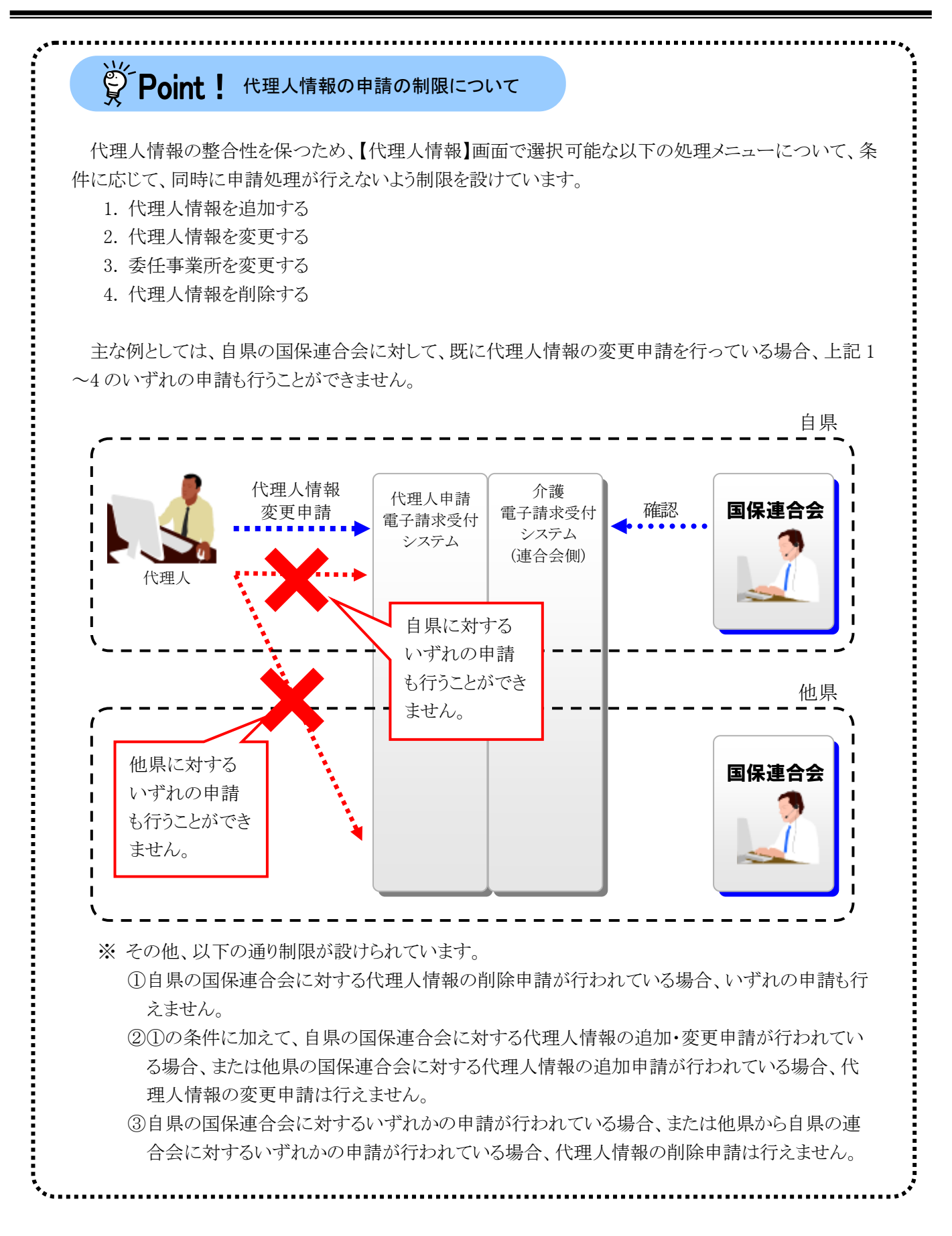

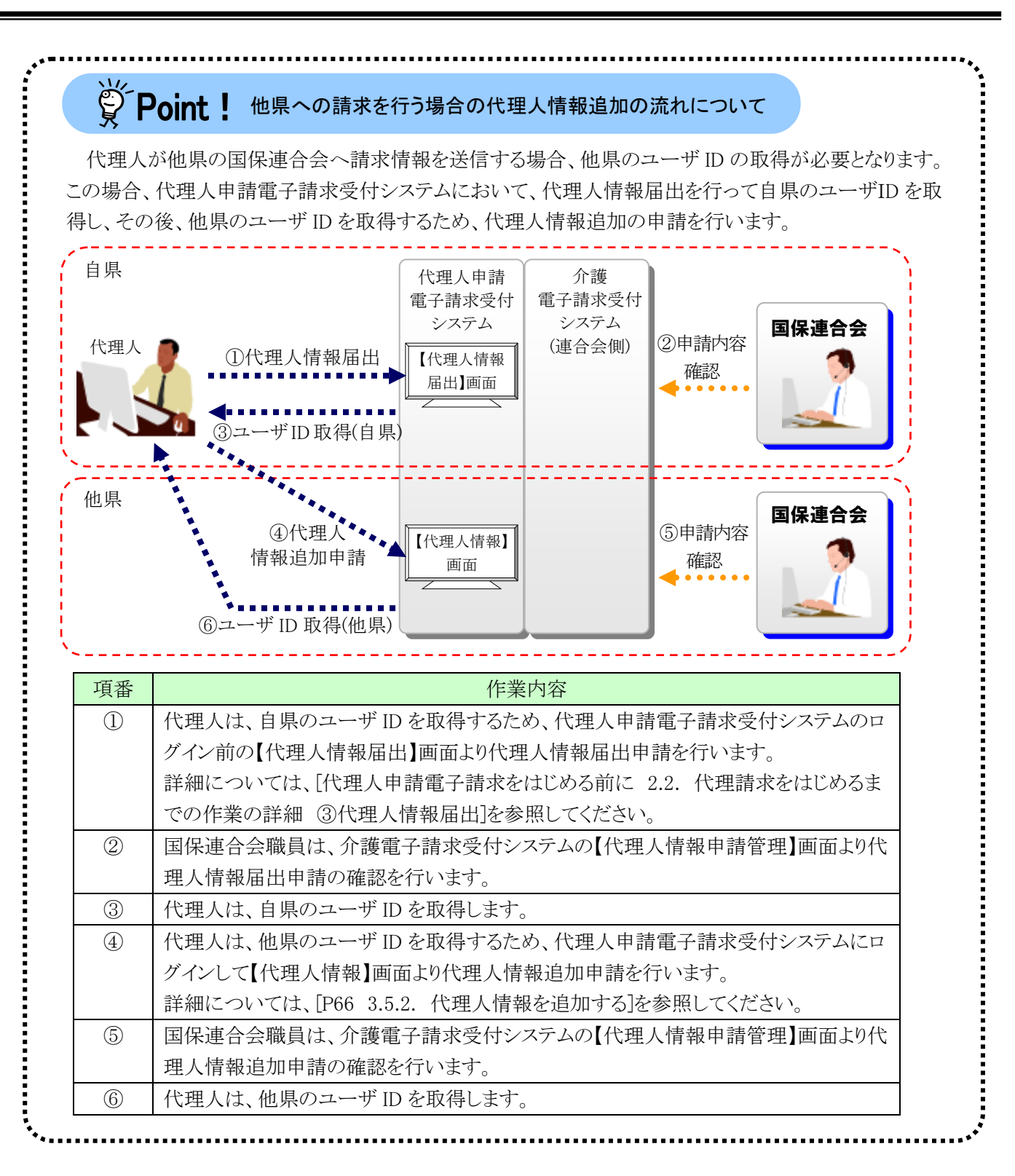

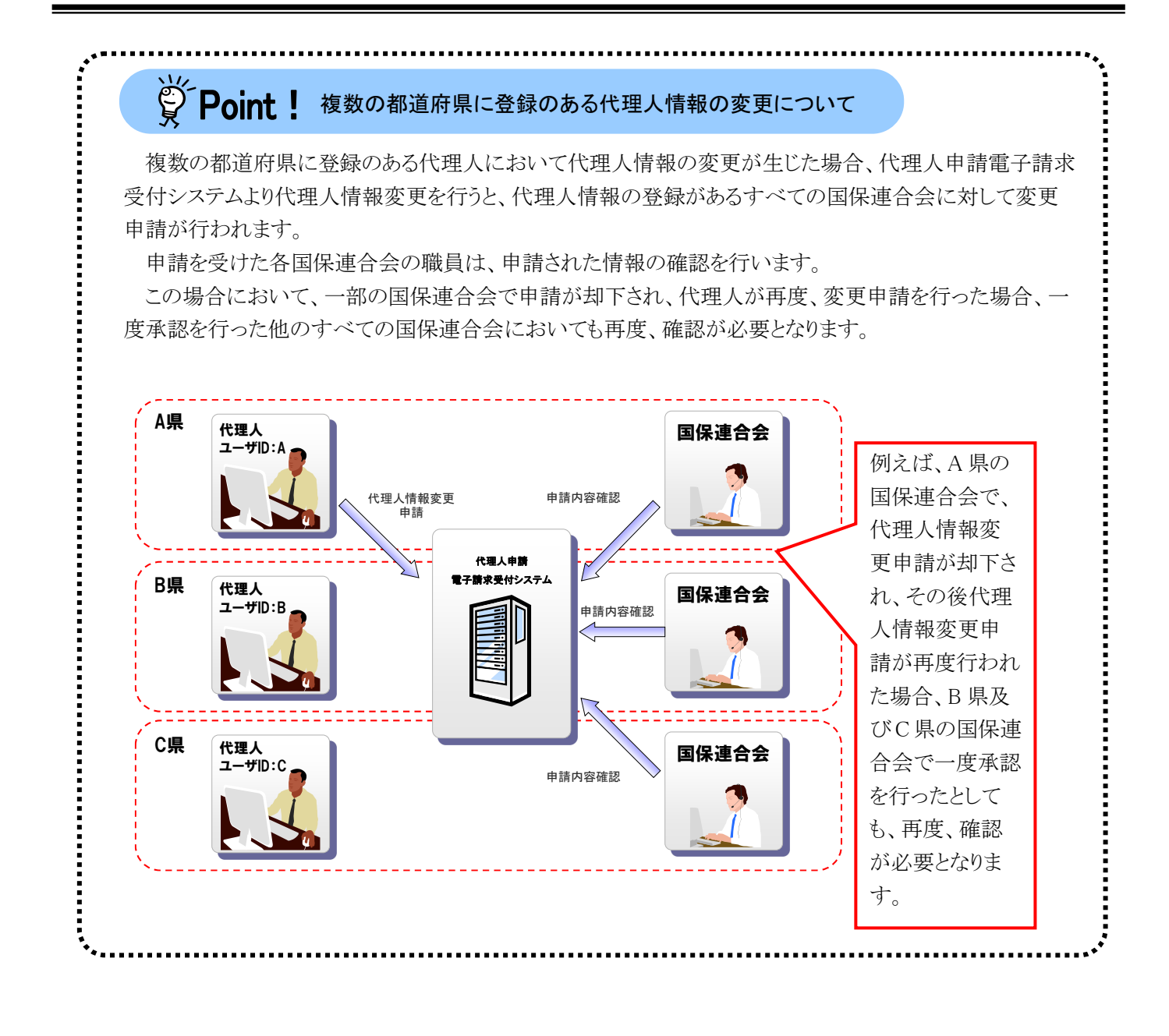

### <span id="page-67-0"></span>**3.5.1.** 現在の委任事業所を確認する

代理人は、現在自身に委任されている委任事業所情報を、代理人申請電子請求受付システムより確認す ることができます。

委任事業所情報を確認する方法について説明します。

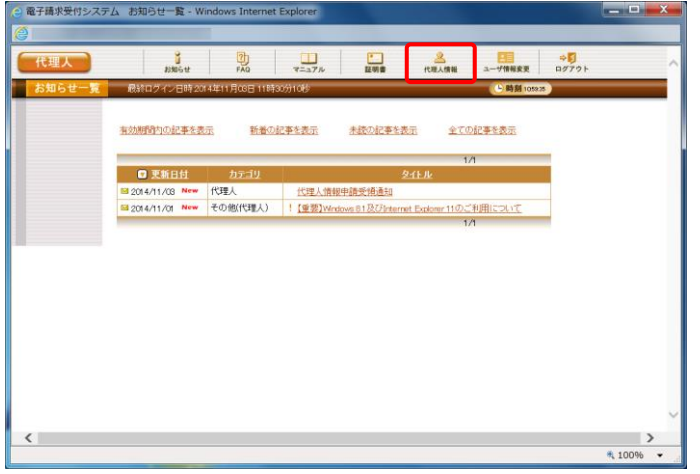

- 1. 代理人申請電子請求受付システムにログイ ンし、《メインメニュー》より 2000 をクリックしま す。
	- ※ 代理人申請電子請求受付システムにロ グインする方法については、[[P26](#page-29-0) 1.4. ログイン及びログアウト (1)ログイン方法] を参照してください。

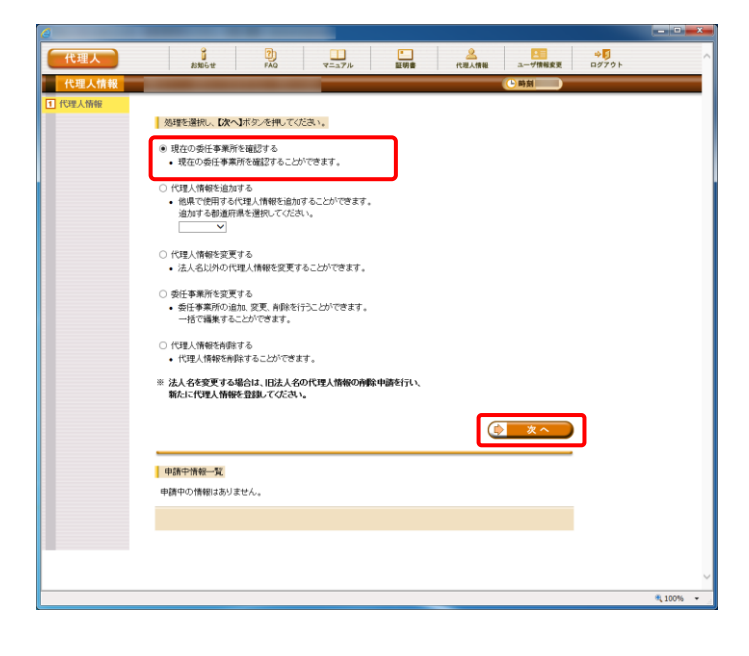

- 2. 【代理人情報】画面が表示されるので、[現在 の委任事業所を確認する]の ● をクリックし、 をクリックします。
	- ※ の選択方法については、[[P7](#page-10-0) 1.2. 基本操作方法 ⑤ラジオボタンの操作方 法]を参照してください。

- 3. 【委任事業所確認】画面の委任事業所一覧 において、現在の委任事業所情報を確認す ることができます。確認した内容は、必要に 応じて → 印刷 より印刷することができ ます。
	- ※ 上部には都道府県別の委任事業所数が 表示されます。
	- ※ 委任事業所情報について、確認可能な 項目は、以下の通りです。

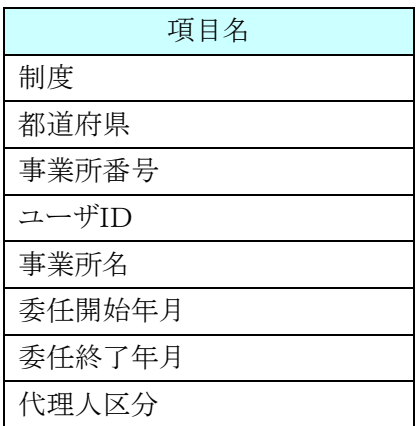

- ※ 委任事業所情報について、各項目名を クリックすることで、ソートすることができま す。
- 4. をクリックすると、【代理人情報】 画面に戻ります。

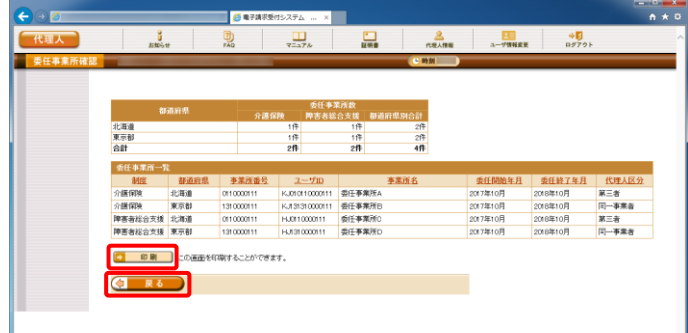

### <span id="page-69-0"></span>**3.5.2.** 代理人情報を追加する

他県に所在する委任事業所の請求を行う場合、取得済みの自県のユーザ ID を基に代理人申請電子請求 受付システムより代理人情報の追加を行い、他県のユーザ ID を取得する必要があります。 代理人情報を追加する方法について説明します。

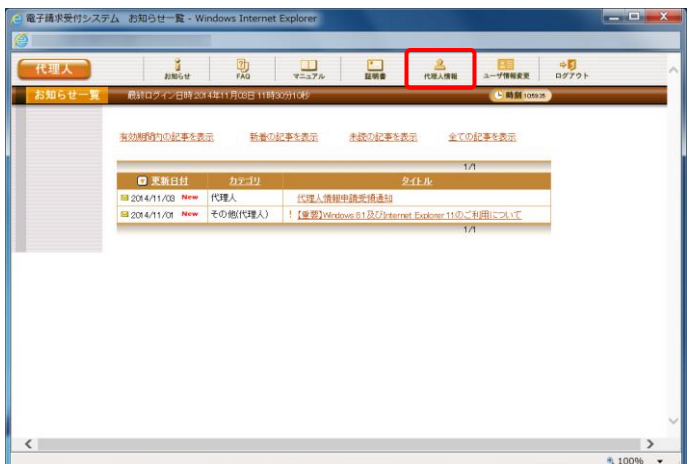

- 1. 代理人申請電子請求受付システムにログイ ンし、《メインメニュー》より 高編 をクリックし ます。
	- ※ 代理人申請電子請求受付システムにロ グインする方法については、[[P26](#page-29-0) 1.4. [ログイン及びログアウト](#page-28-0) (1)ログイン方法] を参照してください。

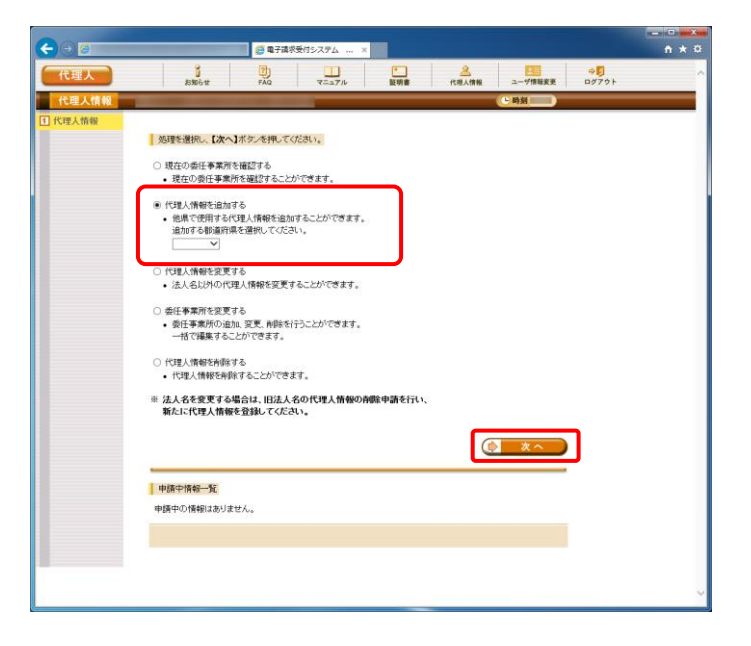

- 2. 【代理人情報】画面が表示されるので、 [代理人情報を追加する]の ○ をクリックし、 代理人情報を追加する都道府県を選択して から、(2 スペン)をクリックします。
	- ※ の選択方法については、[[P7](#page-10-0) 1.2. 基本操作方法 ⑤ラジオボタンの操作方 法]を参照してください。

3. 【代理人情報追加】画面が表示されるので、 初回仮パスワードを入力します。 初回仮パスワードについての入力項目は以 下の通りです。

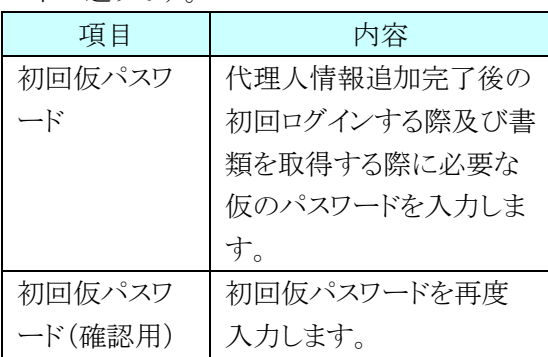

また、《委任年月》欄の選択を切り替えること で、委任事業所一覧の表示内容を切り替え ることができます。《委任年月》欄の詳細につ いては、[[P68](#page-71-0) Point!代理人情報申請時の 《委任年月》欄について]を参照してくださ い。

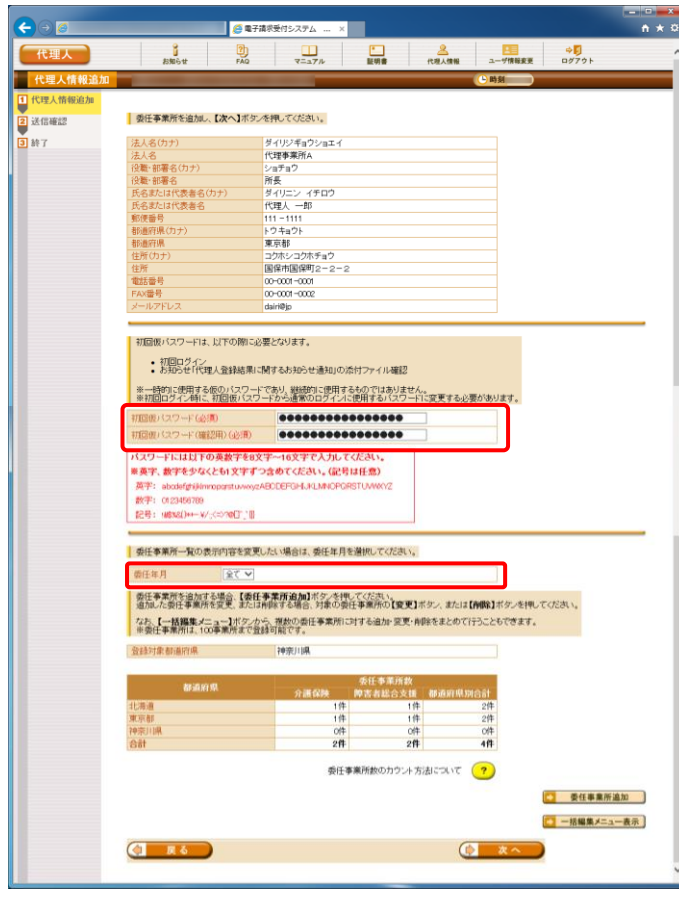

<span id="page-71-0"></span>:<br>:<br>:<br>:<br>:

## ※ Point ! 代理人情報申請時の《委任年月》欄について

《委任年月》欄で選択可能な項目、表示条件及び委任事業所一覧の表示内容は以下の通りです。

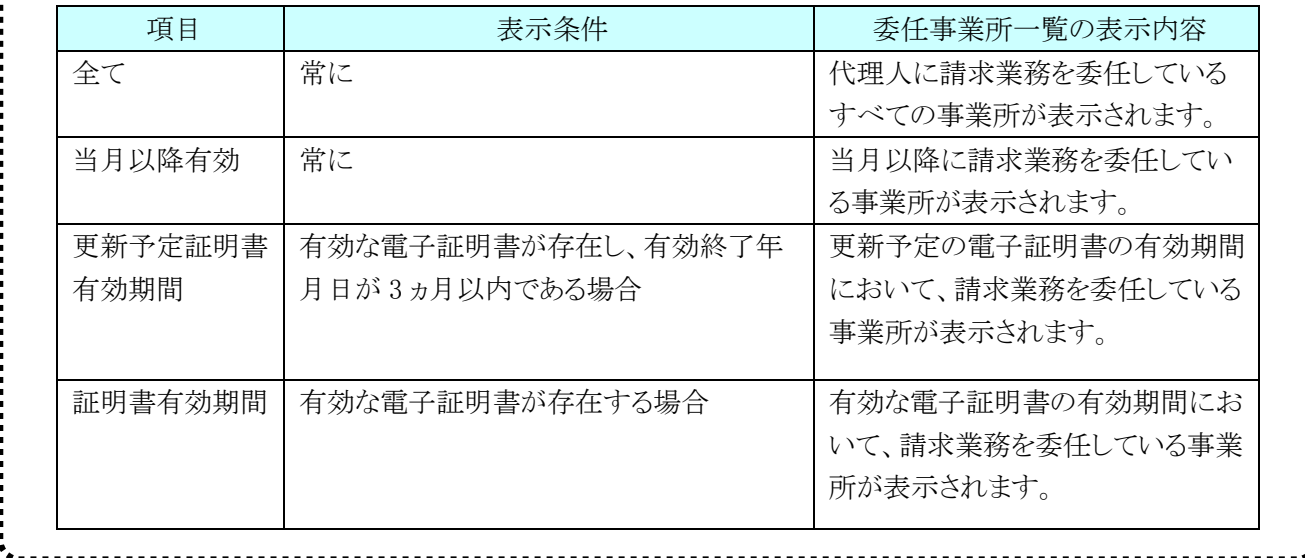

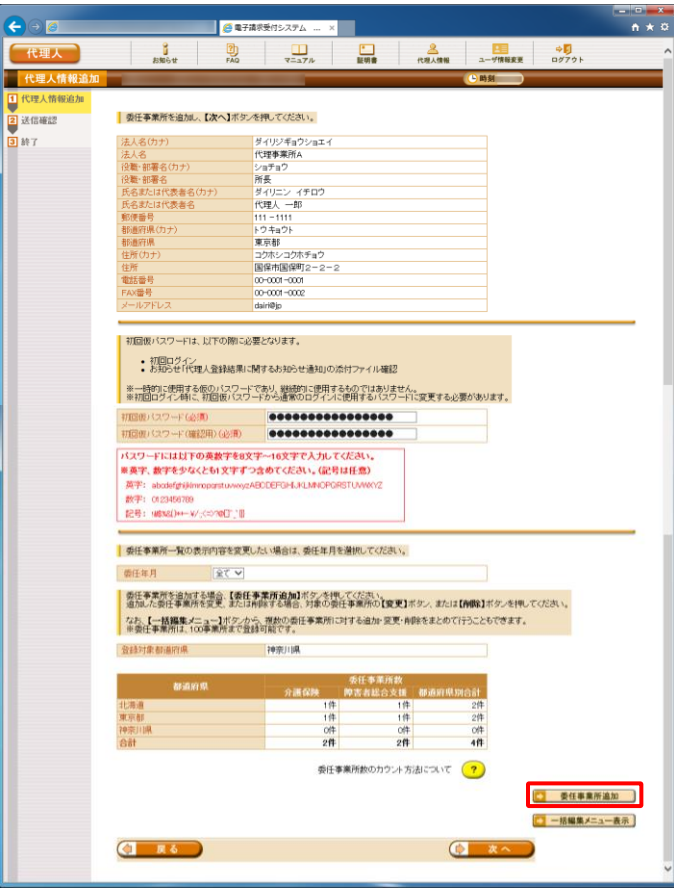

- 4. 委任事業所の追加が必要な場合、続けて、 5 委任事業所追加] をクリックします。
	- ※ 委任事業所の一括編集を行う場合、 5 一括編集メニュー表示 をクリックします。委 任事業所の一括編集後、 $\overline{\bullet}$  \* \* 2 クリックし、[手順 7.]へ進みます。 一括編集メニューについては、[[P71](#page-74-0) Point!委任事業所の一括編集を行う場 合について]を参照してください。
5. 【委任事業所設定】画面が表示されるので、 委任事業所情報を入力し、 おま をクリ ックします。

【委任事業所設定】画面における入力項目 は以下の通りです。

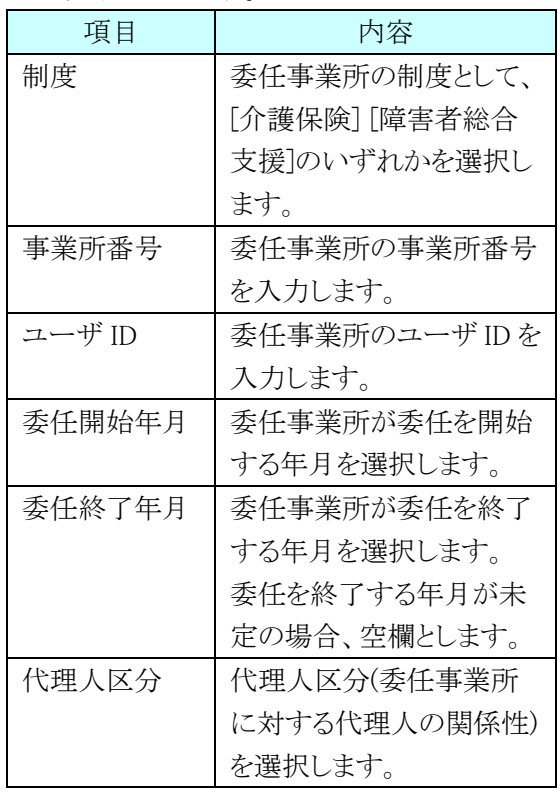

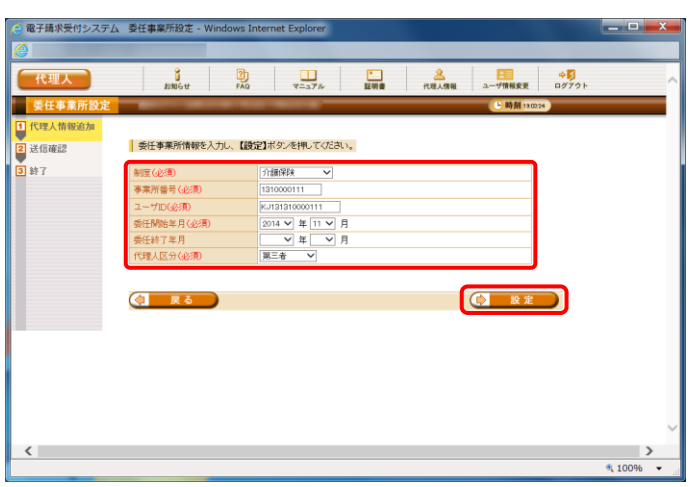

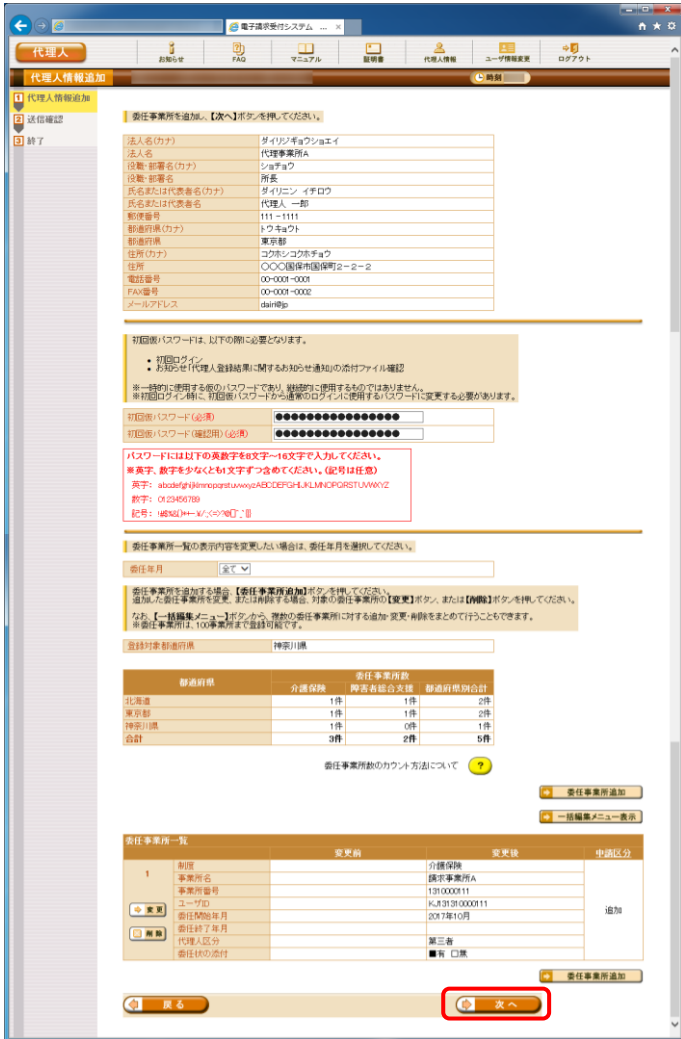

- 6. 【代理人情報追加】画面が表示されるので、
	- **(2) \*^ をクリックします。**

<span id="page-74-0"></span>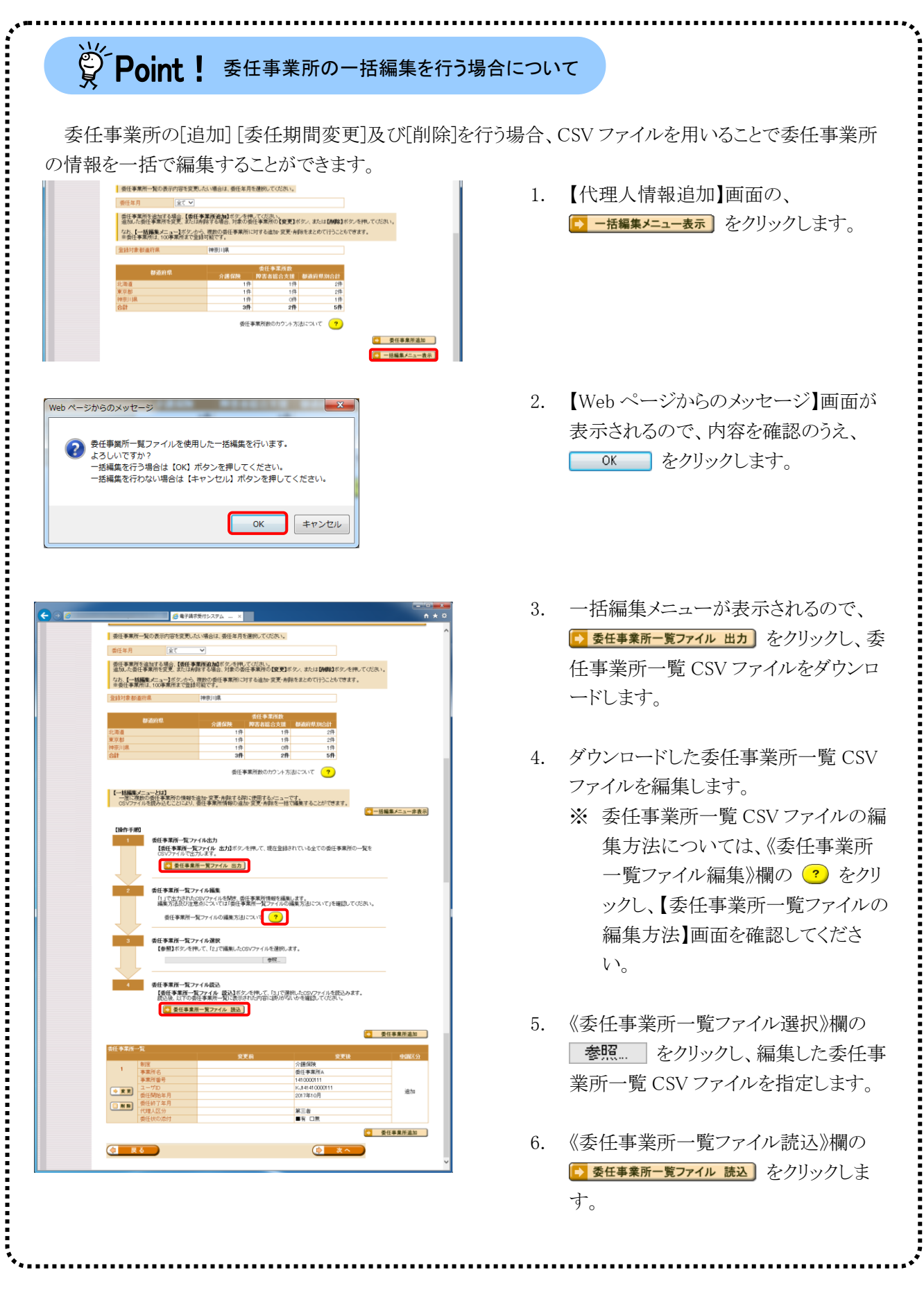

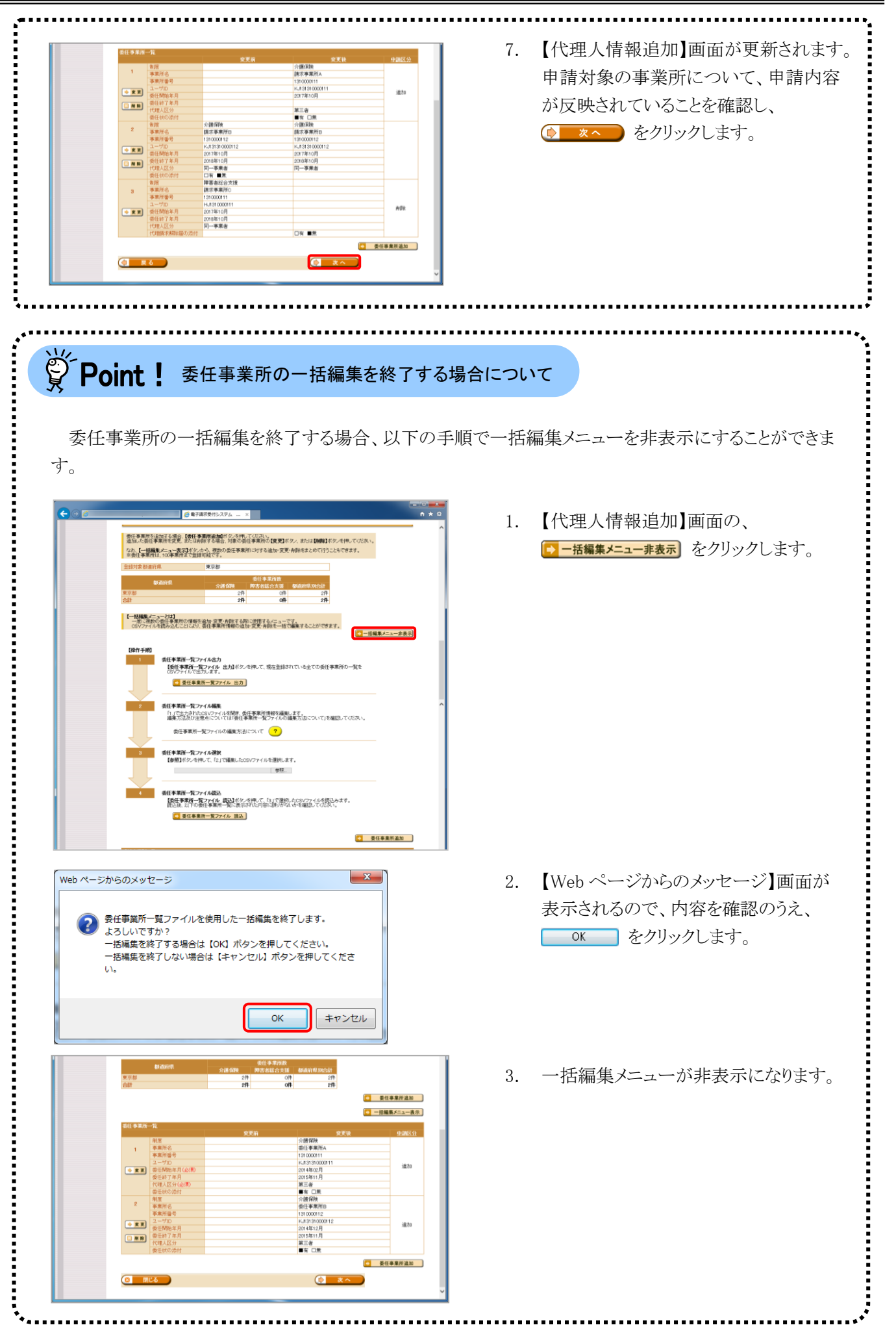

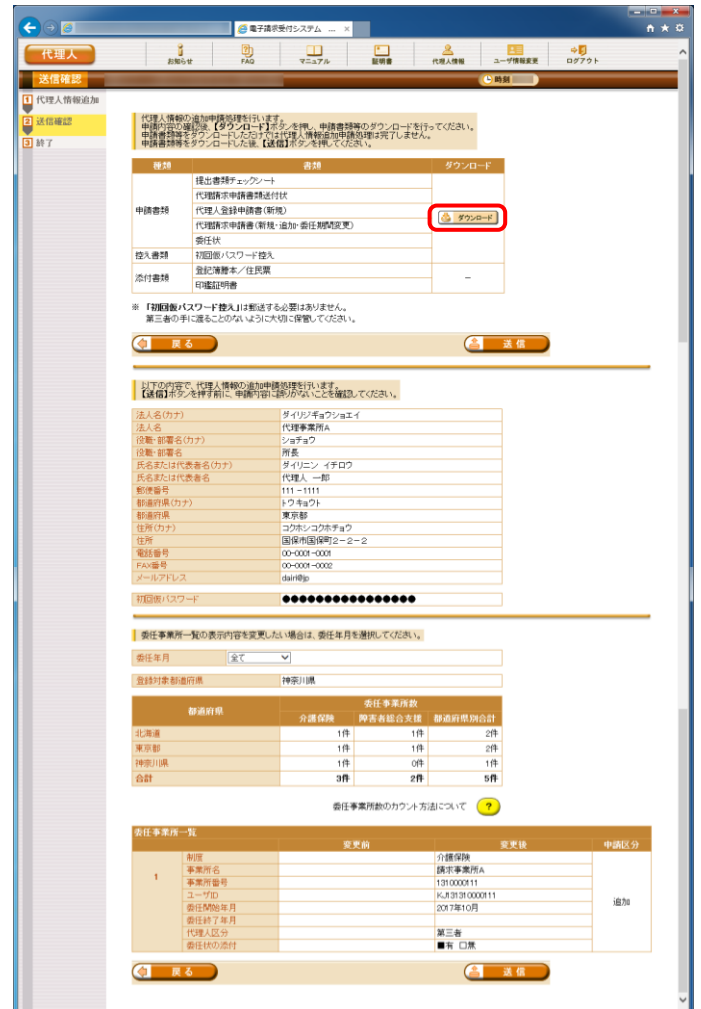

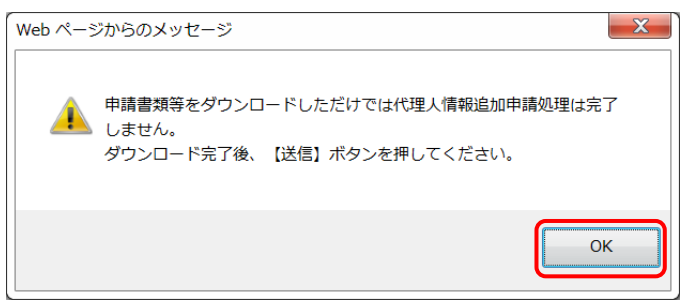

7. 【送信確認】画面が表示されるので、 さ タウンロート をクリックし、申請書類等をダウン ロードします。 **各 ダッコード** をクリックすると、【Web ページから

のメッセージ】画面が表示されるので、内容を 確認のうえ | ok | をクリックします。

- ※ 申請書類等をダウンロードしただけでは 代理人情報追加申請処理は完了しませ んので、[手順 8.]で必ず 4 送信 をクリックしてください。
- ※ 添付ファイルのダウンロード方法につい ては、[[P9](#page-12-0) 1.2. 基本操作方法 ⑧添付 ファイルのダウンロード方法]を参照してく ださい。
- ※ ダウンロードされる申請書類等について は、以下の通りです。

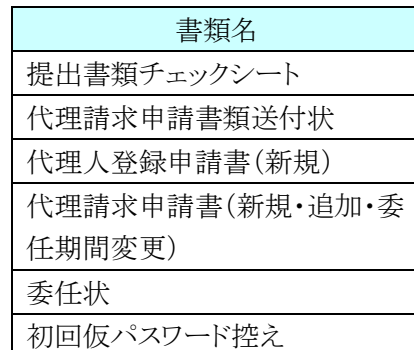

※ ダウンロードされた申請書類等の記入及 び提出については、[[P101](#page-104-0) 3.5.7. 申請 書類等の記入及び提出]を参照してくだ さい。

[メール文例]

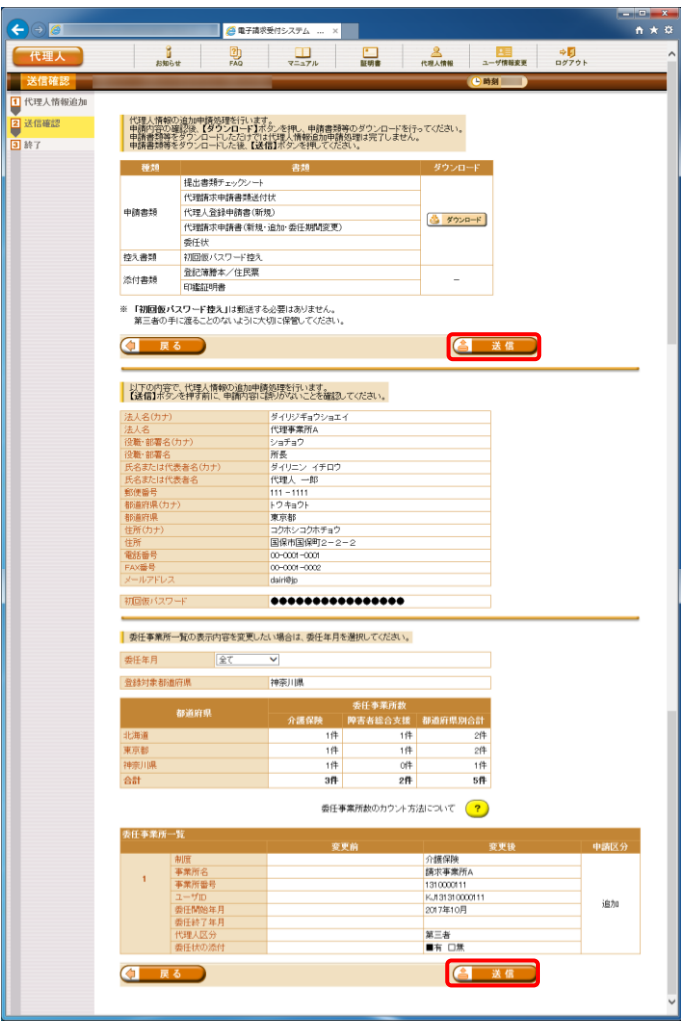

- 8. 【送信確認】画面の ( ) 送信 》 をクリックし ます。 なお、申請書類等のダウンロードを行ってい ない場合、 る 送信 をクリックして処理を 進めることができませんので、[手順 7.]で必 ず申請書類等のダウンロードを行ってくださ い。
	- ※ 4 送信 は、画面上部及び画面下部 にあります。 どちらをクリックしても代理人情報追加申 請処理が行われます。

- 9. 登録したメールアドレス宛に「代理人情報申 請受領通知」のメールが届きます。 ただし、メールにも記載の通り、[手順 7.]でダ ウンロードした申請書類等を記入して国保連 合会に郵送する必要があります。
	- ・[管理番号]には、代理人情報申請毎に 個別の番号が設定されます。 ・[ユーザ ID]には、代理人情報申請を行 った代理人のユーザ ID が設定されま す。 ・[問い合わせ先]には、代理人が問い合 わせ可能なヘルプデスクの連絡先が設 定されます。

タイトル: 代理人情報申請受領通知[【管理番号】](代理人申請) 本文: 代理人申請電子請求受付システムからのお知らせです。 以下の代理人情報申請を受け付けました。 なお、手続きはまだ完了していません。 提出書類チェックシートをご確認の上、申請書類を国保連合会 に郵送することで完了となります。 また、添付書類が必要な場合は、申請書類と併せて郵送してく ださい。 ※国保連合会の宛先は提出書類チェックシートをご確認くださ い。 [管理番号] 管理番号 [ユーザ ID] ユーザ ID [問い合わせ先] ヘルプデスク(介護保険):0570-059-402 ヘルプデスク(障害者総合支援):0570-059-403 [電子請求受付システム URL] http://www.e-seikyuu.jp/ 本メールはシステムが自動的に送信しております。 本メールへ返信にてお問い合わせいただいてもご回答できま せんので、 予めご了承くださいますようお願い申し上げます。

#### **3.5.3.** 代理人情報を変更する

登録済みの代理人情報について、住所等に変更が生じた場合、代理人申請電子請求受付システムより代 理人情報の変更を行います。

代理人情報を変更する方法について説明します。

#### ※ 他県での代理人情報登録がある場合(下 8 桁が同一の他県代理人のユーザ ID をお持ちの場合)

代理人情報を変更すると、下 8 桁が同一の他県代理人のユーザ ID の代理人情報も変更されます。

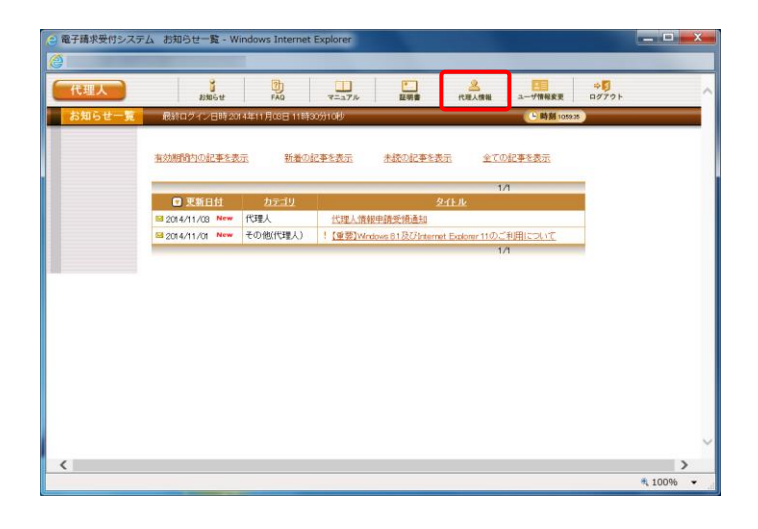

- 1. 代理人申請電子請求受付システムにログイ ンし、《メインメニュー》より 2000 をクリックしま す。
	- ※ 代理人申請電子請求受付システムにロ グインする方法については、[[P26](#page-29-0) 1.4. [ログイン及びログアウト](#page-28-0) (1)ログイン方法] を参照してください。

- <u>and the second</u>  $C = E$ 代理人  $\mathbf{J}_{\mu}$ | 処理を選択し、【次へ】ボタンを押してください。 ○ 現在の委任事業所を確認する<br>• 現在の委任事業所を確認することができます。 )代理人情報を追加する<br>• 他県で使用する代理人情報を追加することができます。<br>- 追加する都道府県を選択してください。 ● 代理人情報を変更する<br>• 法人名以外の代理人情報を変更することができます。 ・委任事業所を変更する<br>• 委任事業所の追加、変更、制除を行うことができます。<br>- 一括で編集することができます。 ○ 代理人情報を削除する<br>- 代理人情報を削除することができます。 法人名を変更する場合は、旧法人名の代理人情報の削除申請を行い、<br>新たに代理人情報を登録してください。  $\left( \bullet \right)$   $\left( \bullet \right)$ 中脑中情報一覧 申請中の情報はありません。
- 2. 【代理人情報】画面が表示されるので、[代理 人情報を変更する]の ● をクリックし、 をクリックします。
	- ※ の選択方法については、「[P7](#page-10-0) 1.2. 基本操作方法 ⑤ラジオボタンの操作方 法]を参照してください。

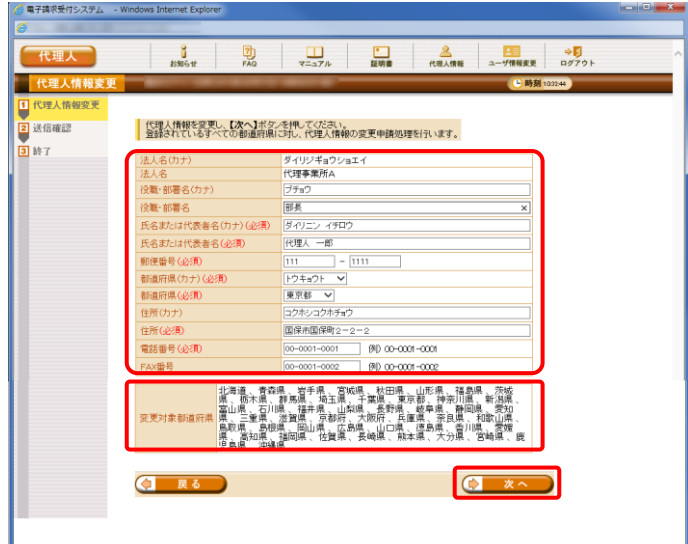

3. 【代理人情報変更】画面が表示されるので、 代理人情報を変更します。 代理人情報についての変更可能な項目は 以下の通りです。

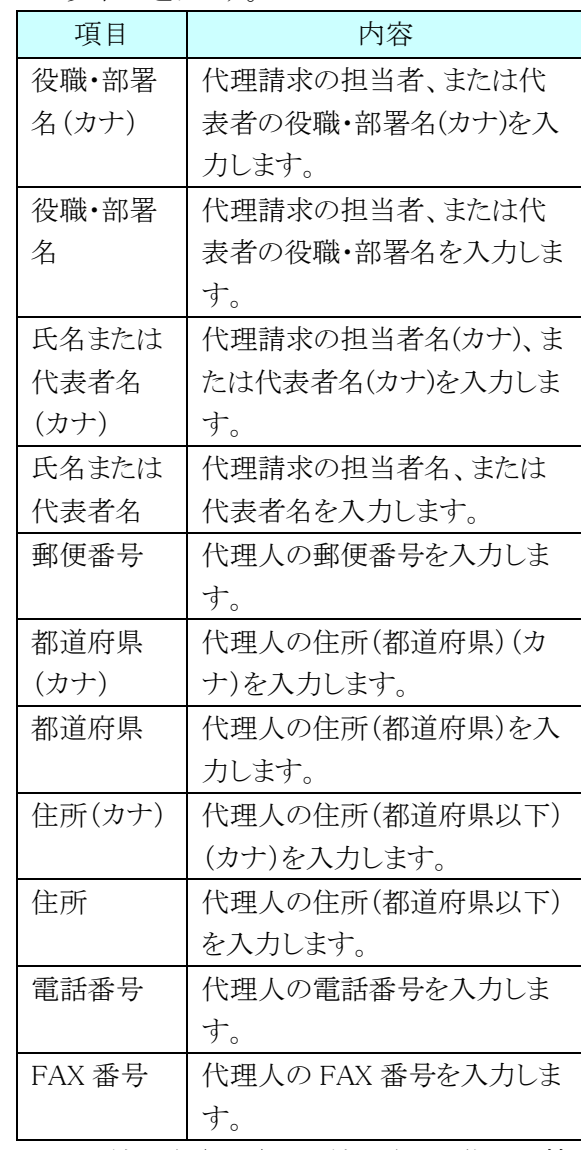

※ 法人名(カナ)及び法人名は、代理人情 報届出申請時に設定された内容から変 更することができません。 法人名(カナ)及び法人名の変更につい ては、代理人申請電子請求受付システ ムの【FAQ】画面の[代理人の法人名を 変更したい場合について]を参照してく ださい。

《変更対象都道府県》欄には、代理人情報の 変更が反映される都道府県が表示されるの で、変更内容を確認し、 エースートをクリッ クします。

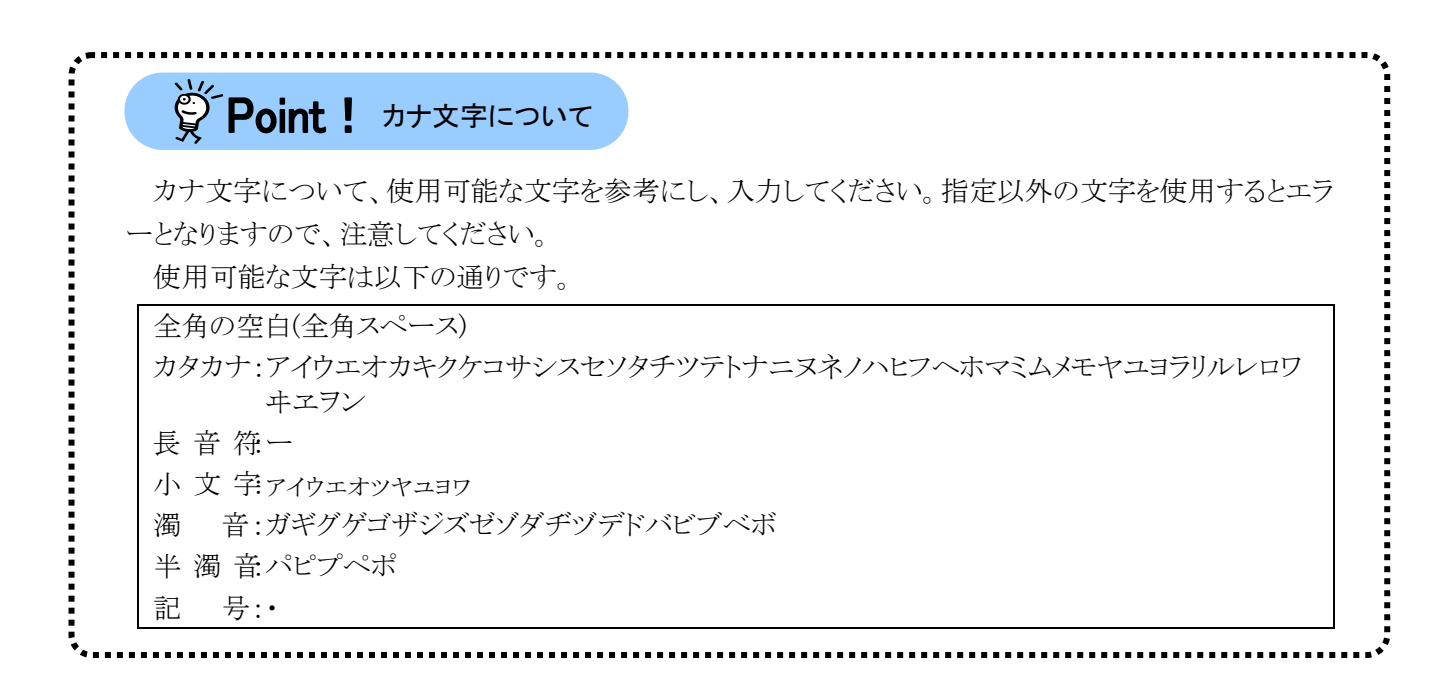

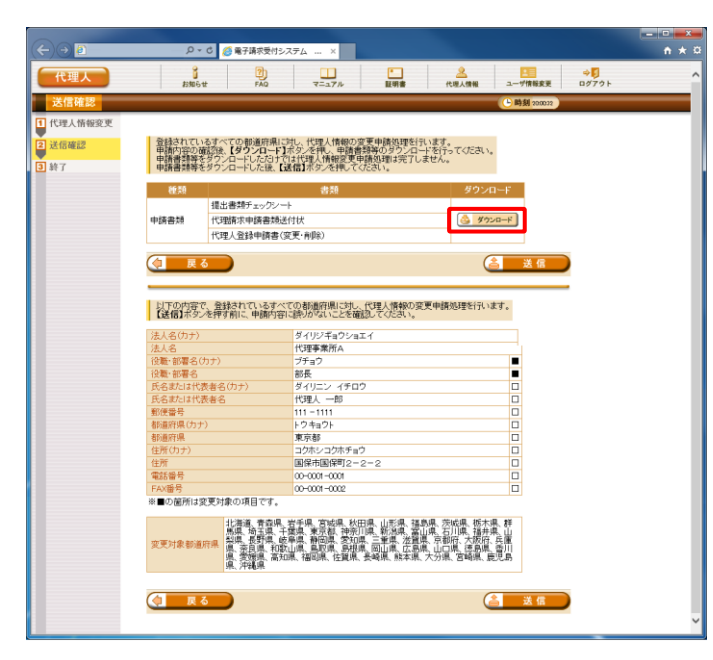

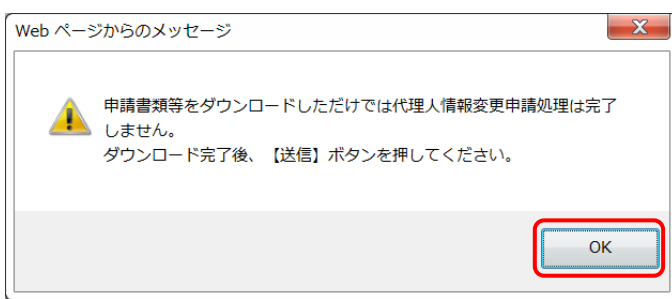

- 4. 【送信確認】画面が表示されるので、 シャンロード をクリックし、申請書類等をダウン ロードします。 **各 ダウリックすると、【Web ページから** のメッセージ】画面が表示されるので、内容を 確認のうえ – ok – をクリックします。
	- ※ 申請書類等をダウンロードしただけでは 代理人情報変更申請処理は完了しませ んので、「手順 5.1で必ず 台 送信 をクリックしてください
	- ※ 添付ファイルのダウンロード方法につい ては、[[P9](#page-12-0) 1.2. 基本操作方法 ⑧添付 ファイルのダウンロード方法]を参照してく ださい。
	- ※ ダウンロードされる申請書類等について は、以下の通りです。

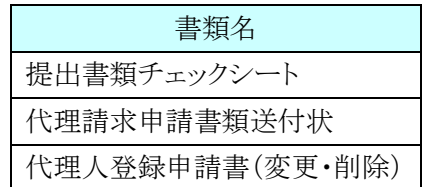

※ ダウンロードされた申請書類等の記入及 び提出については、[[P101](#page-104-0) 3.5.7. 申請 書類等の記入及び提出]を参照してくだ さい。

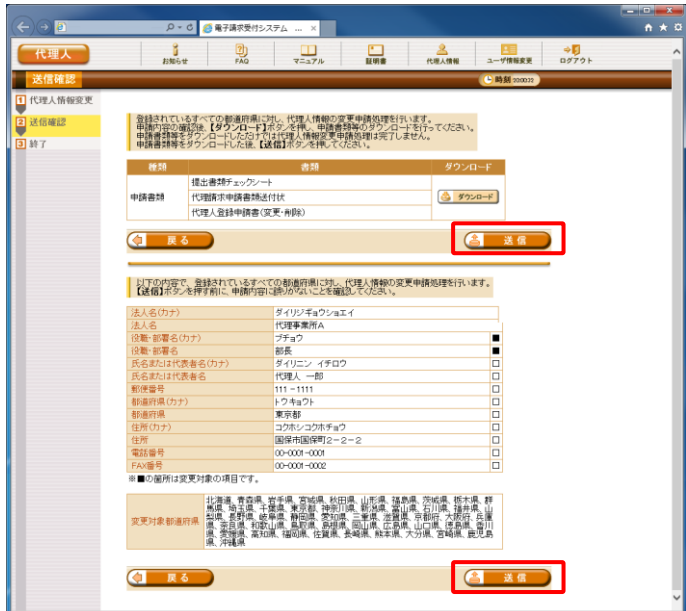

- 5. 【送信確認】画面の をクリックし ます。 なお、申請書類等のダウンロードを行ってい ない場合、 をクリックして処理を 進めることができませんので、[手順 4.]で必 ず申請書類等のダウンロードを行ってくださ い。
	- ※ 4 送信 は、画面上部及び画面下部 にあります。 どちらをクリックしても代理人情報変更申 請処理が行われます。

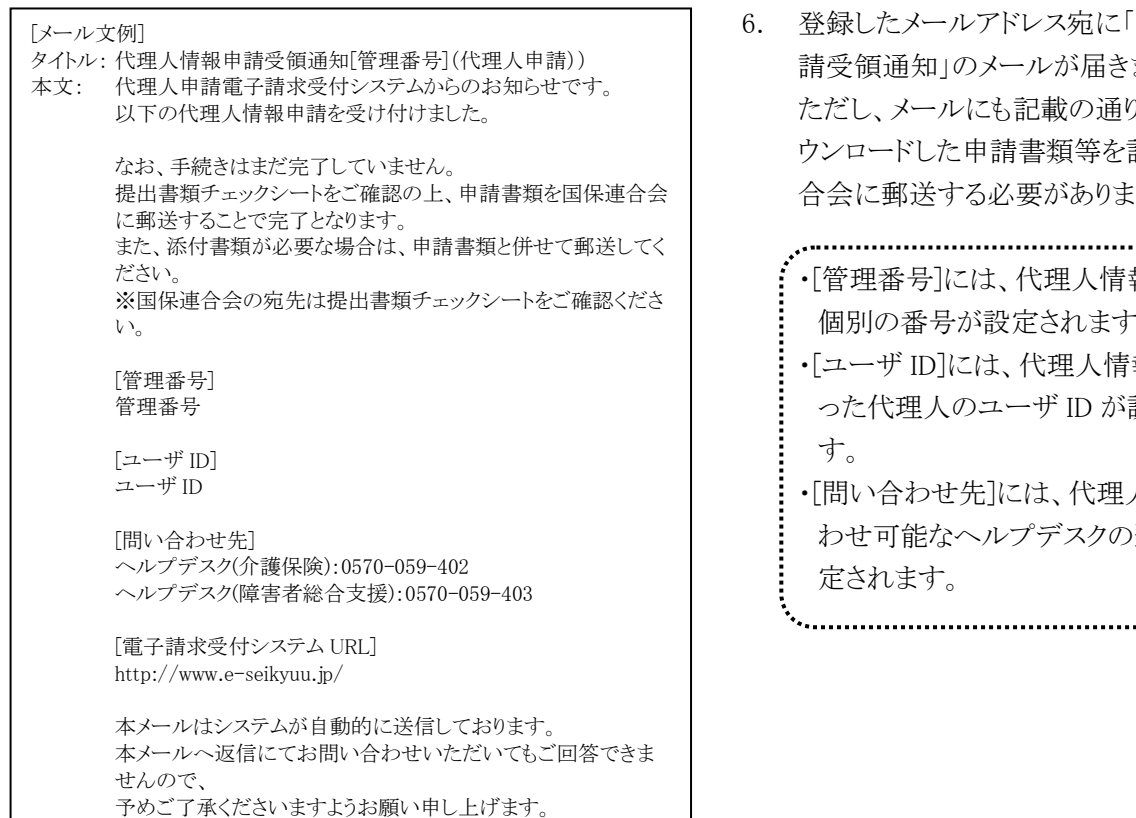

き録したメールアドレス宛に「代理人情報申 請受領通知」のメールが届きます。 ただし、メールにも記載の通り、[手順 4.]でダ ウンロードした申請書類等を記入して国保連 合会に郵送する必要があります。 

```
・[管理番号]には、代理人情報申請毎に
個別の番号が設定されます。
・[ユーザ ID]には、代理人情報申請を行
った代理人のユーザ ID が設定されま
す。
```
・[問い合わせ先]には、代理人が問い合 わせ可能なヘルプデスクの連絡先が設 定されます。

# **3.5.4.** 委任事業所を変更する

登録済みの代理人情報について、委任事業所の情報を変更する場合、代理人申請電子請求受付システ ムより委任事業所の変更を行います。

委任事業所を変更する方法について説明します。

- ※ 委任事業所の変更については、下記の申請が該当します。
	- ・新たに委任事業所を追加する
	- ・既に登録されている委任事業所の委任期間を変更する
	- ・既に登録されている委任事業所を削除する

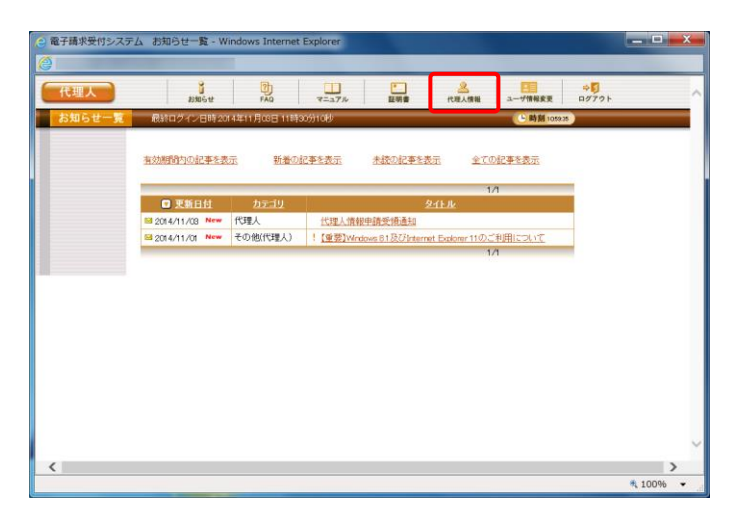

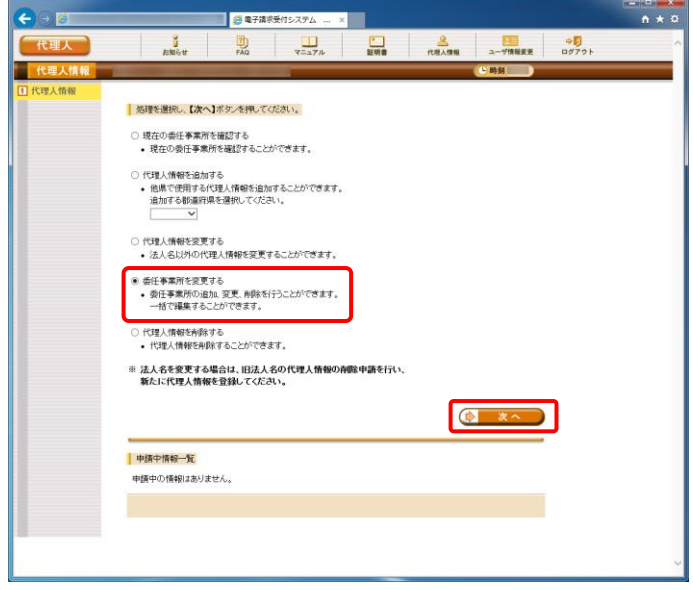

- 1. 代理人申請電子請求受付システムにログイ ンし、《メインメニュー》より 2000 をクリックしま す。
	- ※ 代理人申請電子請求受付システムにロ グインする方法については、[[P26](#page-29-0) 1.4. [ログイン及びログアウト](#page-28-0) (1)ログイン方法] を参照してください。
- 2. 【代理人情報】画面が表示されるので、[委任 事業所を変更する]の をクリックし、 (ウ スヘ ) をクリックします。
	- ※ の選択方法については、[[P7](#page-10-0) 1.2. 基本操作方法 ⑤ラジオボタンの操作方 法]を参照してください。

# ※<<br />
Point ! 代理人ユーザ ID に対する委任事業所数の制限について

代理人申請電子請求受付システムにおいて、1ユーザ ID で登録できる委任事業所数は、他県を含む 介護保険及び障害者総合支援事業所の合計で100事業所までです。登録する委任事業所が100事業所 を超える場合、新たに代理人 ID を取得し、委任事業所を関連付ける必要があります。

新たに代理人 ID を取得する場合、代理人申請電子請求受付システムのログイン前の 人情報届出を行います。手順については、[代理人申請電子請求をはじめる前に 2.2. 代理請求をはじ めるまでの作業の詳細 ③代理人情報届出]を参照してください。

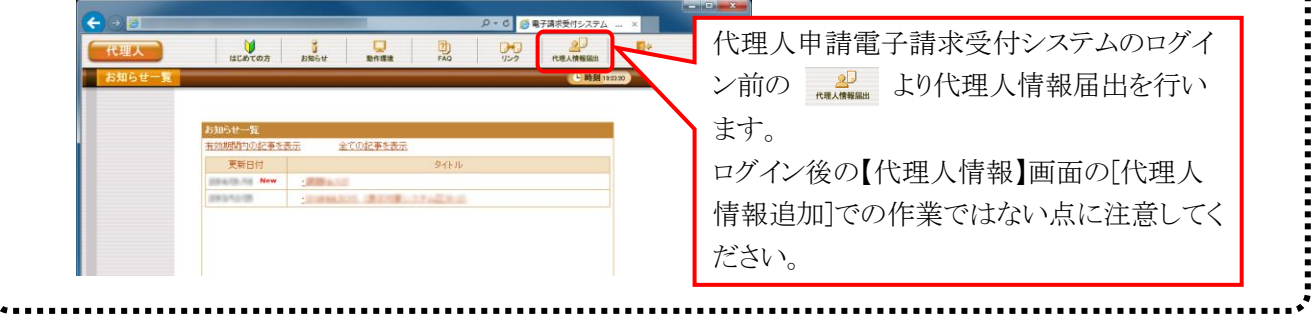

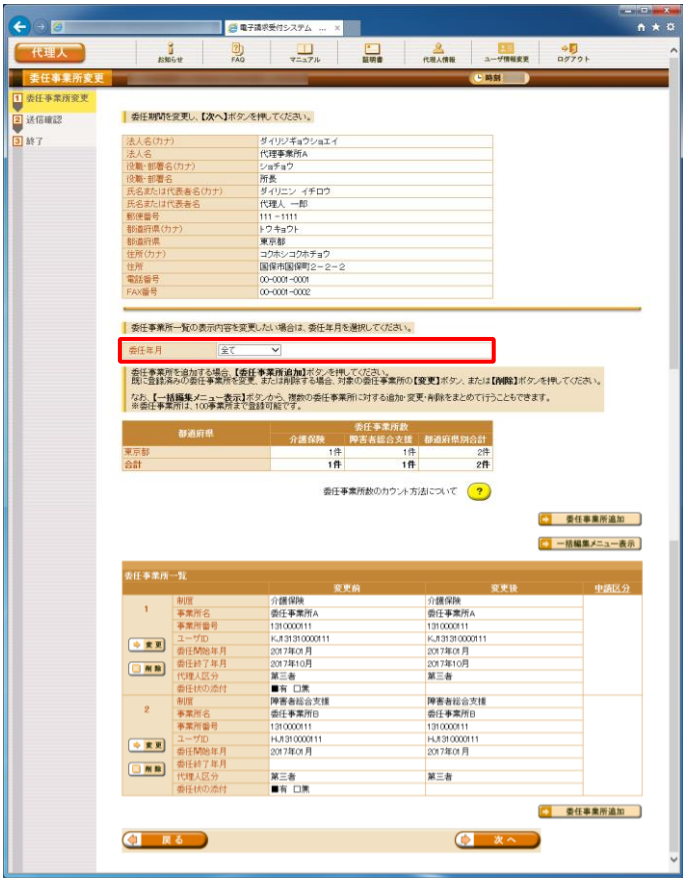

3. 【委任事業所変更】画面が表示されるので、 《委任年月》欄の選択を切り替えることで、委 任事業所一覧の表示内容を切り替えることが できます。《委任年月》欄の詳細については、 [[P68](#page-71-0) Point ! 代理人情報申請時の《委任年 月》欄について]を参照してください。

- 4. 委任事業所を追加する場合、5 委任事業所追加 をクリックします。
	- ※ 委任事業所の一括編集を行う場合、 ■ 一括編集メニュー表示 をクリックします。 一括編集メニューについては、[[P71](#page-74-0) Point!委任事業所の一括編集を行う場 合について]を参照してください。
	- ※ 委任期間の変更が不要な場合、[手順 6.]より操作を行ってください。

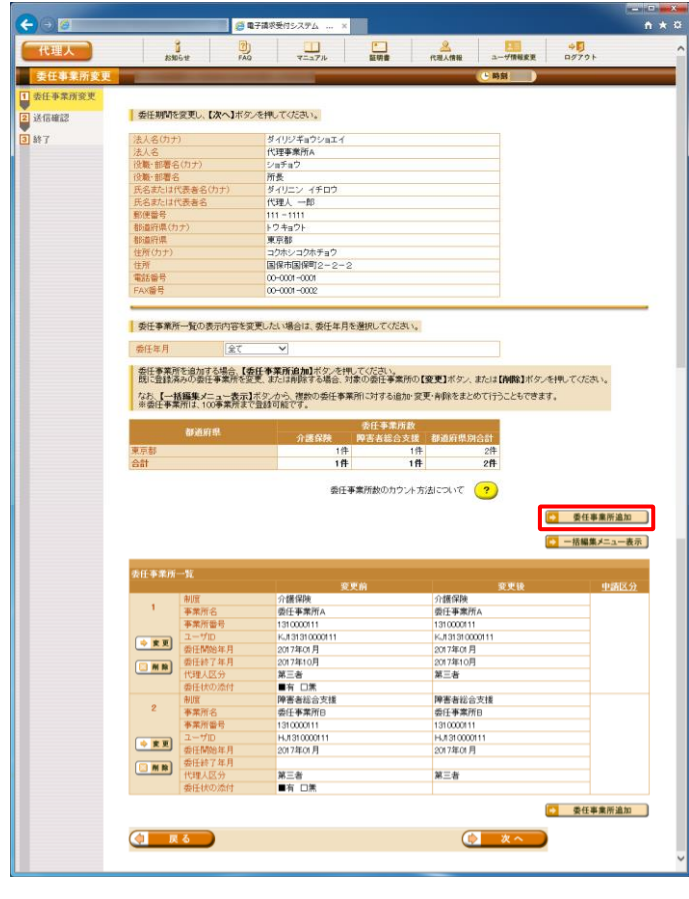

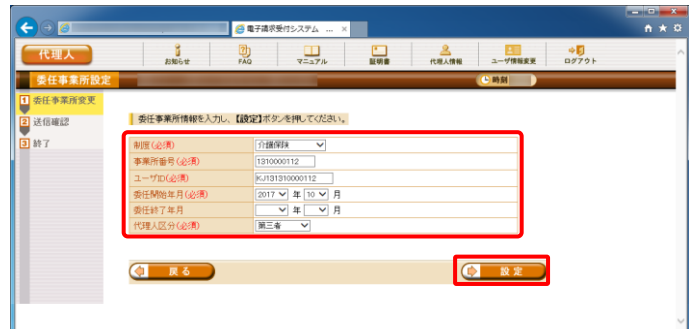

5. 【委任事業所設定】画面が表示されるので、 委任事業所情報を入力し、 ♪■■■■■■■■ をク リックします。

【委任事業所設定】画面における入力項目 は以下の通りです。

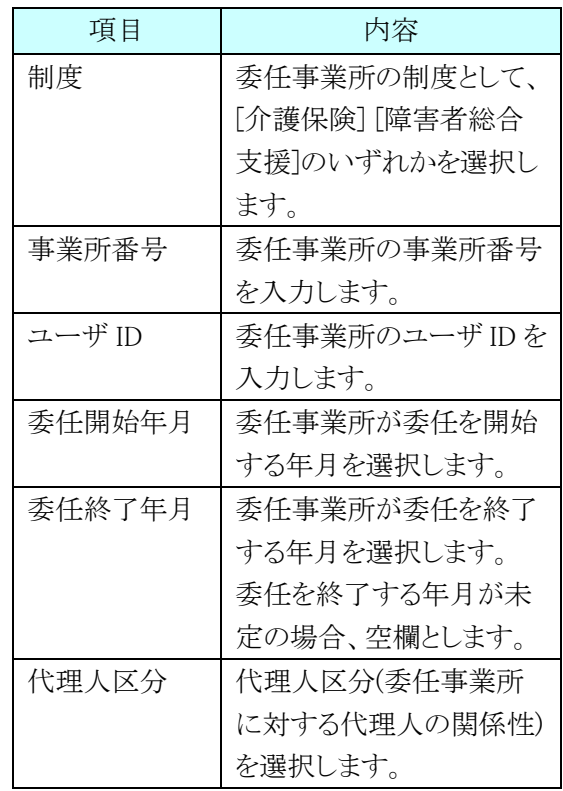

- ※ 委任事業所として追加できるのは、ログ インしている代理人と同一の都道府県に 所在する事業所になります。
- ※ 異なる都道府県に所在する事業所を追 加する場合、対象の都道府県での代理 人情報登録が必要となります。代理人情 報追加については、[[P66](#page-69-0) 3.5.2. 代理 人情報を追加する]を参照してください。

- 6. 委任事業所の委任期間を変更する場合、 《委任事業所一覧》欄の各委任事業所の ◆■ をクリックします。
	- ※ 委任事業所の変更が不要な場合、[手順 8.]より操作を行ってください。

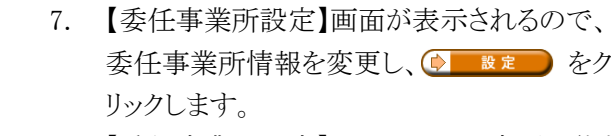

【委任事業所設定】画面における変更可能な 項目は以下の通りです。

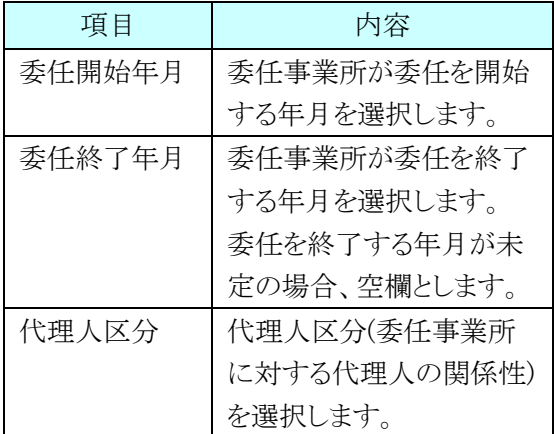

※ ● 元に戻す をクリックすると、《委任開始 年月》欄、《委任終了年月》欄及び《代理 人区分》欄が変更前に戻ります。

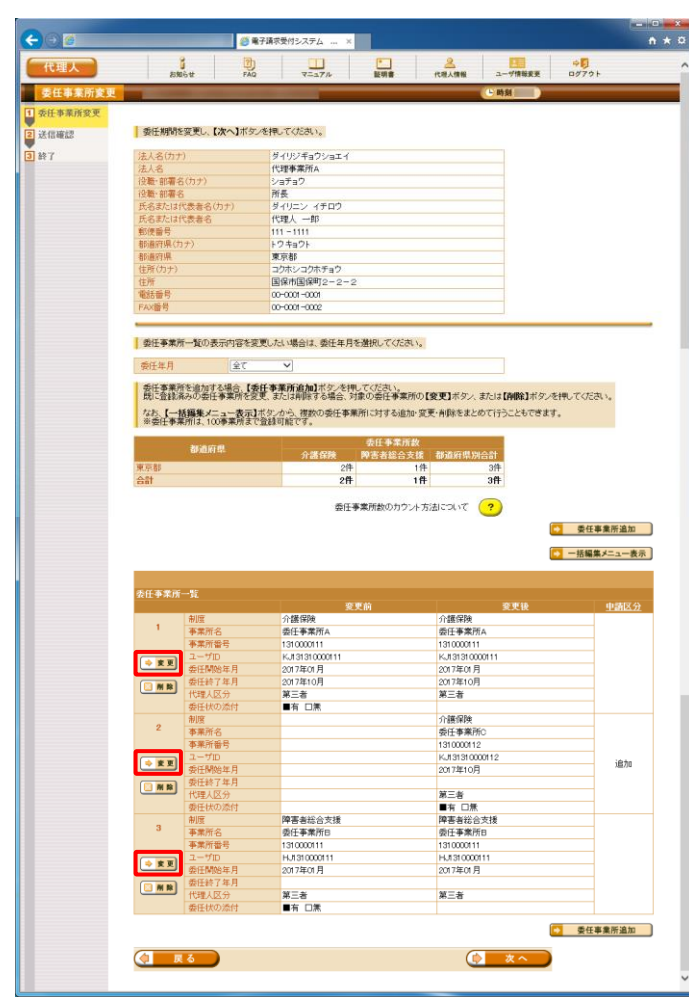

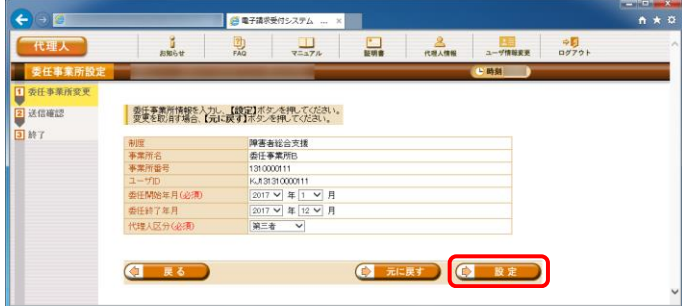

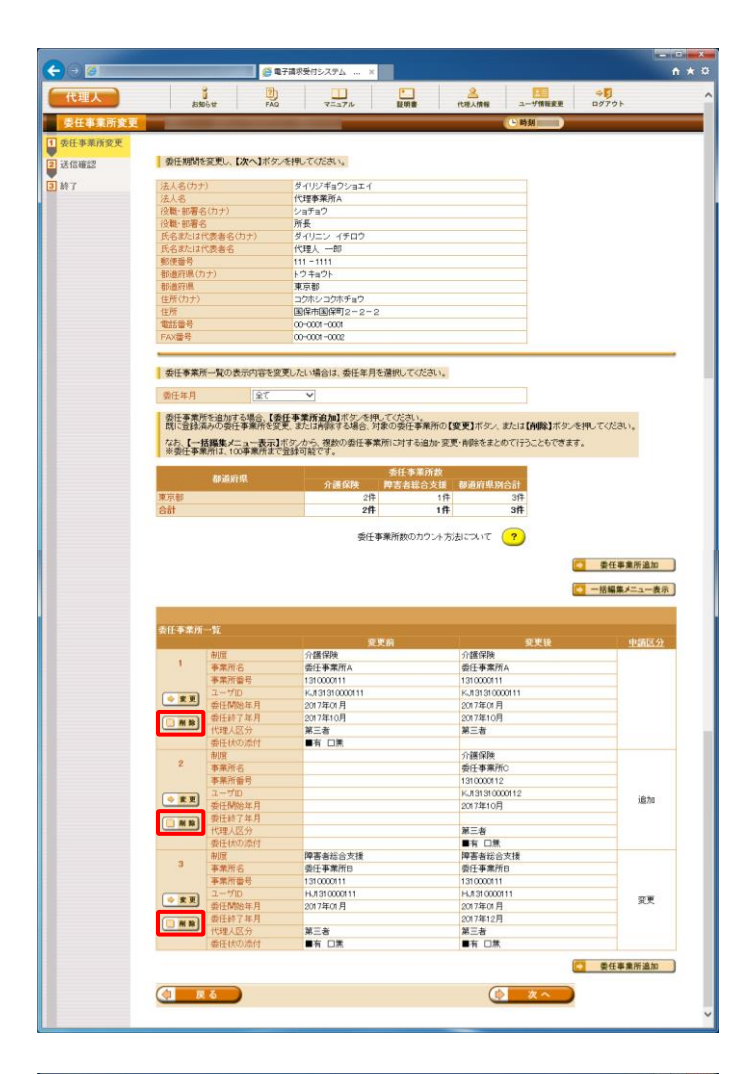

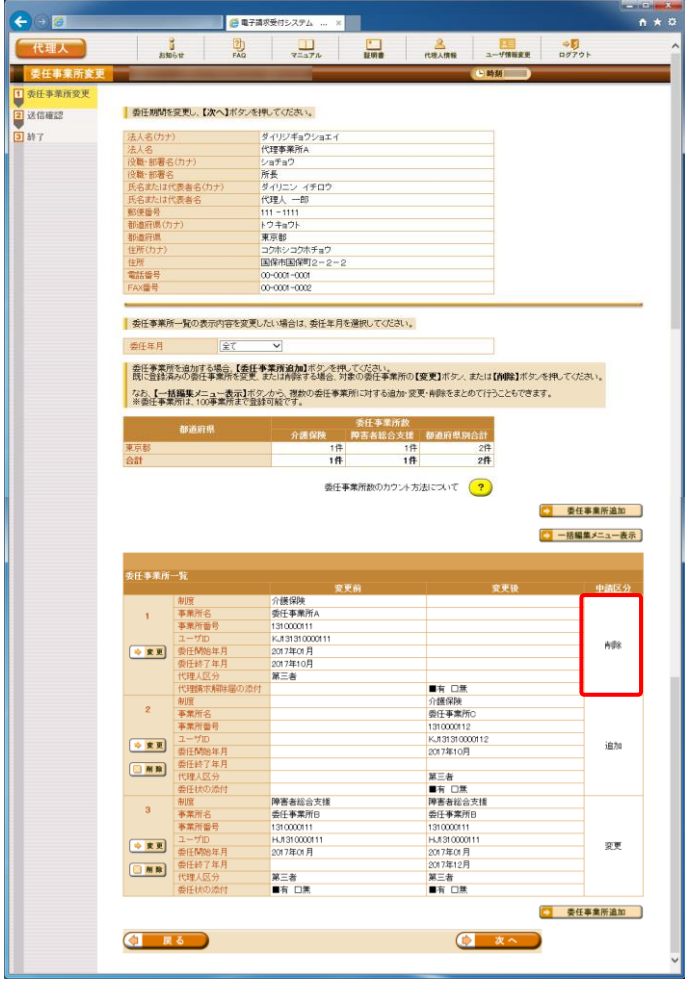

- 8. 委任事業所を削除する場合、《委任事業所 一覧》欄の各委任事業所の 8 mm をクリッ クします。
	- ※ 委任事業所の一括編集を行う場合、 ト 一括編集メニュー表示 をクリックします。 一括編集メニューについては、[[P71](#page-74-0) Point!委任事業所の一括編集を行う場 合について]を参照してください。
	- ※ 委任事業所の削除が不要な場合、[手順 10.]より操作を行ってください。

9. 3 画 さクリックした事業所の、《申請区分》 欄に「削除」と表示されていることを確認しま す。

10. 【委任事業所変更】画面で、 エスコンタク リックします。

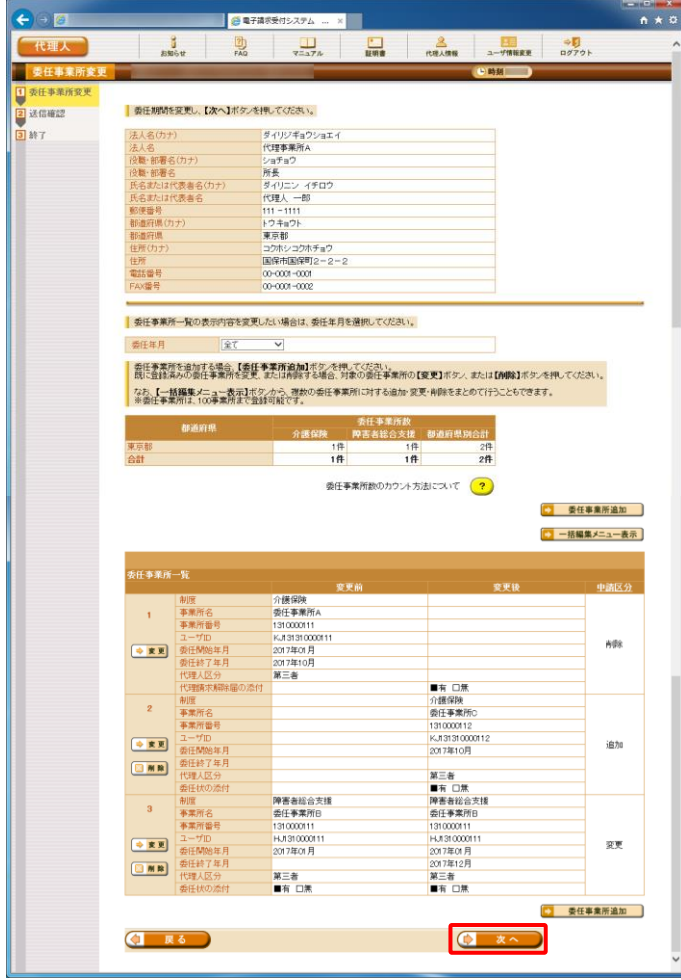

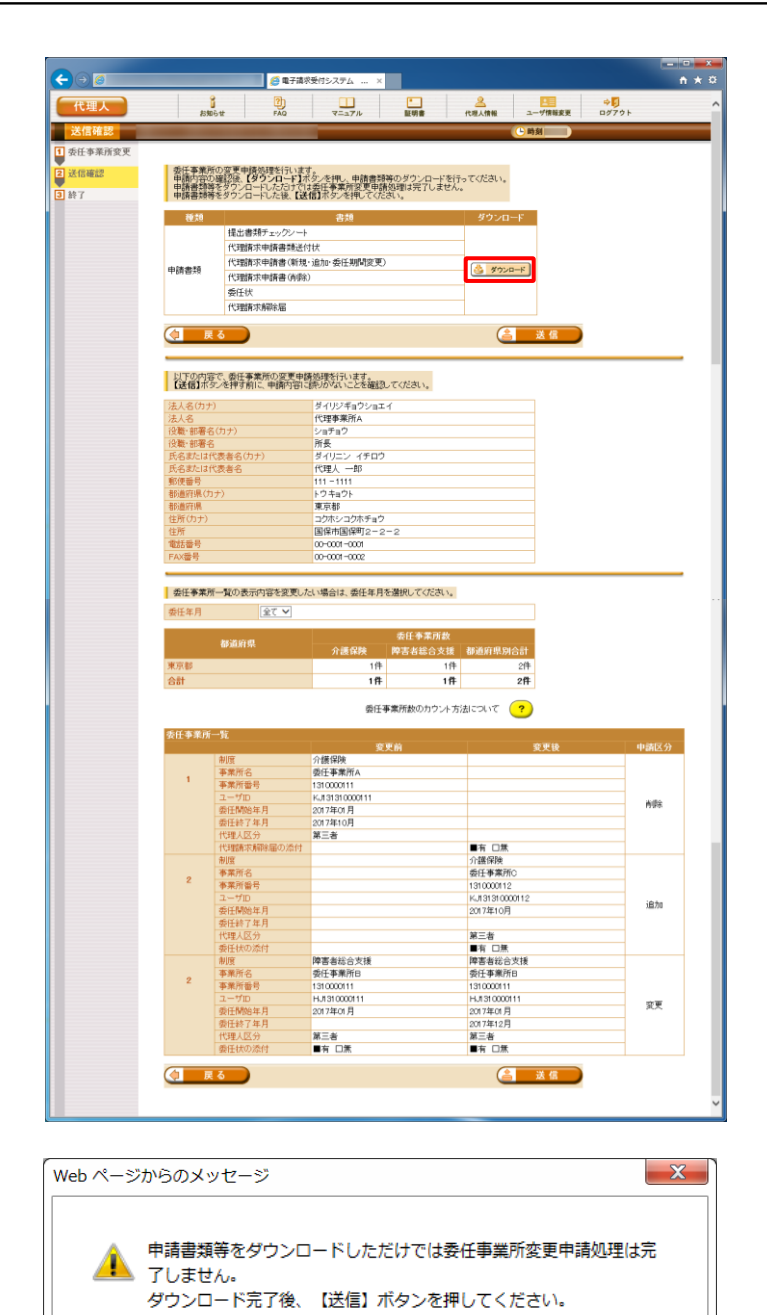

OK

11. 【送信確認】画面が表示されるので、 ※ タウンロート をクリックし、申請書類等をダウン ロードします。

各 ダウルックすると、【Web ページから のメッセージ】画面が表示されるので、内容を 確認のうえ – ok – をクリックします。

- ※ 申請書類等をダウンロードしただけでは 委任事業所変更申請処理は完了しませ んので、「手順 12.]で必ず ( 書 送信 ) をクリックしてください。
- ※ 添付ファイルのダウンロード方法につい ては、[[P9](#page-12-0) 1.2. 基本操作方法 ⑧添付 ファイルのダウンロード方法]を参照してく ださい。
- ※ ダウンロードされる申請書類等について は、以下の通りです。

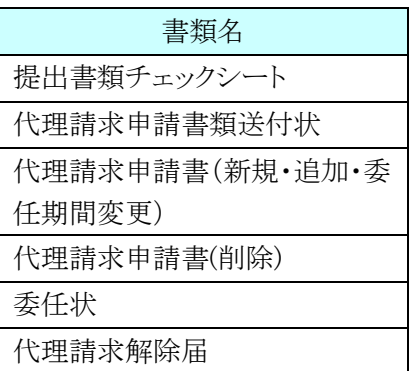

※ 申請の内容によって、ダウンロードされる 書類が異なります。 ダウンロードされた申請書類等の記入及 び提出については、[[P101](#page-104-0) 3.5.7. 申請 書類等の記入及び提出]を参照してくだ さい。

12. 【送信確認】画面の ( ) 迷信 》 をクリックし ます。

> なお、申請書類等のダウンロードを行ってい ない場合、「さまま」をクリックして処理を 進めることができませんので、[手順 11.]で必 ず申請書類等のダウンロードを行ってくださ い。

※ ( ) 送信 )は、画面上部及び画面下部 にあります。

どちらをクリックしても代理人情報変更申 請処理が行われます。

請受領通知」のメールが届きます。 ただし、メールにも記載の通り、[手順 11.]で ダウンロードした申請書類等を記入して国保 連合会に郵送する必要があります。 ・[管理番号]には、代理人情報申請毎に 個別の番号が設定されます。 ・[ユーザ ID]には、代理人情報申請を行 った代理人のユーザ ID が設定されま

13. 登録したメールアドレス宛に「代理人情報申

す。 ・[問い合わせ先]には、代理人が問い合 わせ可能なヘルプデスクの連絡先が設: 定されます。

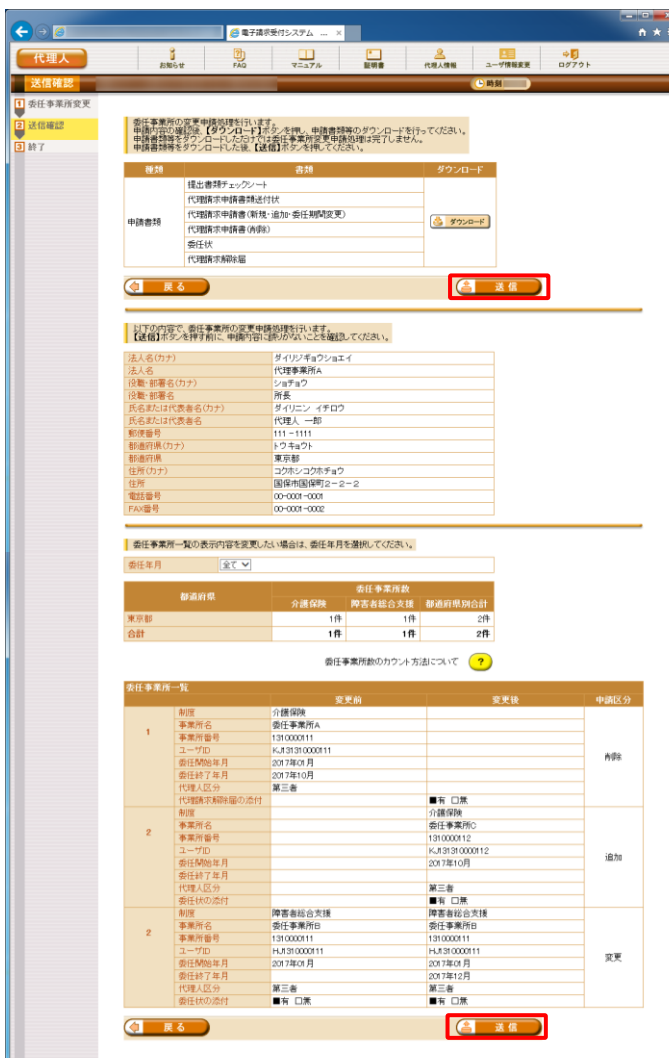

#### [メール文例]

- タイトル: 代理人情報申請受領通知[管理番号](代理人申請)
- 本文: 代理人申請電子請求受付システムからのお知らせです。 以下の代理人情報申請を受け付けました。

なお、手続きはまだ完了していません。 提出書類チェックシートをご確認の上、申請書類を国保連合会 に郵送することで完了となります。 また、添付書類が必要な場合は、申請書類と併せて郵送してく ださい。 ※国保連合会の宛先は提出書類チェックシートをご確認くださ い。

[管理] 管理番号

[ユーザ ID] ユーザ ID

[問い合わせ先] ヘルプデスク(介護保険):0570-059-402 ヘルプデスク(障害者総合支援):0570-059-403

[電子請求受付システム URL] http://www.e-seikyuu.jp/

本メールはシステムが自動的に送信しております。 本メールへ返信にてお問い合わせいただいてもご回答できま せんので、 予めご了承くださいますようお願い申し上げます。

#### **3.5.5.** 代理人情報を削除する

廃業等に伴い、登録済みの代理人情報を削除する場合、代理人申請電子請求受付システムより代理人情 報の削除を行います。

代理人情報を削除する方法について説明します。

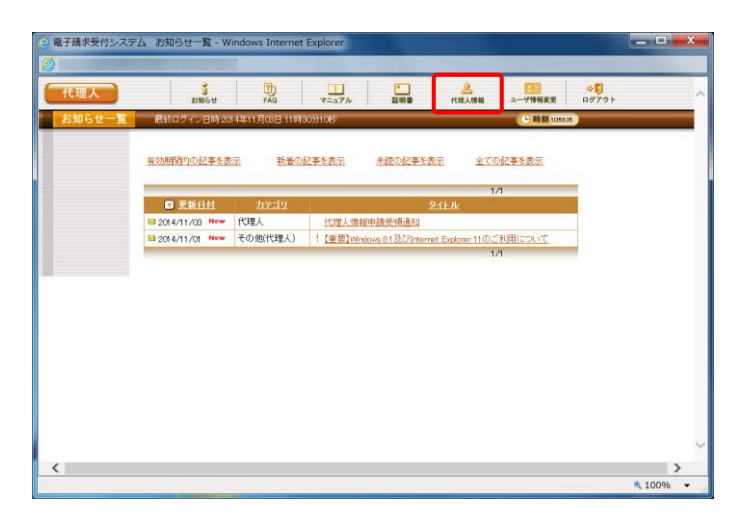

- 1. 代理人申請電子請求受付システムにログイ ンし、《メインメニュー》より まず をクリックしま す。
	- ※ 代理人申請電子請求受付システムにロ グインする方法については、[[P26](#page-29-0) 1.4. ログイン及びログアウト (1)ログイン方法] を参照してください。

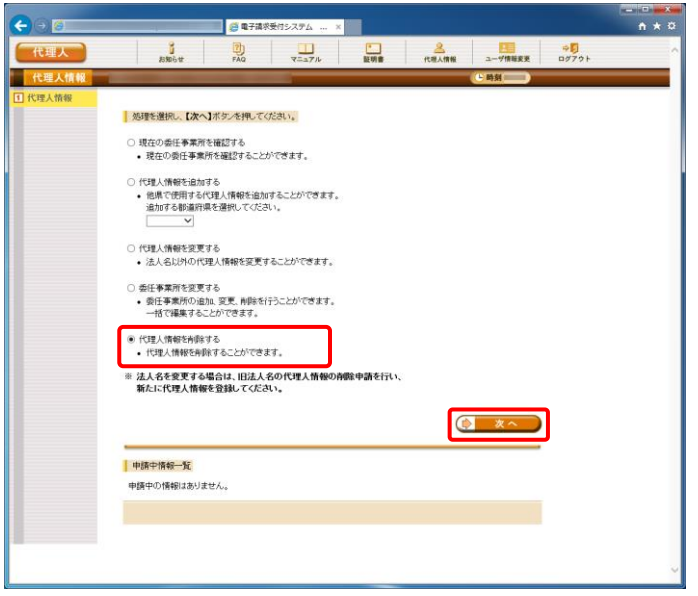

- 2. 【代理人情報】画面が表示されるので、[代理 人情報を削除する]の ○ をクリックし、 ● \* ^ をクリックします。
	- ※ の選択方法については、[[P7](#page-10-0) 1.2. 基本操作方法 ⑤ラジオボタンの操作方 法]を参照してください。

3. 【代理人情報削除】画面が表示されるので、 《委任年月》欄の選択を切り替えることで、委 任事業所一覧の表示内容を切り替えることが できます。《委任年月》欄の詳細については、 [[P68](#page-71-0) Point!代理人情報申請時の《委任年 月》欄について]を参照してください。

 $\begin{array}{c} \mathbb{R}^n \rightarrow \mathbb{R}^n \\ \mathbb{R}^n \times \mathbb{R}^n \end{array}$ 

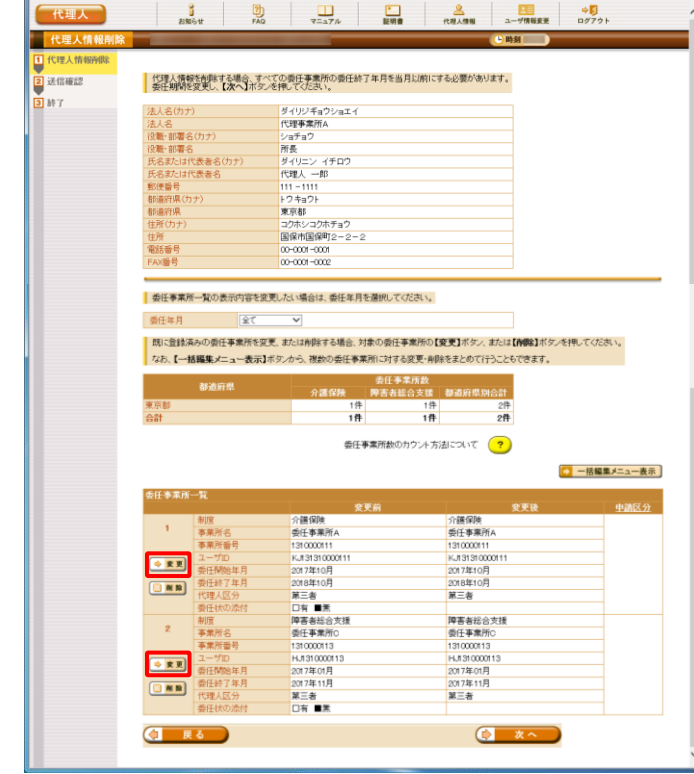

 $\ominus$   $\mathbb{Z}$ 

代理人

代理人情 日送信確認

**MT** 

<mark>●■子講求受付システム -- ×</mark>

■ 代理人情報を削除する場合、すべての委任事業所の委任終了年月を当月以前にする必要があります。<br>■ 委任期間を変更し、【次へ】ボタンを押してくたさい。

ダイリジギョウショエイ<br>代理事業所A

代理事業所A<br>ショチョウ<br>所長 ダイリン イチロウ<br>外科リン ノー郎<br>111 - 1111<br>トラキョウト<br>国家市都<br>コウホシコクホチョウ<br>国家市販の1000<br>000001-0000<br>00-0001-0000<br>00-0001-0000

。<br>「既に登録済みの委任事業所を変更、おたは削除する場合、対象の委任事業所の【変更】ボタン、おたは【削除】ボタンを押してください。<br>「なお、【一括編集メニュー表示】ボタンから、複数の委任事業所に対する変更・削除をまとめて行うこともできます。

 $\frac{1 \frac{16}{1}}{1 \frac{16}{1}}$ 

委任事業所数のカウント方法について (?)

2件<br>2件

介護保険<br>委任事業所A

安江亨宗FIA<br>1310000111<br>KJ131310000111<br>2017年10月<br>2018年10月<br>第三者

<mark>障害者総合支援</mark><br>委任事業所C 1310000113<br>HJ310000113<br>2017年01月<br>2017年11月

 $C - x$ 

● 一括編集メニュー表示  $rac{1}{2}$ 

 $\begin{array}{c}\n\overline{1111} \\
\hline\n\end{array}$ 

 $1 + 1 + 1 + 1 + ...$ 

介護保険<br>委任事業所A

安田平和513300011<br>1313000114051310000111<br>2017年10月 - 重量給金支援<br>第書書書書書書表<br>東任平和310000113<br>2017年51日<br>2017年11月<br>2017年11月 - 東正平東日本の1200112

あ任事業所一覧の表示内容を変更したい場合は、委任年月を選択してください。 数任年月 全て V

 $rac{1}{2500}$ 

法人名<br>役職・部署名(カナ)<br>役職・部署名<br>氏名または代表者名(カナ)<br>氏名または代表者名<br>郵便番号

 $\mathcal{A}$ 

 $F(x)$  $\begin{tabular}{|c|c|} \hline \hline \multicolumn{3}{|c|}{\textbf{M} B} \\ \hline \multicolumn{3}{|c|}{\textbf{M} B} \\ \hline \end{tabular}$ 

 $\boxed{\div \hspace{0.05cm} \div \hspace{0.05cm} \times \hspace{0.05cm} \times}$  $\boxed{\square \texttt{MB}}$  $\left($  R  $\delta$  )

- 4. 代理人に対する委任期間内の事業所が存 在する場合、《委任事業所一覧》欄の各委任 事業所の →■■ をクリックし、委任終了年月 を当月以前に変更してください。
	- ※ 委任事業所の一括編集を行う場合、[一 括編集メニュー表示]をクリックします。 一括編集メニューについては、[[P71](#page-74-0) Point!委任事業所の一括編集を行う場 合について]を参照してください。

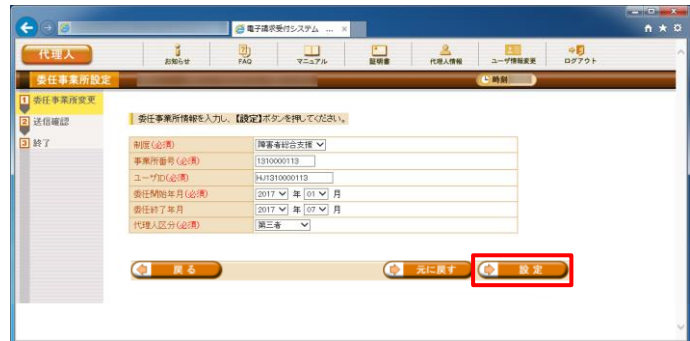

5. 【委任事業所設定】画面が表示されるので、 委任期間を変更し、(■ ■■ をクリックし ます。

【委任事業所設定】画面における変更可能な 項目は以下の通りです。

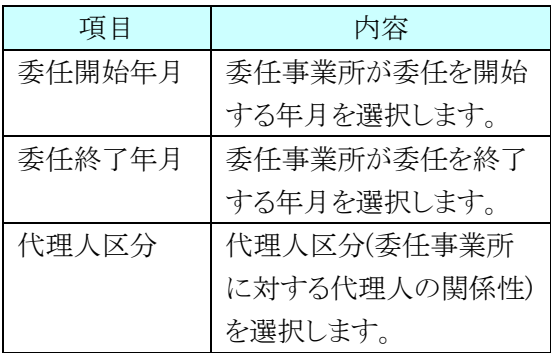

- ※ 元東す をクリックすると、《委任開始 年月》欄、《委任終了年月》欄及び《代理 人区分》欄が変更前に戻ります。
- 6. 【代理人情報削除】画面が表示されます。請 求実績のない委任事業所を削除する場合、 をクリックします。
	- ※ 委任期間内の事業所が存在する場合、 代理人を削除することはできません。
	- ※ 委任事業所の一括編集を行う場合、 ト 一括編集メニュー表示 をクリックします。 一括編集メニューについては、[[P71](#page-74-0) Point!委任事業所の一括編集を行う場 合について]を参照してください。
	- ※ 委任事業所を削除する必要がない場合、 をクリックし[手順 8.]へ進み ます。

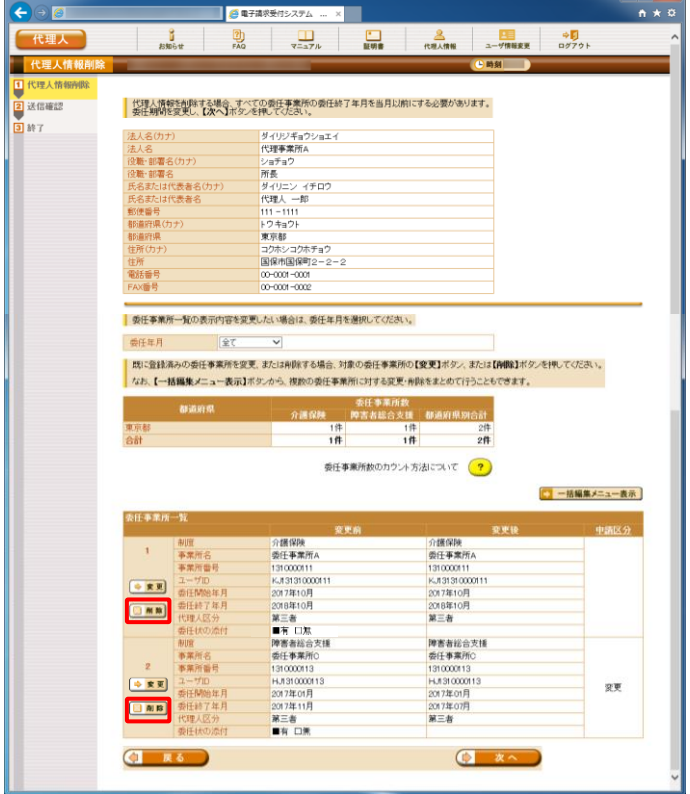

7. 【代理人情報削除】画面の《委任事業所一 覧》が更新されるので、 (2 スヘー) をクリック します。

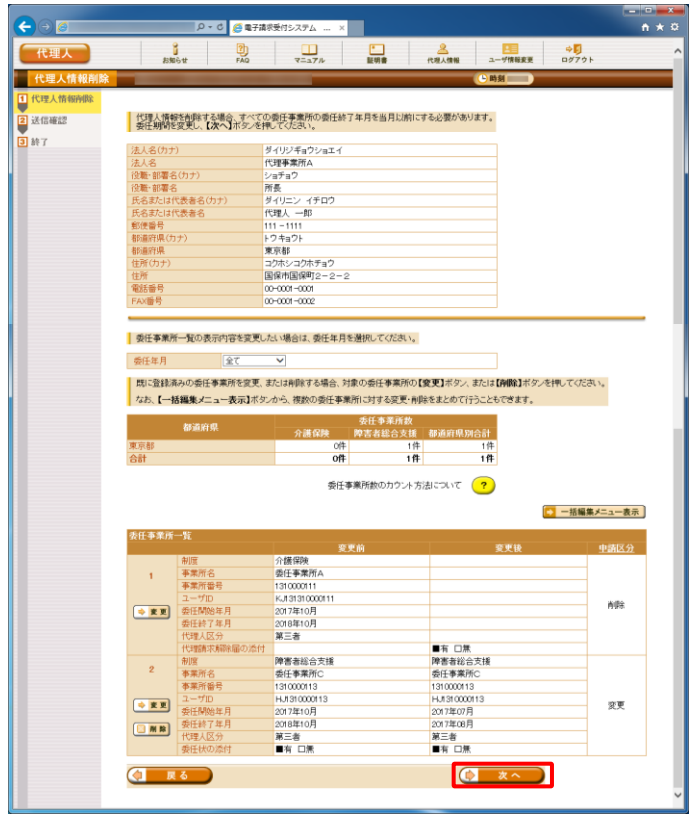

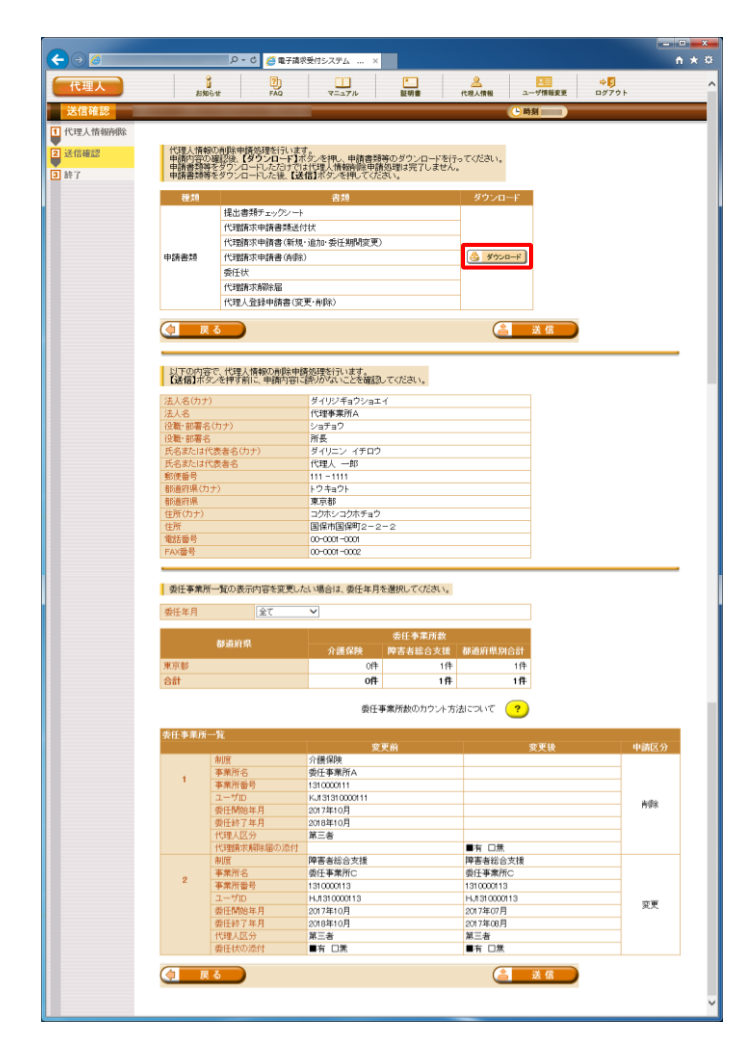

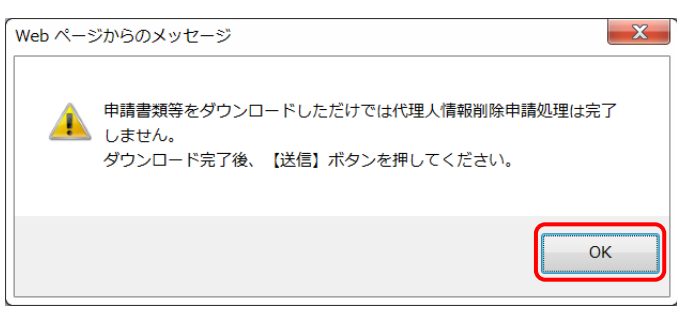

8. 【送信確認】画面が表示されるので、 ショード をクリックし、申請書類等をダウン ロードします。

各 ダウルックすると、【Web ページから のメッセージ】画面が表示されるので、内容を 確認のうえ – ok – をクリックします。

- ※ 申請書類等をダウンロードしただけでは 代理人情報削除申請処理は完了しませ んので、「手順 9.]で必ず ( 書 をクリックしてください。
- ※ 添付ファイルのダウンロード方法につい ては、[[P9](#page-12-0) 1.2. 基本操作方法 ⑧添付 ファイルのダウンロード方法]を参照してく ださい。
- ※ ダウンロードされる申請書類等について は、以下の通りです。

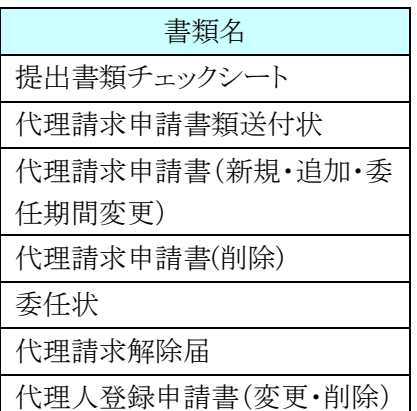

※ 申請の内容によって、ダウンロードされる 書類が異なります。 ダウンロードされた申請書類等の記入及 び提出については、[[P101](#page-104-0) 3.5.7. 申請 書類等の記入及び提出]を参照してくだ さい。

9. 【送信確認】画面の をクリックし ます。

> なお、申請書類等のダウンロードを行ってい ない場合、「さまま」をクリックして処理を 進めることができませんので、[手順 8.]で必 ず申請書類等のダウンロードを行ってくださ い。

※ 4 送信 は、画面上部及び画面下部 にあります。 どちらをクリックしても代理人情報削除申

請処理が行われます。

タイトル: 代理人情報申請受領通知[管理番号](代理人申請) 本文: 代理人申請電子請求受付システムからのお知らせです。 以下の代理人情報申請を受け付けました。 なお、手続きはまだ完了していません。 提出書類チェックシートをご確認の上、申請書類を国保連合会 に郵送することで完了となります。 また、添付書類が必要な場合は、申請書類と併せて郵送してく ださい。 ※国保連合会の宛先は提出書類チェックシートをご確認くださ い。 [管理番号] 管理番号 [ユーザ ID] ユーザ ID [問い合わせ先] ヘルプデスク(介護保険):0570-059-402 ヘルプデスク(障害者総合支援):0570-059-403 [電子請求受付システム URL] http://www.e-seikyuu.jp/ 本メールはシステムが自動的に送信しております。 本メールへ返信にてお問い合わせいただいてもご回答できま せんので、 予めご了承くださいますようお願い申し上げます。

D - C <mark>29 電子講求受付システム … × | |</mark>

| 代理人情報の利用申請処理を行います。<br>| 申請内容の運送後、【ダウンロード】ボタンを押し、申請書類等のダウンロードを行ってください。<br>| 申請書類等をダウンロードした後、【送信】ボタンを押してください。<br>| 申請書類等をダウンロードした後、【送信】ボタンを押してください。

D

-<br>|早来満張子<sub>マン</sub>クシー 提出書類チェックシート<br>代理請求申請書類通付状<br>代理請求申請書(新規・追加・委任期間変更)<br>代理請求申請書(拘除)

-<br>- 以下の内容で、代理人情報の刑除申請処理を行います。<br>- 【送信】ボタンを押す前に、申請内容に続けがないことを確認してください。

ダイリジギョウショエイ<br>代理事業所A

TC理争来がA<br>ショチョウ<br>所長<br>ダイリニン イチロウ<br>代理人 一郎<br>111 - 1111

111 - 1111<br>トウキョウト<br>東京都<br>コクホシコクホチョウ<br>国保市国保町2-2-2 00-0001-0001 | 委任事業所一覧の表示内容を変更したい場合は、委任年月を選択してください。

介護保険<br>委任事業所A

2018年10月<br>第三巻

障害者総合支援<br>委任事業所C 1310000113<br>HJ1310000113<br>2017年10月<br>2018年10月

第三者<br>■有 口無

 $\begin{picture}(180,10) \put(0,0){\line(1,0){10}} \put(10,0){\line(1,0){10}} \put(10,0){\line(1,0){10}} \put(10,0){\line(1,0){10}} \put(10,0){\line(1,0){10}} \put(10,0){\line(1,0){10}} \put(10,0){\line(1,0){10}} \put(10,0){\line(1,0){10}} \put(10,0){\line(1,0){10}} \put(10,0){\line(1,0){10}} \put(10,0){\line(1,0){10}} \put(10,0){\line($ 

委任事業所数のカウント方法について (?)

・vsan<br>委任状 ension<br>eraurano apio to 代理人登録申請書(変更·削除)

 $\mathbf{1}$ 

on raciativo

 $\sqrt{1 - R_0}$ 

&人<del>で</del><br>史職・部署名(カナ)<br>& 恋 また14*00年から!* 

t・部署名<br>jまたは代表者名(カナ)<br>jまたは代表者名

委任年月 |全て

 $\sqrt{1 + 5}$ 

【代理人

1 代理人情報 2倍確認

 $\frac{1}{1}$  88.7

ココル <u>ロコン タ ロコ</u> みり<br>マニュアル 証明書 代理人情報 ユーザ情報変更 ログアウト

**● ダウンロード** 

G

1件<br>1件

■有 □無<br>障害者総合支援<br>桑任事業所C

第三者<br>■有 口無

 $\overline{a}$ 

Ada

変更

[メール文例]

- 10. 登録したメールアドレス宛に「代理人情報申 請受領通知」のメールが届きます。 ただし、メールにも記載の通り、[手順 8.]でダ ウンロードした申請書類等を記入して国保連 合会に郵送する必要があります。 ・[管理番号]には、代理人情報申請毎に
	- 個別の番号が設定されます。 ・[ユーザ ID]には、代理人情報申請を行 った代理人のユーザ ID が設定されま
	- す。 ・[問い合わせ先]には、代理人が問い合 わせ可能なヘルプデスクの連絡先が設 定されます。

# **3.5.6.** 申請した情報の取下げについて

既に国保連合会へ申請済みの代理人情報の申請について、入力内容の不備等があった場合、国保連合 会による承認前であれば、代理人申請電子請求受付システムより申請した情報の取下げを行うことができま す。

申請した情報を取下げる方法について説明します。

# (1)申請そのものを取下げる場合

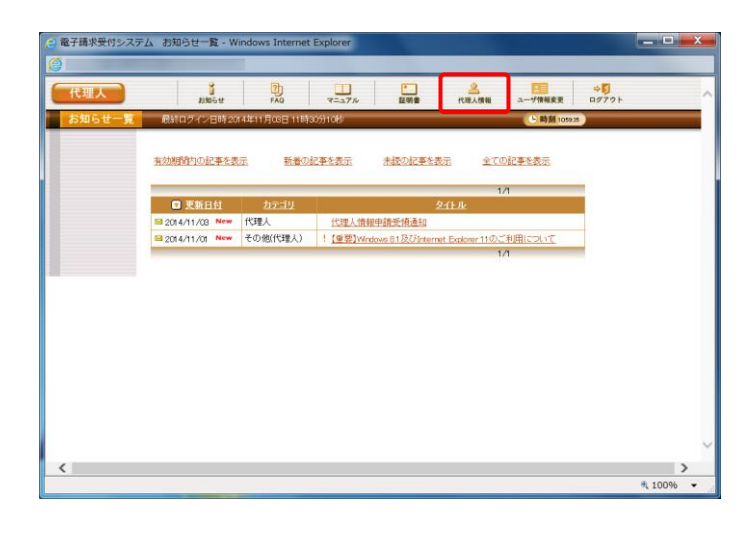

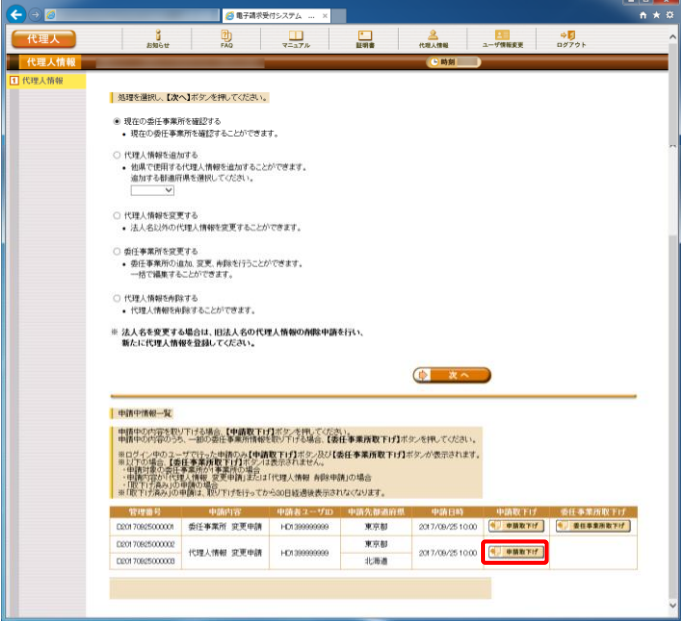

- 1. 代理人申請電子請求受付システムにログイ ンし、《メインメニュー》より さん ます。
	- ※ 代理人申請電子請求受付システムにロ グインする方法については、[[P26](#page-29-0) 1.4. ログイン及びログアウト (1)ログイン方法] を参照してください。
- 2. 【代理人情報】画面の《申請中情報一覧》の [申請取下げ]欄において、取下げを行う申請 情報の セ ( # # > TH ) をクリックします。

3. 【送信確認】画面が表示されるので、内容を 確認のうえ、含ままにつきをクリックします。

4. 【処理終了】画面が表示されるので、 ■ ※ 7 をクリックします。

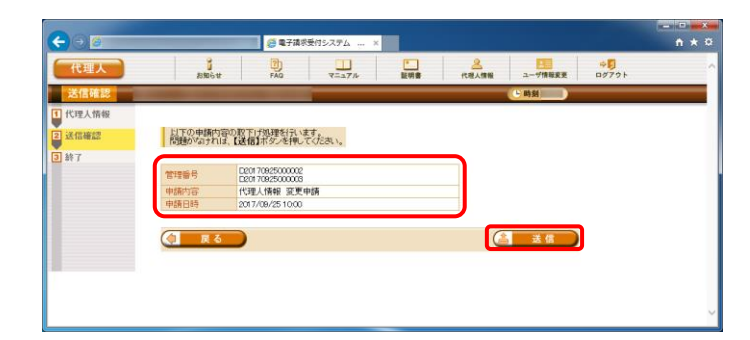

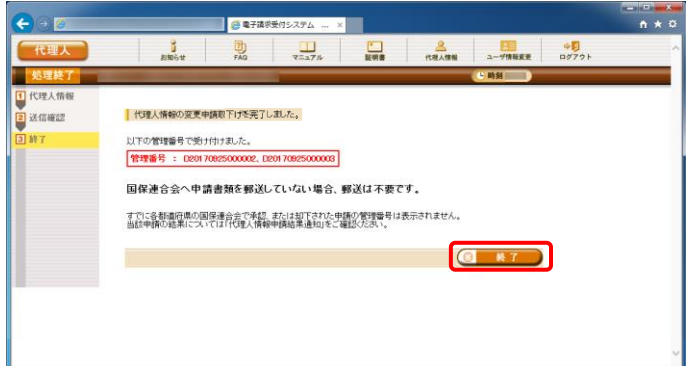

(2)委任事業所単位で取下げる場合

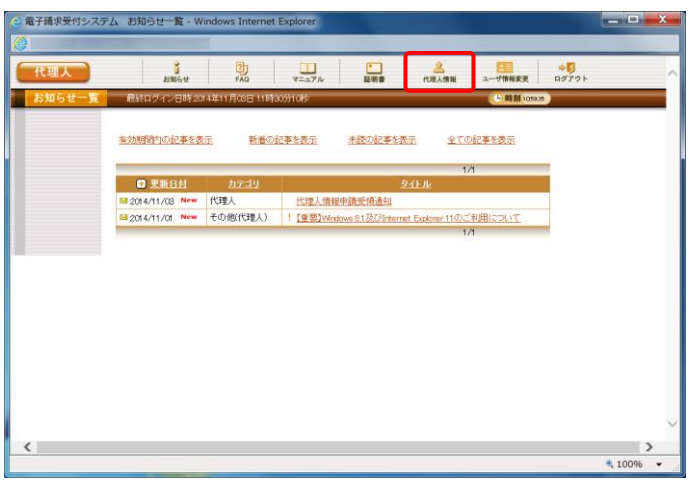

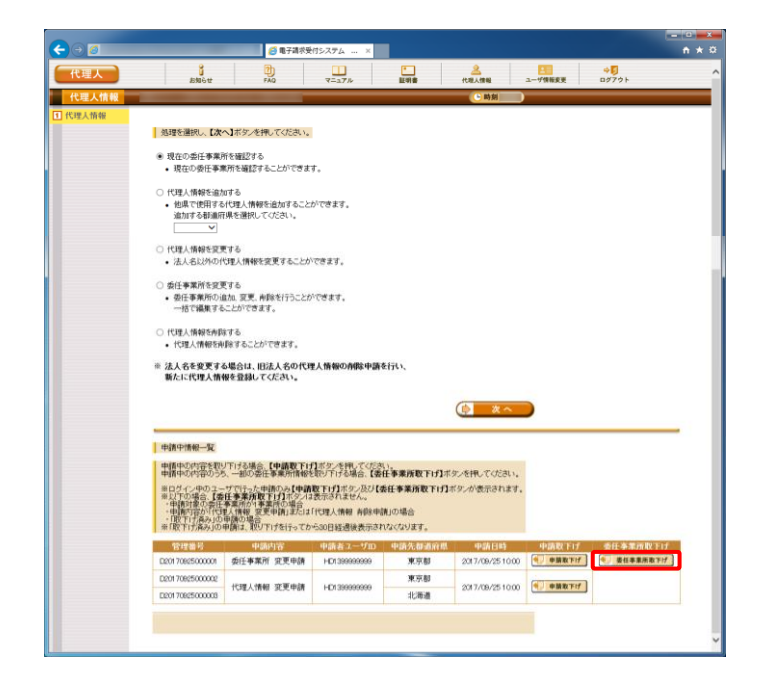

- 1. 代理人申請電子請求受付システムにログイ ンし、《メインメニュー》より 高調 をクリックし ます。
	- ※ 代理人申請電子請求受付システムにロ グインする方法については、[[P26](#page-29-0) 1.4. ログイン及びログアウト (1)ログイン方法] を参照してください。
- 2. 【代理人情報】画面の《申請中情報一覧》の 「委任事業所取下げ制において、取下げを 行う委任事業所の 图 ※4事業所取下げ をクリック します。

3. 【Web ページからのメッセージ】画面が表示さ れるので、内容を確認のうえ – ok | をクリッ クします。

- 4. 【委任事業所取下げ】画面が表示されるので、 《委任事業所一覧》にて申請を取下げる委任 事業所の □ をクリックし、チェックを入れ (> \*^ をクリックします。
	- ※ □ の選択方法については、[[P7](#page-10-1) 1.2. 基本操作方法 ④チェックボックスの操 作方法]を参照してください。

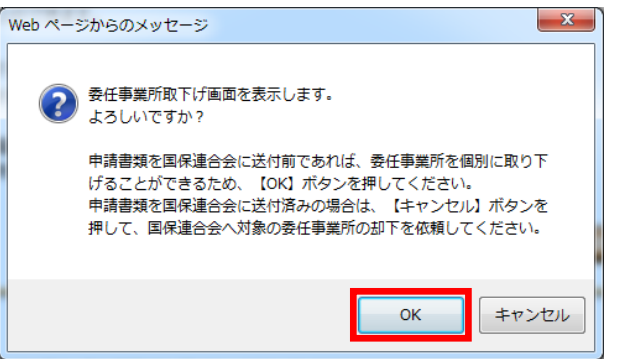

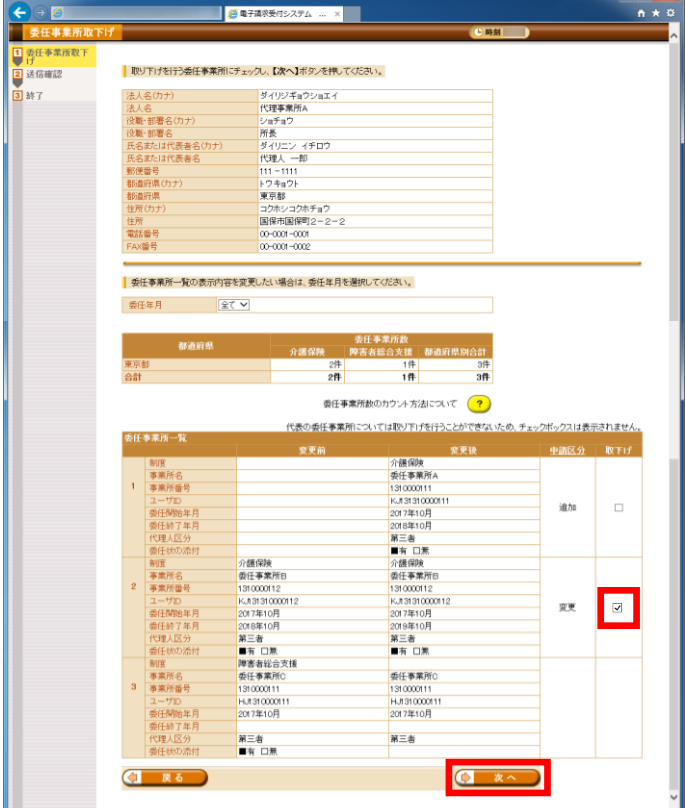

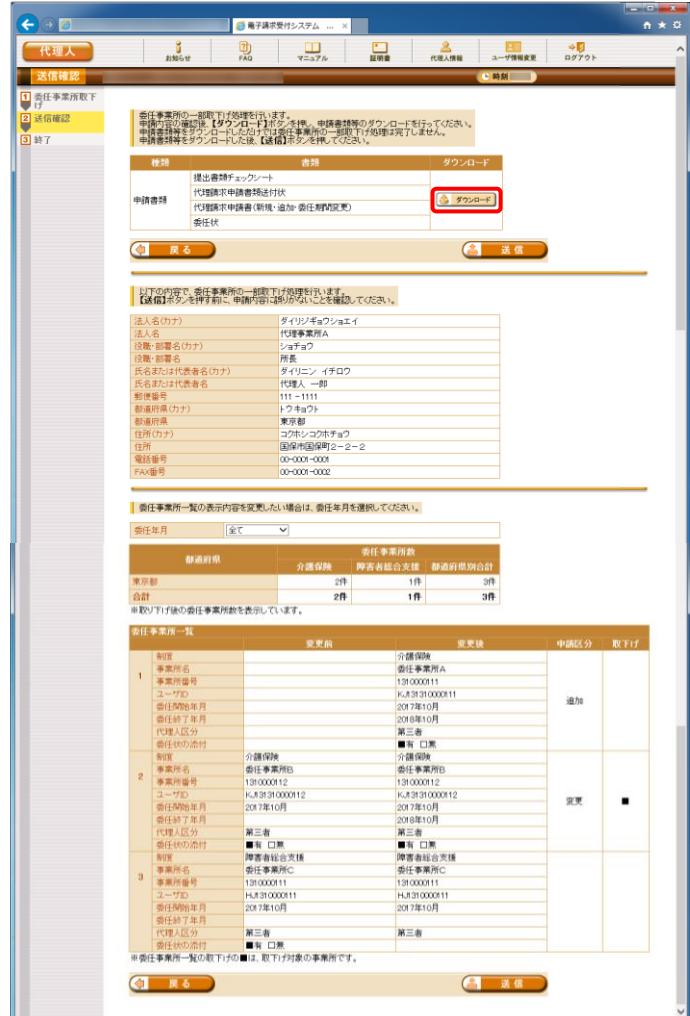

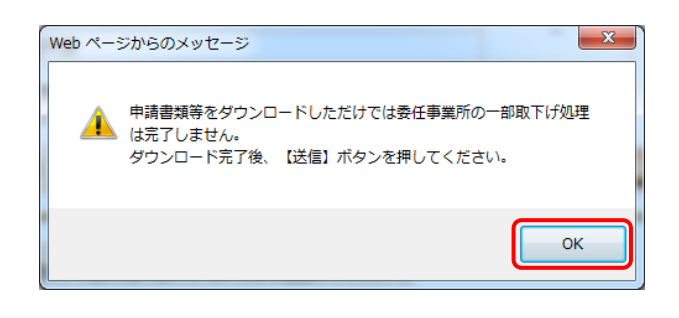

5. 【送信確認】画面が表示されるので、 ショード をクリックし、申請書類等をダウン ロードします。

各 ダウルックすると、【Web ページから のメッセージ】画面が表示されるので、内容を 確認のうえ – ok – をクリックします。

- ※ 申請書類等をダウンロードしただけでは 委任事業所取下げ処理は完了しません ので、「手順 6.]で必ず ( ) 送信 ) をク リックしてください。
- ※ 添付ファイルのダウンロード方法につい ては、[[P9](#page-12-0) 1.2. 基本操作方法 ⑧添付 ファイルのダウンロード方法]を参照してく ださい。
- ※ ダウンロードされる申請書類等について は、以下の通りです。

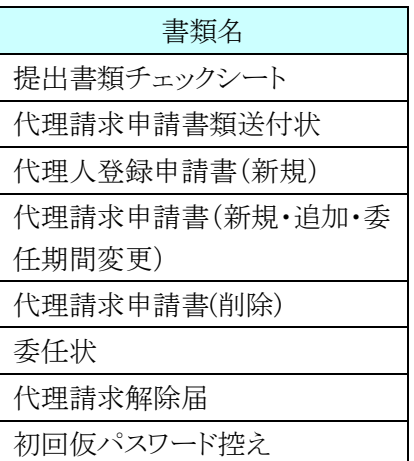

※ 申請の内容によって、ダウンロードされる 書類が異なります。 ダウンロードされた申請書類等の記入及 び提出については、[[P101](#page-104-0) 3.5.7. 申請 書類等の記入及び提出]を参照してくだ さい。

6. 【送信確認】画面の をクリックし ます。

なお、申請書類等のダウンロードを行ってい ない場合、 をクリックして処理を 進めることができませんので、[手順 5.]で必 ず申請書類等のダウンロードを行ってくださ い。

※ 4 送信 は、画面上部及び画面下部 にあります。 どちらをクリックしても委任事業所取下げ

処理が行われます。

7. 【処理終了】画面が表示されるので、 8 \*\* をクリックします。

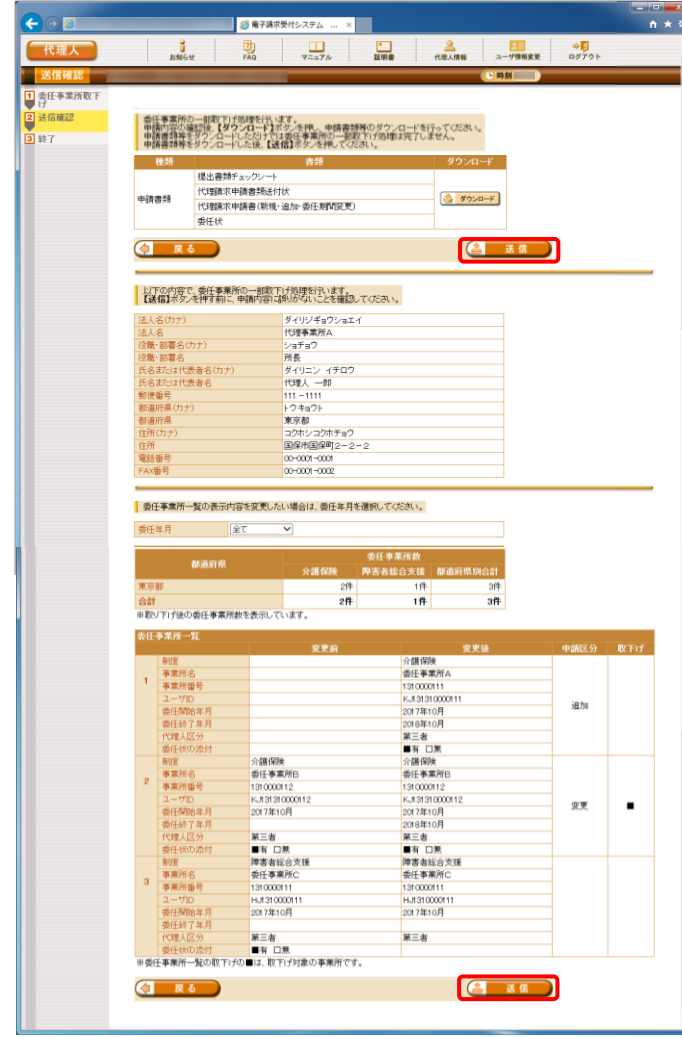

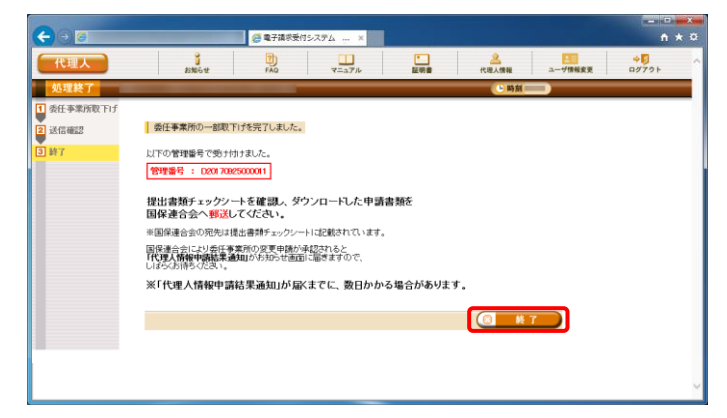

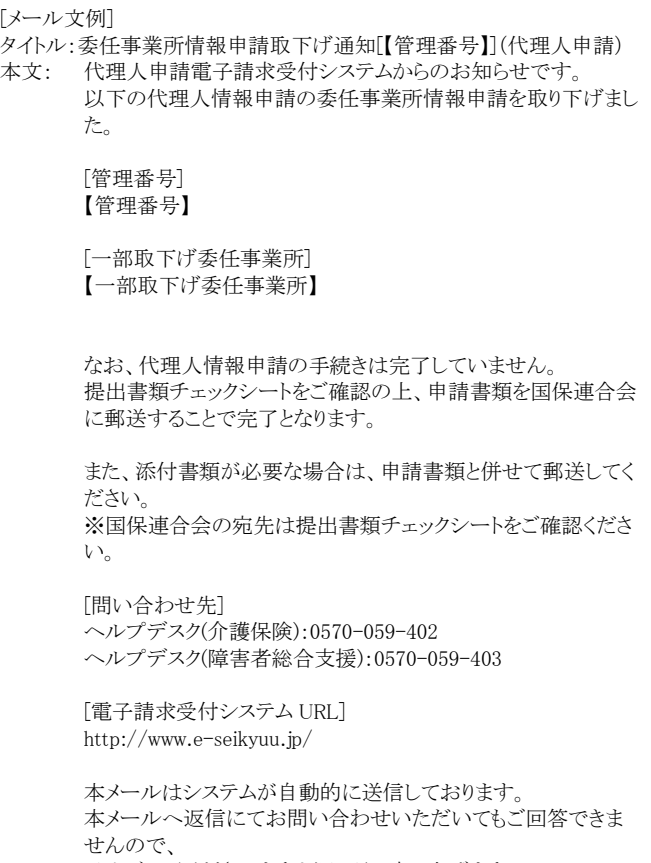

予めご了承くださいますようお願い申し上げます。

- 8. 登録したメールアドレス宛に「委任事業所情 報申請取下げ通知」のメールが届きます。 ただし、メールにも記載の通り、[手順 5.]でダ ウンロードした申請書類等を記入して国保連 合会に郵送する必要があります。
	- ……<br>……<br>
	三、代理人情報申請毎に

個別の番号が設定されます。

|・[問い合わせ先]には、代理人が問い合

わせ可能なヘルプデスクの連絡先が設

定されます。

# <span id="page-104-0"></span>**3.5.7.** 申請書類等の記入及び提出

代理人申請において、記入及び提出が必要な申請書類等について説明します。

代理人は、代理人情報の変更申請パターンに応じて、以下のいずれかの申請書類等を国保連合会へ提 出する必要があります。

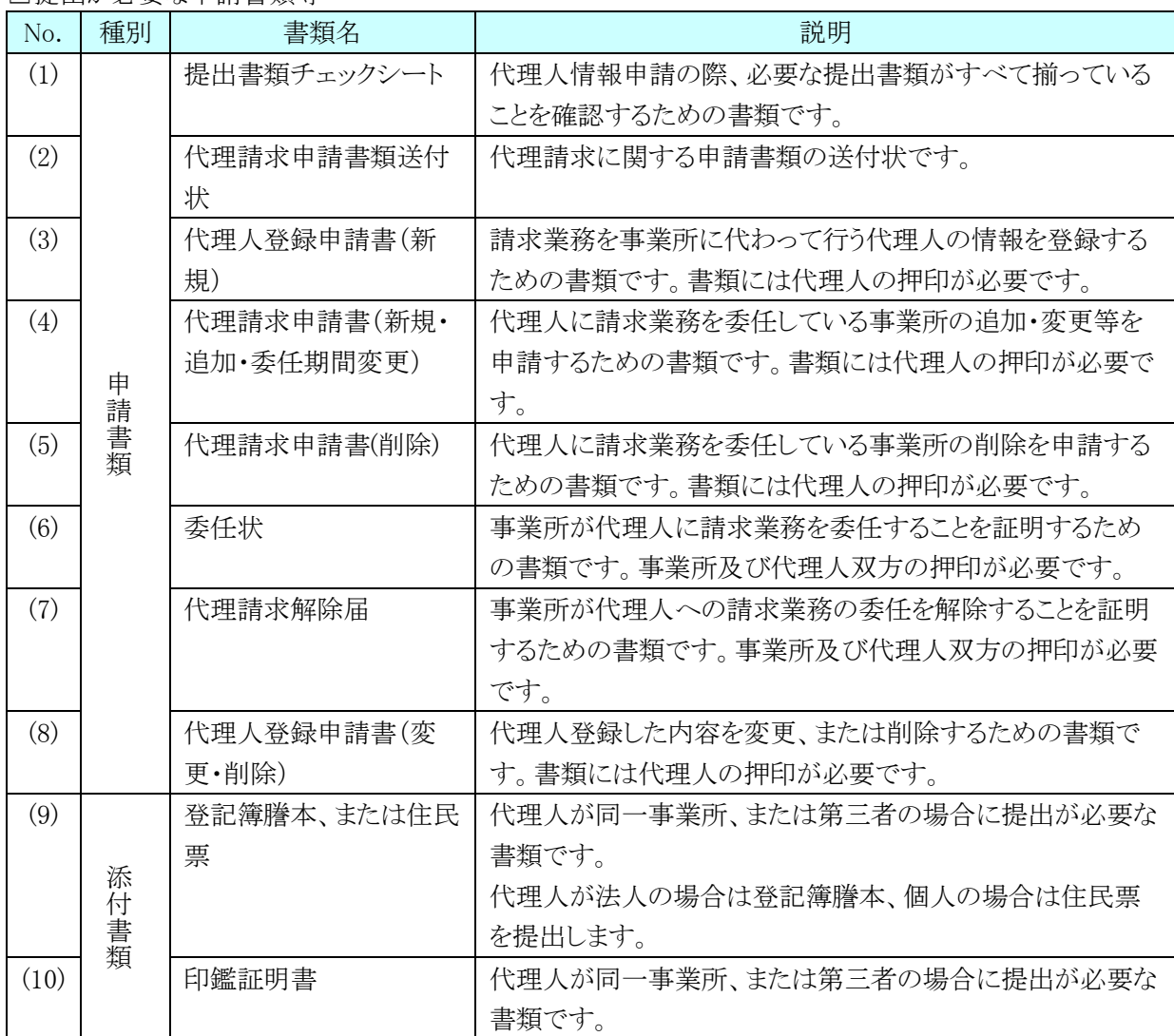

□提出が必要な申請書類等

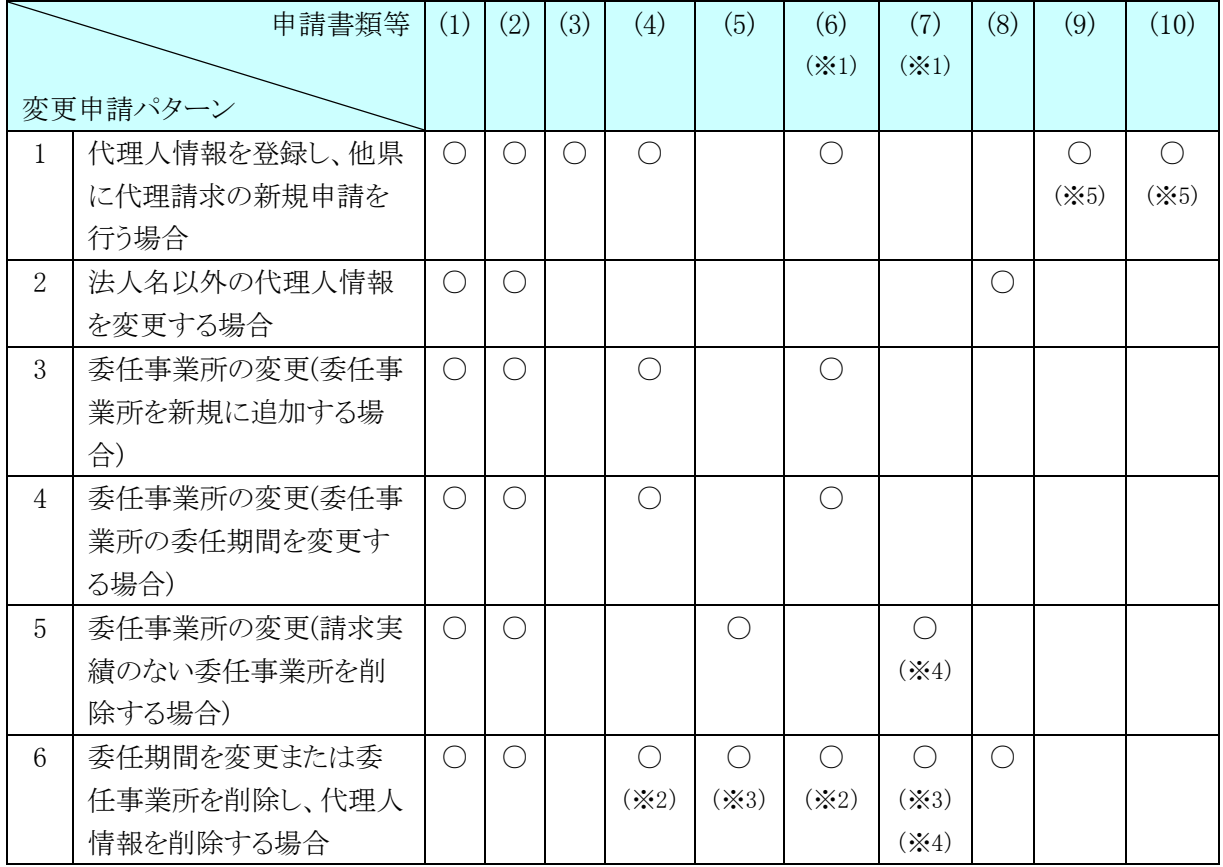

代理人情報の変更申請パターンに応じて、提出が必要な申請書類及び添付書類は以下の通りです。 □代理人パターンと申請書類等

○:提出が必要

※1 委任元の事業所が第三者の場合、提出が必要となる書類です。

※2 【代理人情報削除】画面で、委任期間の変更を行った場合、提出が必要です。

※3 【代理人情報削除】画面で、委任事業所の削除を行った場合、提出が必要です。

※4 委任状を国保連合会に提出していない場合、提出は不要です。

※5 添付書類については、必要に応じて提出してください。

また、押印で使用する印鑑の種類と対応する添付書類は以下の通りです。 □押印で使用する印鑑の種類と対応する添付書類

| 押印者         | 申請書類            | 代理人登録<br>申請書(新規) | 代理請求<br>申請書(新規・追<br>加·委任期間変更) | 委任状                                                                                                    | 添付書類<br>$(\mathbf{\times})$ |
|-------------|-----------------|------------------|-------------------------------|----------------------------------------------------------------------------------------------------|-----------------------------|
| 代<br>理<br>人 | 法人              | 社印               | 社印                            | 社印                                                                                                    | 登記簿謄本<br>印鑑証明書              |
|             | 個人              | 実印               | 実印                            | 実印                                                                                                    | 住民票<br>印鑑証明書                |
|             | 地方自治体<br>(市町村等) | 公印               | 公印                            |                                                                                                    | 不要                          |
| 委任元事業所      |                 |                  |                               | ・介護保険事業所の場合、<br>「介護給付費等の請求及<br>び受領に関する届」に押<br>印した印鑑<br>・障害者総合支援事業所<br>の場合、「障害福祉サー<br>ビス費等の請求及び受領<br>に関する届」に押印した<br>印鑑 |                             |

※ 添付書類については、必要に応じて提出してください。

各書類の記載方法について、以下に説明します。

#### (1)提出書類チェックシート

代理人情報の登録、変更、削除等の申請の際、必要な提出書類がすべて揃っていることを確認するた めのものです。

記載内容を確認し、ダウンロードした申請書類及び添付書類を併せて国保連合会へ郵送します。

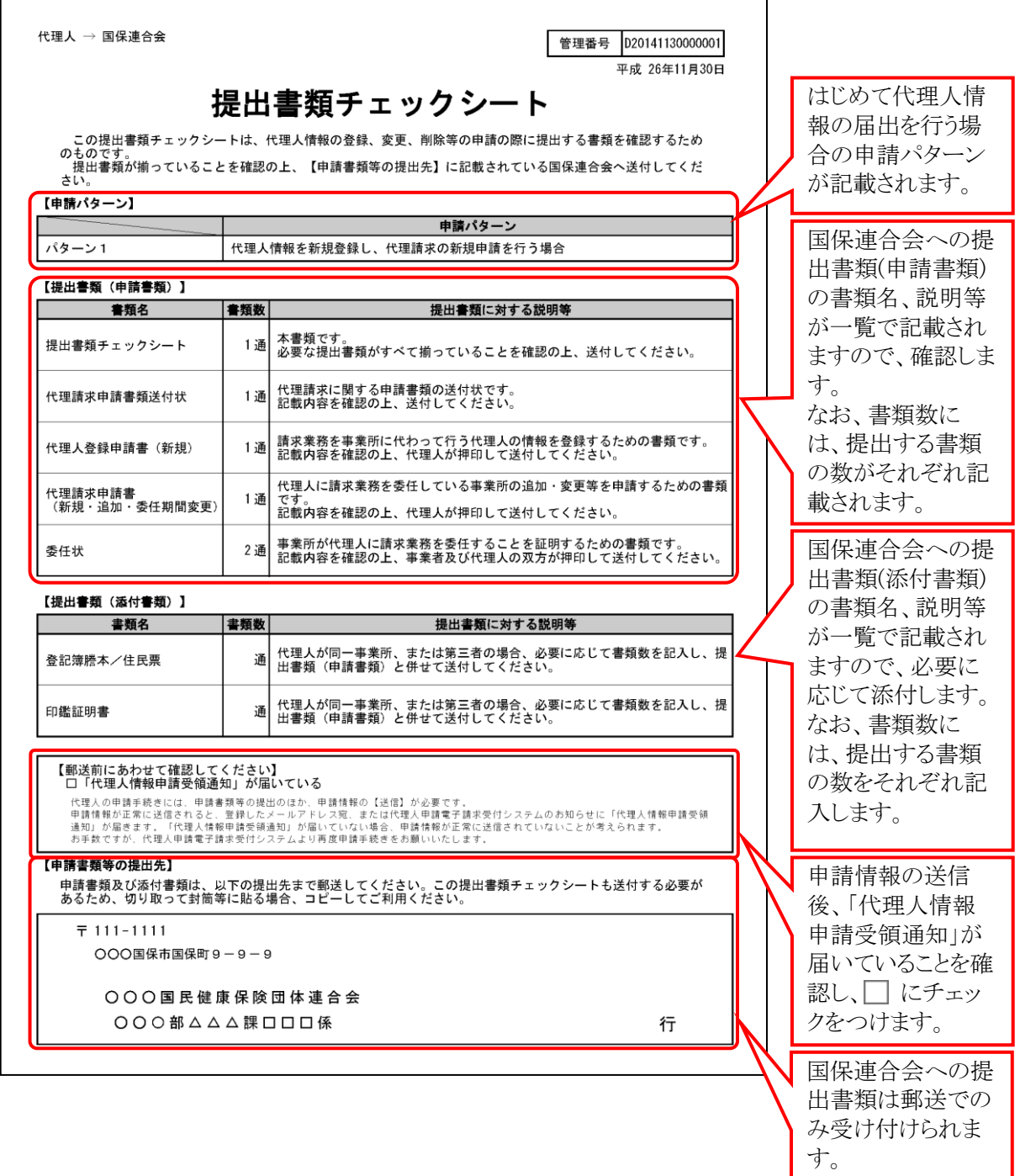

記載された提出先 へ郵送します。
## (2)代理請求申請書類送付状

代理請求に関する申請書類の送付状です。 国保連合会への提出書類(申請書類)として、国保連合会へ郵送します。

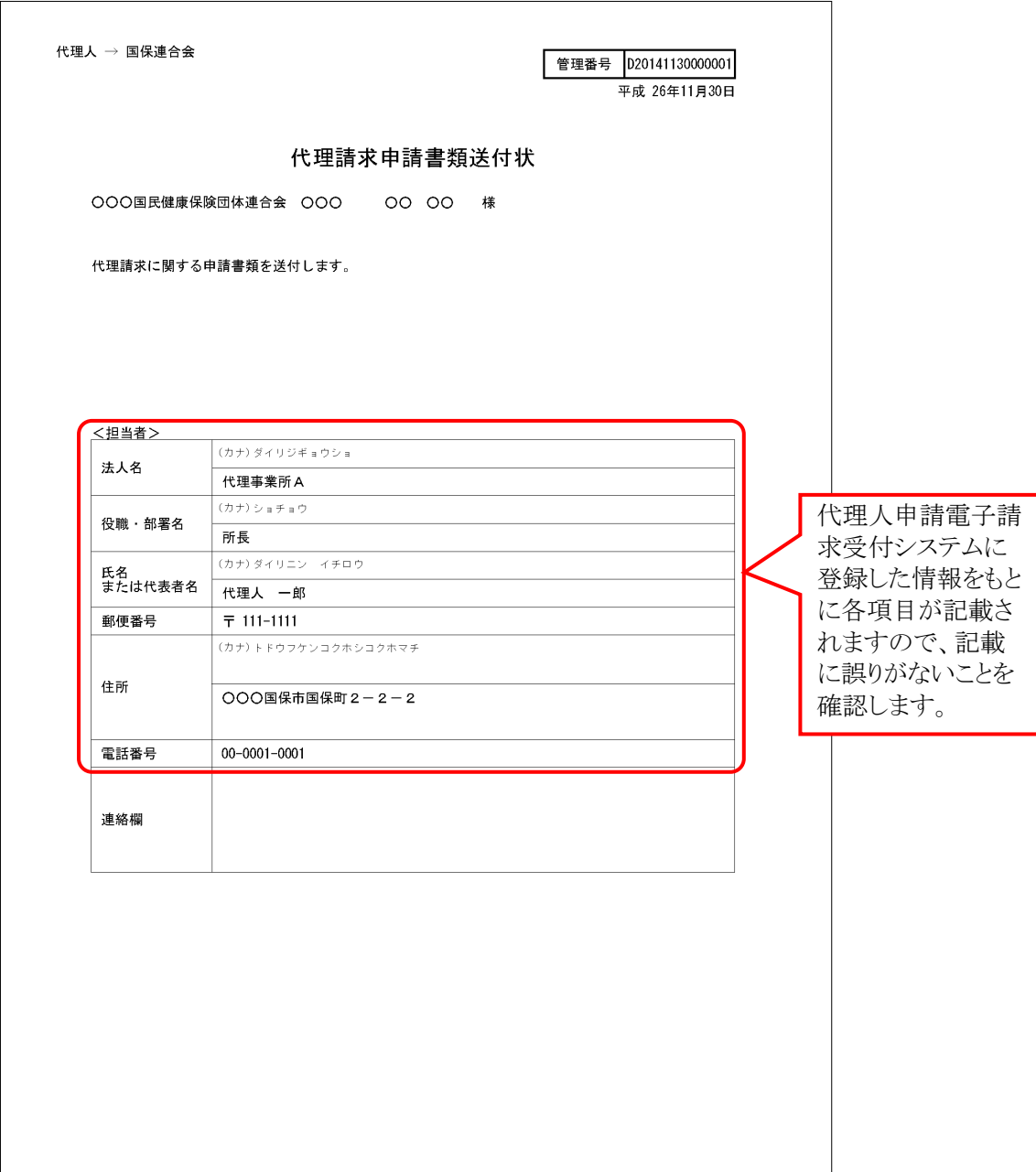

## (3)代理人登録申請書(新規)

請求業務を事業所に代わって行う代理人の情報を登録するためのものです。 国保連合会への提出書類(申請書類)として、国保連合会へ郵送します。

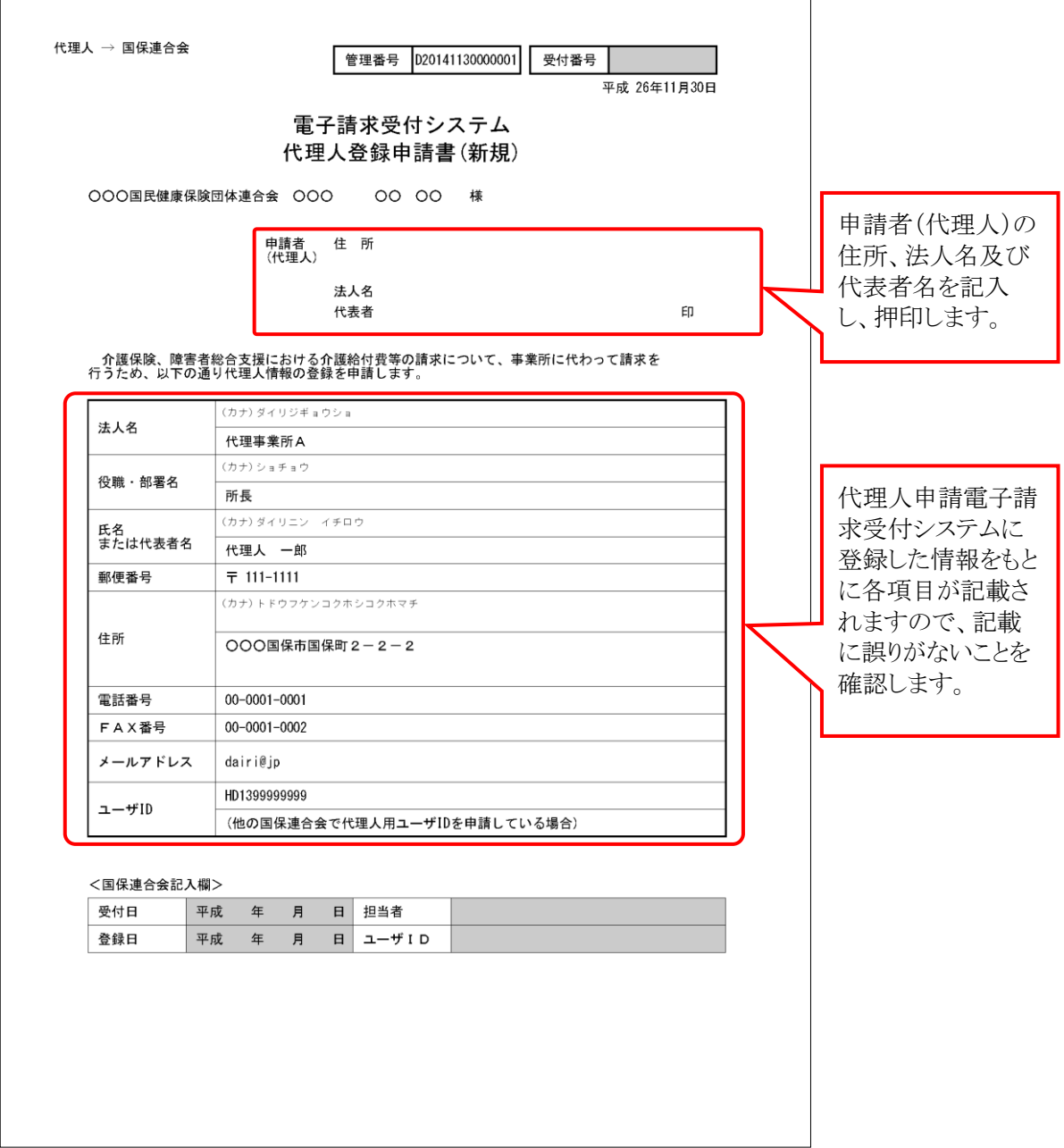

## (4)代理請求申請書(新規・追加・委任期間変更)

代理人に請求業務を委任している事業所の追加・変更等の申請をするためのものです。 国保連合会への提出書類(申請書類)として、国保連合会へ郵送します。

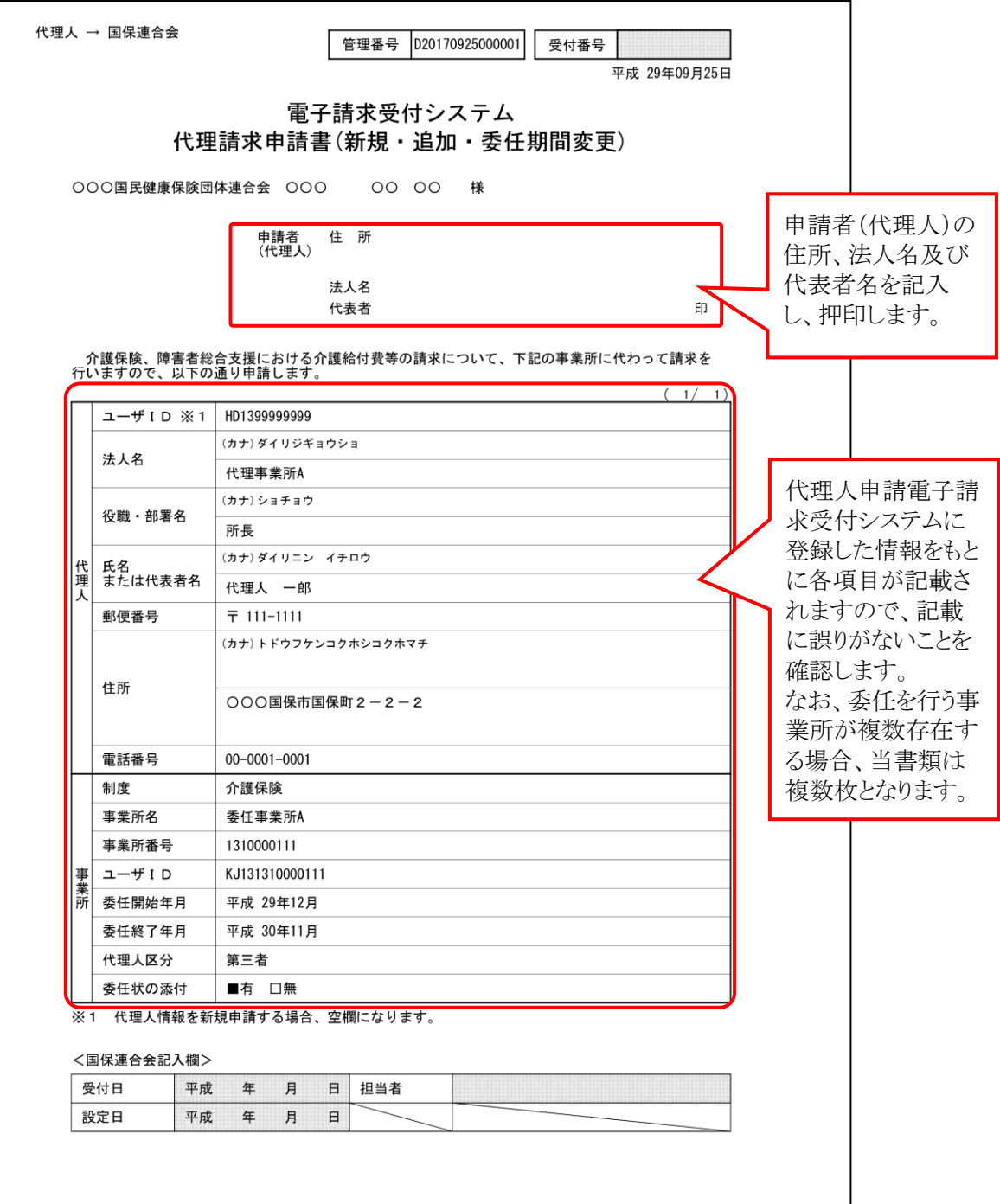

## (5)代理請求申請書(削除)

代理人に請求業務を委任している事業所の削除の申請をするためのものです。 国保連合会への提出書類(申請書類)として、国保連合会へ郵送します。

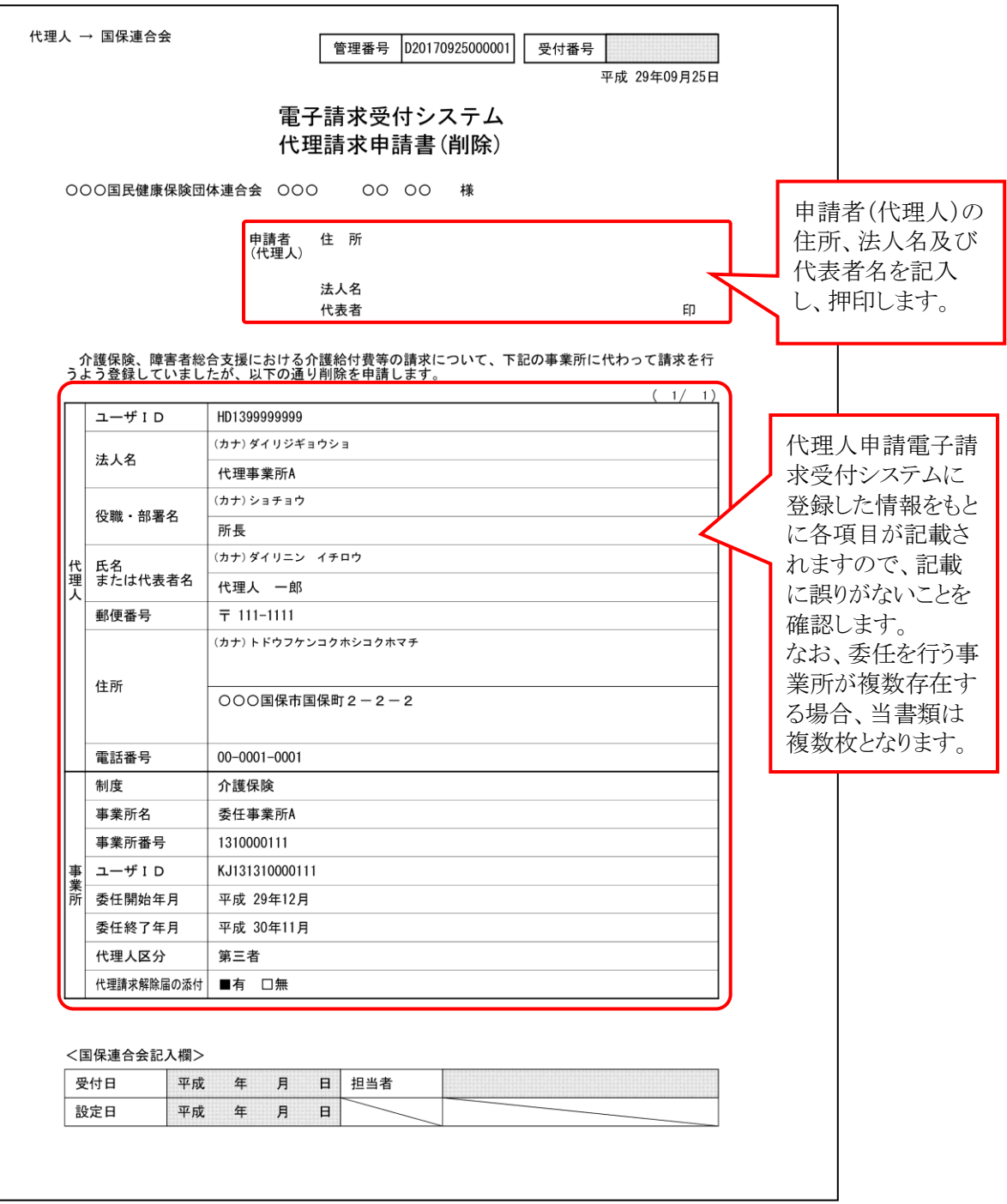

#### (6)委任状

事業所が代理人に介護給付費等の請求業務を委任することを証明するためのものです。 国保連合会への提出書類(申請書類)として、国保連合会へ郵送します。

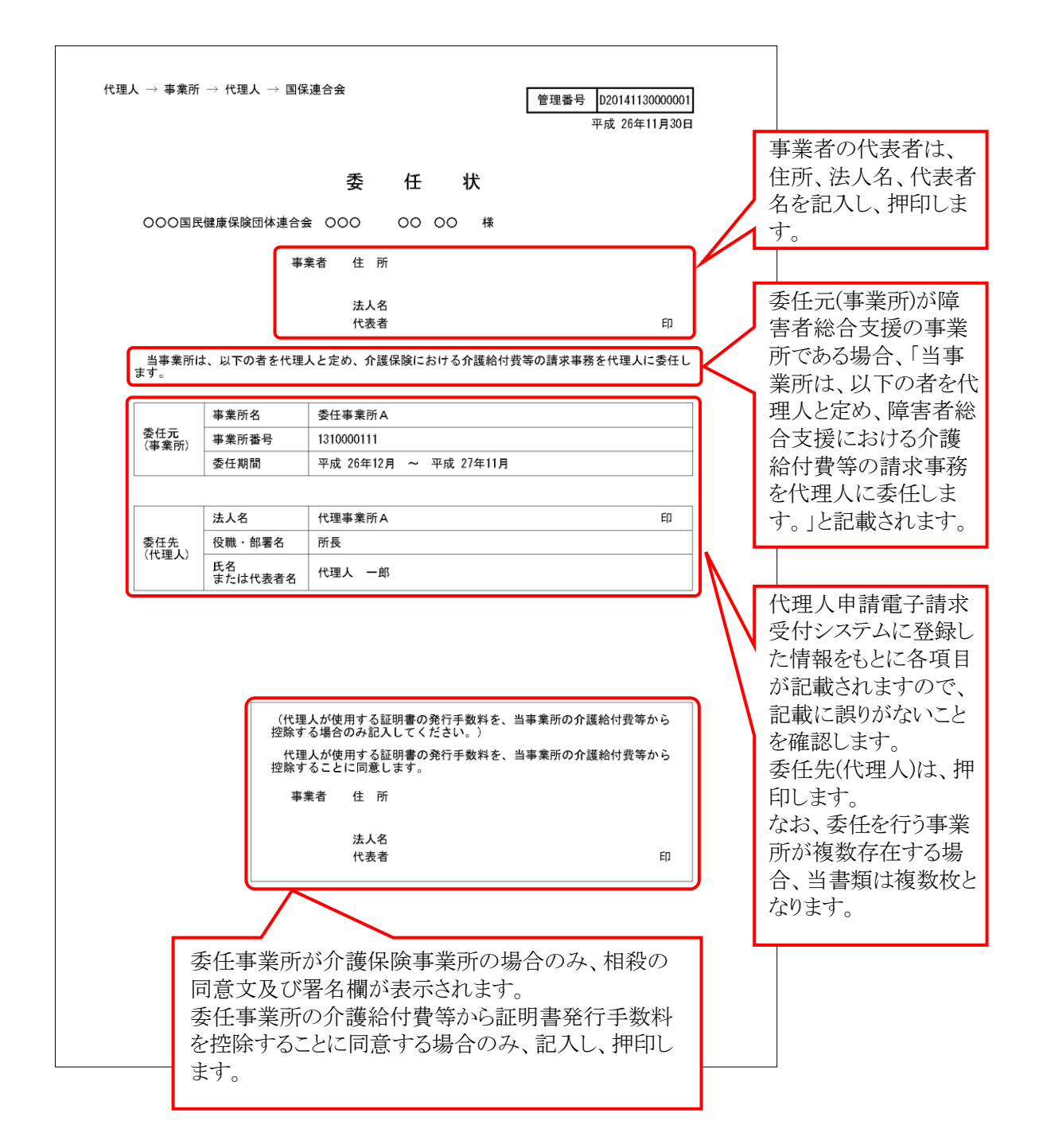

## (7)代理請求解除届

事業所が代理人への介護給付費等の請求業務の委任を解除することを証明するためのものです。 国保連合会への提出書類(申請書類)として、国保連合会へ郵送します。

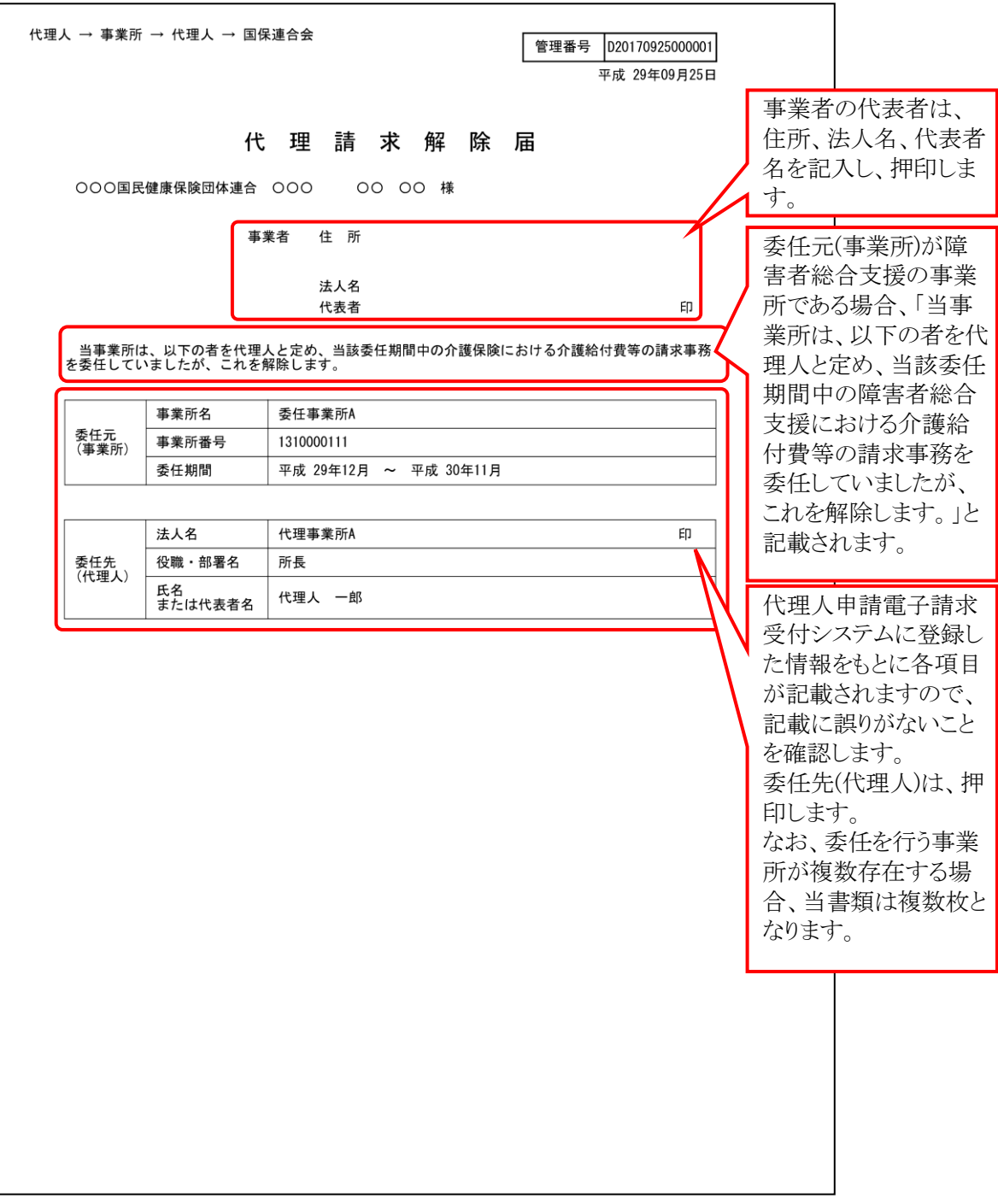

### (8)代理人登録申請書(変更・削除)

代理人登録した内容を変更、または削除するためのものです。 国保連合会への提出書類(申請書類)として、国保連合会へ郵送します。

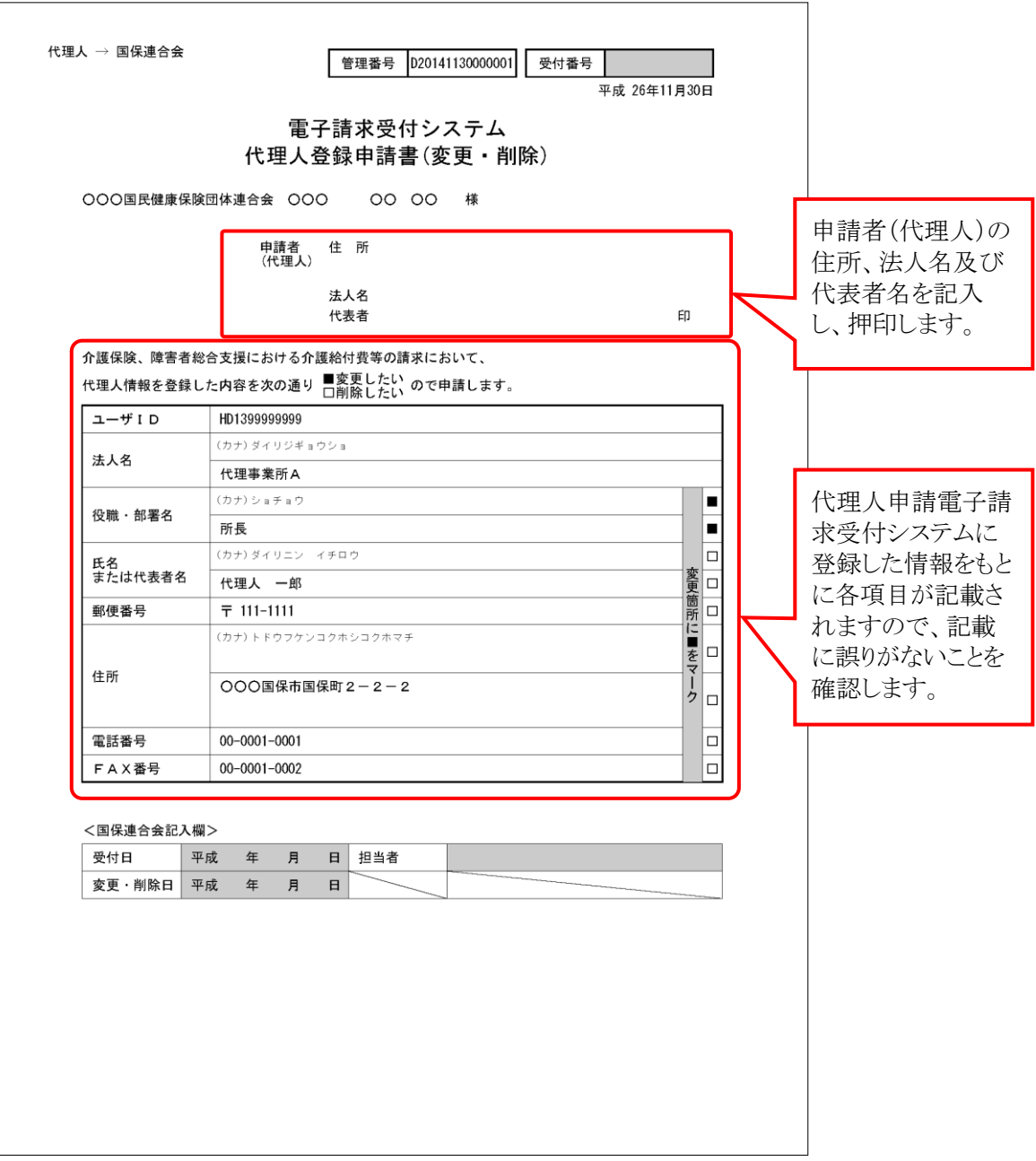

(1)~(8)の書類に加え、必要に応じて登記簿謄本、住民票及び印鑑証明書を添付し、提出書類チェック シートにより不備がないことを確認してから、国保連合会へ郵送してください。

### **3.6.** 電子証明書の取得・更新

代理人申請電子請求受付システムで行う電子証明書の発行から、パソコンにインストールする手順につ いて説明します。

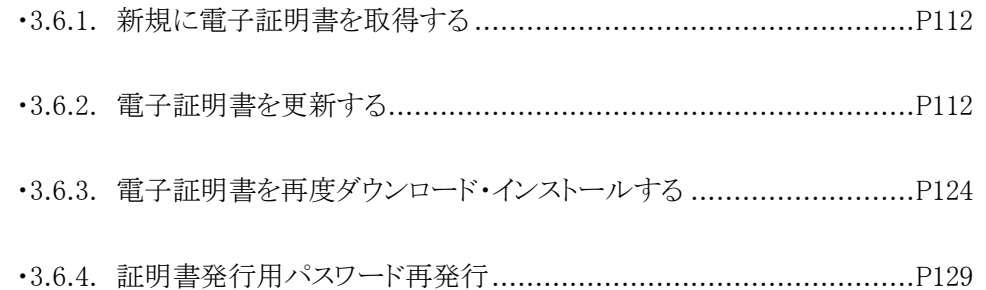

#### <span id="page-115-0"></span>**3.6.1.** 新規に電子証明書を取得する

代理人申請電子請求受付システムで初めて電子証明書を取得する方法については、[代理人申請電子請 求受付システム 導入マニュアル 3.2. 電子証明書の取得]を参照してください。

#### <span id="page-115-1"></span>**3.6.2.** 電子証明書を更新する

電子証明書の有効期間は発行日から 3 年間です。

有効期間を過ぎた電子証明書でも、有効終了年月日より過去のサービス提供年月の請求情報であれば送 信することができますが、有効終了年月日より未来のサービス提供年月の請求情報を送信する場合、必ず電 子証明書の更新を行ってください。

ここでは、有効期間内に、電子証明書を更新する手順について説明します。

なお、更新できる期間は、電子証明書の有効終了年月日の 3 ヶ月前から有効終了年月日までとなり、有効 終了年月日の 3 ヶ月以上前及び有効期間を過ぎた場合、更新することができません。

有効期間を過ぎてしまった場合、[3.6.1. 新規に電子証明書を取得する]と同様、新規に電子証明書を発 行します。

新規に電子証明書を発行する場合の手順については、[代理人申請電子請求受付システム 導入マニュ アル 3.2. 電子証明書の取得]を参照してください。

※ 2013 年 7 月 16 日以前に発行された電子証明書の場合、2017 年 8 月 1 日以降、請求情報を送信する ことはできません。

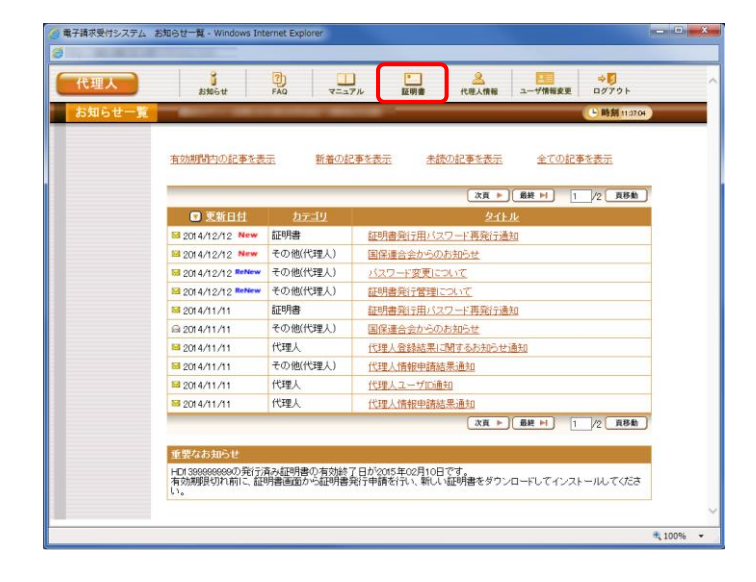

1. 《メインメニュー》より = をクリックします。

- 2. 見積書が必要な場合、[見積書を作成する (必要な場合のみ)]の ● をクリックし、 (> \*^ をクリックします。
	- ※ の選択方法については、[[P7](#page-10-0) 1.2. 基本操作方法 ⑤ラジオボタンの操作方 法]を参照してください。
	- ※ 見積書が不要な場合、[手順 7.]より操作 を行ってください。
- 3. 【見積書項目入力】画面が表示されます。登 録した内容が表示されるので、修正がある場 合、直接修正してください。修正が終わりまし たら ● 見積書表示 をクリックします。
	- ※ 入力の操作方法については、[[P6](#page-9-0) 1.2. 基本操作方法 ②テキストボックスの操 作方法]を参照してください。
	- ※ 黒糖素 をクリックしても画面が表示 されない場合、[[P137](#page-140-0) 4.1. トラブルシュ ーティング (1)ボタンまたはリンクをクリッ クしても何も表示されない]を参照してく ださい。
	- ※ 「この Web サイトのセキュリティ証明書に は問題があります。」というエラーが表示 された場合、[[P140](#page-143-0) 4.1. トラブルシュー ティング (5)セキュリティ証明書のエラー が表示された]を参照してください。
- 4. 入力した宛先が反映され、【見積書】画面が 表示されます。必要に応じて印刷します。
- 5. x をクリックし、【見積書】画面を終了しま す。

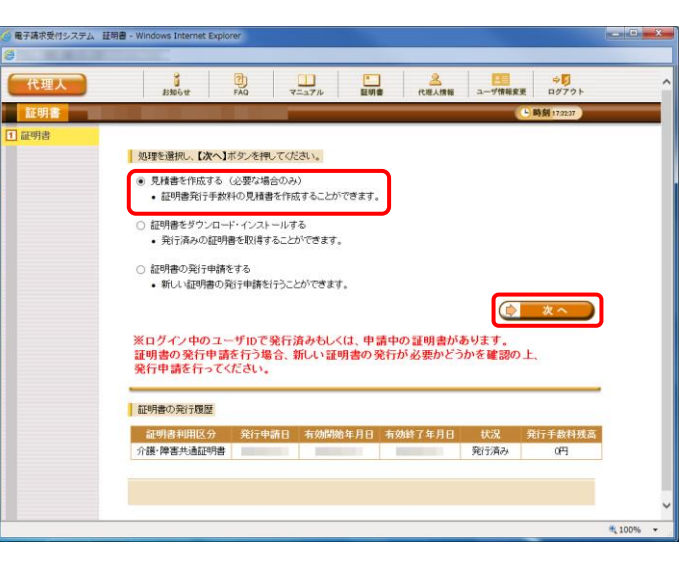

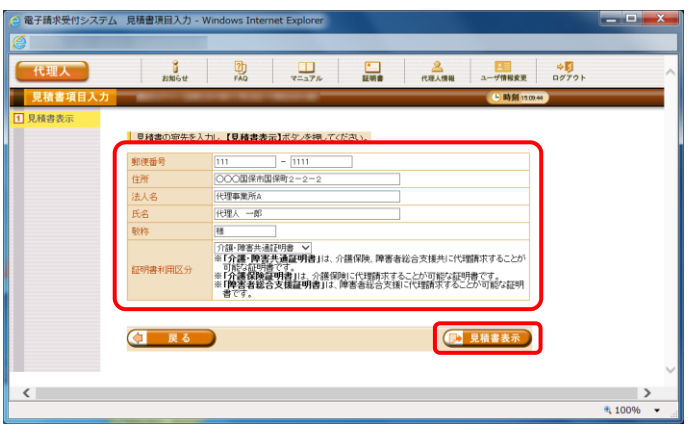

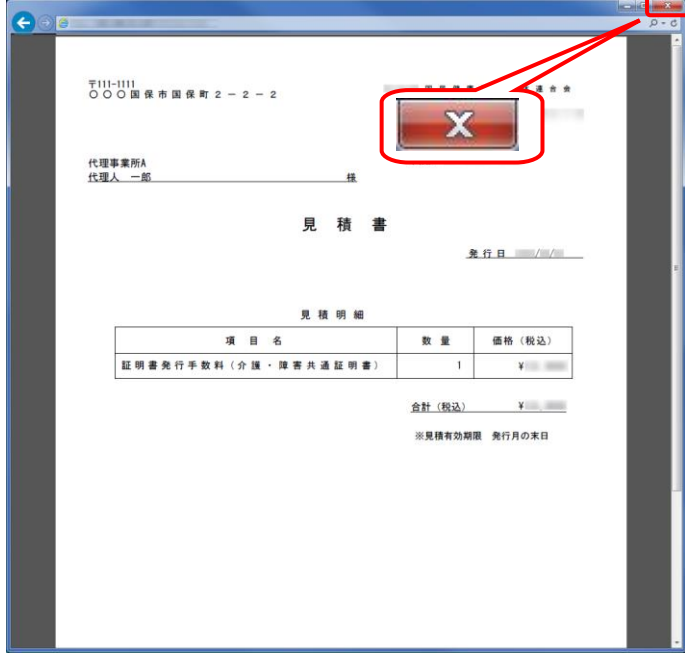

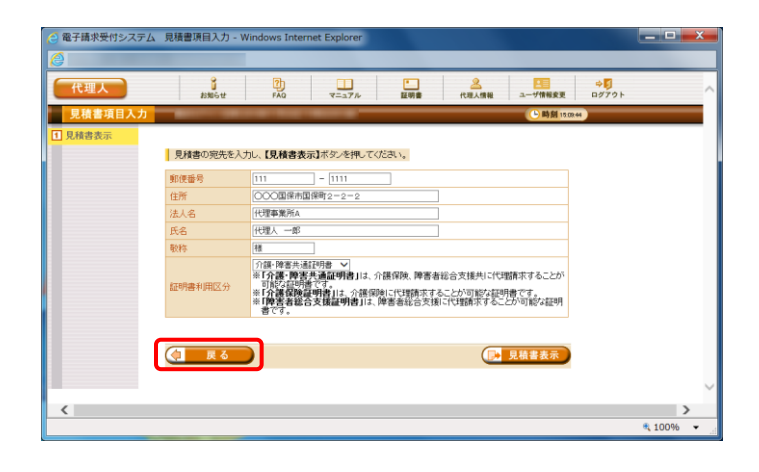

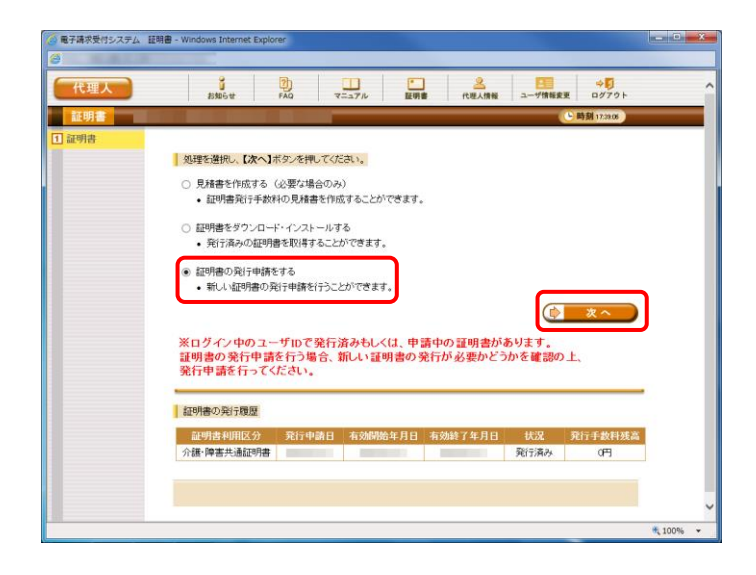

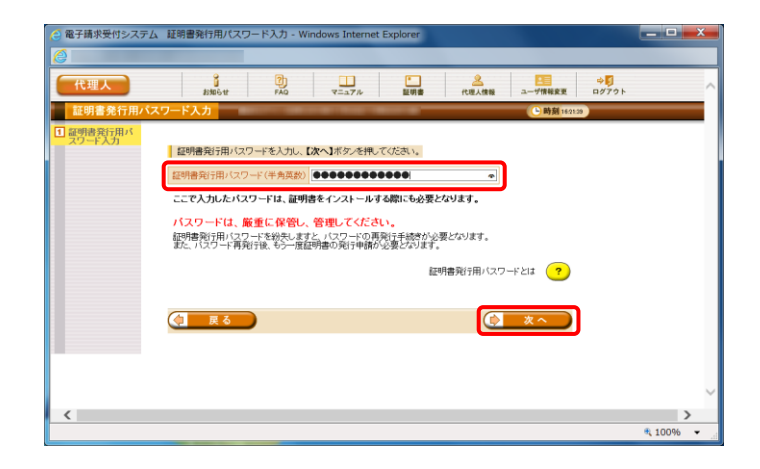

- 6. 【見積書項目入力】画面に戻るので、 (コ 良る) をクリックします。
	- ※ 見積書のみ作成の場合、この画面でログ アウトしてください。

- 7. 【証明書】画面より[証明書の発行申請をす る]の ● をクリックし、 ● \* ▲ をクリック します。
	- ※ の選択方法については、[[P7](#page-10-0) 1.2. 基本操作方法 ⑤ラジオボタンの操作方 法]を参照してください。
	- ※ [証明書の発行申請をする]が表示されな い場合、発行済みの証明書について発 行手数料の残高が残っています。詳しく は[[P123](#page-126-0) Point! 証明書発行手数料に 残高がある場合]を参照してください。
- 8. 【証明書発行用パスワード入力】画面が表示 されるので、《証明書発行用パスワード》欄に 国保連合会より通知された証明書発行用パ スワードを入力し、 エ \*~ おクリックしま す。

※Foint! パスワード入力欄について パスワード入力欄に入力した文字は、 「●」で表示されます。入力欄の ◆ をクリ ックすることで、入力した文字を確認すること ができます。 00000000 ๑1๋ password **O** 

- 9. 【証明書有効期間選択】画面が表示されます。 現在の証明書の有効期間が表示されるので、 そのまま継続する場合、[2017 年 12 月 01 日 から有効な証明書]の ○ をクリックし、 ● ★へ をクリックします。
	- ※ 2017 年 12 月 01 日は一例です。 実際には有効終了年月日の翌日が表示 されます。
	- ※ 証明書の有効終了年月日より3ヶ月以上 前の場合、更新できません。
	- ※ [発行日から有効な証明書]については、 [[P123](#page-126-1) Point! [発行日から有効な証明 書]について]を参照してください。
- 10. 【証明書発行情報選択】画面が表示されるの で、証明書利用区分及び支払方法を選択し、 **(D) ※へ) をクリックします。** 【証明書発行情報選択】画面における入力 項目は以下の通りです。

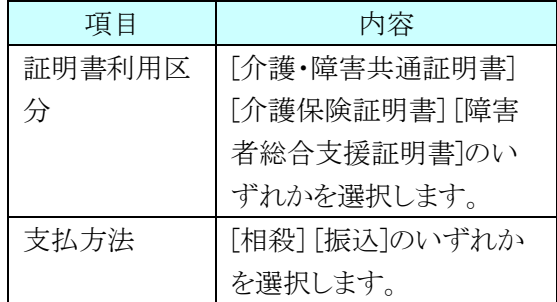

- ※ 《証明書利用区分》欄及び《支払方法》 欄で選択可能な項目については、[[P117](#page-120-0) Point!《証明書利用区分》欄及び《支払 方法》欄で選択可能な項目について]を 参照してください。
- ※ また、《委任年月》欄の選択を切り替えて、 ■ 委任事業所 をクリックすることで、委 任年月に対応した委任事業所の一覧を 表示することができます。《委任年月》欄 の詳細については、「[P118](#page-121-0) Point!証明 書発行申請時の《委任年月》欄につい て]を参照してください。

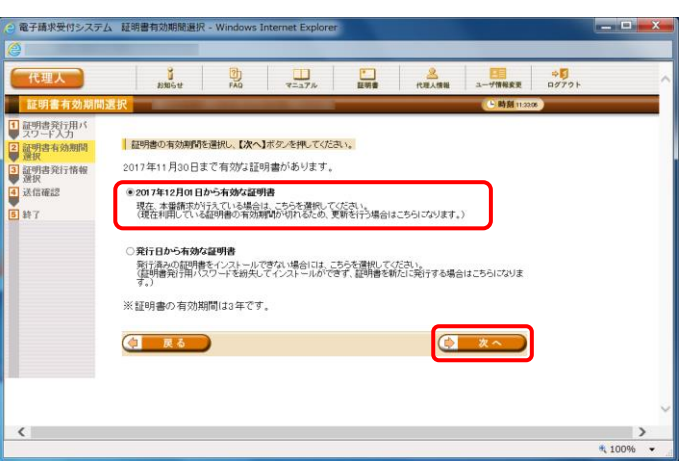

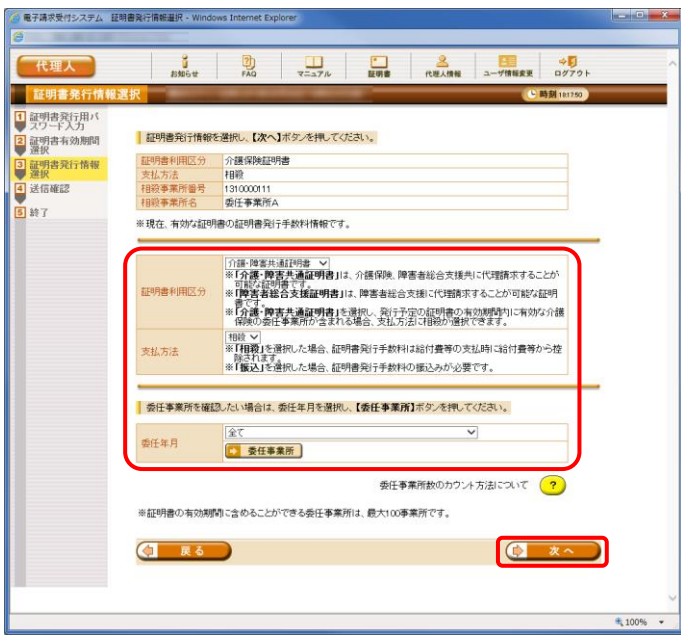

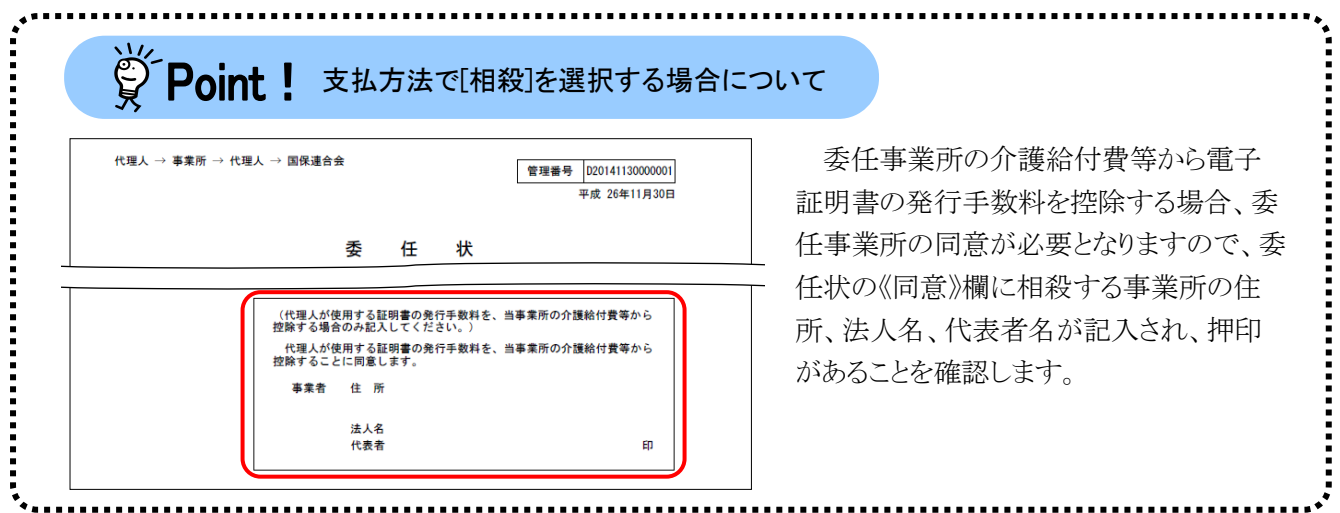

## <span id="page-120-0"></span>※< Point ! 《証明書利用区分》欄及び《支払方法》欄で選択可能な項目について

代理人が発行申請できる電子証明書の種類は、発行しようとしている電子証明書の有効期間内に委任 期間が設定されている委任事業所が、障害者総合支援事業所か介護保険事業所かにより異なります。 《証明書利用区分》欄及び《支払方法》欄には、条件に応じて申請可能な電子証明書及び支払方法が表 示されます。

以下に、表示条件による、《証明書利用区分》欄及び《支払方法》欄で選択可能な項目について示しま す。

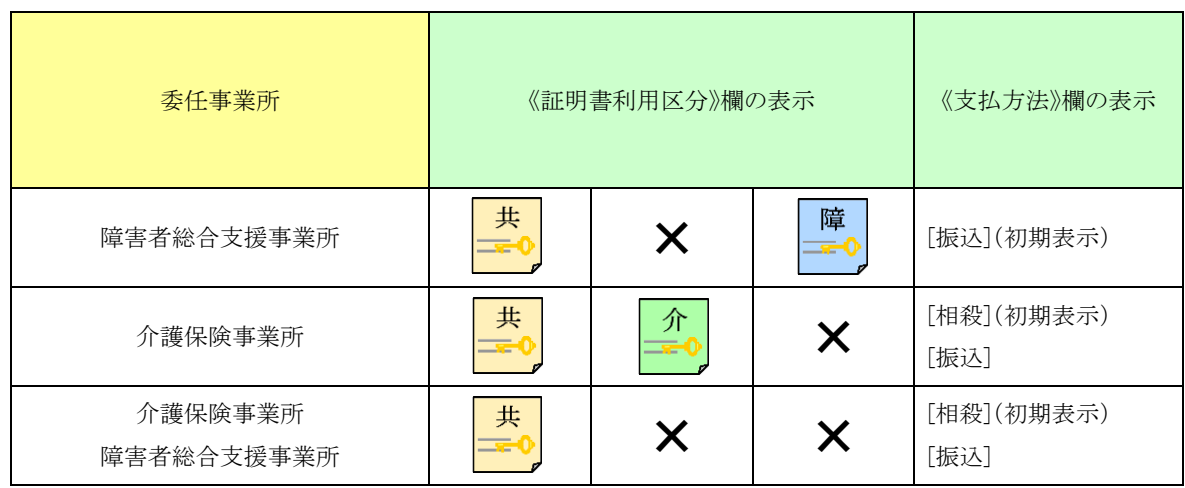

また、代理人が電子証明書の更新時に有効な電子証明書を取得していた場合、以下に示す通り、電 子証明書の利用区分によって選択可能な項目が変わります。

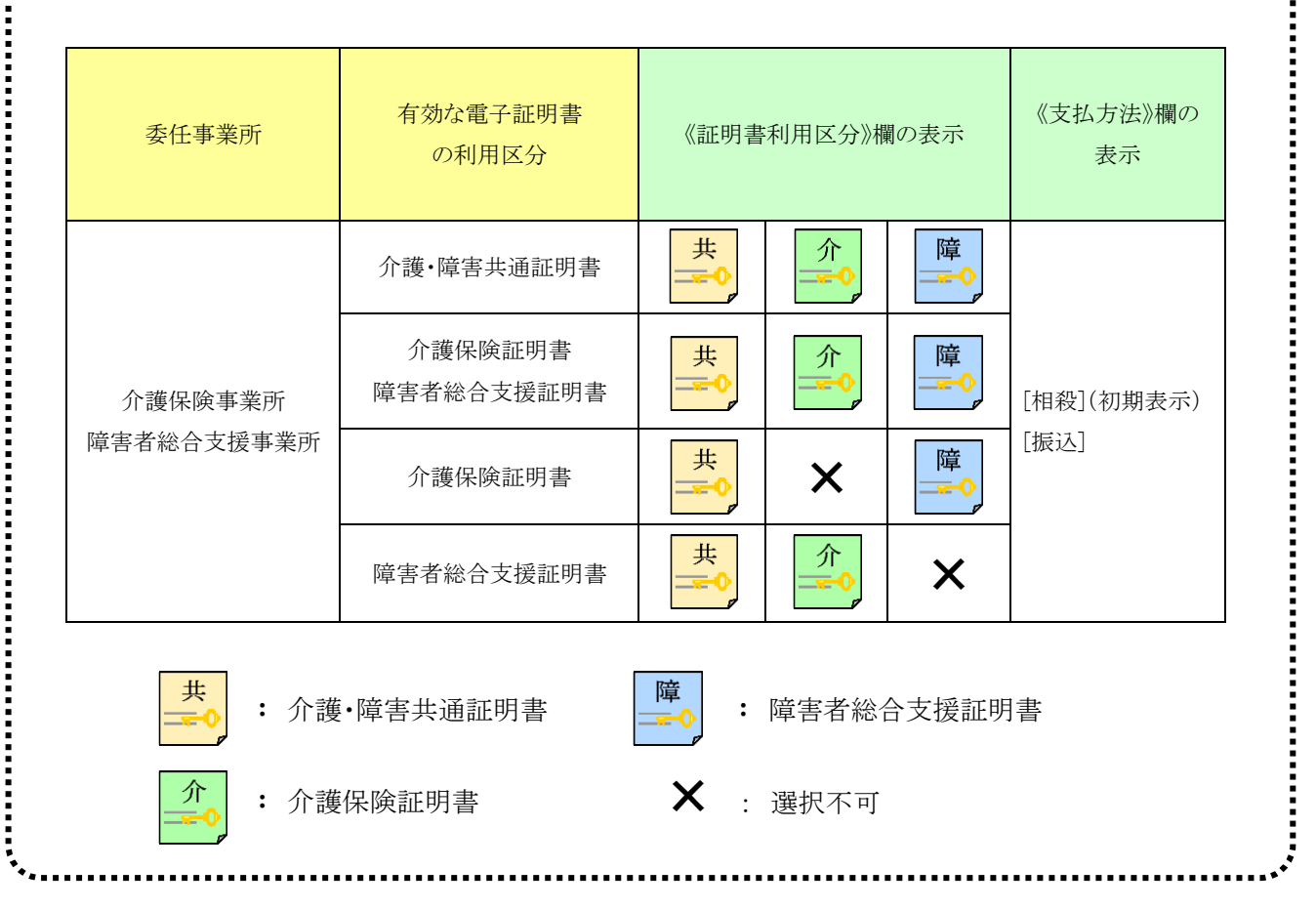

## ※ Point ! 証明書発行申請時の《委任年月》欄について

《委任年月》欄で選択可能な項目、表示条件及び委任事業所一覧の表示内容は以下の通りです。

<span id="page-121-0"></span>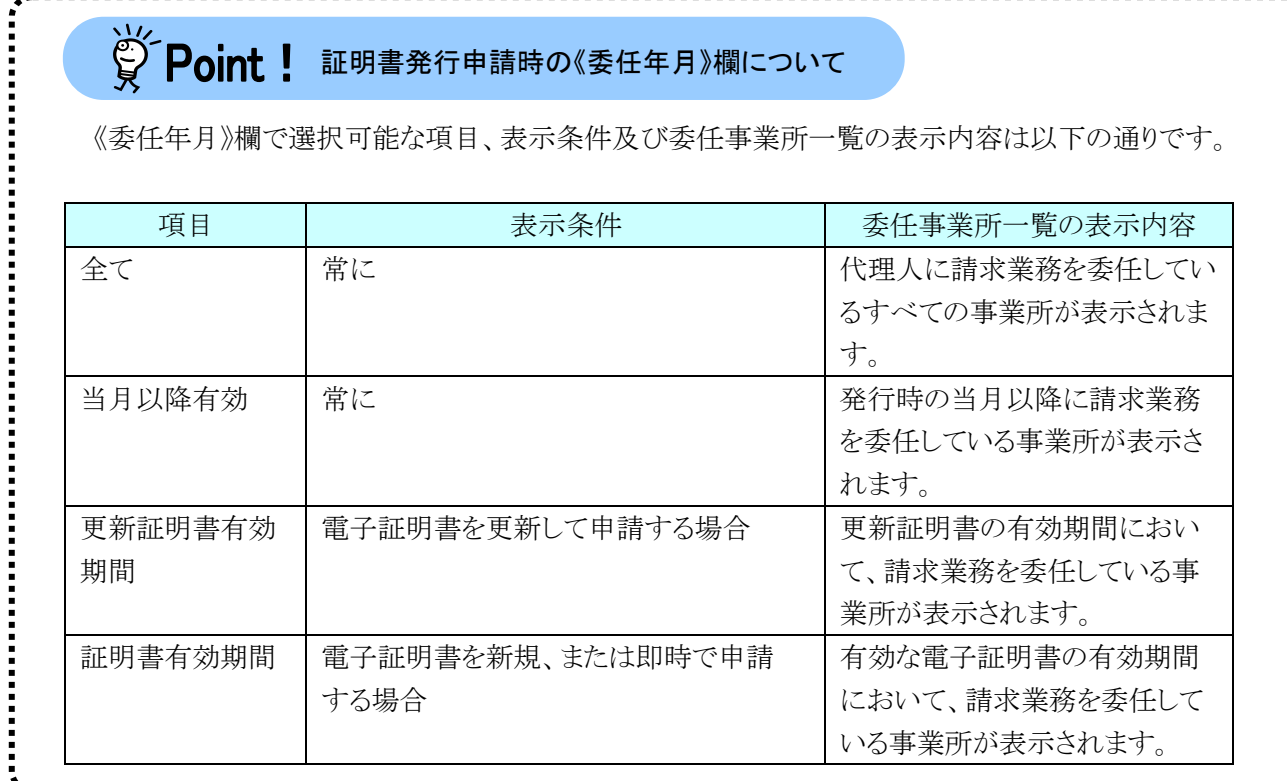

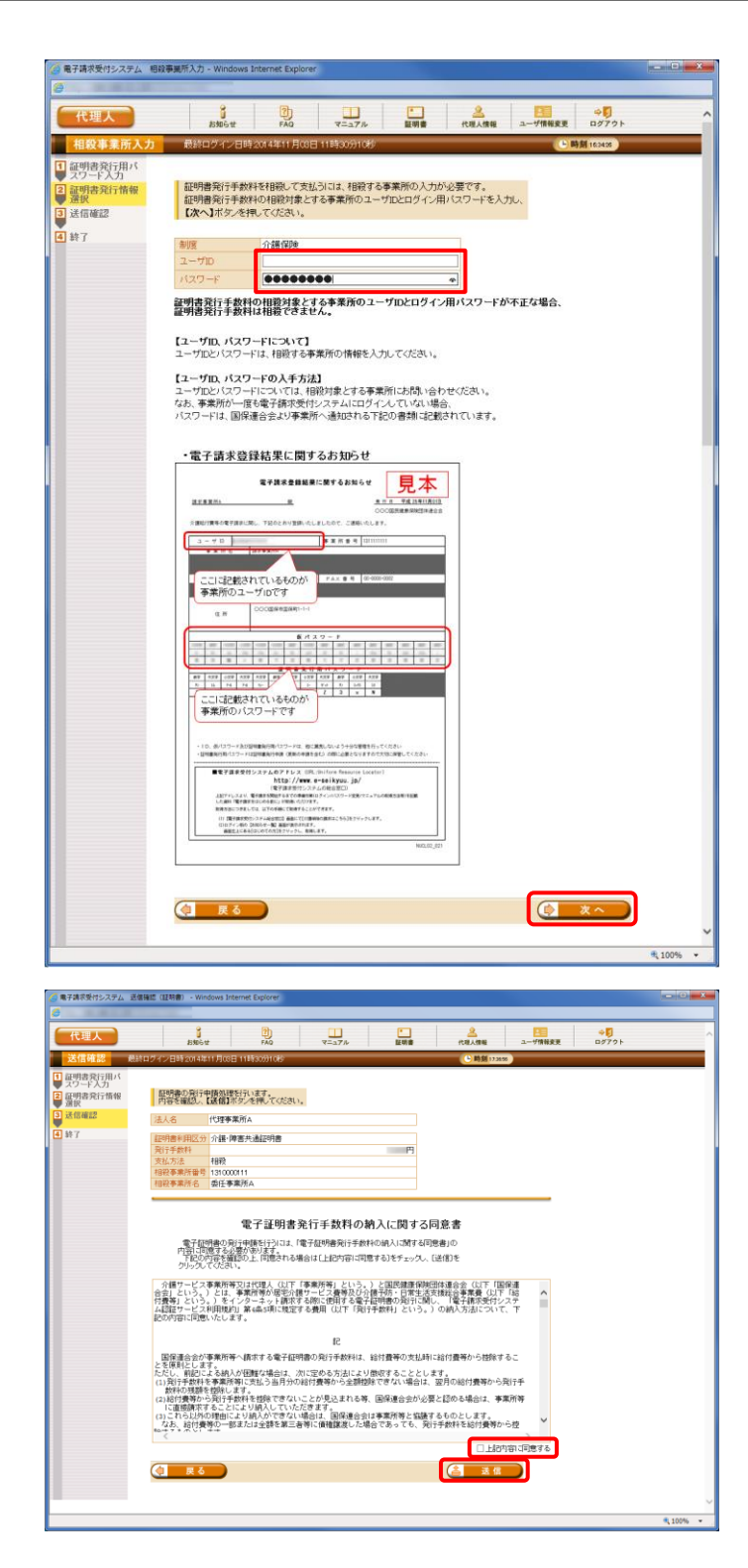

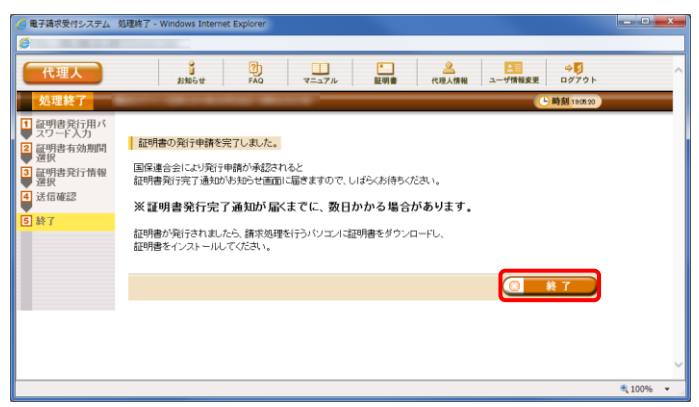

- 11. 【証明書発行情報選択】画面で、支払方法と して[相殺]を選択した場合、【相殺事業所入 力】画面が表示されるので、証明書発行手数 料の相殺対象とする事業所のユーザ ID及び ログイン用パスワードを入力し、1 をクリックします。 なお、支払方法として「振込」を選択した場合、 [手順 12.]より操作を行ってください。 ※ Point! パスワード入力欄について パスワード入力欄に入力した文字は、 「●」で表示されます。入力欄の ◆ をクリ ックすることで、入力した文字を確認すること ができます。 00000000 68 م<br>آه password  $\bullet$
- 12. 【送信確認】画面が表示されます。 支払方法として[相殺]を選択した場合、「電 子証明書発行手数料の納入に関する同意 書」が表示されるので、内容を確認し、同意 する場合、「上記内容に同意する]の □ をク リックし、 をクリックします。
	- ※ 支払方法として[振込]を選択した場合、 「電子証明書発行手数料の納入に関す る同意書」は表示されませんので、その まま (含 送信 ) をクリックします。
- 13. 処理が正常に終了すると、【処理終了】画面 が表示されるので、 8 ※7 をクリックしま す。

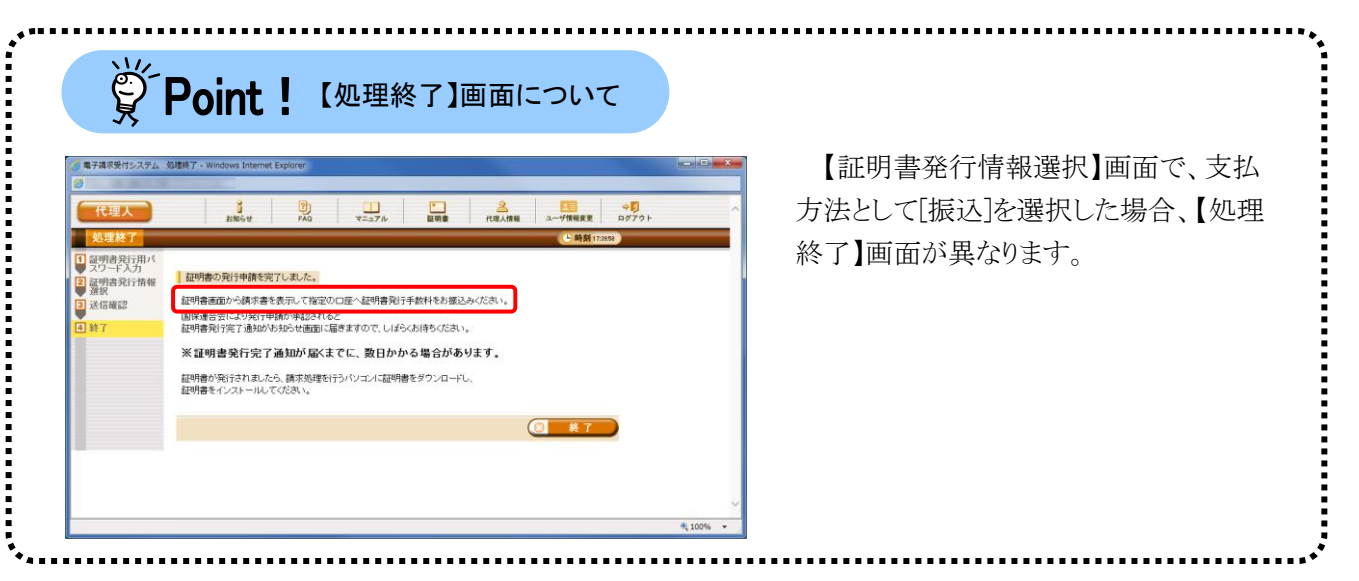

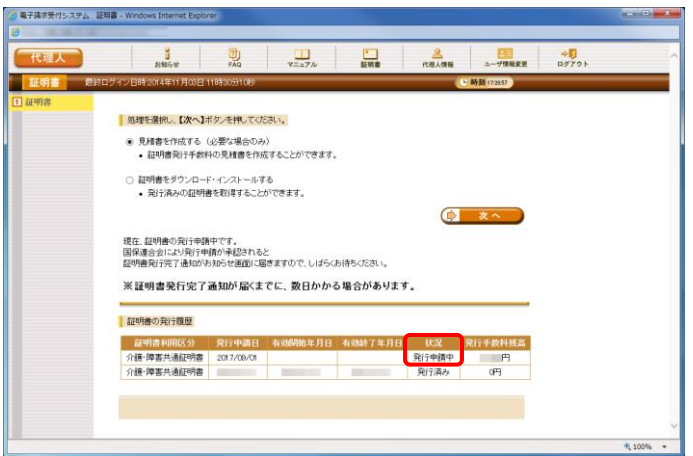

- 14. 発行申請が終了すると、【証明書】画面の《状 況》欄には、[発行申請中](支払方法として [振込]を選択した場合、[入金待ち])と表示さ れます。
	- ※ 電子証明書を発行申請してから発行さ れるまで、数日かかる場合があります。

## **学Foint !** 請求書について

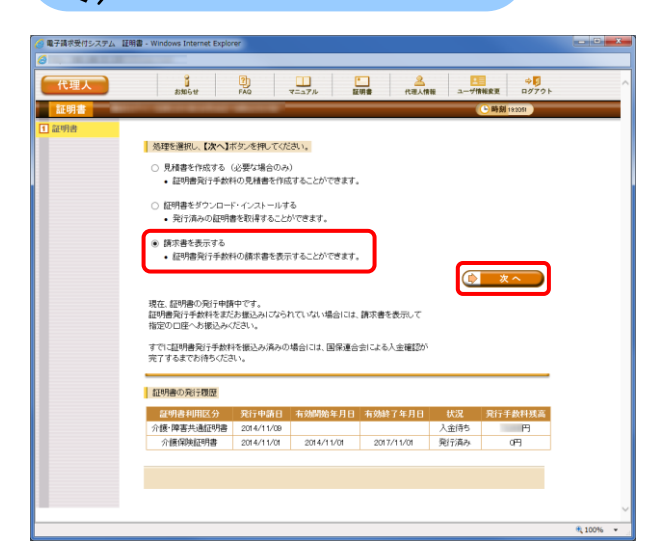

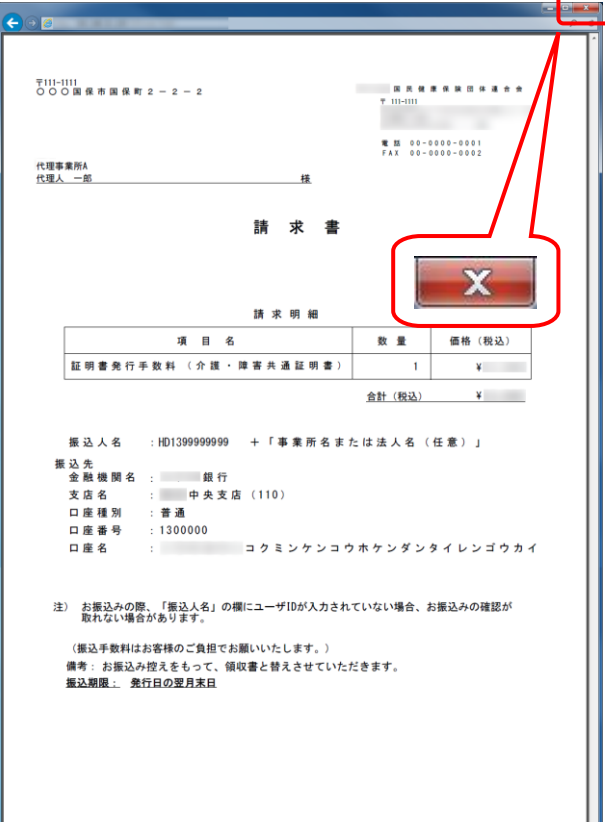

- 1. 支払方法として[振込]を選択した場合、 【証明書】画面より[請求書を表示する] の ○ をクリックし、 ■ \* ● をクリッ クします。
	- ※ 支払方法として[相殺]を選択した場 合、[請求書を表示する]の は表 示されません。
	- ※ の選択方法については、[[P7](#page-10-0) 1.2. 基本操作方法 ⑤ラジオボタ ンの操作方法]を参照してください。
	- ※ © \*^ をクリックしても画面が 表示されない場合、[[P137](#page-140-0) 4.1. ト ラブルシューティング (1)ボタンまた はリンクをクリックしても何も表示され ない]を参照してください。
	- ※ 「この WEB サイトのセキュリティ証明 書には問題があります。」というエラ ーが表示された場合、[[P140](#page-143-0) 4.1. トラブルシューティング (5)セキュリ ティ証明書のエラーが表示された] を参照してください。
- 2. 【請求書】画面が表示されるので、必要 に応じて印刷します。
	- ※ この請求書を参考に、金融機関で 振込みを行ってください。
	- ※ 国保連合会による入金確認後、証 明書が発行されます。
- 3. x をクリックし、【請求書】画面を終 了します。

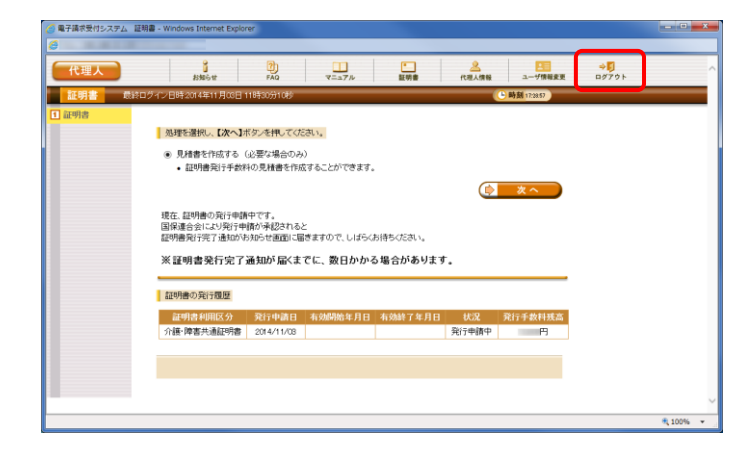

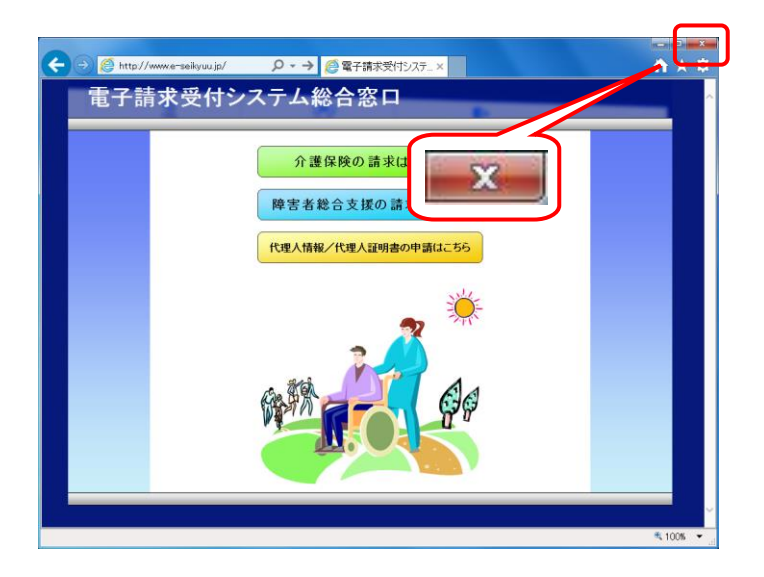

#### **ुँPoint!** 電子証明書発行後について

発行申請を行うと、国保連合会による確認処理が行われます。その後、現在有効な電子証明書の有効 終了年月日の翌日から有効な電子証明書が新しく発行されます。

電子証明書が発行されると、お知らせ(ログイン後)に証明書発行通知が掲載されるので、【証明書】画面 よりダウンロード・インストールしてください。

(ダウンロード・インストール手順につきましては、[[P124](#page-127-1) 3.6.3. 電子証明書を再度ダウンロード・インスト ールする]を参照してください。)

15. 代理人申請電子請求受付システムの操作を 終了する場合、《メインメニュー》より 調 クリックします。

16. x をクリックし、【電子請求受付システム 総合窓口】画面を終了します。

Ī,

<span id="page-126-1"></span><span id="page-126-0"></span>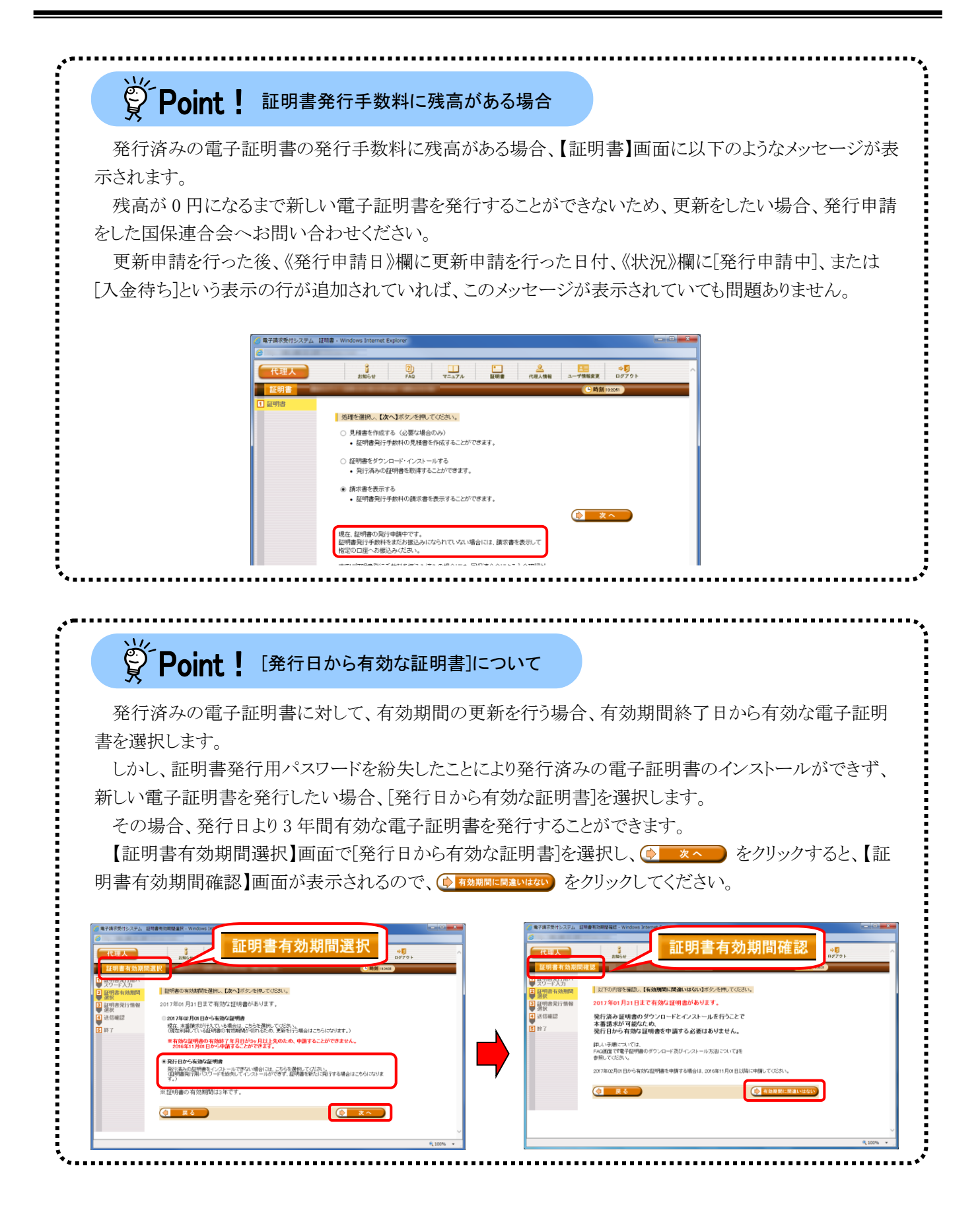

## <span id="page-127-1"></span><span id="page-127-0"></span>**3.6.3.** 電子証明書を再度ダウンロード・インストールする

パソコンの初期化、または買い替え等の理由により電子証明書を再度ダウンロード・インストールする必要 がある場合の操作方法について説明します。

なお、電子証明書のインストールには、発行申請時に使用した証明書発行用パスワードを使用します。 また、電子証明書のインストールについては、管理者権限のあるアカウントで作業を行ってください。

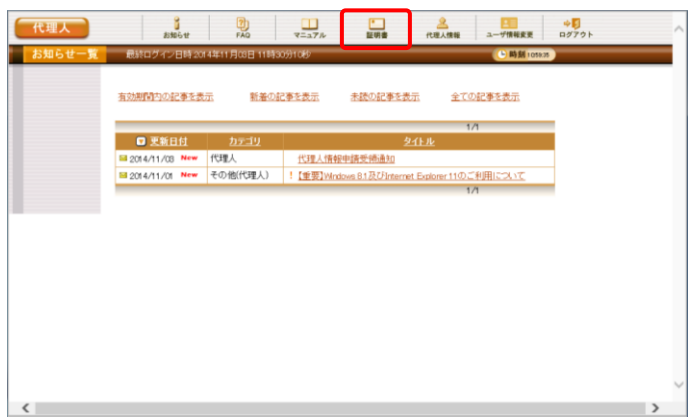

代理人  $\frac{9}{6868}$   $\frac{1}{68}$   $\frac{1}{327}$ ● 2 → 3<br>証明書 代理人情報 ユーザ情報変更 ログアウト | 処理を選択し、【次へ】ボタンを押してください。 ○ 見積書を作成する(必要な場合のみ)<br>- 証明書発行手数料の見積書を作成することができます。 ● 証明書をダウンロード・インストールする<br>● 発行済みの証明書を取得することができます。 証明書の発行申請をする<br>• 新いい証明書の発行申請を行うことができます。きます。  $\sigma$   $\bar{x}$ ※ログイン中のユーザIDで発行済みもしくは、申請中の証明書があります。<br>証明書の発行申請を行う場合、新しい証明書の発行が必要かどうかを確認の上、<br>発行申請を行ってください。 「紹明書の発行履展」 **発行申請日 有効開始年月日 有効終了年月日** 

2. [証明書をダウンロード・インストールする]の ○ をクリックし、 (● ※へ ) をクリックしま す。

1. 《メインメニュー》より 品 をクリックします。

※ ○ の選択方法については、[[P7](#page-10-0) 1.2. 基本操作方法 ⑤ラジオボタンの操作方 法]を参照してください。

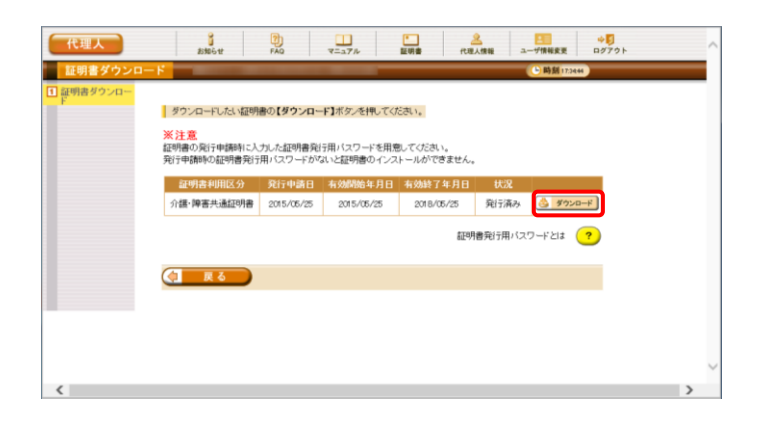

- 3. 【証明書ダウンロード】画面に、[発行済み]の 証明書が表示されるので、 き タウンロート をクリッ クします。
	- ※ 有効期間が過ぎている証明書の場合、 [[P128](#page-131-0) Point! 有効期間が過ぎている 電子証明書について]を参照してくださ い。

4. 画面下部に通知バーが表示されるので、 ファイルを開く(0) をクリックします。

5. 【証明書のインポートウィザードの開始】画面 が表示されるので、《保存場所》欄の、[現在 のユーザー(C)]を選択し、 | 次へ(N) | をクリッ クします。

6. 【インポートする証明書ファイル】画面が表示 されるので、 をクリックします。

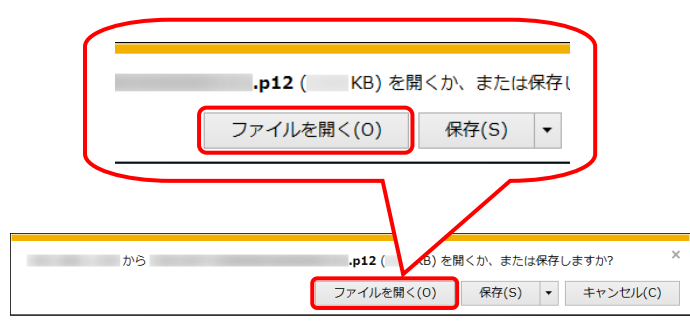

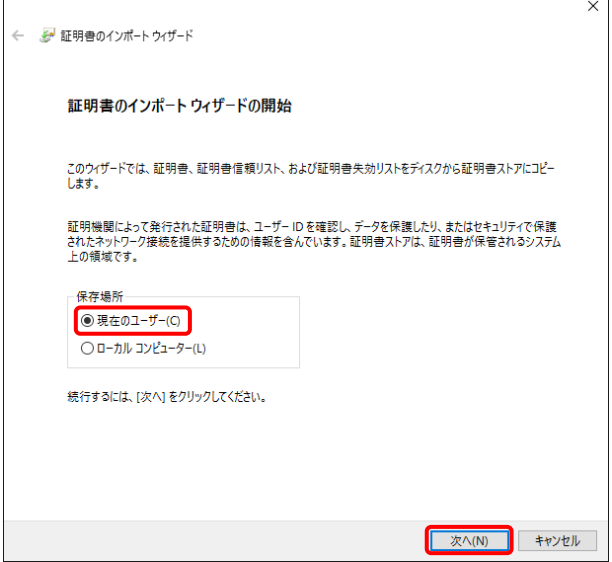

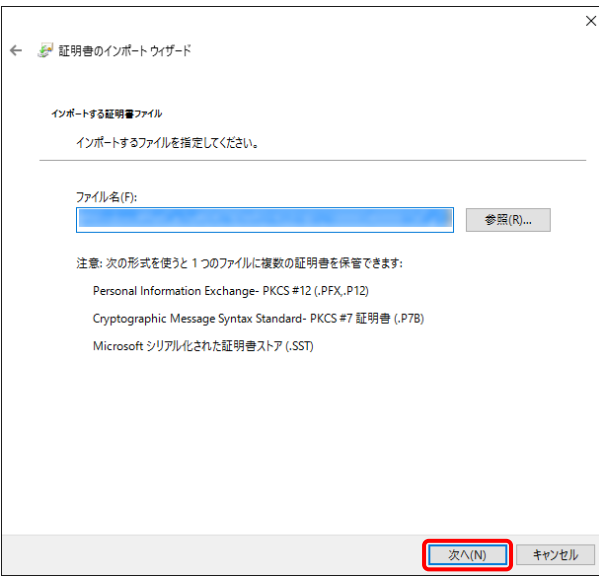

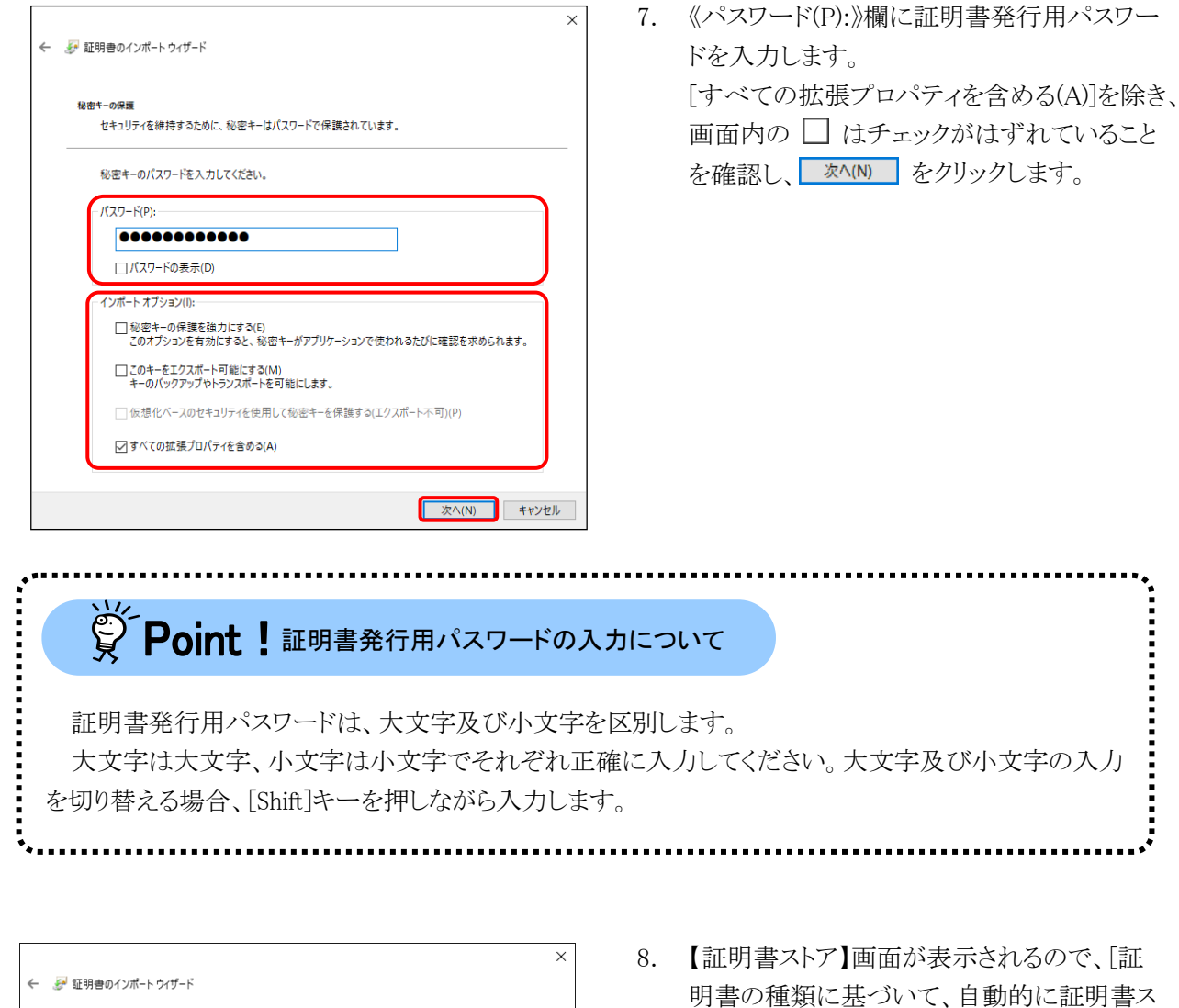

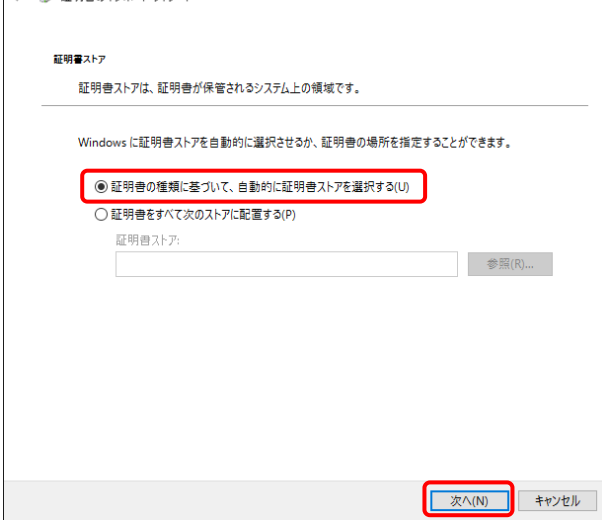

明書の種類に基づいて、自動的に証明書ス トアを選択する(U)]に ● がついていること を確認し、 ※へ(N) をクリックします。

9. 【証明書のインポートウィザードの完了】画面 が表示されるので、<mark>まT(F)</mark> をクリックしま す。

- 10. インストールする電子証明書が正しいか確認 するため、【セキュリティ警告】画面の《拇印》 欄の値を電子請求受付システムに掲載され ている拇印の値と比較し、等しいか確認しま す。
	- ※ 拇印の値については、電子請求受付シ ステムの【FAQ】画面の[認証局証明書 の拇印(フィンガープリント)を確認した い。]を参照してください。
- 11. 確認ができたら | はいい をクリックし、インス トールを開始します。
	- ※ 2回目以降のインストールでは【セキュリ ティ警告】画面は表示されません。
- 12. [正しくインポートされました。] と表示される ので、 <sup>ok</sup> をクリックします。

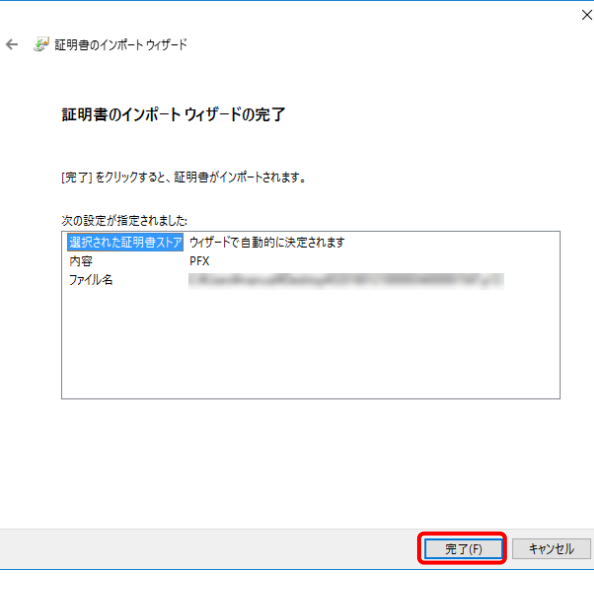

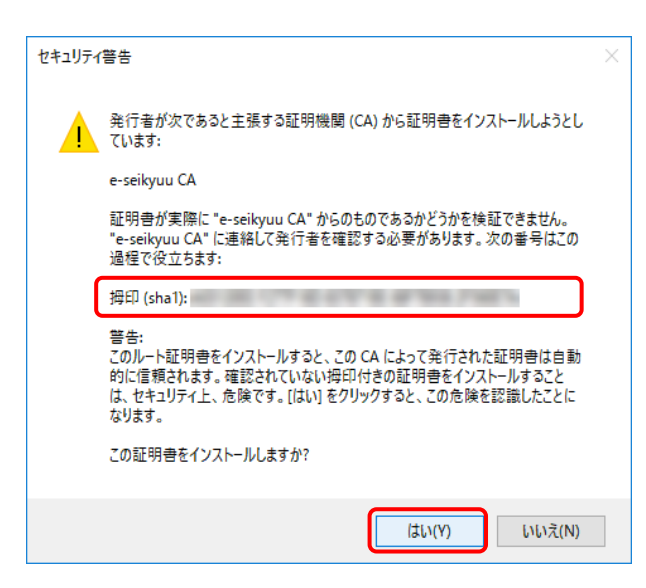

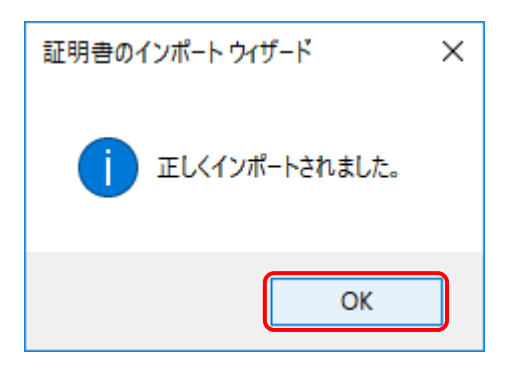

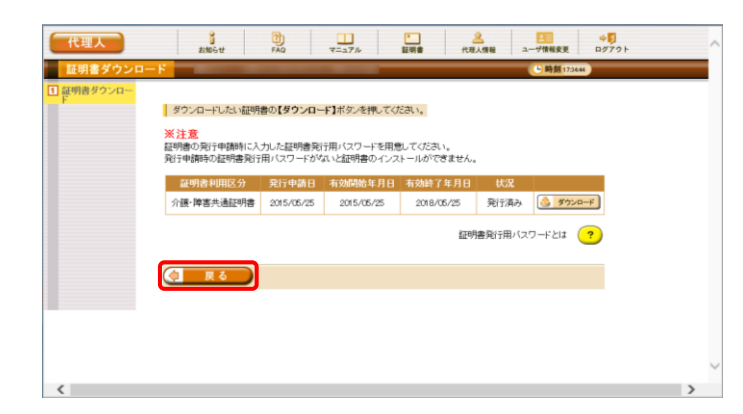

13. をクリックすると、【証明書】画面 に戻ります。

<span id="page-131-0"></span>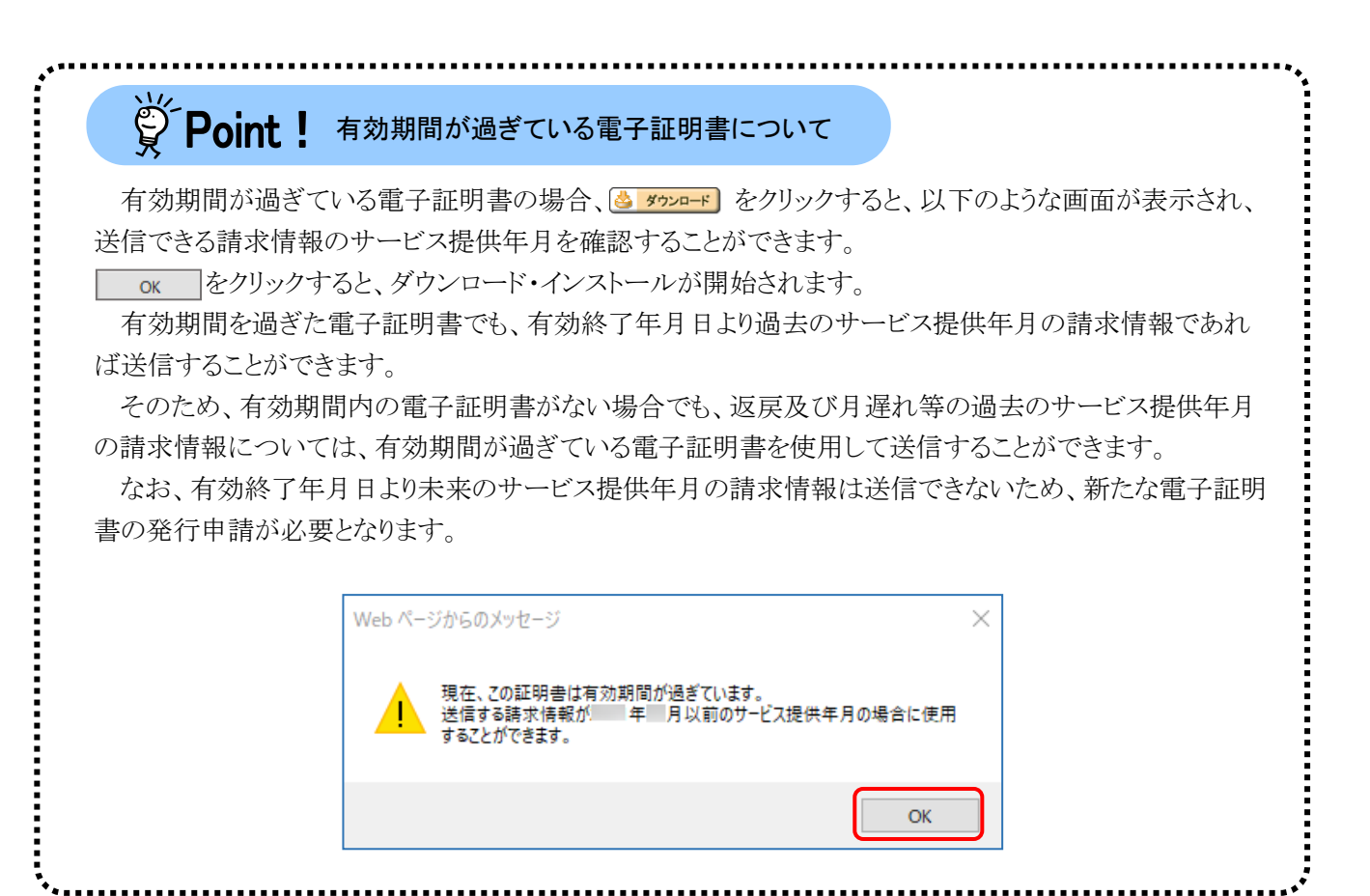

#### <span id="page-132-0"></span>**3.6.4.** 証明書発行用パスワード再発行

電子証明書の発行申請及びインストールを行う場合、証明書発行用パスワードが必要です。そのため、証 明書発行用パスワードを紛失し、電子証明書の発行申請及びインストールを行うことができなくなってしまった 場合、証明書発行用パスワードを再発行する必要があります。

ここでは、「電子請求代理人登録結果に関するお知らせ」を紛失してしまった際、証明書発行用パスワード を再発行する操作方法について説明します。

なお、「電子請求代理人登録結果に関するお知らせ」がお手元にある場合、この節の操作を行わないでく ださい。

また、再発行した証明書発行用パスワードでは、以前の証明書発行用パスワードで申請した電子証明書を インストールすることができません。

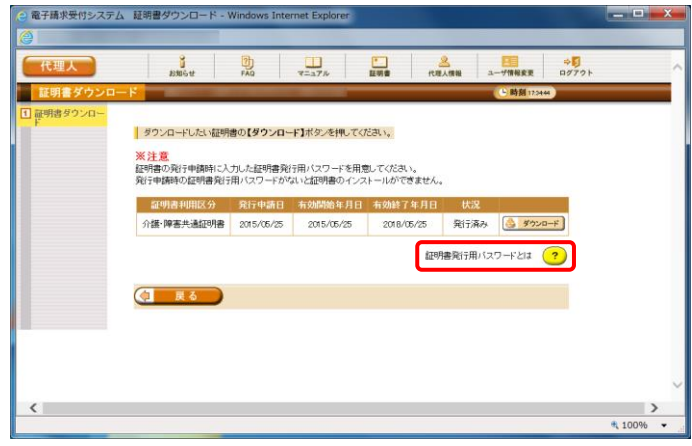

1. 【証明書ダウンロード】画面で ? をクリック します。

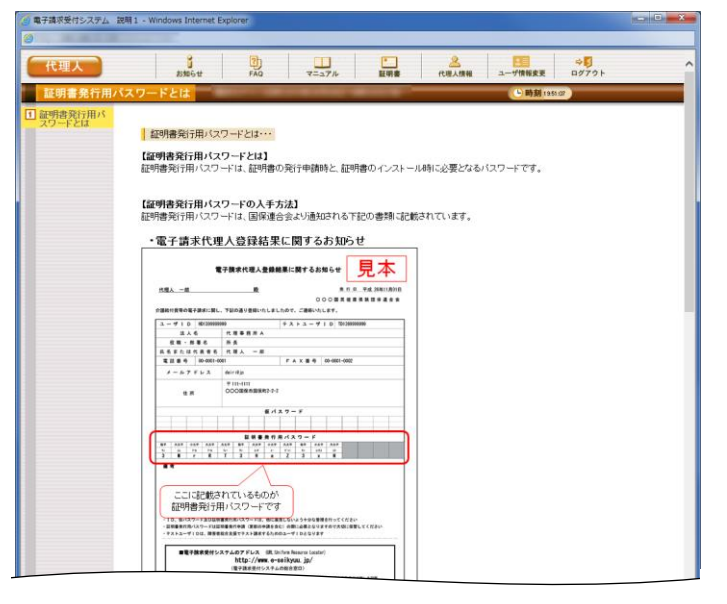

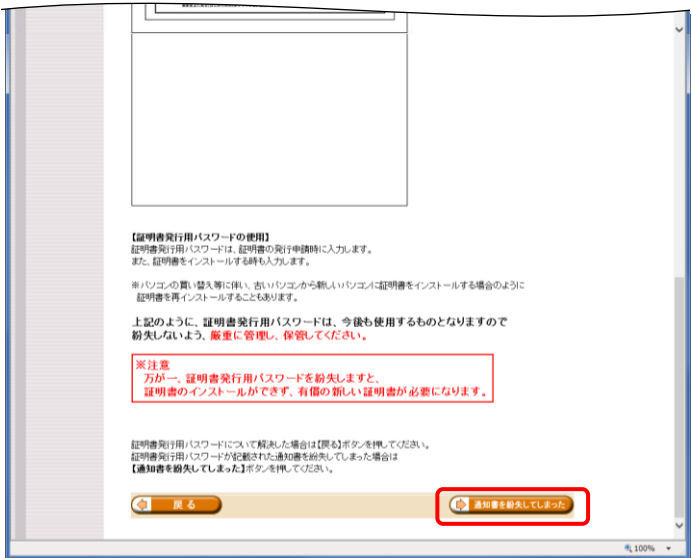

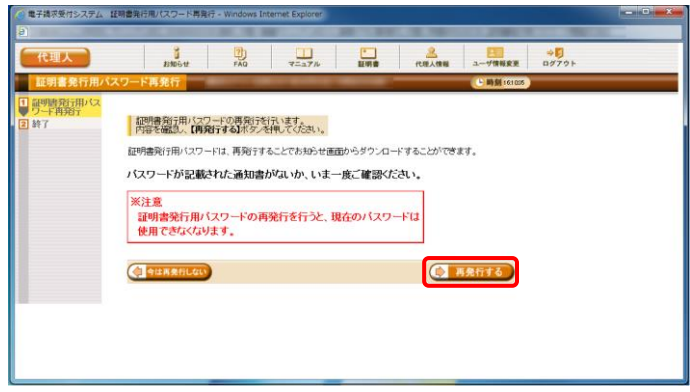

- 2. 「電子請求代理人登録結果に関するお知ら せ」を確認する画面が表示されます。
- 3. 画面をスクロールし、内容をよく読み通知文 書がお手元にあるか確認してください。
	- ※ スクロールの操作方法については、[[P8](#page-11-0) 1.2. 基本操作方法 ⑥スクロールの操 作方法]を参照してください。
- 4. 確認した結果、通知文書を紛失してしまった 場合、 むまき約失してはった」をクリックします。
	- ※ 通知文書がお手元にあった場合、 (コ 、る をクリックし、通知文書に記 載されている「証明書発行用パスワード」 を入力し、作業を進めてください。

5. 【証明書発行用パスワードの再発行】画面が 表示されるので、証明書発行用パスワードの 再発行を行う場合、内容をよく読み確認した うえで ● 再発行する をクリックします。

6. [証明書発行用パスワードが再発行されまし た。]と表示されるので、内容を確認し、 (シ お知らせ画面を開く) をクリックします。

<span id="page-134-0"></span>7. 【お知らせ表示】画面が表示されるので、《添 付ファイル》欄の[証明書発行用パスワード通 知書.zip]をクリックします。

8. 画面下部に通知バーが表示されるので、 「RF(S) · の · をクリックし、表示されたメニ ューより《名前を付けて保存(A)》をクリックしま す。

- 9. 【名前を付けて保存】画面が表示されるので、 画面上部に表示されている保存先を確認し、 変更したい場合、《フォルダーの参照(B)》を クリックします。
	- ※ 保存先を変更する必要がない場合、そ のまま – ��(s) をクリックし、「手順 11.]に 進んでください。

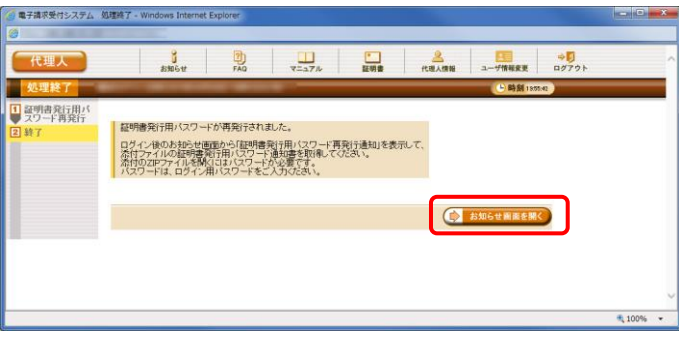

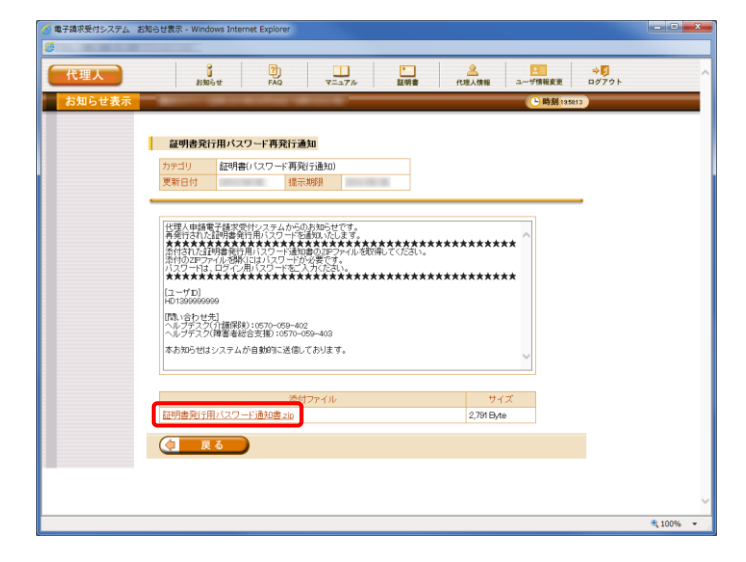

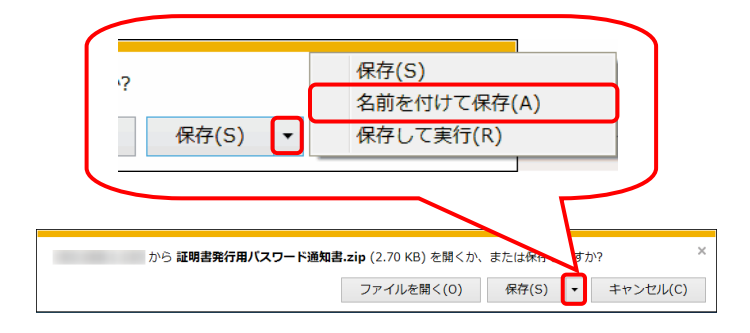

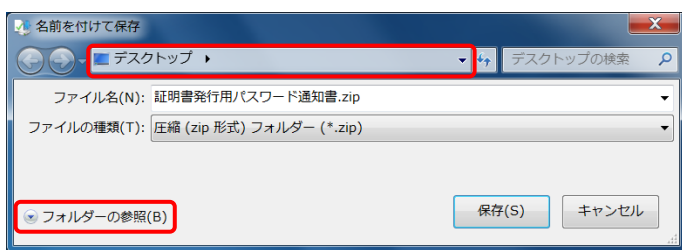

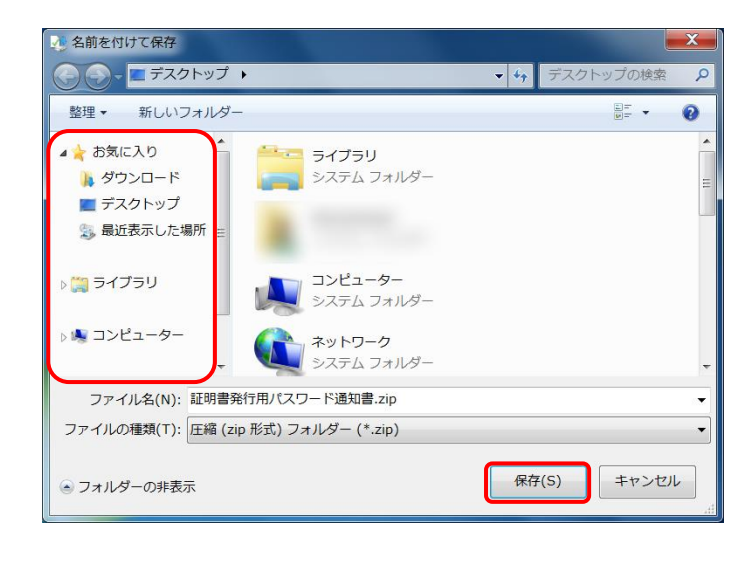

<span id="page-135-0"></span>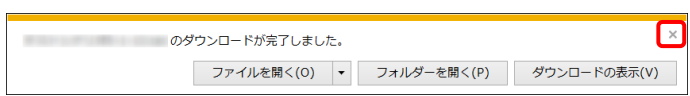

- 10. 保存先を選択する画面が表示されるので、 任意のフォルダを指定し、 ※約 をクリック します。(ここではデスクトップに保存します。)
	- ※ 本マニュアルでは、デスクトップにダウン ロードした場合のインストール手順を説 明しています。 任意のフォルダにダウンロードしたい場 合、ダウンロード先を変更してください。
- 11. ダウンロードが完了すると、画面下部の通知 バーに「ダウンロードが完了しました。」と表示 されるので、 x をクリックします。

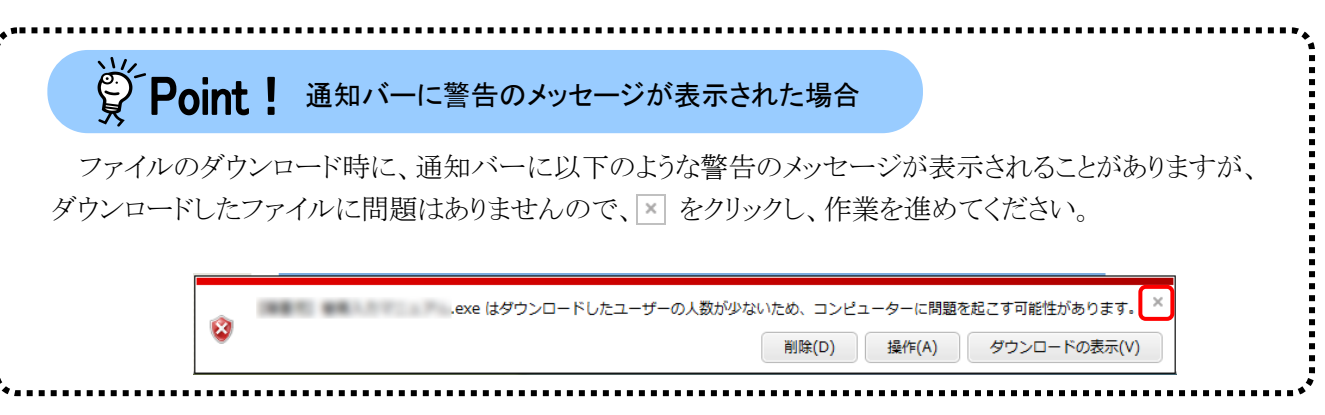

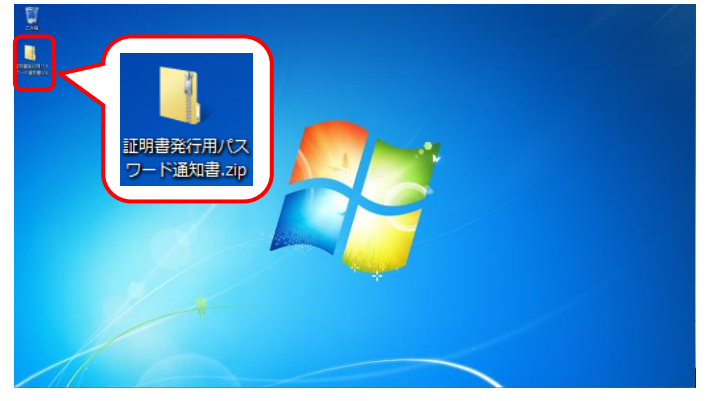

→ → II明書発行用パスワード通知書.zip ▼ + + T 証明書発行用/し م 整理 > ファイルをすべて展開  $\equiv -\Box$  0 圧縮サイズ パスワード保護 サイズ 種類 ☆お気に入り 名前 ■ ダウンロード <mark>つ 証明書発行用パスワード通知書.pdf</mark> Adobe Acrobat ... 3 KB 有 ■ デスクトップ --<br>「<mark>週</mark> 最近表示した場所 画 ライブラリ (型コンピューター) ● ネットワーク  $\left\langle \right\rangle$ 1個の項目 A

12. 指定した場所にファイルが保存されます。

13. 「証明書発行用パスワード通知書.zip」をダブ ルクリックすると、フォルダが開くので、「証明 書発行用パスワード通知書.pdf」をダブルクリ ックします。

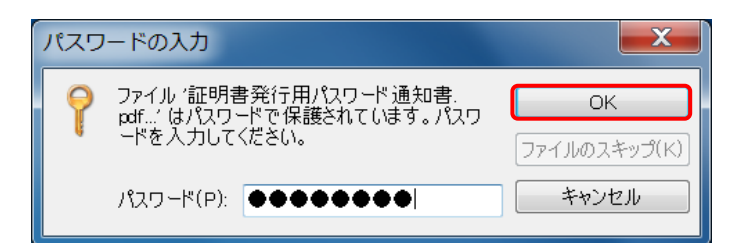

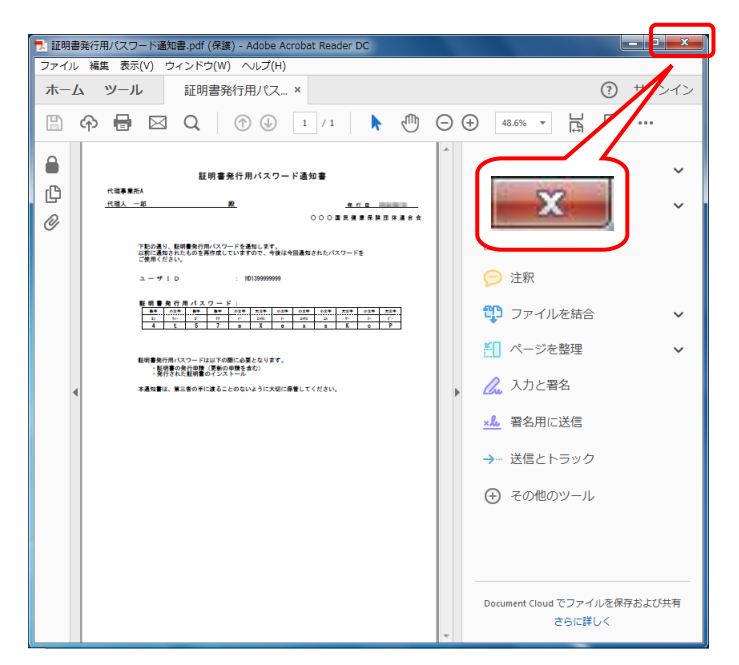

- 14. ファイルをダブルクリックすると【パスワードの 入力】画面が開きます。 ログインパスワードを入力し、 OK お クリックします。
- 15. [証明書発行用パスワード通知書]が開きます。 終了する場合、 x をクリックします。
	- ※ 再発行した証明書発行用パスワードでは、 以前の証明書発行用パスワードで申請 した電子証明書をインストールすることが できません。新たに電子証明書の発行 申請を行ってください。

※ [手順 16.]以降の操作は、[手順 13.]で取得した[証明書発行用パスワード通知書]ファイルを、お知らせで取 得する手順です。[手順 13.]で取得した[証明書発行用パスワード通知書]ファイルを紛失した場合等に、実施 してください。

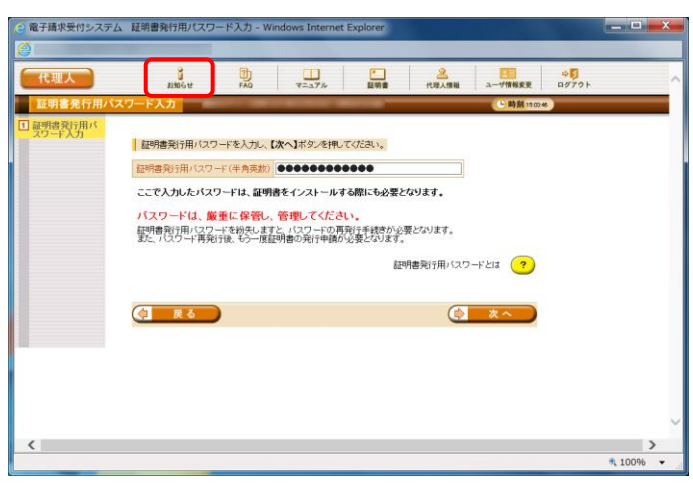

16. 《メインメニュー》より 品 をクリックします。

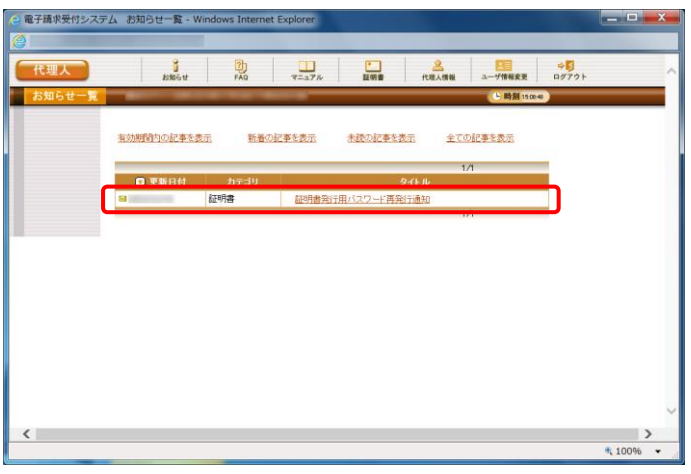

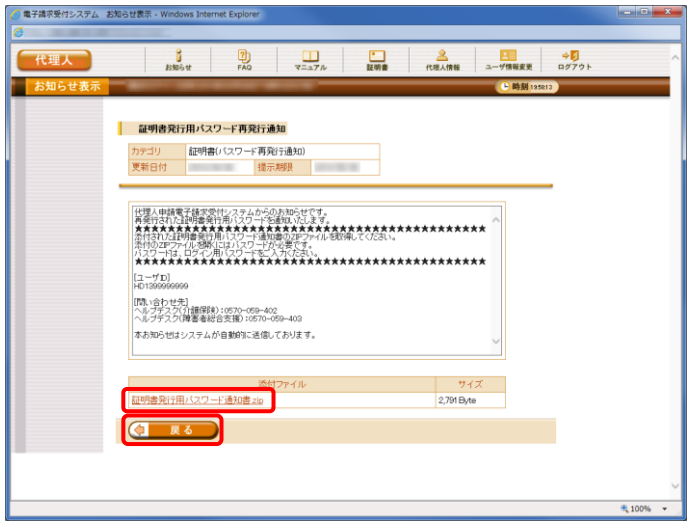

17. 【お知らせ一覧】画面が表示されるので、タイ トル[証明書発行用パスワード再発行通知]を クリックします。

- 18. 【お知らせ表示】画面が表示されるので、添 付ファイルのファイル名をクリックし、[証明書 発行用パスワード通知書]ファイルを取得しま す。
	- ※ [証明書発行用パスワード通知書]ファイ ルの確認方法については、[[P131](#page-134-0)~[P132](#page-135-0) 手順 7.~11.]を参照してください
- 19. < | ■ をクリックすると、【お知らせ一 覧】画面に戻ります。

## **3.7.** 動作環境

代理人申請電子請求受付システムを利用するために必要となる、パソコン等の動作環境を確認する場合、 この機能を利用します。

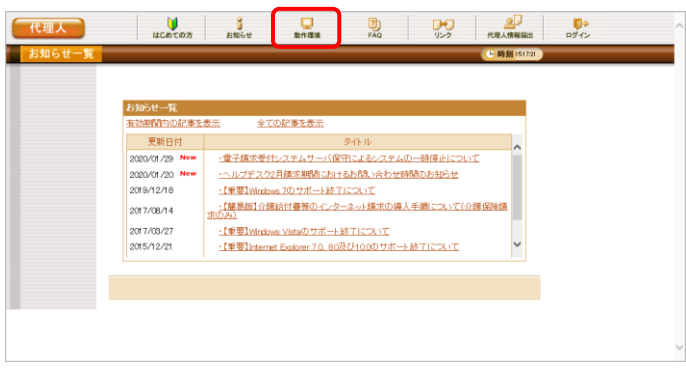

1. 《トップメニュー》より 黒 をクリックします。

- 動作環境 │ 介護電子請求受付システムを利用する際に、必要となる動作環境は以下の通りです。 ・Microsoftの Windowsの10 Home / Pro / Enterprise<br>・Microsoftの Windowsの 8.1 / 8.1 Pro / 8.1 Enterprise<br>※日本語(32ビット順及び日本語(64ビット版の対応となります。  $\mathbf{r}$  $\overline{CHI}$ Tritel(R) Pertium(R) 4 15GHz 以上(推进) Intel(R) Peritium(R) 4 15GHz 以上(推奨)<br>Windows(R) 81 及び 10 日本語(32ビット版の場合)<br>1 GB以上のRAM(推奨 2GB以上)<br>Windows(R) 81 及び 10 日本語(64ビット版の場合)<br>2GB以上のRAM(推奨 4GB以上) xŧŋ -<br>|電子請求受付システム、伝送請求AP1ライブラリ、署名復号ツールのセットアップ用に合計1GB以上|<br>|(別途データ保存領域が必要) ハードディスク空き容量 Windows@ Internet Explorer(R) 11.0 Webブラウザ - windowsworkerier Explorerwork to:<br>- ※ Ti St の色素通信が可能だかります -<br>Adobsen Acrobat Readern이JD<br>- バージョンを指定してダウンロード<br>・バージョンを指定してダウンロード Adobe(R) Acrobat Reader(R) https://getadobe.com/jp/reader/otherversions/<br>(上記のURUは令和3年4月時点のURLであり、変更される可能性があります。) 通信回線 インターネット回線 (推奨ADSL以上) 「ロットコントロントロン」ということ カリンタ ・<br>・電子証明書(代理人申請電子請求受付システムより発行申請、有償)<br>・電子請求受付システム 統合インストーラ(電子請求受付システムよりダウンロードして使用) その他 | 障害者総合支援電子請求受付システムを利用する際に、必要となる動作環境は以下の通りです。| ・Microsoftin) Windowsin) 10 Home / Pro / Enterprise<br>・Microsoftin) Windowsin) 8.1 / 8.1 Pro / 8.1 Enterprise<br>※日本語(32ビット版及び日本語(64ビット版の対応どなります。  $\alpha$ ※ロキ8deut」ソ7 Mickel 115GHz 以上(推奨)<br>WindowsPo 31 及び 10 日本語(32ビット版の場合<br>16GB以上のRAM(推奨 2GB以上)・版の場合<br>WindowsPo 31 及び 10 日本語(32ビット版の場合<br>WindowsPo 31 及び 10 日本語(34ビット版の場合<br>2GB以上のRAM(推奨 4GB以上) CPU 来り ハードディスク空き容量 Windows@ Internet Explorer@11.0 Webブラウザ ※TLS1.2のみ通信が可能となります。 Adobe(R) Acrobat Reader(R) 通信回路 インターネット回線(推奨ADSL以上) 「印刷機能をご利用いただく場合は必要となります。 ブリンタ **その他** て使用) │ 登録商標について<br>• Moracoft, Wadows, Internat Explorerは米国Moracoft Corporation の米国及びその他の国における登録商標です。<br>• Adora Archar Markedy, Internat Explorer Incomparated(デビリステルス社)の商標です。<br>• その他、まべーツに記載されている由社と、報告・サービスはは各社の登録商標、または商長です。<br>• その他、 8 閉じる
- 2. 【動作環境】画面が新しい画面で表示されま す。

※ 【動作環境】画面の内容は変更する場合がありますので、ご了承ください。

# マニュアル空白ページ

## <span id="page-140-1"></span>**4.** 補足事項

補足事項について説明します。

## **4.1.** トラブルシューティング

代理人申請電子請求受付システムを利用するにあたり問題が発生した場合、このトラブルシューティング より解決方法を試してください。トラブルシューティングを試してみても解決しない場合、代理人申請電子請 求受付システムにログインし、【FAQ】画面の内容を確認してください。それでも解決しない場合、ヘルプデ スクにお問い合わせください。問い合わせについては[[P143](#page-146-0) 5. 問い合わせ]を参照してください。

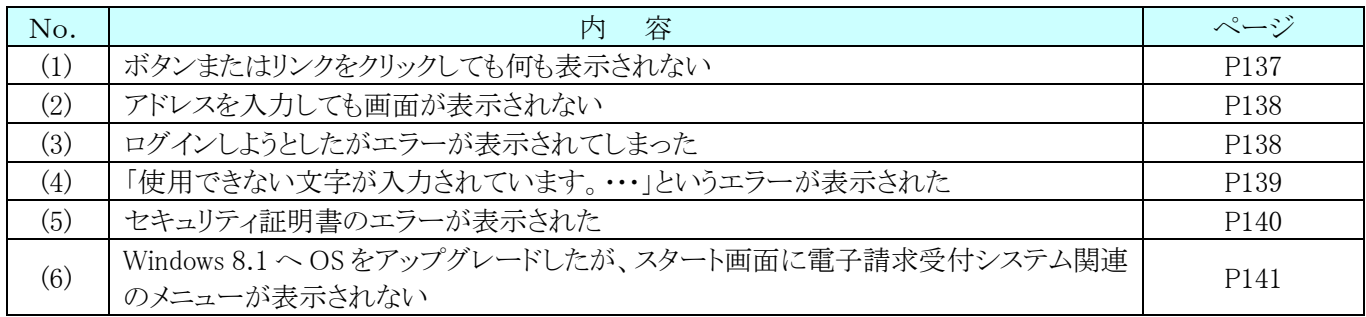

#### <span id="page-140-0"></span> $(1)$  Q uestion ボタンまたはリンクをクリックしても何も表示されない

A nswer

ボタン、またはリンクをクリックしても何も表示されない場合、信頼済みサイトの設定、ポッ プアップブロックの設定がされていないため、ポップアップブロック機能が動作している可 能性が考えられます。

代理人申請電子請求受付システムを利用する際には、信頼済みサイト及びセキュリティ の設定、ポップアップブロックの設定をする必要があるので、[[P14](#page-17-0) 1.3. 注意事項 (1)信 頼済みサイト及びセキュリティの設定]及び[[P20](#page-23-0) 1.3. 注意事項 (3)ポップアップブロック の設定]を参照し、設定をしてください。

また、Google ツールバー等がインストールされている場合、ポップアップブロックが動作 する可能性があります。その場合、解除してください。手順は各ツールバーのヘルプ等を 参照してください。

 $\blacktriangle$  nswer

#### <span id="page-141-0"></span> $(2)$  Q uestion アドレスを入力しても画面が表示されない

アドレスを入力した後→ をクリックしても、以下のような画面が表示された場合、アドレ スが間違っている可能性が考えられます。確認して再度入力してください。

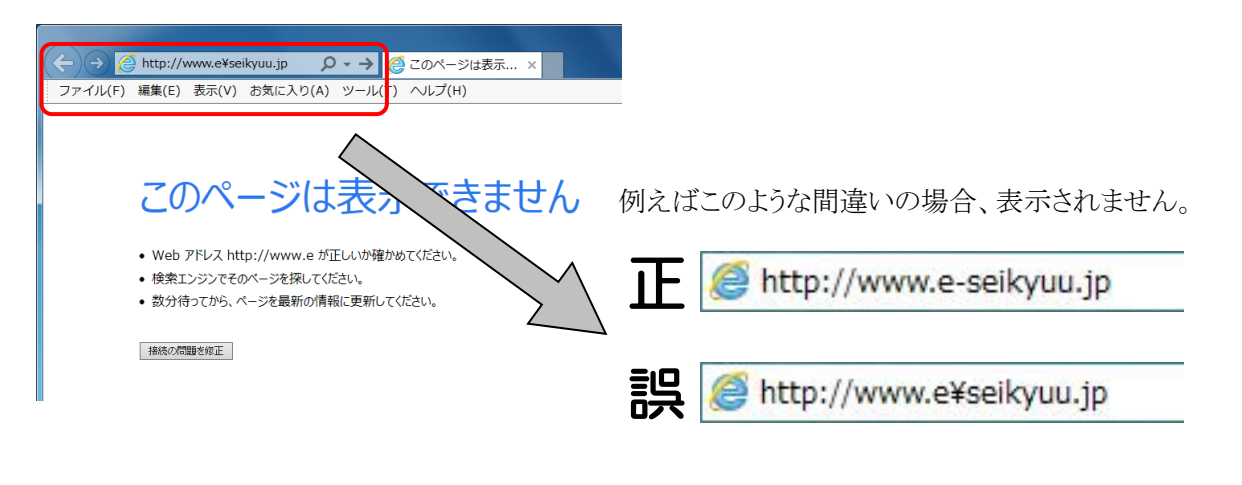

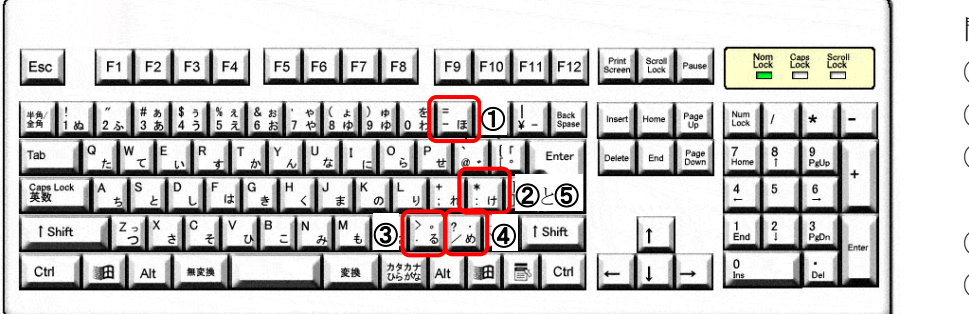

間違えやすい記号の位置

① [‐] ハイフン

② [:] コロン

③ [.] ピリオド

(ドット)

④ [/] スラッシュ

⑤ [\*] アスタリスク

※ ⑤のアスタリスクの入力は[Shift]キーと組み合わせて入力します。

#### <span id="page-141-1"></span> $(3)$  Q uestion ログインしようとしたがエラーが表示されてしまった

【エラー】画面に表示されたメッセージに沿って、対処を行ってください。

《仮パスワードを使用した場合》

 $\blacktriangle$  nswer

《パスワードの有効期限が切れていた場合》

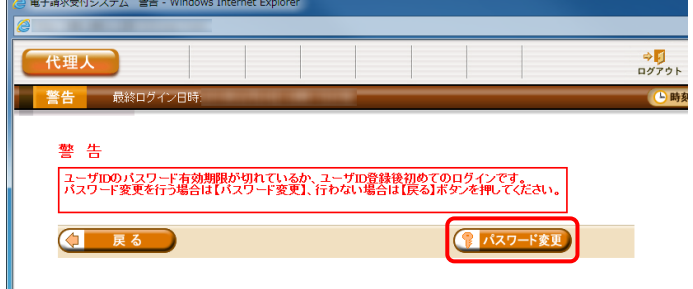

ユーザ ID 及び仮パスワードの初回入力時、ま たはパスワードの有効期限が切れた時に表示さ れます。 『ハスワードを変 更してください。

※ をクリックした場合、ログインで きません。必ずパスワードを変更する必要 があります。

《ユーザ ID、またはパスワードを間違えた場合》

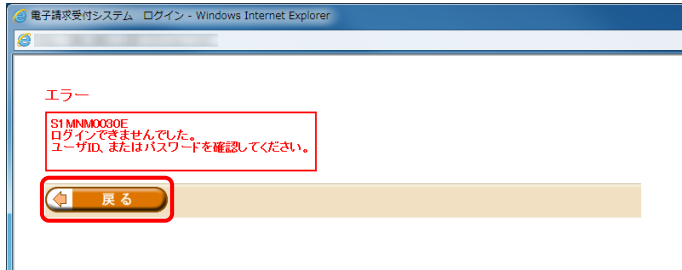

ユーザ ID、またはパスワードが間違っていた場 合、表示されます。 4 R& おをクリックし、正し いユーザ ID、またはパスワードを入力し直してくだ さい。

《3 回パスワードを間違えた後に、正しいパスワードを入力した場合》

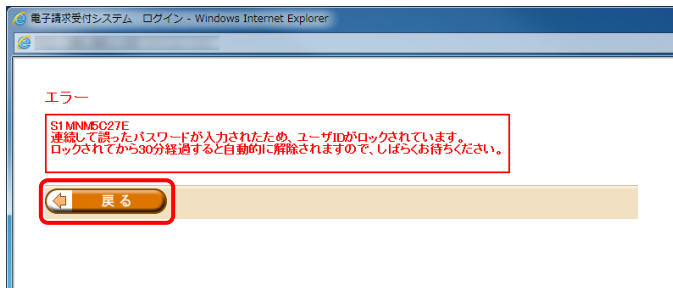

《パスワードの有効期限が近づいている場合》

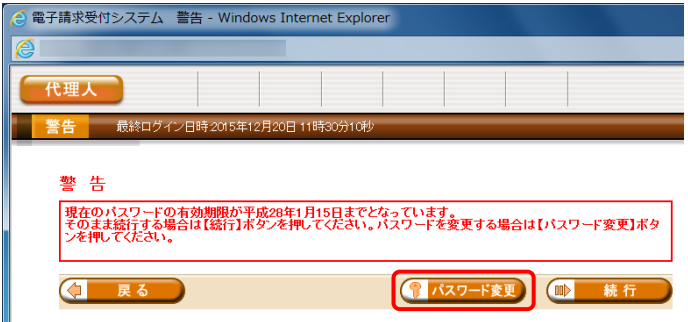

3回連続して誤ったパスワードを入力した場合、 ロックがかかり一時的に無効になります。この場合、 ロックがかかってから 30 分間は、正しいパスワード を入力してもログインできません。30 分後に自動 的に解除されますので、正しいユーザ ID 及びパ スワードを入力してログインしてください。

パスワードの有効期限が近づくと表示されます。 パスワードを変更する場合、 パスワード変更 をクリック します。変更せずに進む場合、 ■ 糖f をクリ ックします。

<span id="page-142-0"></span> $(4)$  Q uestion 「使用できない文字が入力されています。…」というエラーが表示された

 $\blacktriangle$  nswer

I.

【見積書項目入力】画面、または【FAQ】画面のテキストボックスに、漢字コード JIS2004 のフォントを入力し、処理を実行した場合、以下のようなメッセージが表示されます。 代理人申請電子請求受付システムでは漢字コード JIS2004 に対応していませんので、 文字変換の選択候補にある[環境依存]と表示される文字については使用しないでくださ

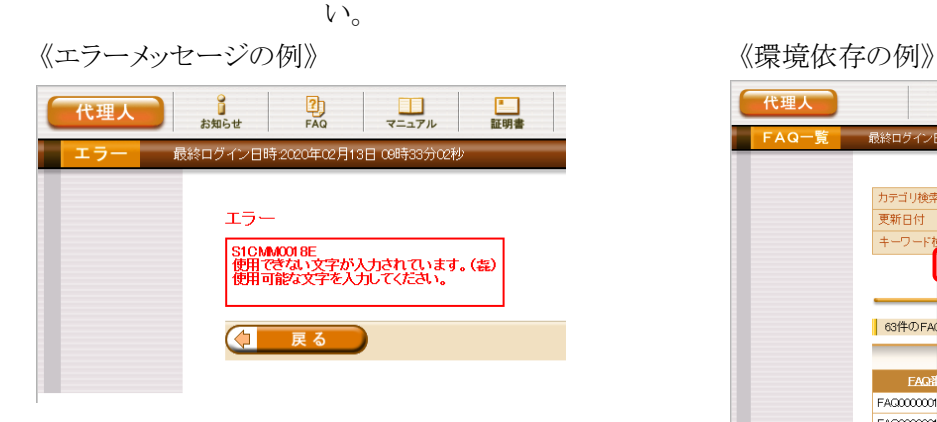

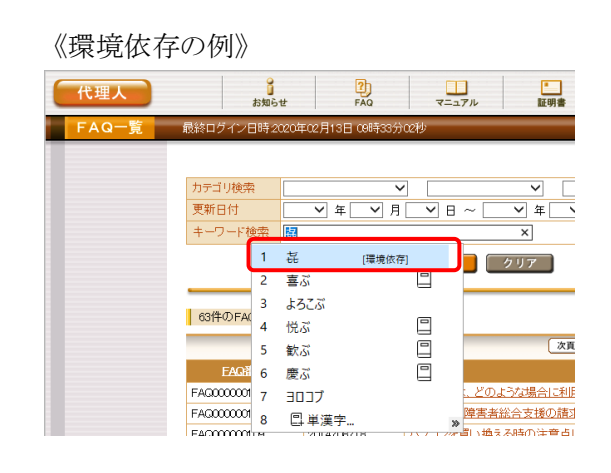

<sup>※【</sup>警告】画面は、パスワードを変更するまで ログイン時に毎回表示されます。

## <span id="page-143-0"></span> $(5)$  Q uestion セキュリティ証明書のエラーが表示された  $\blacktriangle$  nswer 代理人申請電子請求受付システムを表示するために必要なセキュリティ証明書がパソ コンにインストールされていない場合、以下のような画面が表示されます。 この場合、Windows Update、または Microsoft Update を行うことで、必要なセキュリティ 証明書が自動的にパソコンにインストールされます。 お使いのパソコンのマニュアルを参照のうえ、Windows Update、または Microsoft Update を行ってください。

#### 《メッセージの例》

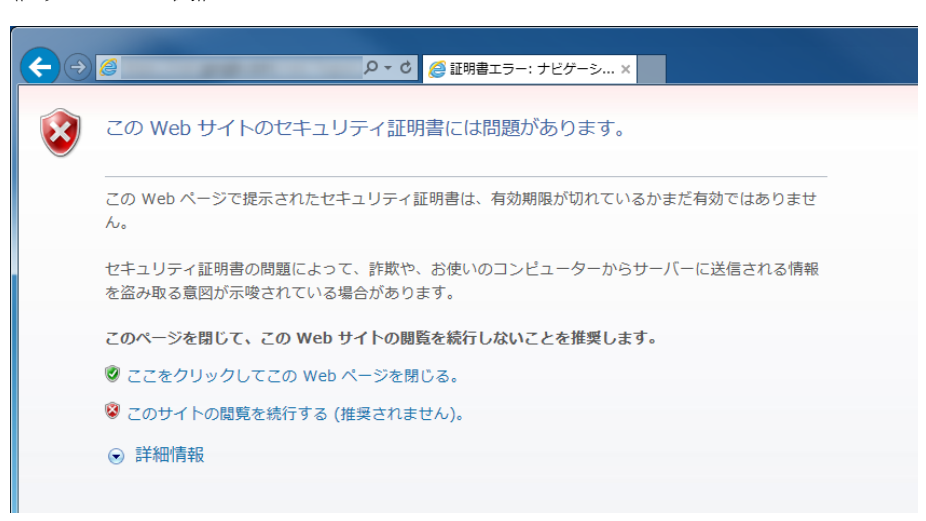
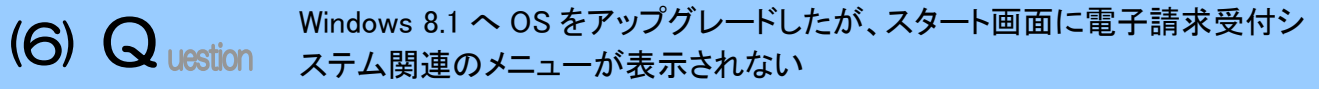

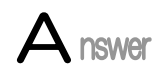

電子請求受付システム関連のシステムをインストールしている Windows 7 から、Windows 8.1へOSをアップグレードした場合、スタート画面には電子請求受付システム関連のメニュ ーが表示されません。

この場合、以下の方法でスタート画面にメニューを表示させることができます。 ここでは、簡易入力システム(障害福祉サービス)を例に説明します。

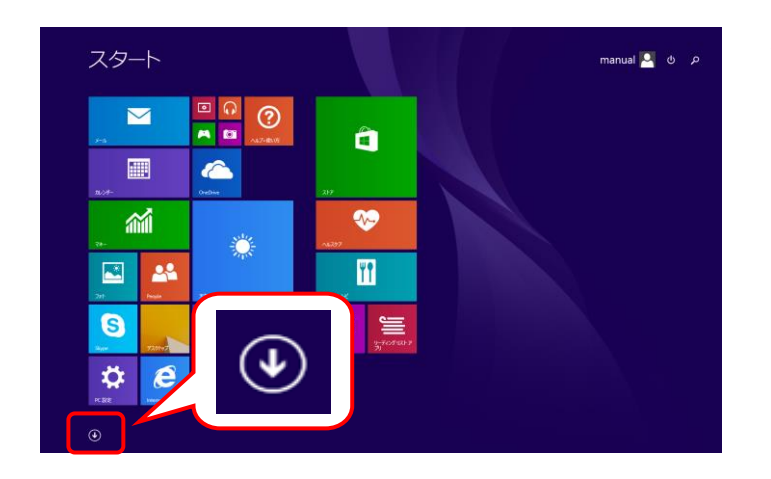

1. スタート画面の左下の + をクリックします。

2. 【アプリ】画面が表示されるので、《障害福祉 サービス 簡易入力 V2》を右クリックします。 表示されたメニューより、《スタート画面にピン 留めする(P)》をクリックします。

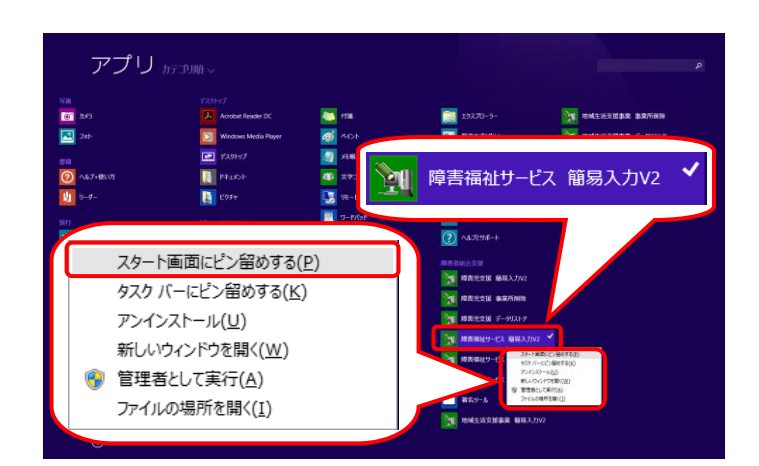

マニュアル空白ページ

## <span id="page-146-0"></span>**5.** 問い合わせ

■ヘルプデスクへお問い合わせの前に・・・

- ① 各マニュアル記載のトラブルシューティングを確認してください。
- ② 電子請求受付システムの【FAQ】画面の内容を確認してください。
- ③ 上記の確認を行っても解決しない場合、へルプデスクにお問い合わせください。

お問い合わせ先については、電子請求受付システムの【FAQ】画面に掲載しております。

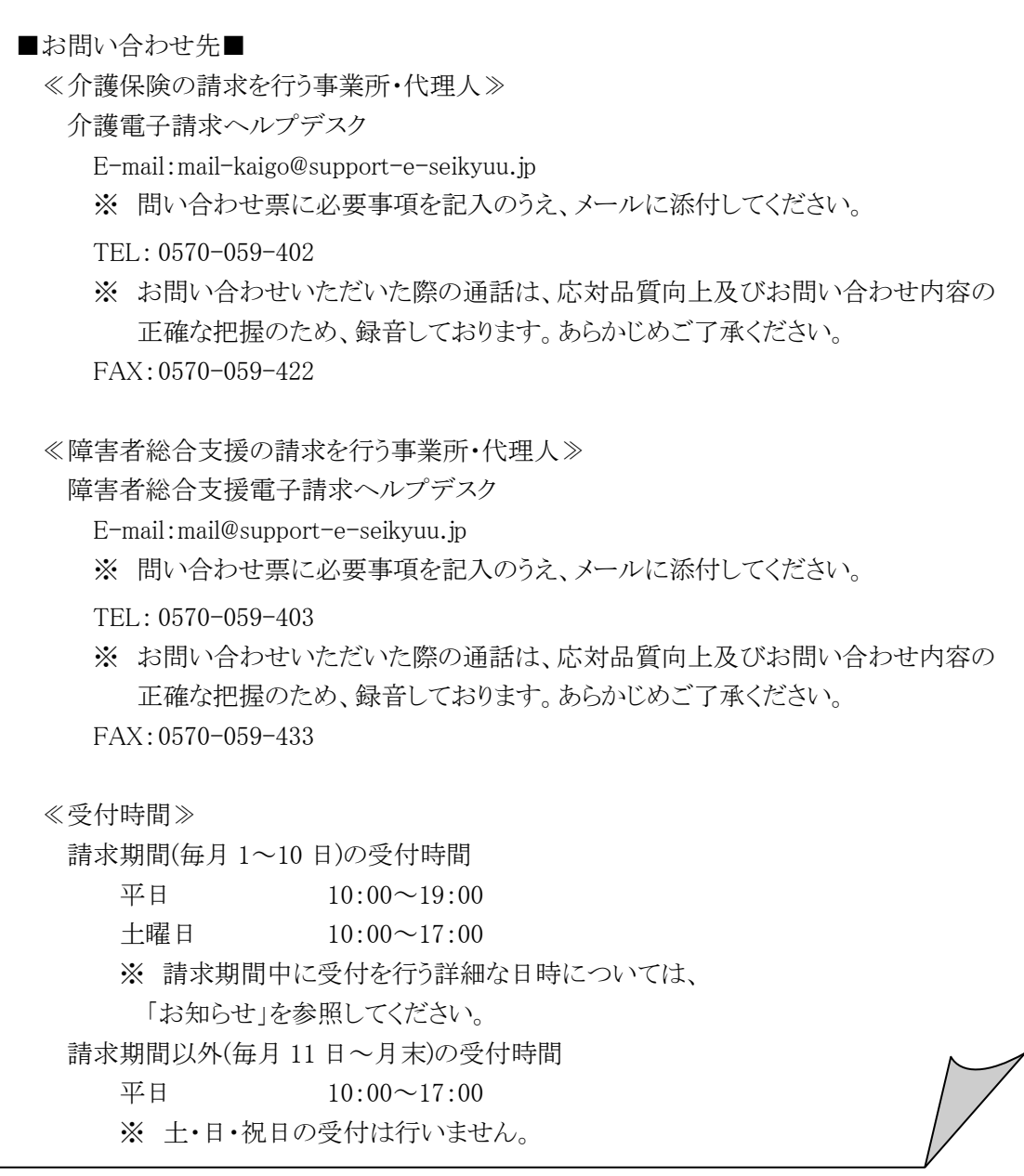

※ E-mail、FAX でのお問い合わせにご協力をお願いします。

- ※ 回答をスムーズに行うために、お問い合わせの際は、事前に問い合わせ票の記載項目をご確認のうえ、 お問い合わせいただきますようお願いします。
- ※ 問い合わせ票は、【FAQ】画面よりダウンロードできます。

## 代理人申請電子請求受付システム 操作マニュアル 変更履歴

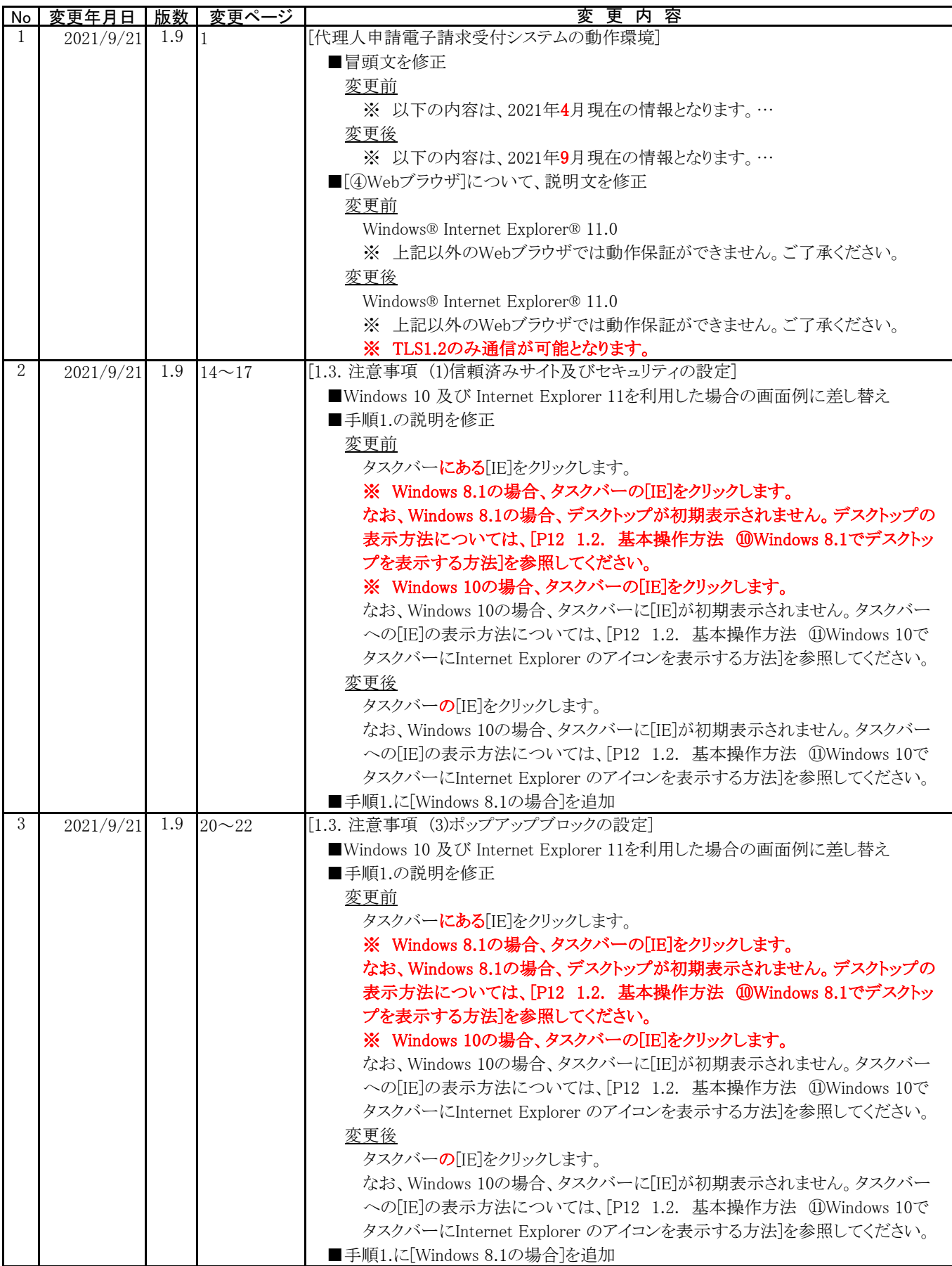

## 代理人申請電子請求受付システム 操作マニュアル 変更履歴

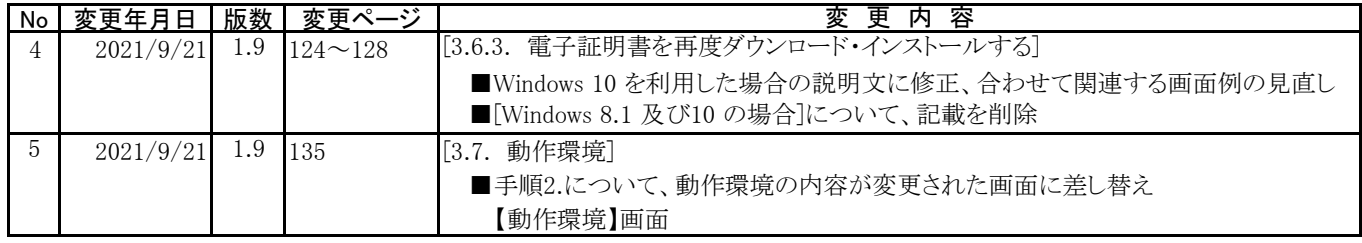